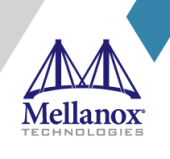

# **User Manual for Mellanox ConnectX®-3, ConnectX®-3 Pro, ConnectX®-4, ConnectX®-4 Lx, ConnectX®-5 and ConnectX®-5 Ex Ethernet Adapters for Dell EMC PowerEdge Servers**

Rev 2.0

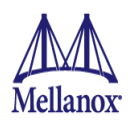

NOTE:

THIS HARDWARE, SOFTWARE OR TEST SUITE PRODUCT ("PRODUCT(S)") AND ITS RELATED DOCUMENTATION ARE PROVIDED BY MELLANOX TECHNOLOGIES "AS-IS" WITH ALL FAULTS OF ANY KIND AND SOLELY FOR THE PURPOSE OF AIDING THE CUSTOMER IN TESTING APPLICATIONS THAT USE THE PRODUCTS IN DESIGNATED SOLUTIONS. THE CUSTOMER'S MANUFACTURING TEST ENVIRONMENT HAS NOT MET THE STANDARDS SET BY MELLANOX TECHNOLOGIES TO FULLY QUALIFY THE PRODUCT(S) AND/OR THE SYSTEM USING IT. THEREFORE, MELLANOX TECHNOLOGIES CANNOT AND DOES NOT GUARANTEE OR WARRANT THAT THE PRODUCTS WILL OPERATE WITH THE HIGHEST QUALITY. ANY EXPRESS OR IMPLIED WARRANTIES, INCLUDING, BUT NOT LIMITED TO, THE IMPLIED WARRANTIES OF MERCHANTABILITY, FITNESS FOR A PARTICULAR PURPOSE AND NONINFRINGEMENT ARE DISCLAIMED. IN NO EVENT SHALL MELLANOX BE LIABLE TO CUSTOMER OR ANY THIRD PARTIES FOR ANY DIRECT, INDIRECT, SPECIAL, EXEMPLARY, OR CONSEQUENTIAL DAMAGES OF ANY KIND (INCLUDING, BUT NOT LIMITED TO, PAYMENT FOR PROCUREMENT OF SUBSTITUTE GOODS OR SERVICES; LOSS OF USE, DATA, OR PROFITS; OR BUSINESS INTERRUPTION) HOWEVER CAUSED AND ON ANY THEORY OF LIABILITY, WHETHER IN CONTRACT, STRICT LIABILITY, OR TORT (INCLUDING NEGLIGENCE OR OTHERWISE) ARISING IN ANY WAY FROM THE USE OF THE PRODUCT(S) AND RELATED DOCUMENTATION EVEN IF ADVISED OF THE POSSIBILITY OF SUCH DAMAGE.

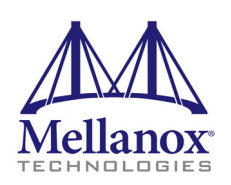

Mellanox Technologies 350 Oakmead Parkway Suite 100 Sunnyvale, CA 94085 U.S.A. www.mellanox.com Tel: (408) 970-3400 Fax: (408) 970-3403

© Copyright 2020. Mellanox Technologies Ltd. All Rights Reserved.

Mellanox®, Mellanox logo, Connect-IB®, ConnectX®, CORE-Direct®, GPUDirect®, LinkX®, Mellanox Multi-Host®, Mellanox Socket Direct®, UFM®, and Virtual Protocol Interconnect® are registered trademarks of Mellanox Technologies, Ltd.

For the complete and most updated list of Mellanox trademarks, visit http://www.mellanox.com/page/trademarks.

All other trademarks are property of their respective owners.

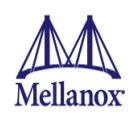

# **[Table of Contents](#page-15-0)**

<span id="page-2-0"></span>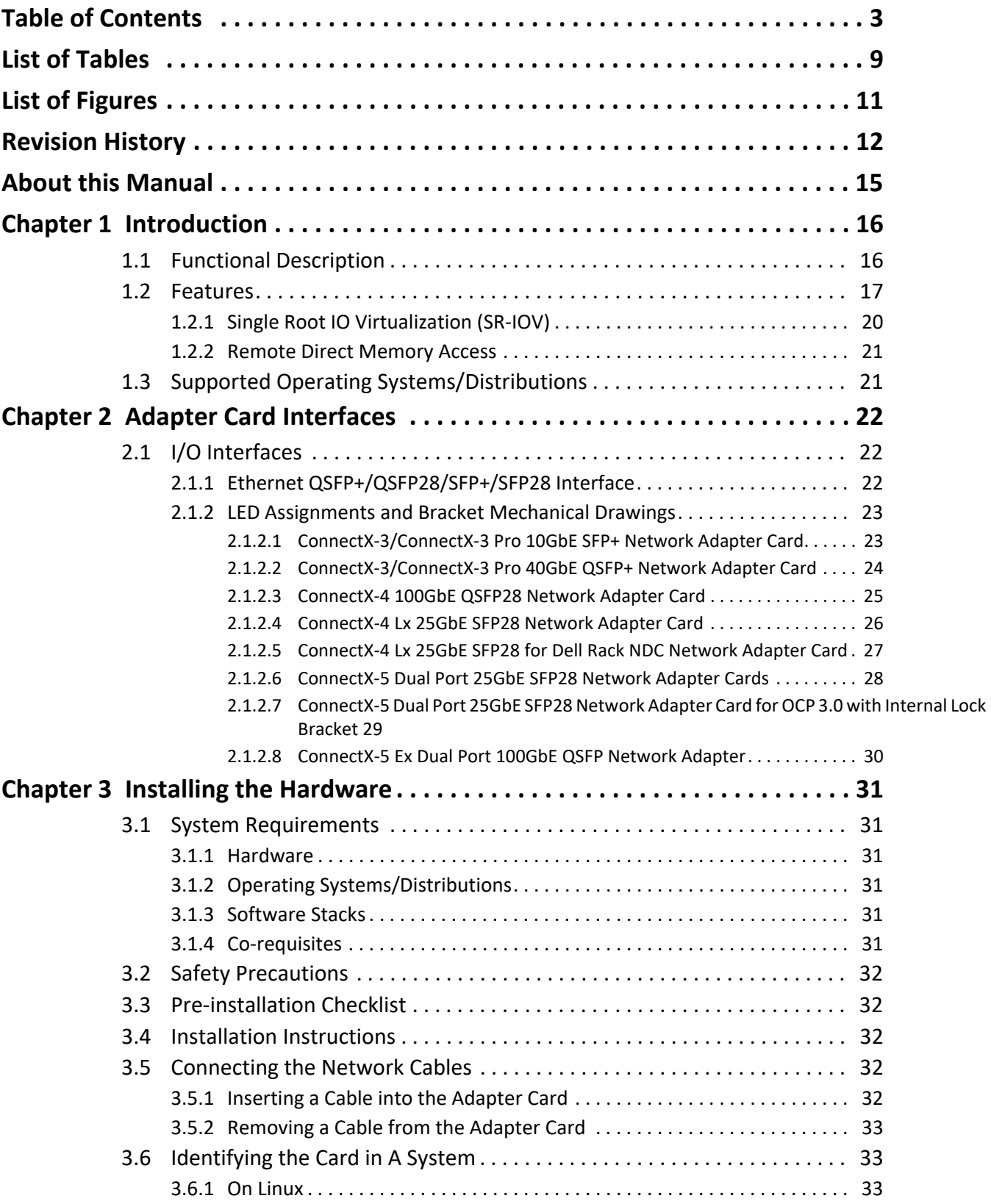

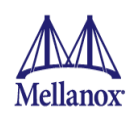

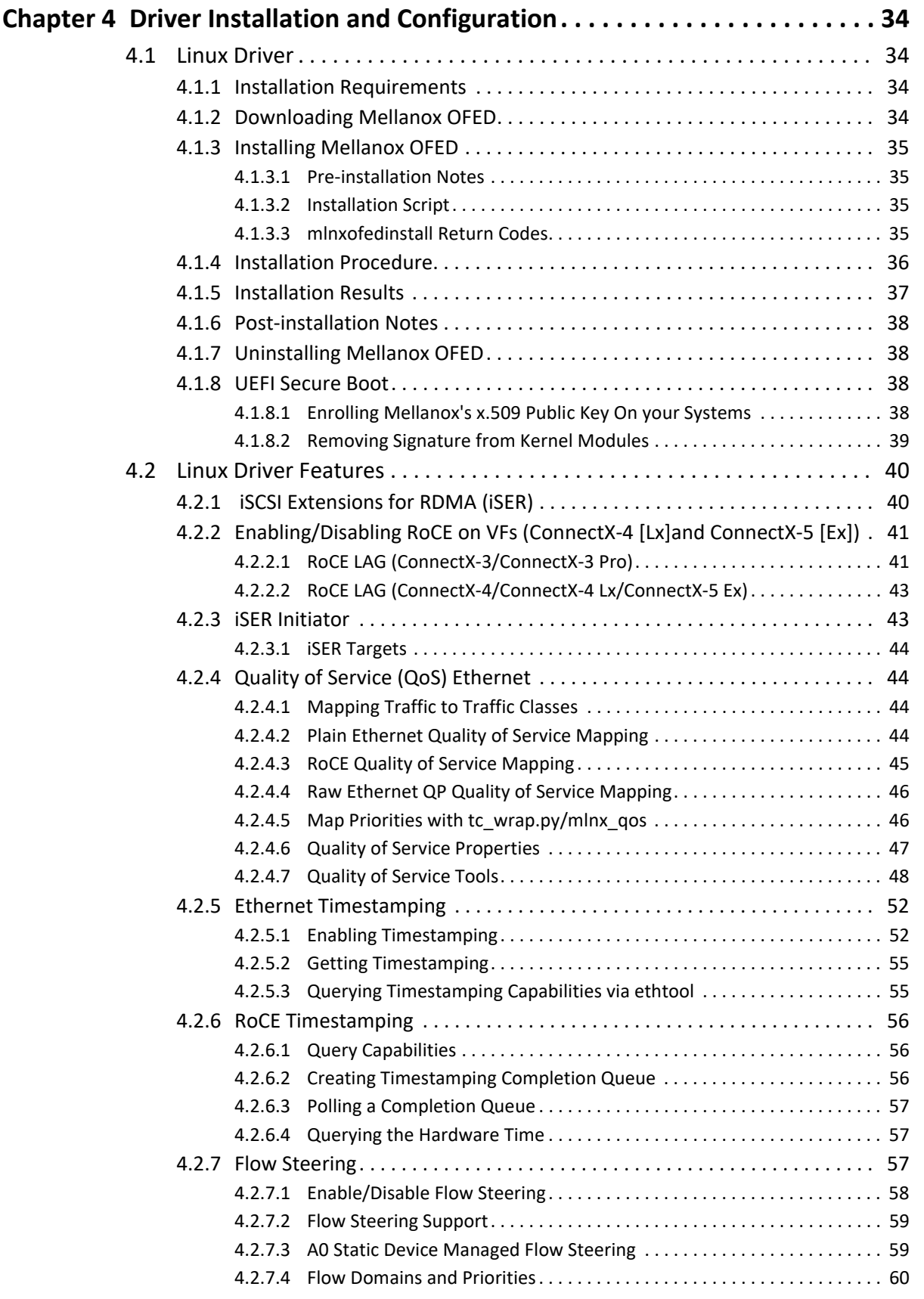

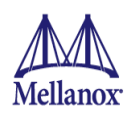

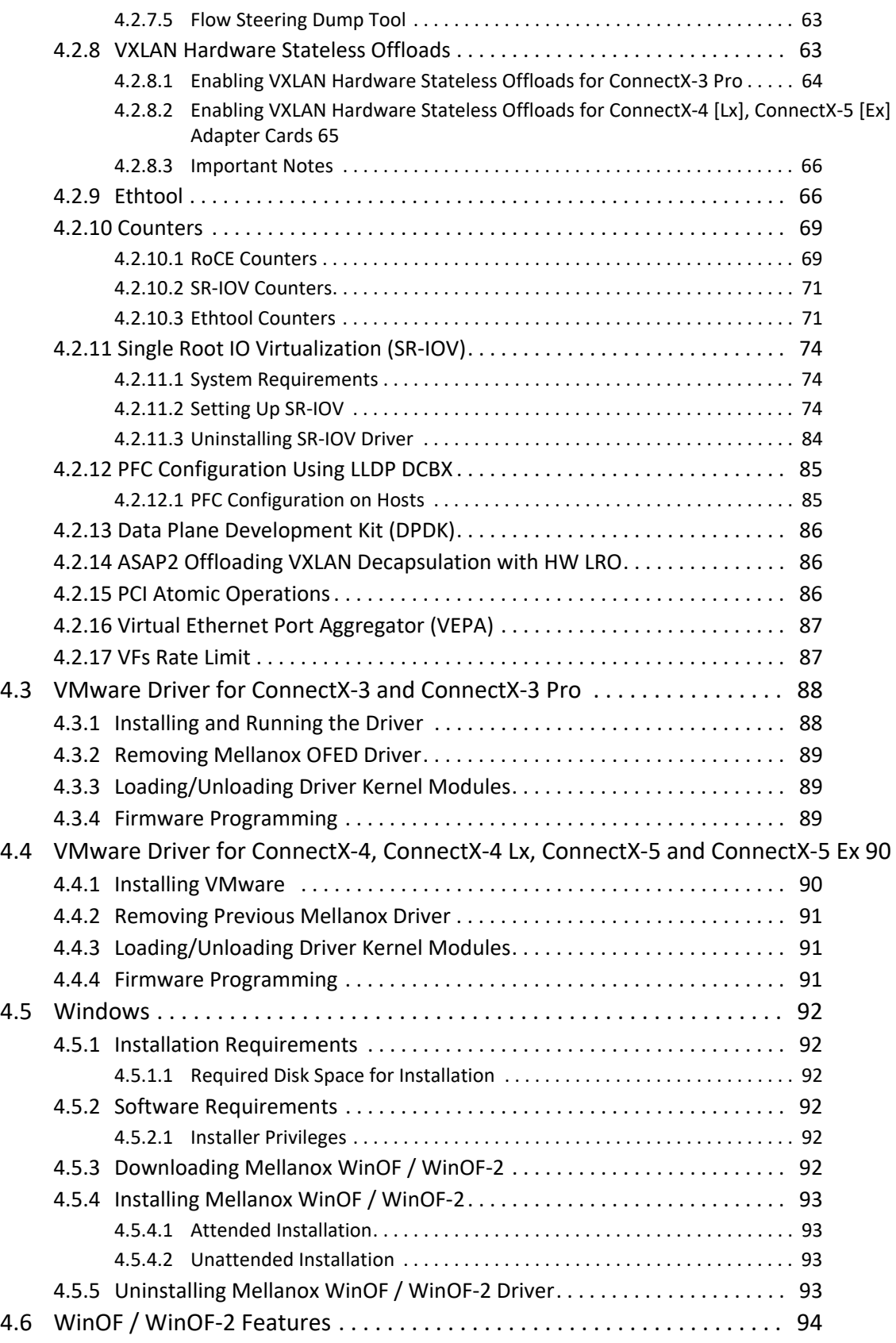

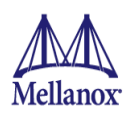

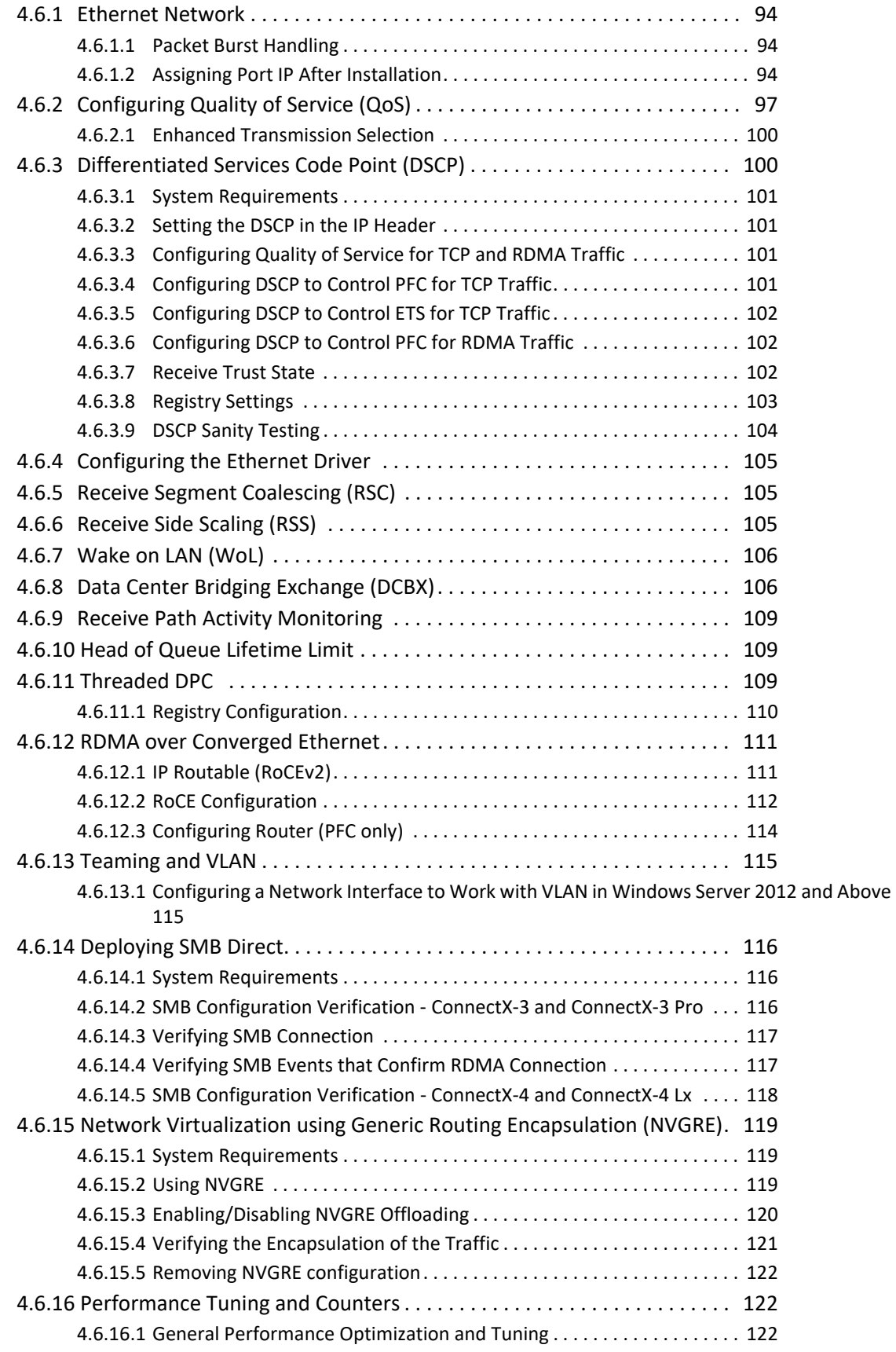

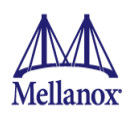

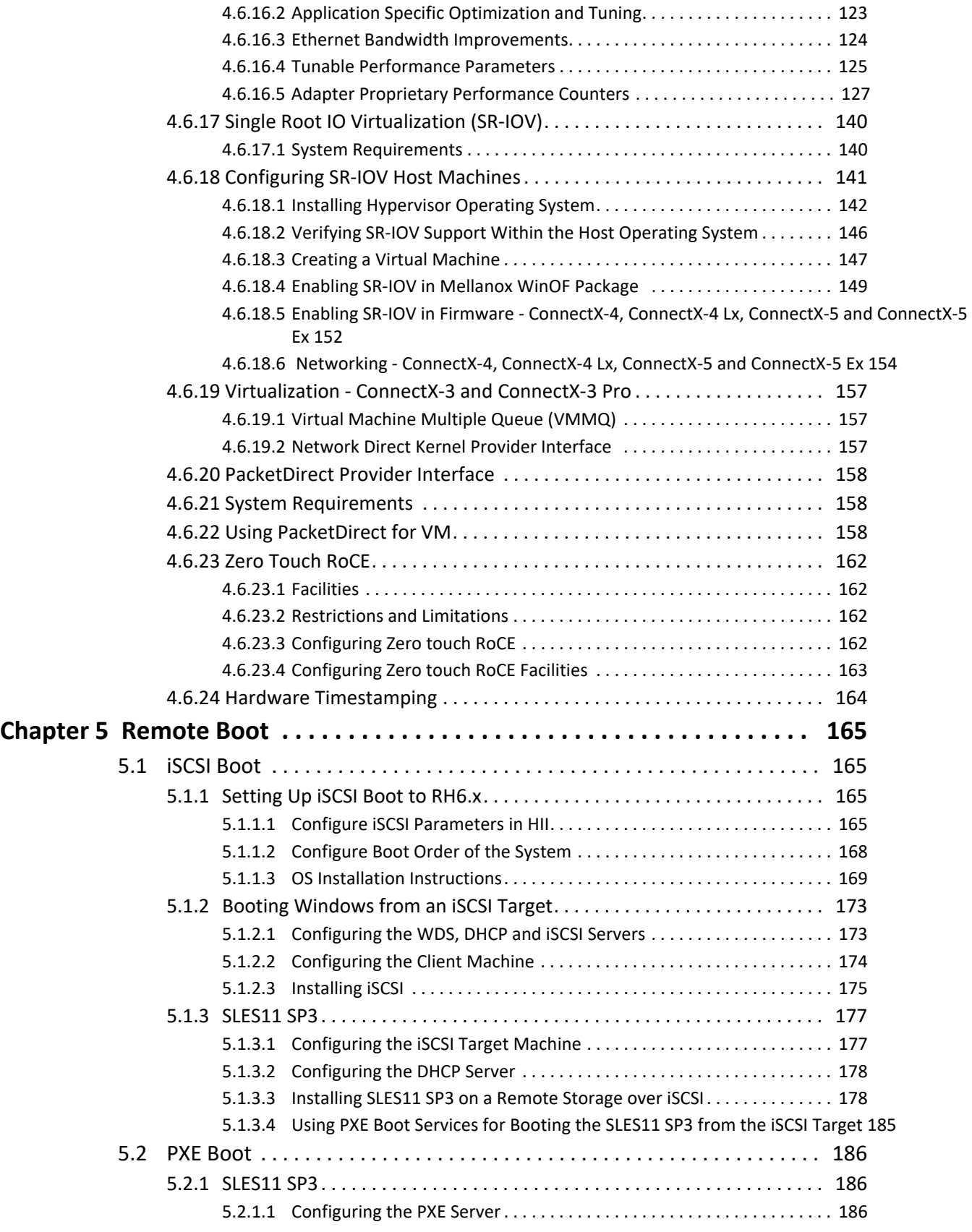

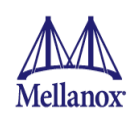

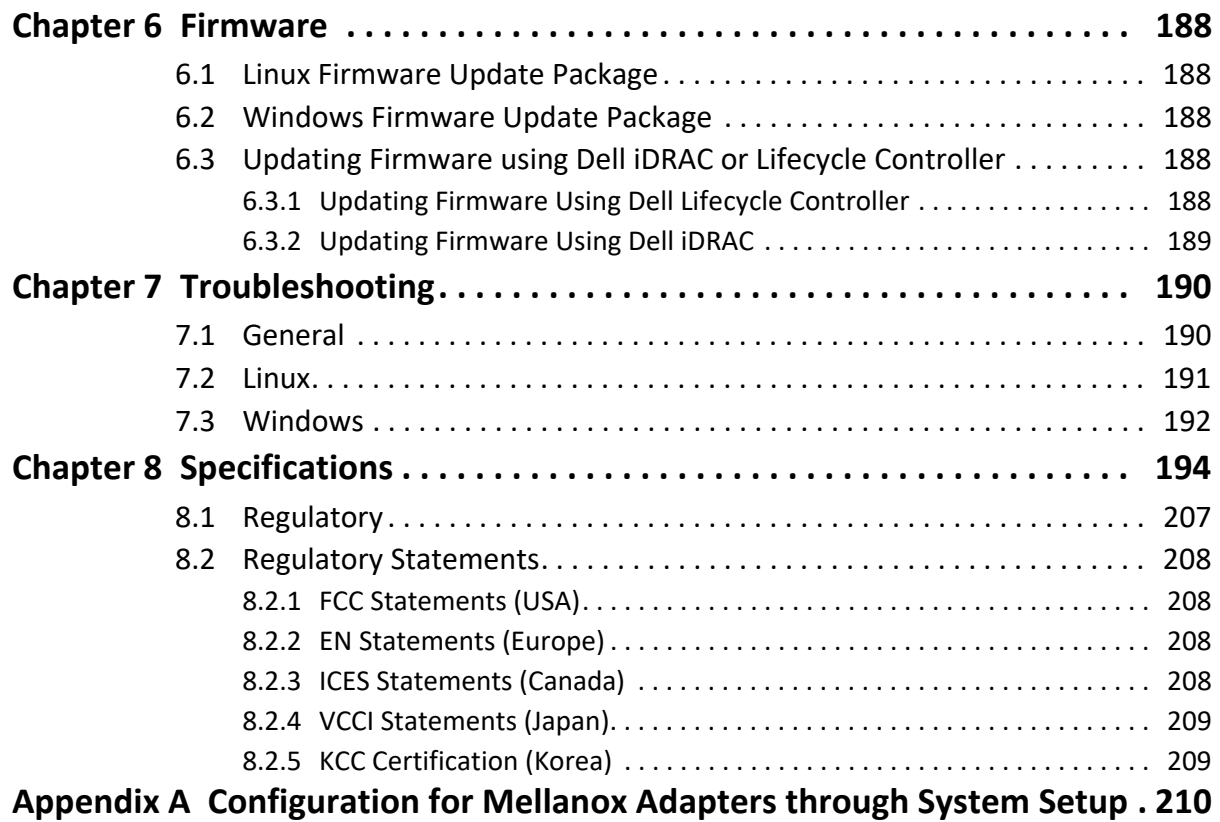

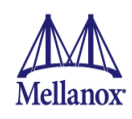

# <span id="page-8-0"></span>**[List of Tables](#page-11-1)**

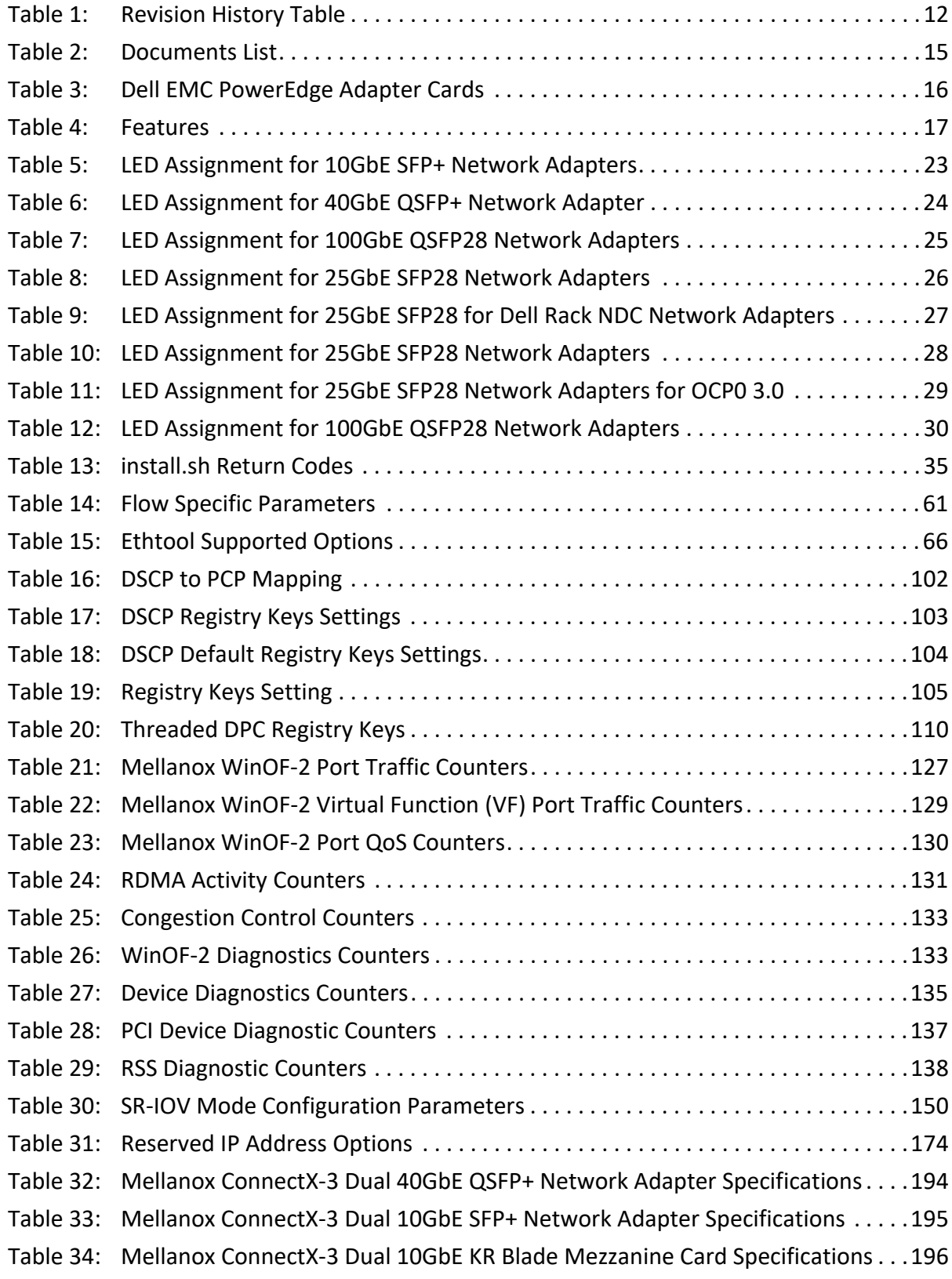

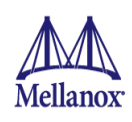

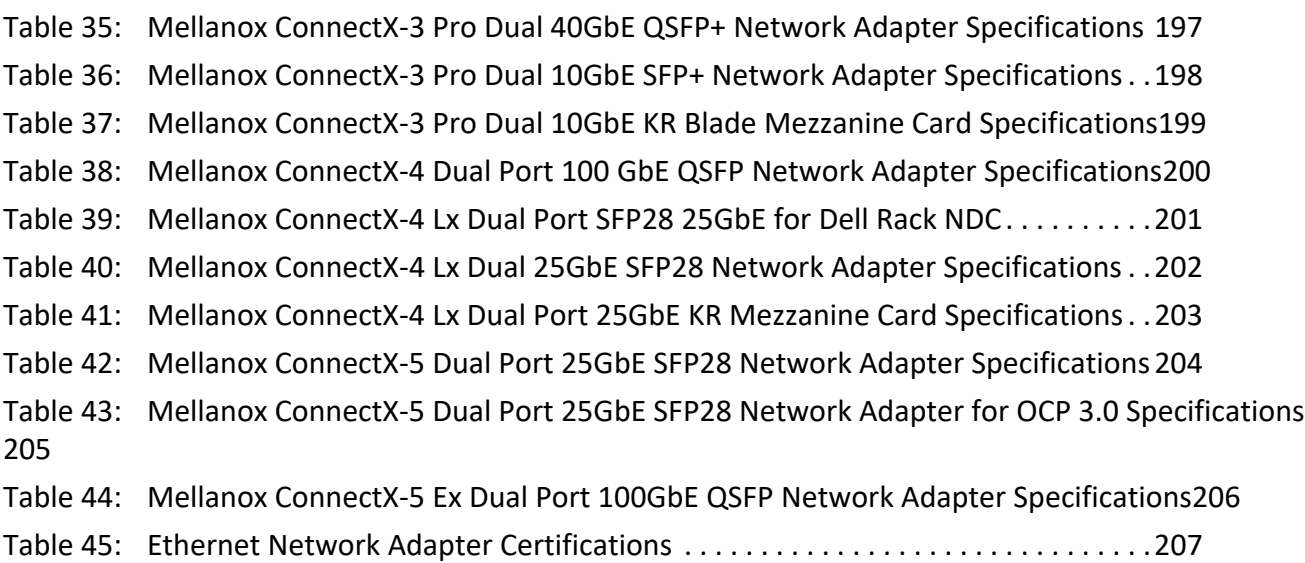

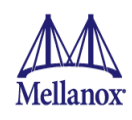

# <span id="page-10-0"></span>**List of Figures**

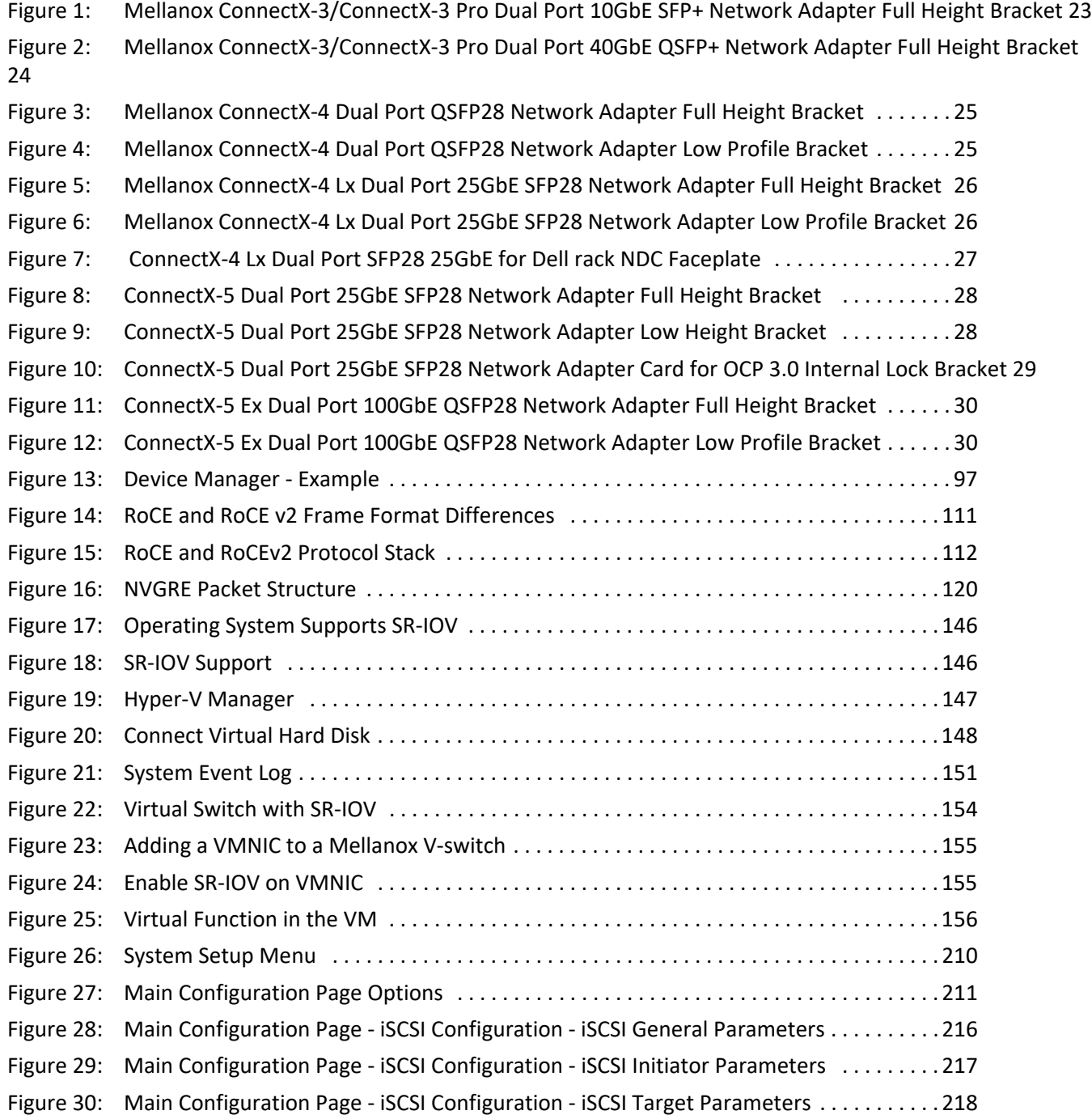

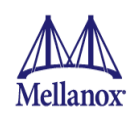

# <span id="page-11-0"></span>**Revision History**

This document was printed on February 19, 2020.

<span id="page-11-1"></span>*Table 1 - Revision History Table*

| <b>Date</b>    | <b>Rev</b> | <b>Comments/Changes</b>                                                                                                    |
|----------------|------------|----------------------------------------------------------------------------------------------------|
| February 2020  | 2.0        | $\bullet$<br>Added a note to Installation Results on page 37.                                                                                                    |
| August 2019    | 1.9        | $\bullet$<br>Added the following cards to the document:<br>Mellanox ConnectX®-5 Dual Port 25GbE SFP28 Network Adapter Card<br>Mellanox ConnectX®-5 Dual Port 25GbE SFP28 Network Adapter Card for OCP 3.0<br>Updated Functional Description on page 16<br>$\bullet$<br>Updated LED Assignments and Bracket Mechanical Drawings on page 23<br>$\bullet$<br>Updated Adapter Card Interfaces on page 22<br>$\bullet$<br>Updated Linux Driver Features on page 40<br>$\bullet$<br>Updated WinOF / WinOF-2 Features on page 94<br>$\bullet$<br>Added Mellanox ConnectX-5 Dual Port 25GbE SFP28 Network Adapter Specifications<br>on page 204.<br>Added Mellanox ConnectX-5 Dual Port 25GbE SFP28 Network Adapter for OCP 3.0<br>$\bullet$<br>Specifications on page 205. |
| September 2018 | 1.8        | $\bullet$<br>Added ConnectX®-5 Ex Dual Port 100GbE QSFP cards support across document.<br><b>Updated Functional Description on page 16</b><br>$\bullet$<br>Updated on page 17<br>$\bullet$<br>Updated Adapter Card Interfaces on page 22<br>$\bullet$<br>Updated LED Assignments and Bracket Mechanical Drawings on page 23<br>$\bullet$<br>Updated Linux Driver Features on page 40<br>$\bullet$<br>Updated WinOF / WinOF-2 Features on page 94<br>$\bullet$<br>Added Mellanox ConnectX-5 Ex Dual Port 100GbE QSFP Network Adapter Specifica-<br>$\bullet$<br>tions on page 206.<br>Updated Main Configuration Page - NIC Configuration on page 5<br>$\bullet$                                                                                                    |
| June 2018      | 1.7        | $\bullet$<br>Added ConnectX®-4 LX Dual Port 25 GbE KR Mezzanine Card support across docu-<br>ment.<br><b>Updated Functional Description on page 16</b><br>$\bullet$<br>Updated on page 17<br>$\bullet$<br>Updated Adapter Card Interfaces on page 22<br>$\bullet$<br>Updated Uninstalling Mellanox WinOF / WinOF-2 Driver on page 93<br>$\bullet$<br>Updated Data Center Bridging Exchange (DCBX) on page 106<br>$\bullet$<br>Added Mellanox ConnectX-4 Lx Dual Port 25GbE KR Mezzanine Card Specifications on<br>page 203.<br>Updated Linux on page 191.                                                                                                    |

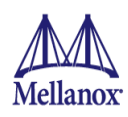

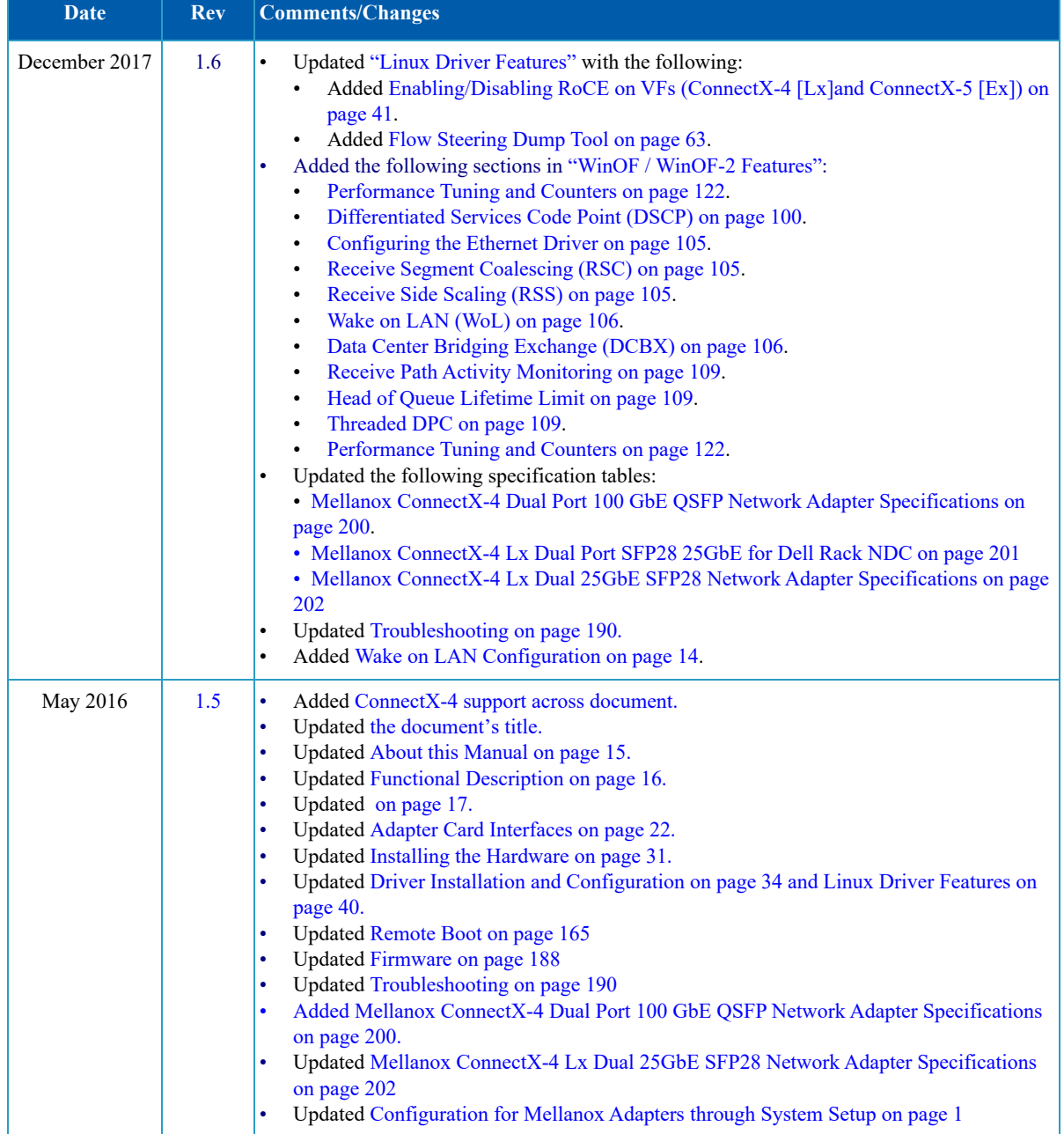

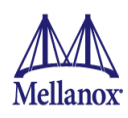

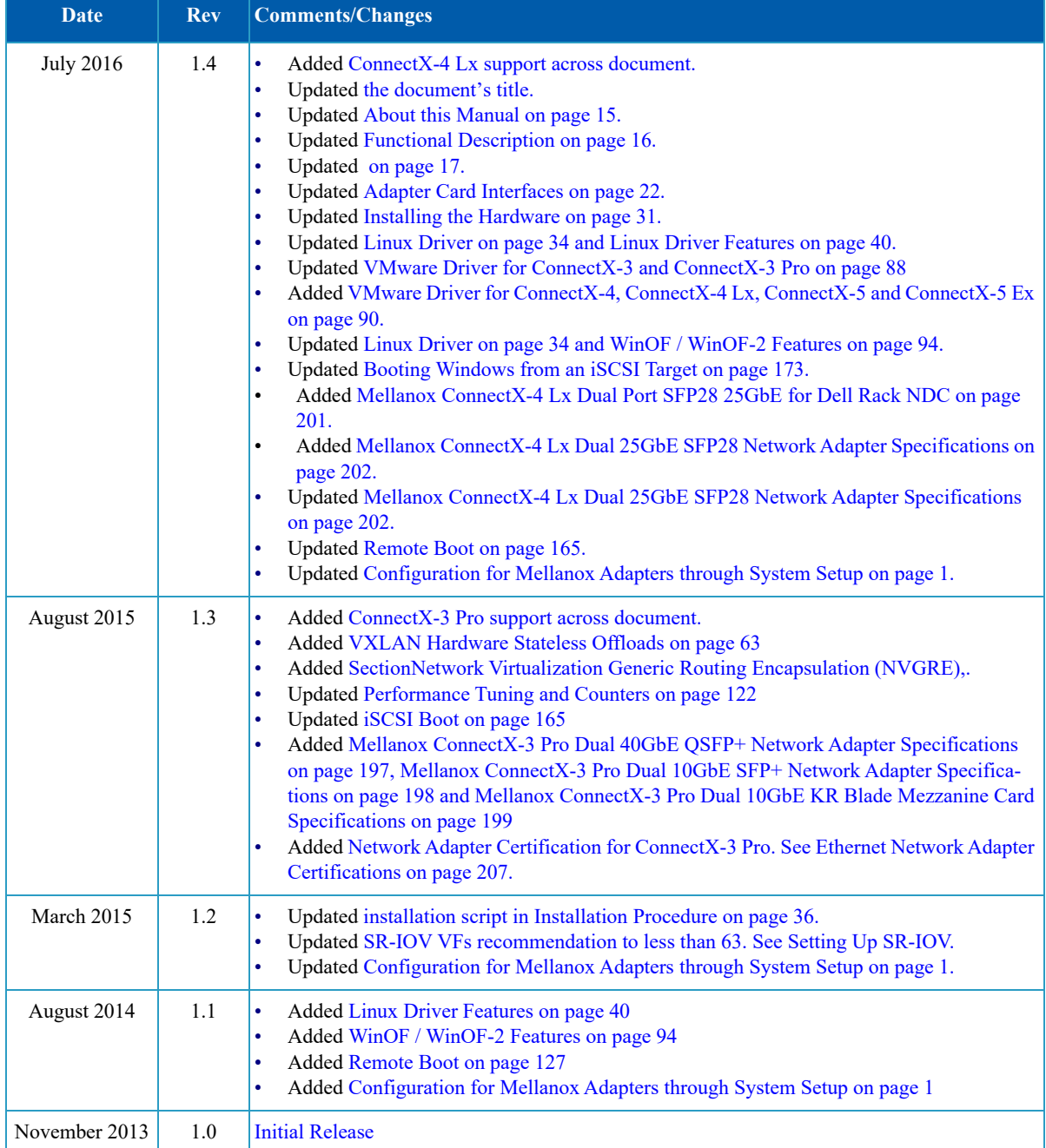

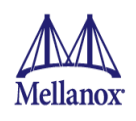

# <span id="page-14-2"></span><span id="page-14-0"></span>**About this Manual**

This *User Manual* describes Mellanox Technologies ConnectX-3/ConnectX-3 Pro 10/40GbE, ConnectX-4 100GbE, ConnectX-4 Lx 25GbE, ConnectX-5 25GbE and ConnectX-5 Ex 100GbE adapter cards for Dell EMC PowerEdge Servers. It provides details as to the interfaces of the board, specifications, required software and firmware for operating the board, and relevant documentation.

# **Intended Audience**

This manual is intended for the installer and user of these cards.

The manual assumes the user has basic familiarity with Ethernet networks and architecture specifications.

# **Related Documentation**

#### <span id="page-14-1"></span>*Table 2 - Documents List*

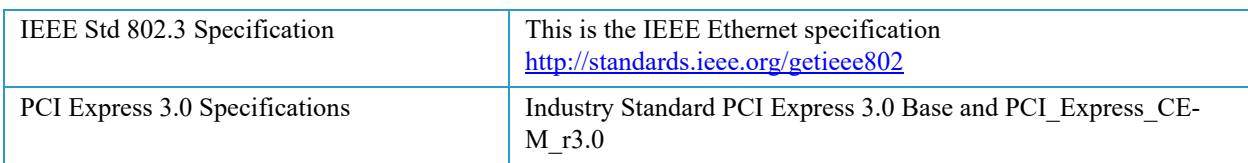

# **Document Conventions**

This document uses the following conventions:

- MB and MBytes are used to mean size in mega Bytes. The use of Mb or Mbits (small b) indicates size in mega bits.
- PCIe is used to mean PCI Express

# **Technical Support**

Dell Support site: <http://www.dell.com/support>

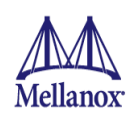

# <span id="page-15-0"></span>**1 Introduction**

# <span id="page-15-1"></span>**1.1 Functional Description**

<span id="page-15-3"></span>Mellanox Ethernet adapters utilizing IBTA RoCE technology provide efficient RDMA services, delivering high performance to bandwidth and latency sensitive applications. Applications utilizing TCP/UDP/IP transport can achieve industry-leading throughput over 10, 25, 40 or 100GbE. The hardware-based stateless offload and flow steering engines in Mellanox adapters reduce the CPU overhead of IP packet transport, freeing more processor cycles to work on the application. Sockets acceleration software further increases performance for latency sensitive applications. [Table](#page-15-2) 3 lists Dell EMC PowerEdge Products covered in this User Manual.

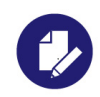

The following products are customized products for use in Dell EMC PowerEdge servers.

#### <span id="page-15-2"></span>*Table 3 - Dell EMC PowerEdge Adapter Cards*

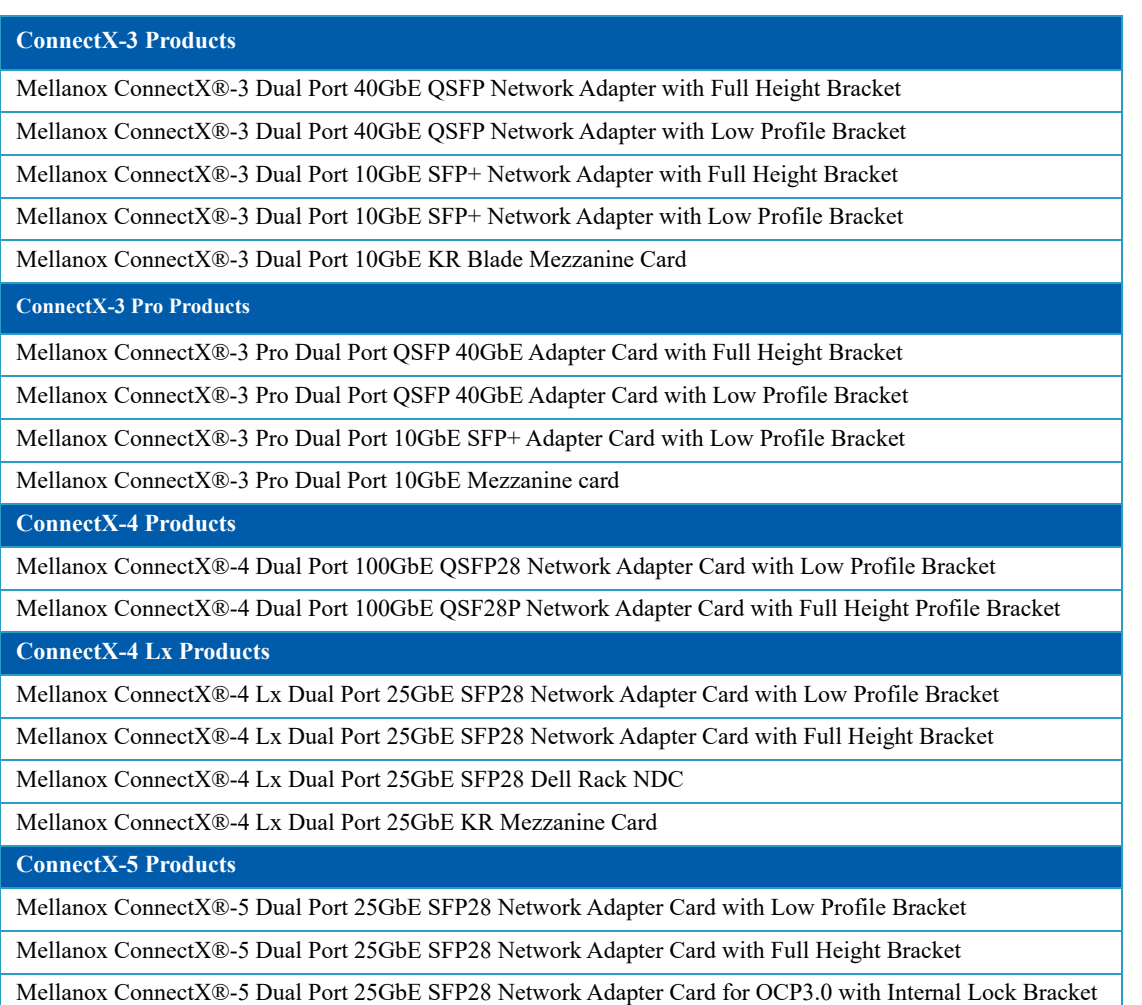

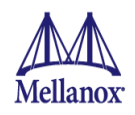

#### <span id="page-16-2"></span>**ConnectX-5 Ex Products**

Mellanox ConnectX®-5 Ex Dual Port 100GbE QSFP Network Adapter with Full Height Bracket

Mellanox ConnectX®-5 Ex Dual Port 100GbE QSFP Network Adapter with Low Profile Bracket

# <span id="page-16-0"></span>**1.2 Features**

The adapter cards described in this manual support the following features:

### <span id="page-16-1"></span>*Table 4 - Features*

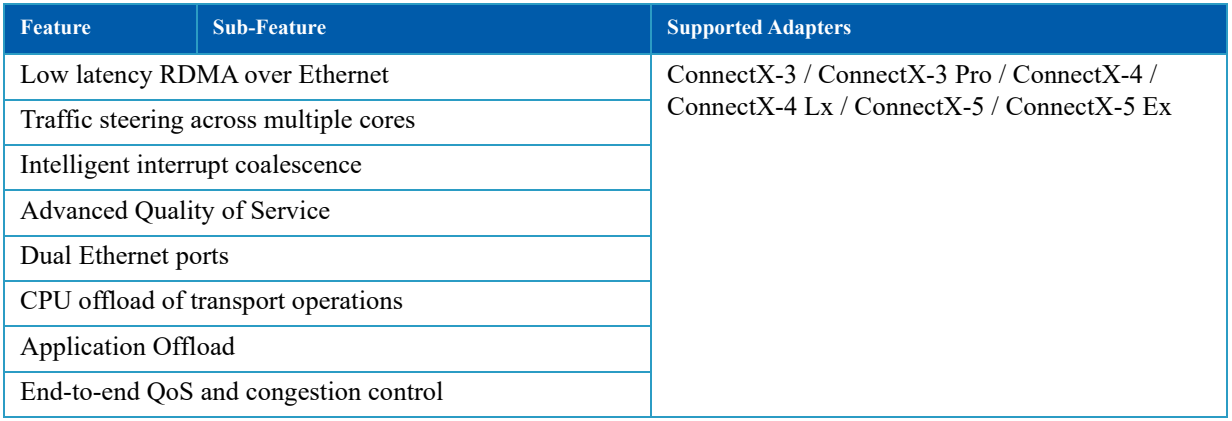

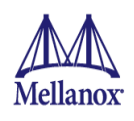

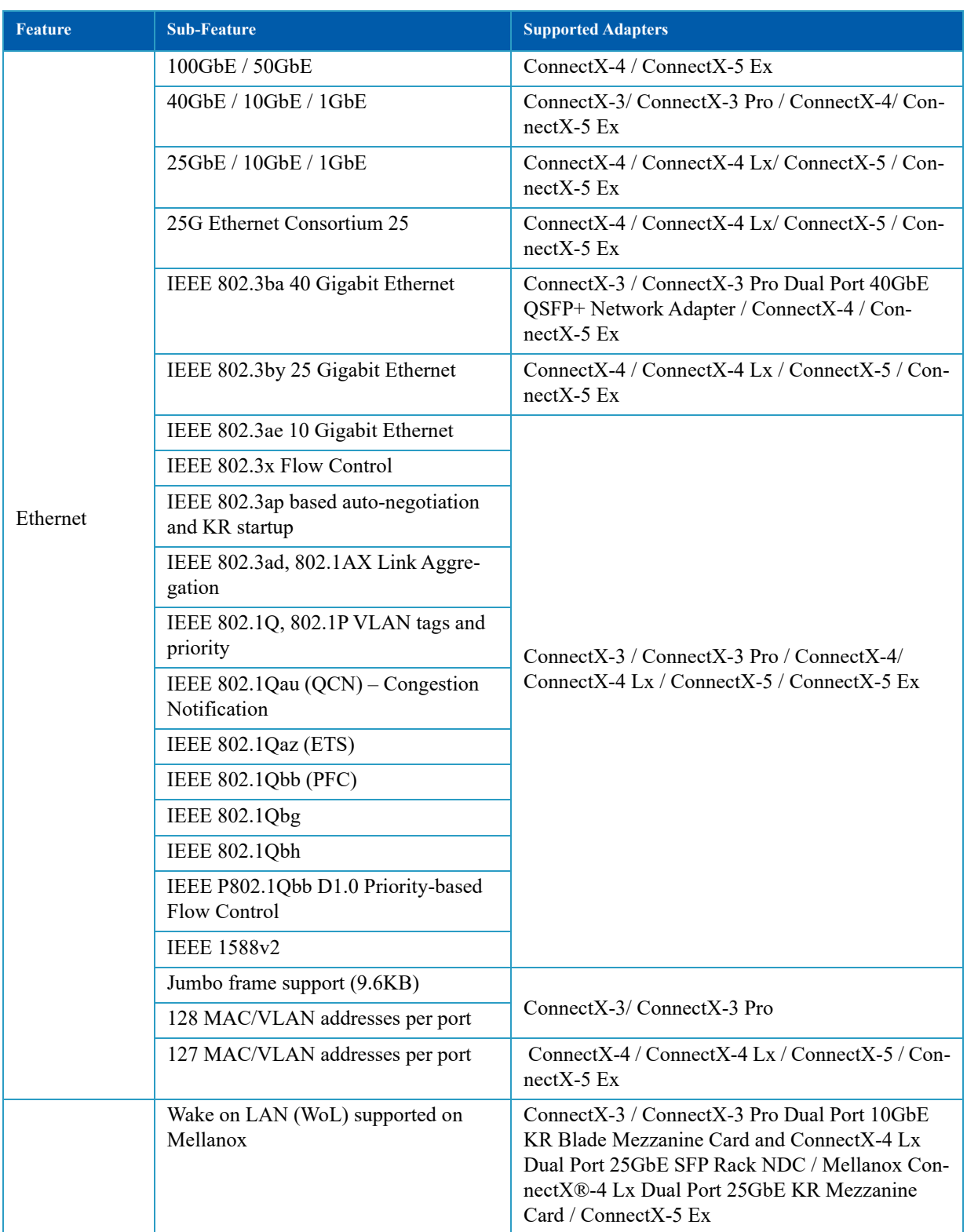

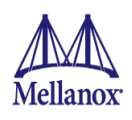

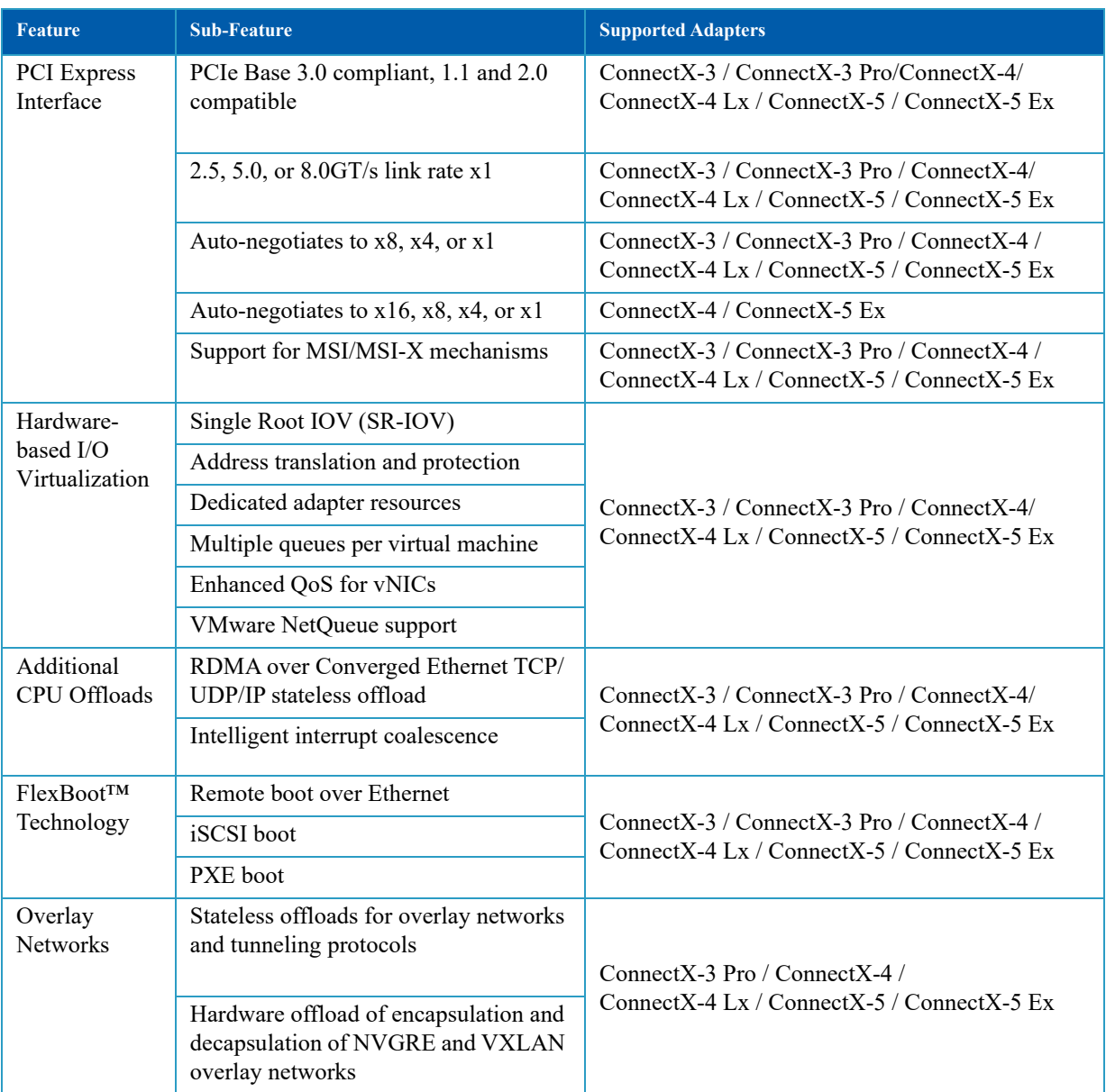

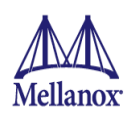

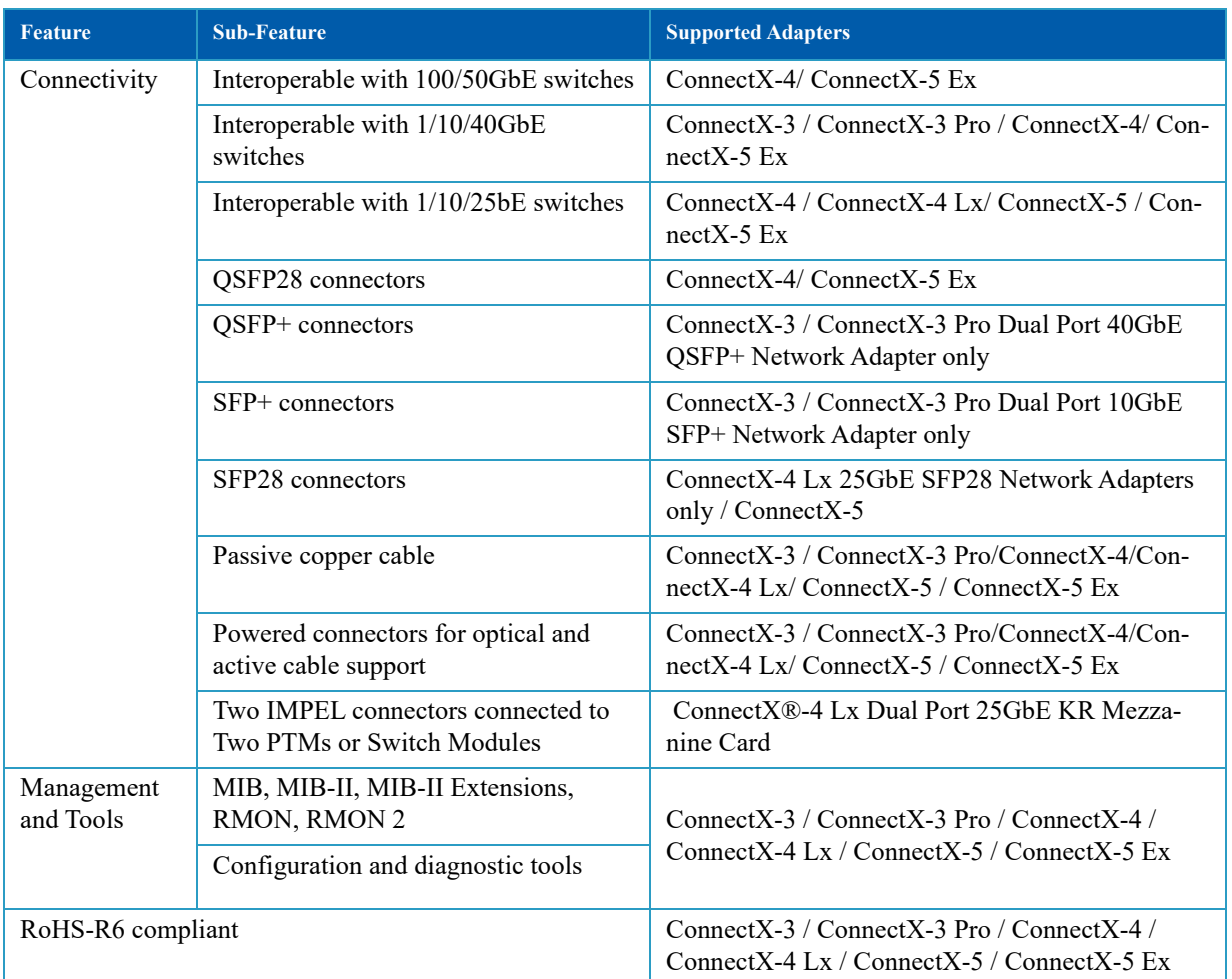

## <span id="page-19-0"></span>**1.2.1 Single Root IO Virtualization (SR-IOV)**

Single Root IO Virtualization (SR-IOV) is a technology that allows a physical PCIe device to present itself multiple times through the PCIe bus. This technology enables multiple virtual instances of the device with separate resources. ConnectX-3 and ConnectX-3 Pro Mellanox adapters are capable of exposing up to 63 virtual instances called Virtual Functions (VFs). ConnectX-4, ConnectX-4 Lx, ConnectX-5 and ConnectX-5 Ex adapter cards are capable of exposing up to 127 VFs. These virtual functions can then be provisioned separately. Each VF can be seen as an additional device connected to the Physical Function. It shares the same resources with the Physical Function, and its number of ports equals those of the Physical Function. SR-IOV is commonly used in conjunction with an SR-IOV enabled hypervisor to provide virtual machines direct hardware access to network resources, hence increasing its performance.

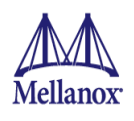

# <span id="page-20-0"></span>**1.2.2 Remote Direct Memory Access**

Remote Direct Memory Access (RDMA) is the remote memory management capability that allows server to server data -movement directly between application memory without any CPU involvement. RDMA over Converged Ethernet (RoCE) is a mechanism which provides this efficient data transfer with very low latencies on loss-less Ethernet networks. With advances in data center convergence over reliable Ethernet, ConnectX-3, ConnectX-3 Pro, ConnectX-4, ConnectX-4 Lx, ConnectX-5 and ConnectX-5 Ex with RoCE use the proven and efficient RDMA transport to provide the platform for deploying RDMA technology in mainstream data center application at 10GigE, 25GigbE, 40GigE and 100GigE link-speed. ConnectX-3, ConnectX-3 Pro, ConnectX-4, ConnectX-4 Lx, ConnectX-5 and ConnectX-5 Ex with their hardware offload support take advantage of this efficient RDMA transport services over Ethernet to deliver ultra low latency for performance-critical and transaction intensive applications such as financial, database, storage, and content delivery networks. RoCE encapsulates IB transport and GRH headers in Ethernet packets bearing a dedicated ether type. While the use of GRH is optional within InfiniBand subnets, it is mandatory when using RoCE. Applications written over IB verbs should work seamlessly, but they require provisioning of GRH information when creating address vectors. The library and driver are modified to provide mapping from GID to MAC addresses required by the hardware.

# <span id="page-20-1"></span>**1.3 Supported Operating Systems/Distributions**

- RedHat Enterprise Linux (RHEL)
- SuSe Linux Enterprise Server (SLES)
- OpenFabrics Enterprise Distribution (OFED)
- Microsoft Windows Server Family of Operating Systems
- VMware ESX

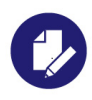

For the list of the specific supported operating systems and distributions, please refer to the release notes for the applicable software downloads on the Dell support site: [http://](http://www.dell.com/support) [www.dell.com/support](http://www.dell.com/support).

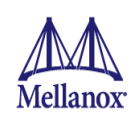

# <span id="page-21-3"></span><span id="page-21-0"></span>**2 Adapter Card Interfaces**

# <span id="page-21-1"></span>**2.1 I/O Interfaces**

Each adapter card includes the following interfaces:

- High speed port:
	- QSFP28 for 100GbE Network Adapters
	- QSFP+ for 40GbE Network Adapters
	- SFP28 for 25GbE Network Adapters
	- SFP+ for 10GbE Network Adapters
	- Backplane connection to the M1000e chassis for the 10GbE KR Blade Mezzanine Card
	- Two IMPEL connectors to Two PTMs or Switch Modules for the ConnectX-4 Lx 25GbE Mezzanine Card
- PCI Express (PCIe) x8 edge connector (Applies to ConnectX-3/ConnectX-3 Pro and ConnectX-4 Lx adapter cards)
- PCI Express (PCIe) x16 edge connector (Applies to ConnectX-4,ConnectX-5 and ConnectX-5 Ex adapter cards)
- I/O panel LEDs *(does not apply to Mellanox ConnectX-3/ConnectX-3 Pro Dual Port 10GbE KR Blade Mezzanine Card and ConnectX®-4 LX Dual Port 25 GbE KR Mezzanine Card)*

## <span id="page-21-2"></span>**2.1.1 Ethernet QSFP+/QSFP28/SFP+/SFP28 Interface**

**Note:** This section does not apply to *Mellanox ConnectX-3/ConnectX-3 Pro Dual Port 10GbE KR Blade Mezzanine Card and ConnectX®-4 LX Dual Port 25 GbE KR Mezzanine Card.*

The network ports of ConnectX-3, ConnectX-3 Pro, ConnectX-4, ConnectX-4 Lx, ConnectX-5 and ConnectX-5 Ex adapter cards are compliant with the IEEE 802.3 Ethernet standards. The QSFP+ and QSFP28 port has four Tx/Rx pairs of SerDes. The SFP+ and SFP28 ports have one Tx/Rx pair of SerDes. Ethernet traffic is transmitted through the cards' QSFP+, SFP+, SFP28 and QSFP28 connectors.

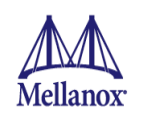

# <span id="page-22-0"></span>**2.1.2 LED Assignments and Bracket Mechanical Drawings**

<span id="page-22-4"></span>There is a one bi-color link LED, green and yellow, and a green color activity LED located on the I/O panel. Link LED color is determined by link speed. The below tables detail the different LED functions per adapter card.

### <span id="page-22-1"></span>**2.1.2.1 ConnectX-3/ConnectX-3 Pro 10GbE SFP+ Network Adapter Card**

**Note:** This section does not apply to Mellanox *ConnectX-3/ConnectX-3 Pro Dual Port 10GbE KR Blade Mezzanine Card*.

#### <span id="page-22-2"></span>*Table 5 - LED Assignment for 10GbE SFP+ Network Adapters*

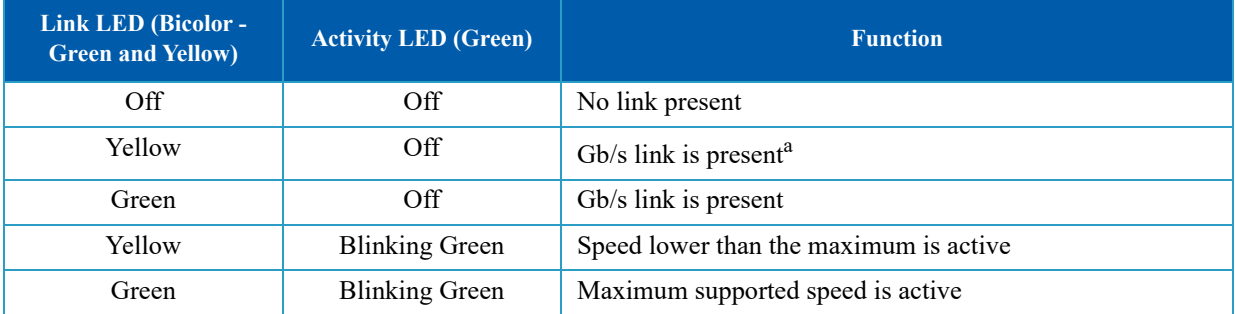

a. 1 Gb/s Link Speed is only supported with 1 Gb/s optics. No 1 Gb/s optics are currently supported.

#### <span id="page-22-3"></span>*Figure 1: Mellanox ConnectX-3/ConnectX-3 Pro Dual Port 10GbE SFP+ Network Adapter Full Height Bracket*

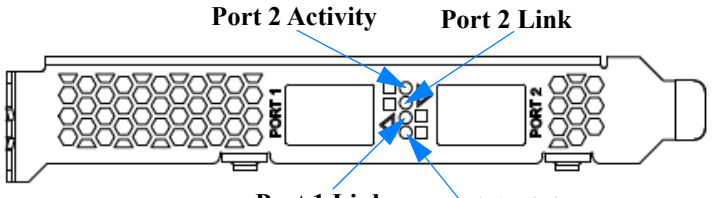

**Port 1 Link Port 1 Activity**

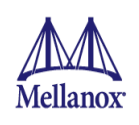

### <span id="page-23-1"></span><span id="page-23-0"></span>**2.1.2.2 ConnectX-3/ConnectX-3 Pro 40GbE QSFP+ Network Adapter Card**

*Table 6 - LED Assignment for 40GbE QSFP+ Network Adapter*

| <b>Link LED (Bicolor -</b><br><b>Green and Yellow</b> ) | <b>Activity LED (Green)</b> | <b>Function</b>                        |
|---------------------------------------------------------|-----------------------------|----------------------------------------|
| Off                                                     | Off                         | No link present                        |
| Yellow                                                  | Off                         | Gb/s link is present <sup>a</sup>      |
| Green                                                   | Off                         | Gb/s link is present                   |
| Yellow                                                  | <b>Blinking Green</b>       | Speed lower than the maximum is active |
| Green                                                   | <b>Blinking Green</b>       | Maximum supported speed is active      |

a. 10 Gb/s Link Speed is only supported with the Mellanox Quad to Serial Small Form Factor Pluggable Adapter (QSFP+ to SFP+ adapter or QSA).

#### <span id="page-23-2"></span>*Figure 1: Mellanox ConnectX-3/ConnectX-3 Pro Dual Port 40GbE QSFP+ Network Adapter Full Height Bracket*

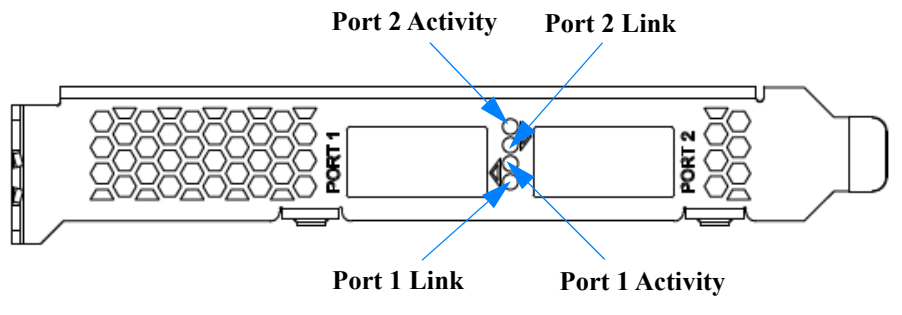

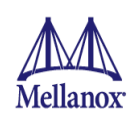

## <span id="page-24-1"></span><span id="page-24-0"></span>**2.1.2.3 ConnectX-4 100GbE QSFP28 Network Adapter Card**

#### *Table 7 - LED Assignment for 100GbE QSFP28 Network Adapters*

| Link LED (Bicolor -<br><b>Green and Yellow)</b> | <b>Activity LED (Green)</b> | <b>Function</b>          |
|-------------------------------------------------|-----------------------------|--------------------------|
| Off                                             | Off                         | No link present          |
| Yellow                                          | Off                         | 40 Gb/s link is present  |
| Green                                           | Off                         | 100 Gb/s link is present |
| Yellow                                          | <b>Blinking Green</b>       | 40Gb/s speed is Active   |
| Green                                           | <b>Blinking Green</b>       | 100Gb/s speed is Active  |

<span id="page-24-2"></span>*Figure 1: Mellanox ConnectX-4 Dual Port QSFP28 Network Adapter Full Height Bracket*

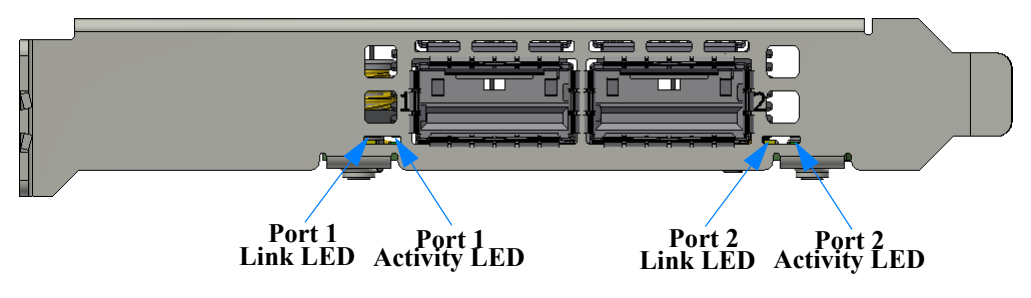

<span id="page-24-3"></span>*Figure 2: Mellanox ConnectX-4 Dual Port QSFP28 Network Adapter Low Profile Bracket*

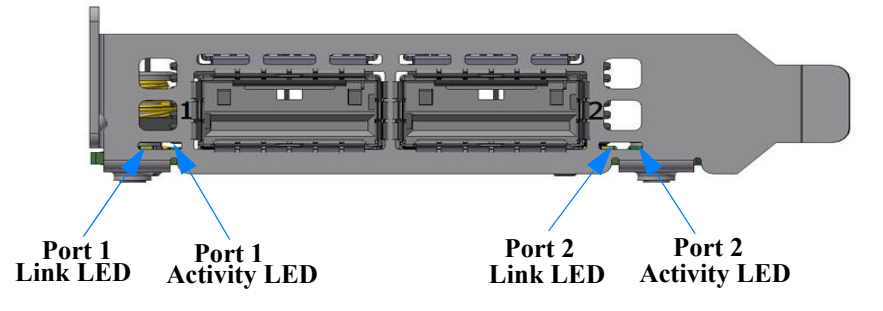

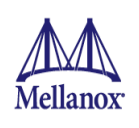

## <span id="page-25-1"></span><span id="page-25-0"></span>**2.1.2.4 ConnectX-4 Lx 25GbE SFP28 Network Adapter Card**

#### *Table 8 - LED Assignment for 25GbE SFP28 Network Adapters*

| Link LED (Bicolor -<br><b>Green and Yellow</b> ) | <b>Activity LED (Green)</b> | <b>Function</b>                        |
|--------------------------------------------------|-----------------------------|----------------------------------------|
| Off                                              | Off                         | No link present                        |
| Yellow                                           | Off                         | 10Gb/s link is present                 |
| Green                                            | Off                         | 25Gb/s link is present                 |
| Yellow                                           | <b>Blinking Green</b>       | Speed lower than the maximum is active |
| Green                                            | <b>Blinking Green</b>       | Maximum supported speed is active      |

<span id="page-25-2"></span>*Figure 3: Mellanox ConnectX-4 Lx Dual Port 25GbE SFP28 Network Adapter Full Height Bracket*

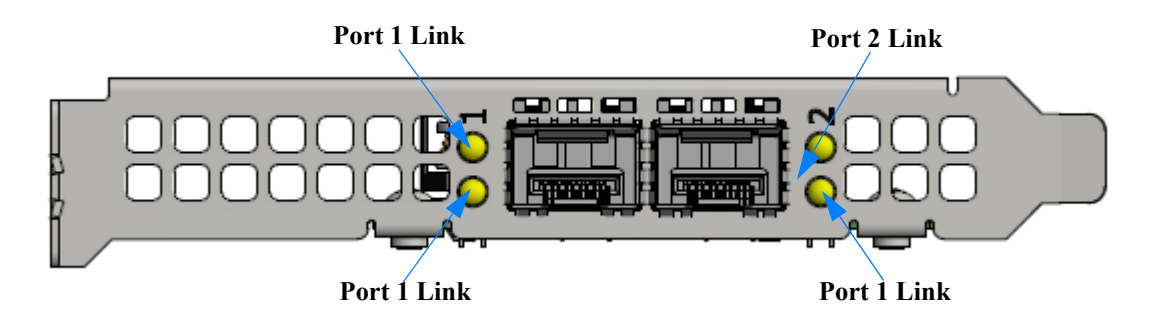

<span id="page-25-3"></span>*Figure 4: Mellanox ConnectX-4 Lx Dual Port 25GbE SFP28 Network Adapter Low Profile Bracket*

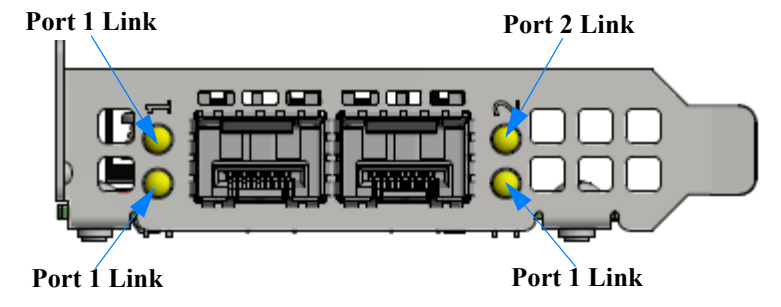

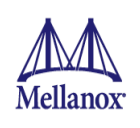

## <span id="page-26-1"></span><span id="page-26-0"></span>**2.1.2.5 ConnectX-4 Lx 25GbE SFP28 for Dell Rack NDC Network Adapter Card**

#### *Table 9 - LED Assignment for 25GbE SFP28 for Dell Rack NDC Network Adapters*

| <b>Link LED (Bicolor -</b><br><b>Green and Yellow</b> ) | <b>Activity LED (Green)</b> | <b>Function</b>                        |
|---------------------------------------------------------|-----------------------------|----------------------------------------|
| Off                                                     | Off                         | No link present                        |
| Yellow                                                  | Off                         | 10Gb/s link is present                 |
| Green                                                   | Off                         | 25Gb/s link is present                 |
| Yellow                                                  | <b>Blinking Green</b>       | Speed lower than the maximum is active |
| Green                                                   | <b>Blinking Green</b>       | Maximum supported speed is active      |

*Figure 5: ConnectX-4 Lx Dual Port SFP28 25GbE for Dell rack NDC Faceplate*

<span id="page-26-2"></span>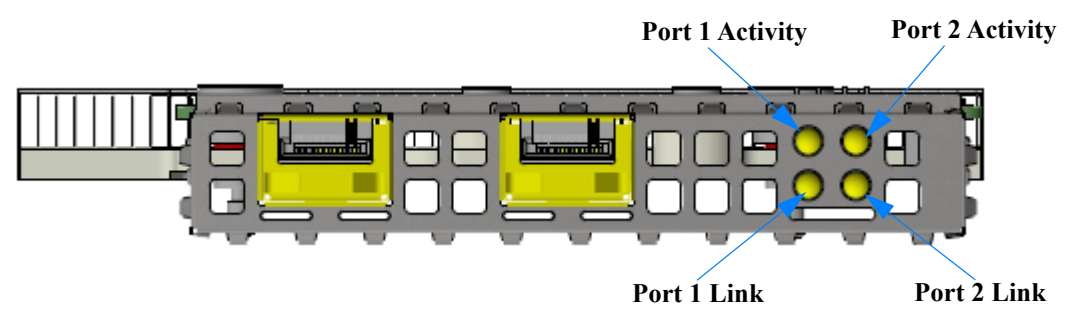

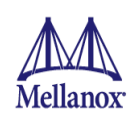

## <span id="page-27-1"></span><span id="page-27-0"></span>**2.1.2.6 ConnectX-5 Dual Port 25GbE SFP28 Network Adapter Cards**

#### *Table 10 - LED Assignment for 25GbE SFP28 Network Adapters*

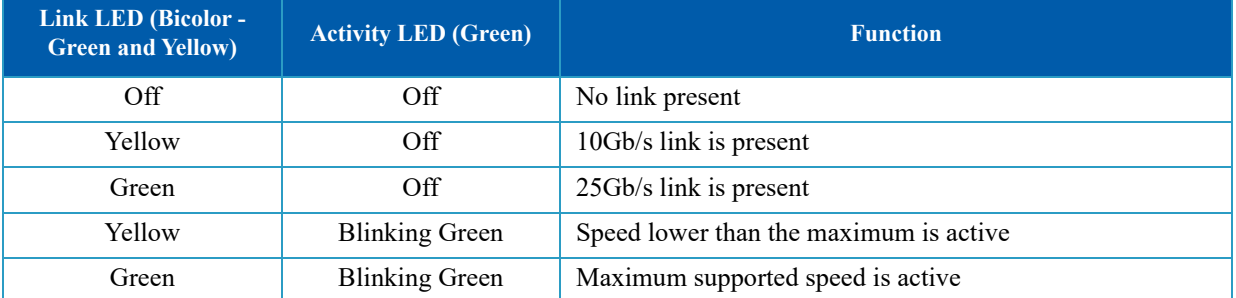

#### <span id="page-27-2"></span>*Figure 6: ConnectX-5 Dual Port 25GbE SFP28 Network Adapter Full Height Bracket*

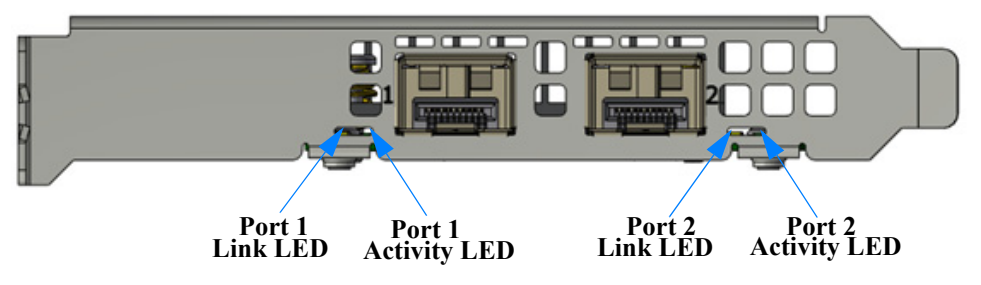

#### <span id="page-27-3"></span>*Figure 7: ConnectX-5 Dual Port 25GbE SFP28 Network Adapter Low Height Bracket*

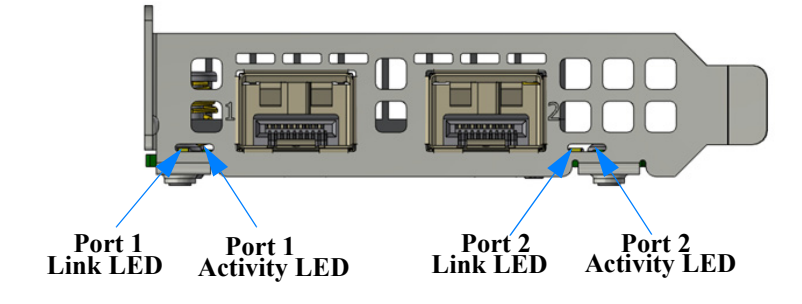

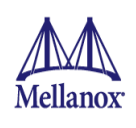

## <span id="page-28-1"></span><span id="page-28-0"></span>**2.1.2.7 ConnectX-5 Dual Port 25GbE SFP28 Network Adapter Card for OCP 3.0 with Internal Lock Bracket**

### *Table 11 - LED Assignment for 25GbE SFP28 Network Adapters for OCP0 3.0*

| Link LED (Bicolor -<br><b>Green and Yellow)</b> | <b>Activity LED (Green)</b> | <b>Function</b>                                            |
|-------------------------------------------------|-----------------------------|------------------------------------------------------------|
| Off                                             | Off                         | No link present                                            |
| Off                                             | Green                       | A valid logical (data activity) link without data transfer |
| Off                                             | <b>Blinking Green</b>       | A valid logical link with data transfer.                   |
| Yellow                                          | Off                         | Speed lower than the maximum is active                     |
| Green                                           | Off                         | Maximum supported speed is active                          |

<span id="page-28-2"></span>*Figure 8: ConnectX-5 Dual Port 25GbE SFP28 Network Adapter Card for OCP 3.0 Internal Lock Bracket*

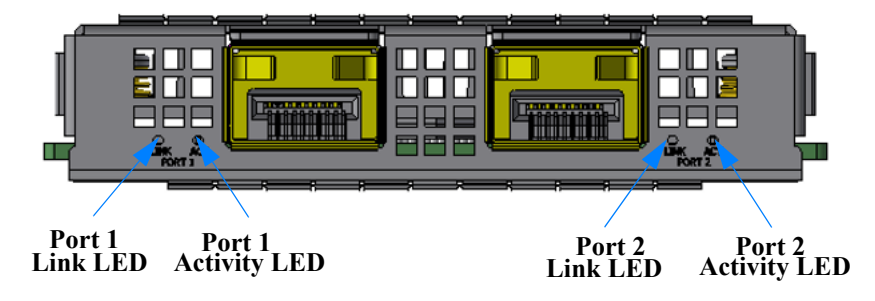

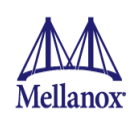

## <span id="page-29-1"></span><span id="page-29-0"></span>**2.1.2.8 ConnectX-5 Ex Dual Port 100GbE QSFP Network Adapter**

#### *Table 12 - LED Assignment for 100GbE QSFP28 Network Adapters*

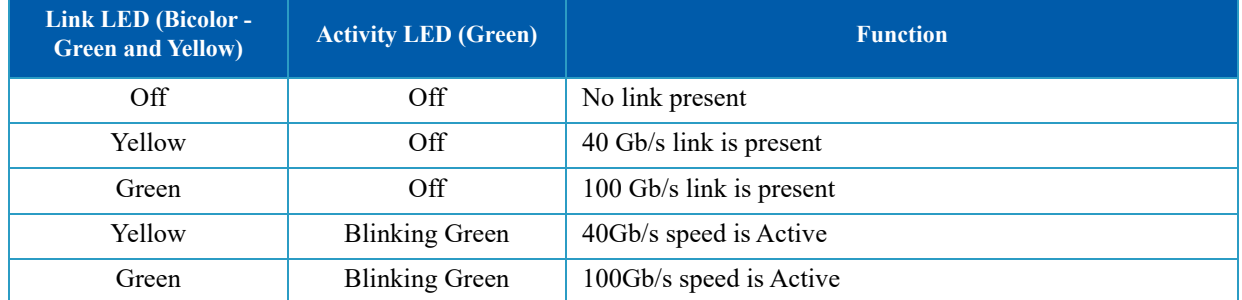

### <span id="page-29-2"></span>**Figure 9: ConnectX-5 Ex Dual Port 100GbE QSFP28 Network Adapter Full Height Bracket**

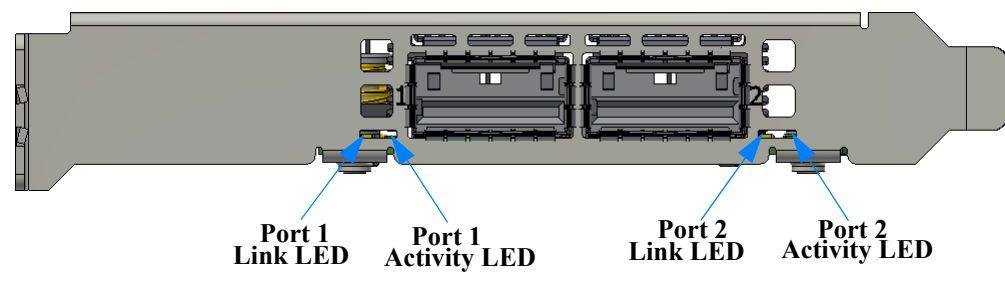

#### <span id="page-29-3"></span>*Figure 10: ConnectX-5 Ex Dual Port 100GbE QSFP28 Network Adapter Low Profile Bracket*

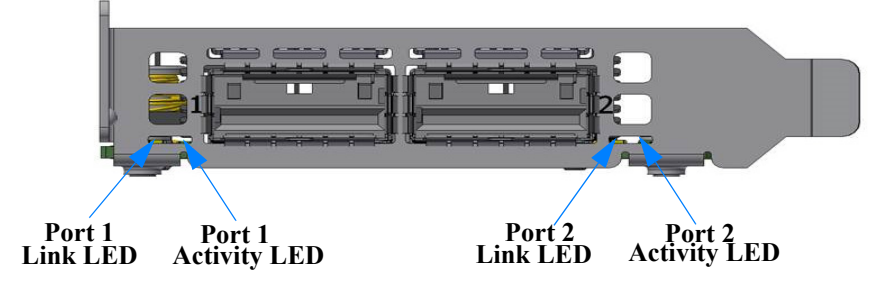

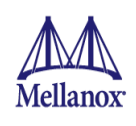

# <span id="page-30-6"></span><span id="page-30-0"></span>**3 Installing the Hardware**

# <span id="page-30-1"></span>**3.1 System Requirements**

### <span id="page-30-2"></span>**3.1.1 Hardware**

To install ConnectX-3/ConnectX-3 Pro ConnectX-4 Lx network adapter cards, a Dell EMC PowerEdge Server with an available PCI Express Gen 3.0 x8 slot is required.

To install ConnectX-4, ConnectX-5 and ConnectX-5 Ex Network adapter cards, a Dell EMC PowerEdge Server with an available PCI Express Gen 3.0 x16 slot is required.

To install ConnectX-5 for OCP 3.0, an available PCI Express Gen 3.0 x16 slot for OCP 3.0 is required.

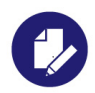

For the list of supported Dell EMC PowerEdge Servers please refer to the release notes for the applicable software and firmware downloads on the Dell support site: [http://](http://www.dell.com/support) [www.dell.com/support](http://www.dell.com/support).

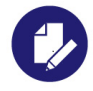

For installation of Dell rNDC, please refer to Dell support site: [http://www.dell.com/](http://www.dell.com/support) [support](http://www.dell.com/support).

## <span id="page-30-3"></span>**3.1.2 Operating Systems/Distributions**

Please refer to Section [1.3, "Supported Operating Systems/Distributions", on page](#page-20-1) 21.

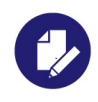

For the list of the specific supported operating systems and distributions, please refer to the release notes for the applicable software downloads on the Dell support site: [http://](http://www.dell.com/support) [www.dell.com/support](http://www.dell.com/support).

## <span id="page-30-4"></span>**3.1.3 Software Stacks**

Mellanox OpenFabric software package - MLNX\_OFED for Linux and VMware, WinOF and WinOF-2 for Windows.

### <span id="page-30-5"></span>**3.1.4 Co-requisites**

For full functionality including manageability support, minimum versions of Server BIOS, Integrated Dell Remote Access Controller (iDRAC), and Dell Lifecycle Controller are required.

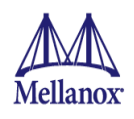

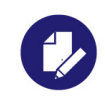

For the list of co-requisites, please refer to the release notes for the applicable software and firmware downloads on the Dell support site: <http://www.dell.com/support>.

# <span id="page-31-0"></span>**3.2 Safety Precautions**

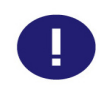

The adapter is being installed in a system that operates with voltages that can be lethal. Before opening the case of the system, observe the following precautions to avoid injury and prevent damage to system components.

- 1. Remove any metallic objects from your hands and wrists.
- 2. Make sure to use only insulated tools.
- 3. Verify that the system is powered off and is unplugged.
- 4. It is required to use an ESD strap or other antistatic devices.

# <span id="page-31-1"></span>**3.3 Pre-installation Checklist**

- 1. Verify that your system meets the hardware and software requirements stated above.
- 2. Shut down your system if active.
- 3. After shutting down the system, turn off power and unplug the cord.
- 4. Remove the card from its package. Please note that the card must be placed on an antistatic surface.
- 5. Check the card for visible signs of damage. Do not attempt to install the card if damaged.

## <span id="page-31-2"></span>**3.4 Installation Instructions**

Please refer to the Dell EMC PowerEdge Server User Manual for your server system for instructions on installing add-in cards, Mezzanine cards, or Rack Network Daughter Cards into the server.

# <span id="page-31-3"></span>**3.5 Connecting the Network Cables**

## <span id="page-31-4"></span>**3.5.1 Inserting a Cable into the Adapter Card**

- 1. Support the weight of the cable before connecting it to the adapter card. Do this by using a cable holder or tying the cable to the rack.
- 2. Determine the correct orientation of the connector to the card before inserting the connector. Do not try and insert the connector upside down. This may damage the adapter card.
- 3. Insert the connector into the adapter card. Be careful to insert the connector straight into the cage. Do not apply any torque, up or down, to the connector cage in the adapter card.
- 4. Make sure that the connector locks in place.

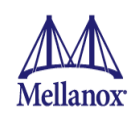

# <span id="page-32-0"></span>**3.5.2 Removing a Cable from the Adapter Card**

- 1. Pull on the latch release mechanism thereby unlatching the connector and pull the connector out of the cage.
- 2. Do not apply torque to the connector when removing it from the adapter card.
- 3. Remove any cable supports that were used to support the cable's weight.

# <span id="page-32-1"></span>**3.6 Identifying the Card in A System**

## <span id="page-32-2"></span>**3.6.1 On Linux**

Get the device location on the PCI bus by running lspci and locating lines with the string "Mellanox Technologies":

```
> lspci |grep -i Mellanox 
27:00.0 Network controller: Mellanox Technologies MT27500 Family [ConnectX-3]
27:00.0 Network controller: Mellanox Technologies MT27520 Family [ConnectX-3 Pro]
27:00.0 Network controller: Mellanox Technologies MT27700 Family [ConnectX-4]
27:00.0 Network controller: Mellanox Technologies MT27630 Family [ConnectX-4 Lx]
27:00.0 Network controller: Mellanox Technologies MT27800 Family [ConnectX-5]
27:00.0 Network controller: Mellanox Technologies MT28800 Family [ConnectX-5 Ex]
```
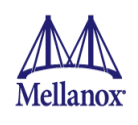

# <span id="page-33-4"></span><span id="page-33-0"></span>**4 Driver Installation and Configuration**

# <span id="page-33-1"></span>**4.1 Linux Driver**

<span id="page-33-5"></span>For Linux, download and install the latest Linux Drivers for Mellanox ConnectX-3, ConnectX-3 Pro, ConnectX-4, ConnectX-4 Lx, ConnectX-5 and ConnectX-5 Ex Ethernet adapters software package available at Dell's support site <http://www.dell.com/support>. For driver installation instructions, please refer to Dell documentation at [http://www.dell.com/support.](http://www.dell.com/support)

## <span id="page-33-2"></span>**4.1.1 Installation Requirements**

#### **Required Disk Space for Installation**

• 100 MB

#### **Software Requirements**

• Linux operating system

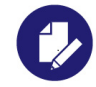

For the list of supported operating system distributions, kernels and release notes for the applicable softwares, please refer to Dell's support site:<http://www.dell.com/support>.

#### **Installer Privileges**

The installation requires administrator privileges on the target machine

## <span id="page-33-3"></span>**4.1.2 Downloading Mellanox OFED**

 **Step 1.** Verify that the system has a Mellanox network adapter (NIC) installed by ensuring that you can see ConnectX-3, ConnectX-3 Pro, ConnectX-4, ConnectX-4 Lx, ConnectX-5 and ConnectX-5 Ex in the display. The following example shows a system with an installed Mellanox NIC:

```
host1# lspci -v | grep Mellanox
27:00.0 Network controller: Mellanox Technologies MT27500 Family [ConnectX-3]
27:00.0 Network controller: Mellanox Technologies MT27520 Family [ConnectX-3 Pro]
27:00.0 Network controller: Mellanox Technologies MT27700 Family [ConnectX-4]
86:00.1 Network controller: Mellanox Technologies MT27630 Family [ConnectX-4 Lx]
86:00.1 Network controller: Mellanox Technologies MT28000 Family [ConnectX-5]
86:00.1 Network controller: Mellanox Technologies MT28800 Family [ConnectX-5 Ex]
```
 **Step 2.** Download the software release to your host.

The software release name has the format MLNX\_OFED\_LINUX-<ver>.tar.gz

 **Step 3.** Use the md5sum utility to confirm the file integrity of your software release. Run the following command and compare the result to the value provided on the download page.

host1\$ md5sum MLNX OFED LINUX-<ver>.tar.gz

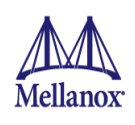

## <span id="page-34-0"></span>**4.1.3 Installing Mellanox OFED**

The installation script, install.sh, performs the following:

- Discovers the currently installed kernel
- Uninstalls any software stacks that are part of the standard operating system distribution or another vendor's commercial stack
- Installs the MLNX\_OFED\_LINUX binary RPMs (if they are available for the current kernel)

### <span id="page-34-1"></span>**4.1.3.1 Pre-installation Notes**

The installation script removes all previously installed Mellanox OFED packages and installs the software release.

### <span id="page-34-2"></span>**4.1.3.2 Installation Script**

Within each distribution specific subdirectory there is an installation script called install.sh. Its usage is described below. You will use it during the installation procedure described in Section [4.1.4, "Installation Procedure", on page](#page-35-0) 36.

### <span id="page-34-3"></span>**4.1.3.3 mlnxofedinstall Return Codes**

The table below lists the install.sh script return codes and their meanings.

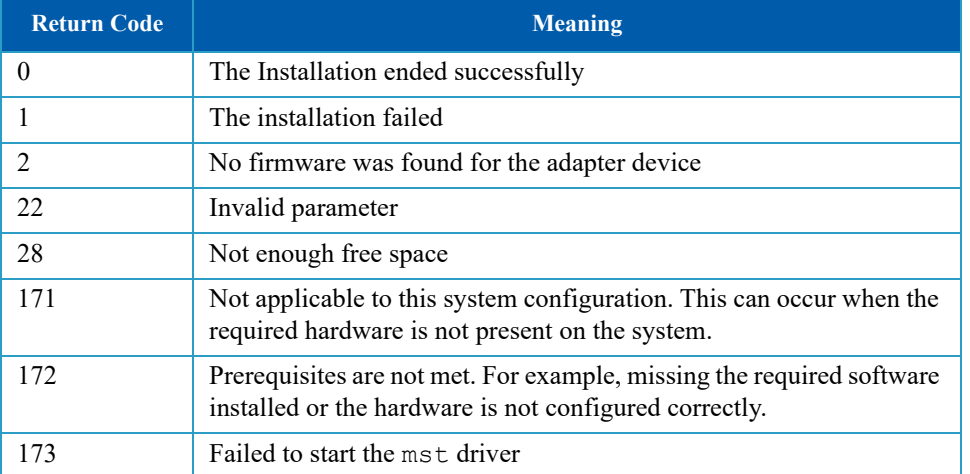

#### <span id="page-34-4"></span>*Table 13 - install.sh Return Codes*

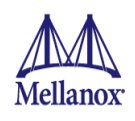

## <span id="page-35-0"></span>**4.1.4 Installation Procedure**

- <span id="page-35-1"></span> **Step 1.** Login to the installation machine as root.
- **Step 2.** Copy the software release on your machine

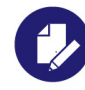

For specific installation instructions, please refer to the applicable software download on the Dell support site http://www.dell.com/support.

 **Step 3.** Un-tar the software release.

host1# tar -xvf MLNX OFED LINUX-<ver>.tar.gz

 **Step 4.** Change directory to the distribution specific subdirectory.

host1# cd /MLNX\_OFED\_LINUX-<ver>/rhel6/rhel6.4

**Step 5.** Run the installation script (example).

../install.sh

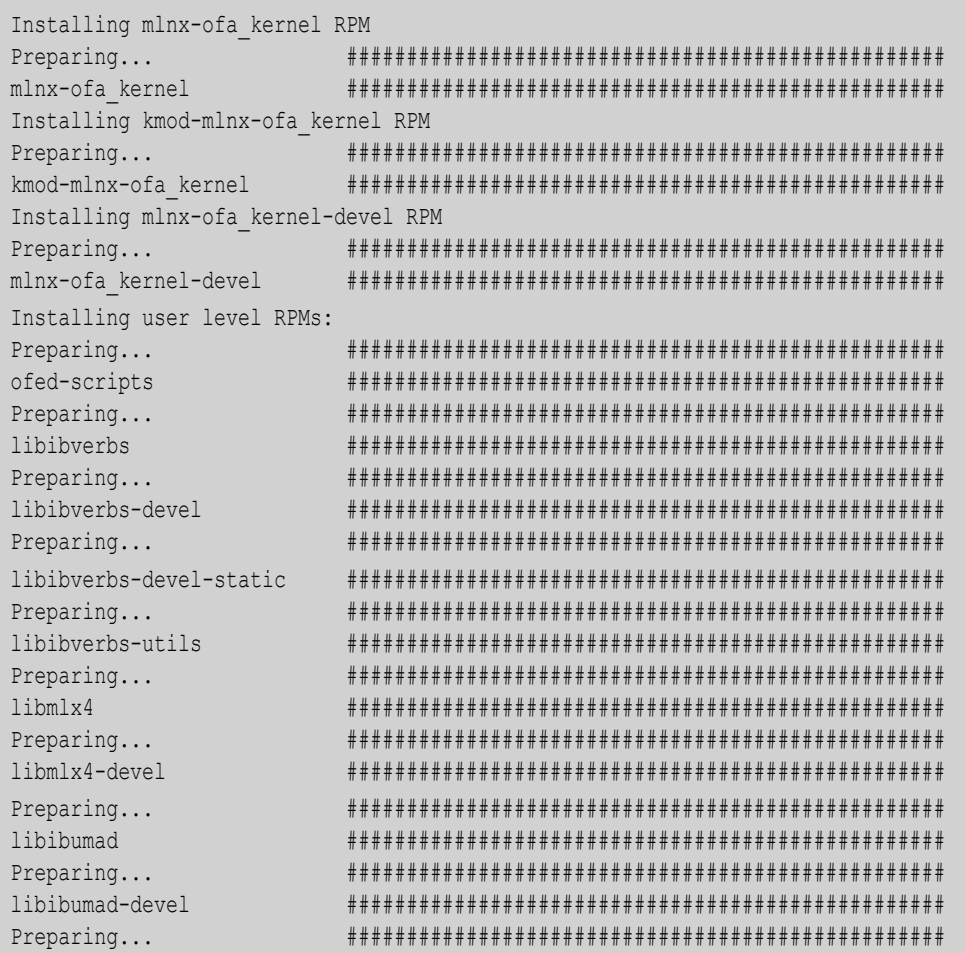
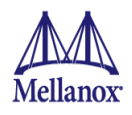

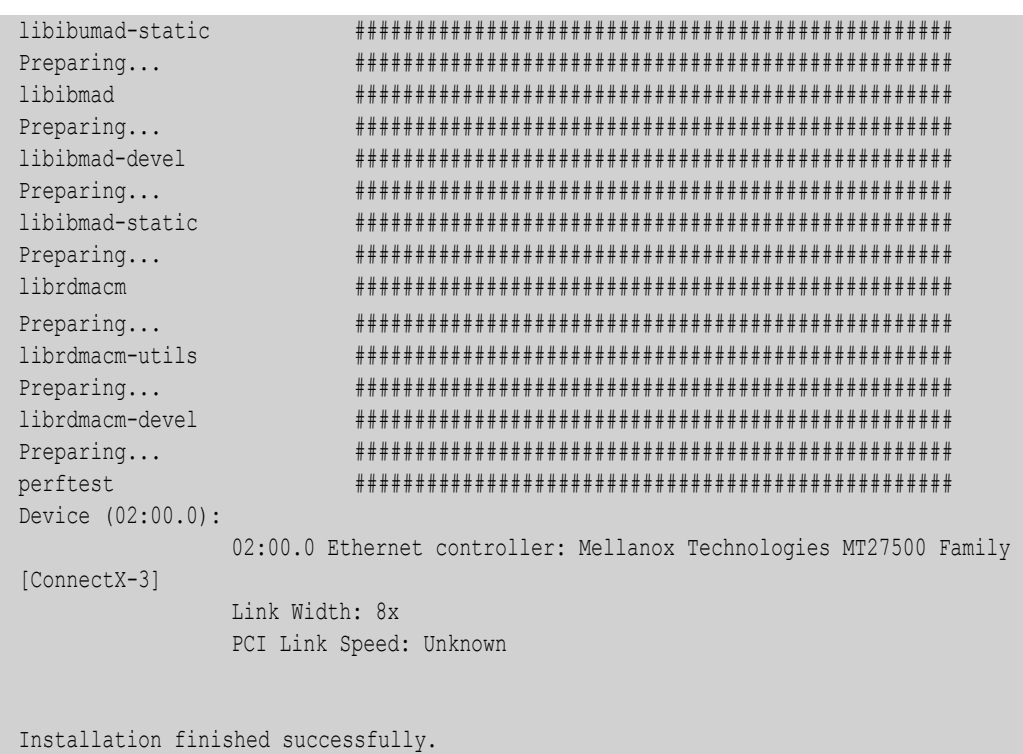

- <span id="page-36-0"></span>Step 6. The script adds the following lines to /etc/security/limits.conf for the userspace components such as MPI:
	- \* soft memlock unlimited
	- \* hard memlock unlimited

These settings unlimit the amount of memory that can be pinned by a user space application. If desired, tune the value unlimited to a specific amount of RAM.

## **4.1.5 Installation Results**

- The OFED package is installed under the /usr directory.
- The kernel modules are installed under:
	- mlx4 driver:

```
/lib/modules/<kernel_version>/extra/mlnx-ofa_kernel/drivers/net/ethernet/mellanox/
mlx4/
```
• RDS:

```
/lib/modules/`uname -r`/updates/kernel/net/rds/rds.ko
/lib/modules/`uname -r`/updates/kernel/net/rds/rds_rdma.ko
/lib/modules/`uname -r`/updates/kernel/net/rds/rds_tcp.ko
```
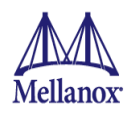

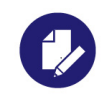

Do not issue "/etc/init.d/openibd restart" command on iSCSI booted systems, simply reboot the system after driver installation and let the new driver install on reboot.

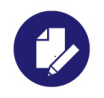

Kernel's modules location may vary depending on the kernel's configuration. For example: /lib/modules/`uname -r`/extra/kernel/drivers/net/ethernet/mellanox/mlx4/ mlx4\_core

- The script openibd is installed under  $/$ etc/init.d/. This script can be used to load and unload the software stack.
	- /etc/sysconfig/network/ on a SuSE machine
- The installation process unlimits the amount of memory that can be pinned by a user space application. See [Step](#page-36-0) 6.
- Man pages will be installed under /usr/share/man/

# **4.1.6 Post-installation Notes**

Most of the Mellanox OFED components can be configured or reconfigured after the installation by modifying the relevant configuration files.

# **4.1.7 Uninstalling Mellanox OFED**

Either use the distribution specific uninstall. Sh script or use the script  $/\text{usr}/\text{sbin}/\text{ofed}$  uninstall.sh to uninstall the Mellanox OFED package. The ofed\_uninstall.sh is part of the ofed-scripts RPM.

# **4.1.8 UEFI Secure Boot**

All kernel modules included in MLNX\_OFED for RHEL7 and SLES12 are signed with x.509 key to support loading the modules when Secure Boot is enabled.

### **4.1.8.1 Enrolling Mellanox's x.509 Public Key On your Systems**

In order to support loading MLNX OFED drivers when an OS supporting Secure Boot boots on a UEFI-based system with Secure Boot enabled, the Mellanox x.509 public key should be added to the UEFI Secure Boot key database and loaded onto the system key ring by the kernel.

Follow these steps below to add the Mellanox's x.509 public key to your system:

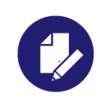

- Prior to adding the Mellanox's x.509 public key to your system, please make sure:
- the 'mokutil' package is installed on your system
- the system is booted in UEFI mode

**Step 1.** Download the x.509 public key.

# wget http://www.mellanox.com/downloads/ofed/mlnx signing key pub.der

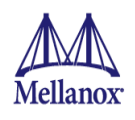

 **Step 2.** Add the public key to the MOK list using the mokutil utility.

You will be asked to enter and confirm a password for this MOK enrollment request.

# mokutil --import mlnx\_signing\_key\_pub.der

#### **Step 3.** Reboot the system.

The pending MOK key enrollment request will be noticed by  $\sin x$ , efi and it will launch Mok-Manager.efi to allow you to complete the enrollment from the UEFI console. You will need to enter the password you previously associated with this request and confirm the enrollment. Once done, the public key is added to the MOK list, which is persistent. Once a key is in the MOK list, it will be automatically propagated to the system key ring and subsequently will be booted when the UEFI Secure Boot is enabled.

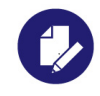

To see what keys have been added to the system key ring on the current boot, install the 'keyutils' package and run: #keyctl list %:.system keyring

### **4.1.8.2 Removing Signature from Kernel Modules**

The signature can be removed from a signed kernel module using the 'strip' utility which is provided by the 'binutils' package.

```
# strip -g my_module.ko
```
The strip utility will change the given file without saving a backup. The operation can be undone only by resigning the kernel module. Hence, we recommend backing up a copy prior to removing the signature.

#### *To remove the signature from the MLNX\_OFED kernel modules:*

 **Step 1.** Remove the signature.

```
# rpm -qa | grep -E "kernel-ib|mlnx-ofa_kernel|iser|srp|knem" | xargs rpm -ql | grep 
"\.ko$" | xargs strip -g
```
After the signature has been removed, a message as the below will no longer be presented upon module loading:

"Request for unknown module key 'Mellanox Technologies signing key: 61feb074fc7292f958419386ffdd9d5ca999e403' err -11"

However, please note that a similar message as the following will still be presented:

```
"my module: module verification failed: signature and/or required key missing - taint-
ing kernel"
```
This message is presented only once for each boot of the first module which has no signature or whose key is not in the kernel key ring. Therefore, it is easy to miss this message. You will not be able to see it on repeated tests where you unload and reload a kernel module, unless you reboot. It is not possible to eliminate this message.

**Step 2.** Update the initramfs on RHEL systems with the stripped modules.

mkinitrd /boot/initramfs-\$(uname -r).img \$(uname -r) --force

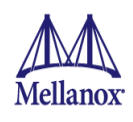

# **4.2 Linux Driver Features**

# **4.2.1 iSCSI Extensions for RDMA (iSER)**

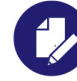

Please note that if iSER is needed, the full driver package (not reduced Eth driver package) will need to be installed and configured for this.

iSCSI Extensions for RDMA (iSER) extends the iSCSI protocol to RDMA. It permits the transfer of data into and out of SCSI buffers without intermediate data copies.

iSER uses the RDMA protocol suite to supply higher bandwidth for block storage transfers (zero time copy behavior). To that fact, it eliminates the TCP/IP processing overhead while preserving compatibility with iSCSI protocol.

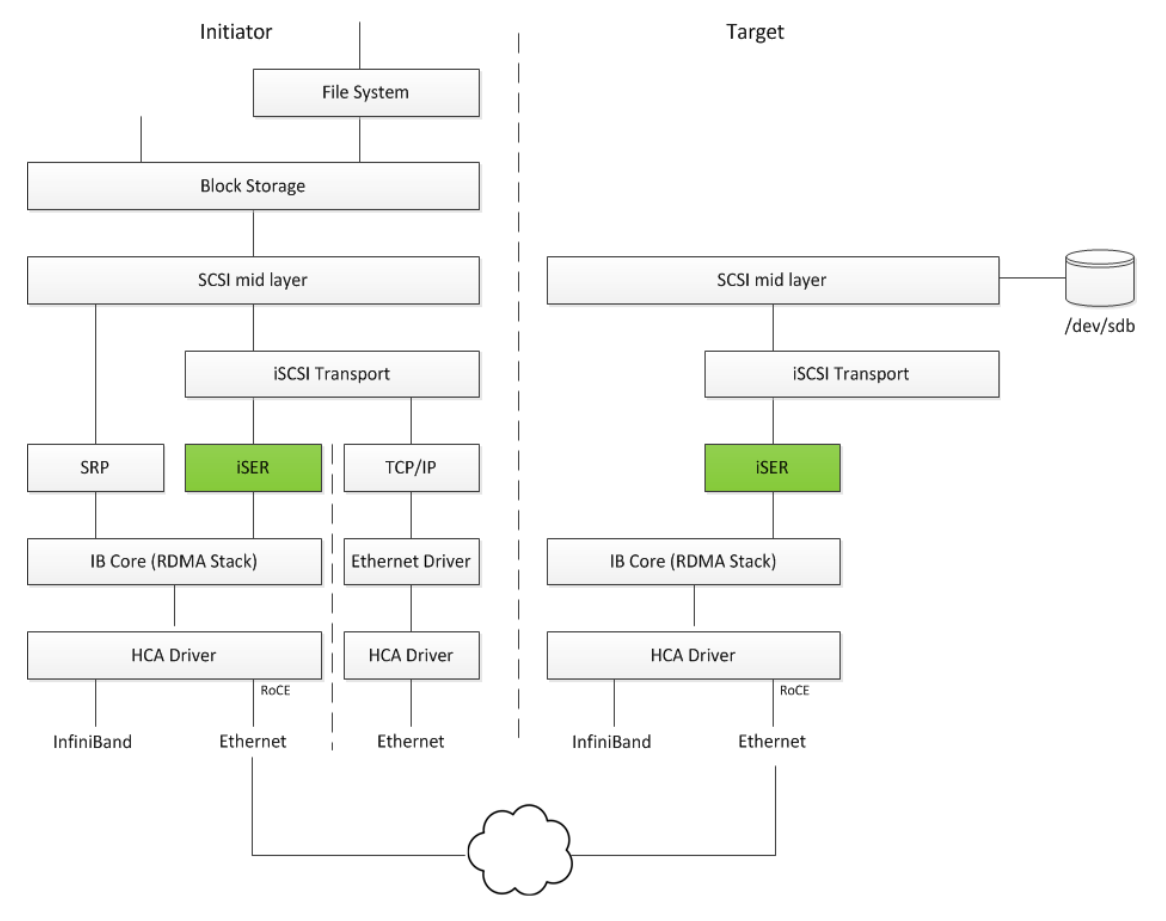

There are three target implementations of iSER:

- Linux SCSI target framework (tgt)
- Linux-IO target (LIO)
- Generic SCSI target subsystem for Linux (SCST)

Each one of those targets can work in TCP or iSER transport modes.

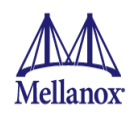

iSER also supports RoCE without any additional required configuration. To bond the RoCE interfaces, set the fail over mac option in the bonding driver.

RDMA/RoCE is located below the iSER block on the network stack. In order to run iSER, the RDMA layer should be configured and validated (over Ethernet). For troubleshooting RDMA, please refer to ["How To Enable, Verify and Troubleshoot RDMA"](https://community.mellanox.com/docs/DOC-2086) on Mellanox Community (https://community.mellanox.com).

# **4.2.2 Enabling/Disabling RoCE on VFs (ConnectX-4 [Lx]and ConnectX-5 [Ex])**

By default, when configuring several VFs on the hypervisor, all VFs will be enabled with RoCE. This means that they require more OS memory comparing to Ethernet only VFs. In case you are only interested in Ethernet (no RDMA) on the VF, and you wish to save the hypervisor memory, you can disable RoCE on the VF from the hypervisor. By doing this, the VF will request less host memory from hypervisor.

For details on how to enable/disable RoCE on a VF, refer to [HowTo Enable/Disable RoCE on](https://community.mellanox.com/docs/DOC-2741) [VFs](https://community.mellanox.com/docs/DOC-2741) Community post.

## **4.2.2.1 RoCE LAG (ConnectX-3/ConnectX-3 Pro)**

RoCE Link Aggregation (RoCE LAG) provides failover and link aggregation capabilities for mlx4 device physical ports. In this mode, only one IB port, that represents the two physical ports, is exposed to the application layer. Kernel 4.0 is a requirement for this feature to properly function.

### **4.2.2.1.1 Enabling RoCE Link Aggregation**

To enter the Link Aggregation mode, a bonding master that enslaves the two net devices on the mlx4 ports is required. Then, the mlx4 device re-registers itself in the IB stack with a single port. If the requirement is not met, the device re-registers itself again with two ports.

For the device to enter the Link Aggregation mode, the following prerequisites must exist:

- Exactly 2 slaves must be under the bonding master
- The bonding master has to be in one of the following modes:
	- (1) active-backup mode
	- (2) static active-active mode
	- (4) dynamic active-active mode

Restarting the device, when entering or leaving Link Aggregation mode, invalidates the open resources (QPs, MRs, etc.) on the device.

#### **4.2.2.1.1.1Link Aggregation in active-backup Mode**

When the bonding master works in active-backup mode, RoCE packets are transmitted and received from the active port that the bonding master reports. The logic of fail over is done solely in the bonding driver and the mlx4 driver only polls it.

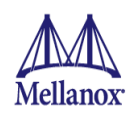

### **4.2.2.1.1.2Link Aggregation in active-active Mode**

In this mode, RoCE packets are transmitted and received from both physical ports. While the mlx4 driver has no influence on the port on which packets are being received from, it can determine the port packets are transmitted to.

If user application does not set a preference, the mlx4 driver chooses a port in a round robin fashion when QP is modified from RESET to INIT. This is necessary because application sees only one port to use so it will always state port num 1 in the QP attributes. With that, the theoretical bandwidth of the system will be kept as the sum of the two ports.

Application that prefers to send packets on the specific port for a specific QP, should set flow entropy when modifying a QP from RESET to INIT. Values for the flow entropy parameter are interpreted by the mlx4 driver as a hint to associate the SQ of the QP to "1" while odd values associate the SQ with port 2.

The code example below shows how to set flow entropy for a QP.

```
struct ibv exp qp attr attr = {
                               .comp_mask = IBV_EXP_QP_ATTR_FLOW_ENTROPY,
                               .qp state = IBV QPS INIT,
                               .pkey index = 0,
                               .port num = port,
                               .qp access flags = 0,.flow entropy = 1 };
              if (ibv_exp_modify_qp(ctx->qp, &attr,
                                IBV_QP_STATE |
                               IBV_QP_PKEY_INDEX |
                               IBV_QP_PORT |
                               IBV_EXP_QP_FLOW_ENTROPY |
                               IBV_QP_ACCESS_FLAGS)) {
                               fprintf(stderr, "Failed to modify QP to INIT\n"); goto 
                               clean_qp;
            }
```
#### **4.2.2.1.2 Link Aggregation for Virtual Functions**

When ConnectX®-3 Virtual Functions are present, High Availability behaves differently. Nonetheless, its configuration process remain the same and is performed in the Hypervisor. However, since the mlx4 device in the Hypervisor does not re-register, the two ports remain exposed to the upper layer. Therefore, entering the LAG mode does not invalidate the open resources although applications that run in the Hypervisor are still protected from a port failure.

When Virtual Functions are present and RoCE Link Aggregation is configured in the Hypervisor, a VM with an attached ConnectX-3 Virtual Function is protected from a Virtual Function port failure. For example, if the Virtual Function is bounded to port #1 and this port fails, the Virtual Function will be redirected to port  $#2$ . Once port  $#1$  comes up, the Virtual Function is redirected back to port #1.

When the Hypervisor enters the LAG mode, it checks for the requirements below. If they are met, the Hypervisor enables High Availability also for the Virtual Functions.

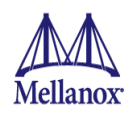

The requirements are:

- Only single port VFs are configured, on either port (See Section [4.2.11.2.1, "Configur](#page-75-0)[ing SR-IOV for ConnectX-3/ConnectX-3 Pro", on page](#page-75-0) 76)
- Flow steering is enabled
- Total number of VFs is smaller than 64

### **4.2.2.2 RoCE LAG (ConnectX-4/ConnectX-4 Lx/ConnectX-5 Ex)**

RoCE LAG is a feature meant for mimicking Ethernet bonding for IB devices, and is available for dual port cards only.

RoCE LAG mode is entered when both Ethernet interfaces are configured as a bond in one of the following modes:

- active-backup (mode 1)
- balance-xor (mode 2)
- 802.3ad (LACP) (mode 4)

 Any change of bonding configuration that negates one of the above rules (i.e, bonding mode is not 1, 2 or 4, or both Ethernet interfaces that belong to the same card are not the only slaves of the bond interface), will result in exiting RoCE LAG mode, and the return to normal IB device per port configuration.

For further information on RoCE LAG for ConnectX-4 and ConnectX-4 Lx, refer to [HowTo Test](https://community.mellanox.com/docs/DOC-2724) [RoCE over LAG \(ConnectX-4\)](https://community.mellanox.com/docs/DOC-2724) Community post.

# **4.2.3 iSER Initiator**

The iSER initiator is controlled through the iSCSI interface available at the iscsi-initiator-utils package.

To discover and log into iSCSI targets, as well as access and manage the open-iscsi database, use the iscasiadm utility, a command-line tool.

To enable iSER as a transport protocol use "-I iser" as a parameter of the iscasiadm command.

Example for discovering and connecting targets over iSER:

iscsiadm -m discovery -o new -o old -t st -I iser -p <ip:port> -l

Note that the target implementation (e.g. LIO, SCST, TGT) does not affect the initiation process and configuration.

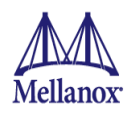

# **4.2.3.1 iSER Targets**

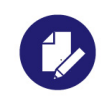

Setting the iSER target is out of scope of this manual. For guidelines on how to do so, please refer to the relevant target documentation (e.g. stgt, clitarget).

Target settings such as timeouts and retries are set the same as any other iSCSI targets.

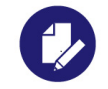

If targets are set to auto connect on boot, and targets are unreachable, it may take a long time to continue the boot process if timeouts and max retries are set too high.

For various configuration, troubleshooting and debugging examples, please refer to [Storage](https://community.mellanox.com/docs/DOC-2283) [Solutions o](https://community.mellanox.com/docs/DOC-2283)n Mellanox Community (https://community.mellanox.com).

# **4.2.4 Quality of Service (QoS) Ethernet**

### **4.2.4.1 Mapping Traffic to Traffic Classes**

Mapping traffic to TCs consists of several actions which are user controllable, some controlled by the application itself and others by the system/network administrators.

The following is the general mapping traffic to Traffic Classes flow:

- 1. The application sets the required Type of Service (ToS).
- 2. The ToS is translated into a Socket Priority  $(sk\text{ prio})$ .
- 3. The sk prio is mapped to a User Priority (UP) by the system administrator (some applications set sk prio directly).
- 4. The UP is mapped to TC by the network/system administrator.
- 5. TCs hold the actual QoS parameters.

QoS can be applied on the following types of traffic. However, the general QoS flow may vary:

- **Plain Ethernet** Applications use regular inet sockets and the traffic passes via the kernel Ethernet driver
- **RoCE** Applications use the RDMA API to transmit using QPs
- **Raw Ethernet QP** Applications use the VERB API to transmit using a Raw Ethernet QP

### **4.2.4.2 Plain Ethernet Quality of Service Mapping**

Applications use regular inet sockets and the traffic passes via the kernel Ethernet driver.

The following is the Plain Ethernet QoS mapping flow:

1. The application sets the ToS of the socket using setsockopt (IP TOS, value).

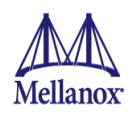

2. ToS is translated into the  $s^k$  prio using a fixed translation:

```
TOS 0 \le y sk prio 0TOS 8 \leq z sk prio 2
TOS 24 \leq > sk prio 4
TOS 16 <=> sk_prio 6
```
- 3. The Socket Priority is mapped to the UP:
	- If the underlying device is a VLAN device, egress  $map$  is user controlled by the vconfig command. This is per VLAN mapping.
	- If the underlying device is not a VLAN device, the  $\pm c$  command is used. In this case, even though  $\pm c$  manual states that the mapping is from the  $s \kappa$  prio to the TC number, the mlx-4 en driver interprets this as a sk prio to UP mapping.

Mapping the sk prio to the UP is done by using tc wrap.py  $-i$  <dev name> -u 0,1,2,3,4,5,6,7

4. The UP is mapped to the TC as configured by the  $mln x$  qos tool or by the lldpad daemon if DCBX is used.

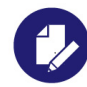

Socket applications can use setsockopt (SK\_PRIO, value) to directly set the sk\_prio of the socket. In this case, the ToS to sk\_prio fixed mapping is not needed. This allows the application and the administrator to utilize more than the 4 possible values via ToS.

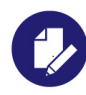

In the case of VLAN interface, the UP obtained according to the above mapping is also used in the VLAN tag of the traffic

### **4.2.4.3 RoCE Quality of Service Mapping**

Applications use RDMA-CM API to create and use QPs.

The following is RoCE QoS mapping flow:

- 1. The application sets the ToS of the QP using the rdma\_set\_option option (RDMA\_OP-TION ID TOS, value).
- 2. ToS is translated into the Socket Priority (sk\_prio) using a fixed translation:

```
TOS 0 \iff sk \text{ prio } 0TOS 8 \leq z sk prio 2
TOS 24 \leq > sk prio 4
TOS 16 \leq > sk prio 6
```
3. The Socket Priority is mapped to the User Priority (UP) using the  $te$  command.

In the case of a VLAN device, the parent real device is used for the purpose of this mapping.

4. The UP is mapped to the TC as configured by the  $\frac{m \ln x}{q}$  qos tool or by the lldpad daemon if DCBX is used.

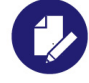

With RoCE, there can only be 4 predefined ToS values for the purpose of QoS mapping.

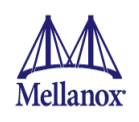

# **4.2.4.4 Raw Ethernet QP Quality of Service Mapping**

Applications directly open a Raw Ethernet QP using VERBs.

The following is the Raw Ethernet QoS mapping flow:

- 1. The application sets the UP of the Raw Ethernet QP during the INIT to RTR state transition of the QP:
	- Sets qp attrs.ah attrs.sl = up
	- Calls modify qp with IB QP AV set in the mask
- 2. The UP is mapped to the TC as configured by the  $\frac{m \ln x}{\cos x}$  tool or by the lldpad daemon if DCBX is used.

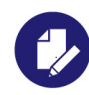

When using Raw Ethernet QP mapping, the TOS/sk prio to UP mapping is lost.

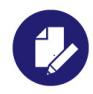

Performing the Raw Ethernet QP mapping forces the QP to transmit using the given UP. If packets with VLAN tag are transmitted, UP in the VLAN tag will be overwritten with the given UP.

### **4.2.4.5 Map Priorities with tc\_wrap.py/mlnx\_qos**

Network flow that can be managed by QoS attributes is described by a User Priority (UP). A user's sk prio is mapped to UP which in turn is mapped into TC.

- Indicating the UP
	- When the user uses  $s \times pri \circ$ , it is mapped into a UP by the 'tc' tool. This is done by the tc wrap.py tool which gets a list of  $\leq 16$  comma separated UP and maps the sk prio to the specified UP.

For example, tc\_wrap.py -ieth0 -u 1,5 maps sk prio 0 of eth0 device to UP 1 and sk prio 1 to UP 5.

- Setting set egress map in VLAN, maps the skb priority of the VLAN to a vlan qos. The vlan qos represents a UP for the VLAN device.
- In RoCE, rdma set option with RDMA OPTION ID TOS could be used to set the UP
- When creating QPs, the s1 field in ibv modify qp command represents the UP
- Indicating the TC
	- After mapping the skb priority to UP, one should map the UP into a TC. This assigns the user priority to a specific hardware traffic class. In order to do that,  $mln x$  qos should be used. mlnx  $q$ os gets a list of mappings between UPs to TCs. For example, mlnx  $q$ os ieth0 -p  $0, 0, 0, 0, 1, 1, 1, 1$  maps UPs 0-3 to TC0, and Ups 4-7 to TC1.

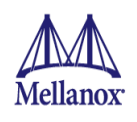

## **4.2.4.6 Quality of Service Properties**

The different QoS properties that can be assigned to a TC are:

- Strict Priority (see ["Strict Priority"\)](#page-46-0)
- Enhanced Transmission Selection (ETS) (see ["Enhanced Transmission Selection](#page-46-1)  $(ETS)$ ")
- Rate Limit (see ["Rate Limit"](#page-46-2))

#### <span id="page-46-0"></span>**4.2.4.6.1 Strict Priority**

When setting a TC's transmission algorithm to be 'strict', then this TC has absolute (strict) priority over other TC strict priorities coming before it (as determined by the TC number: TC 7 is highest priority, TC 0 is lowest). It also has an absolute priority over non strict TCs (ETS).

This property needs to be used with care, as it may easily cause starvation of other TCs.

A higher strict priority TC is always given the first chance to transmit. Only if the highest strict priority TC has nothing more to transmit, will the next highest TC be considered.

Non strict priority TCs will be considered last to transmit.

This property is extremely useful for low latency and low bandwidth traffic that needs to get immediate service when it exists, but is not of high volume to starve other transmitters in the system.

#### <span id="page-46-1"></span>**4.2.4.6.2 Enhanced Transmission Selection (ETS)**

Enhanced Transmission Selection standard (ETS) exploits the time periods in which the offered load of a particular Traffic Class (TC) is less than its minimum allocated bandwidth by allowing the difference to be available to other traffic classes.

After servicing the strict priority TCs, the amount of bandwidth (BW) left on the wire may be split among other TCs according to a minimal guarantee policy.

If, for instance, TC0 is set to 80% guarantee and TC1 is set to 20% (the TCs sum must be 100), then the BW left after servicing all strict priority TCs will be split according to this ratio.

Since this is a minimal guarantee, there is no maximum enforcement. This means, in the same example, if TC1 did not use its share of 20%, the remainder will be used by TC0.

ETS is configured using the mlnx qos tool ("mlnx qos") which allows you to:

- Assign a transmission algorithm to each TC (strict or ETS)
- Set minimal BW guarantee to ETS TCs

**Usage:**

mlnx\_qos -i [options]

### <span id="page-46-2"></span>**4.2.4.6.3 Rate Limit**

Rate limit defines a maximum bandwidth allowed for a TC. Please note that 10% deviation from the requested values is considered acceptable.

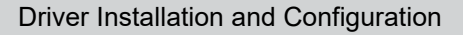

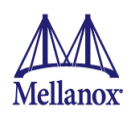

# **4.2.4.7 Quality of Service Tools**

### <span id="page-47-0"></span>**4.2.4.7.1 mlnx\_qos**

mlnx qos is a centralized tool used to configure QoS features of the local host. It communicates directly with the driver, therefore not requiring setting up a DCBX daemon on the system.

The mlnx\_qos tool enables the system administrator to:

• Inspect the current QoS mappings and configuration

The tool will also display maps configured by TC and vconfig set egress map tools, in order to give a centralized view of all QoS mappings.

- Set UP to TC mapping
- Assign a transmission algorithm to each TC (strict or ETS)
- Set minimal BW guarantee to ETS TCs
- Set rate limit to TCs

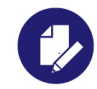

For unlimited ratelimit set the ratelimit to 0.

#### **Usage:**

mlnx qos -i <interface> [options]

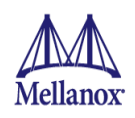

```
Options:
         --version show program's version number and exit
        -h, --help show this help message and exit
        -p LIST, --prio tc=LIST
                              maps UPs to TCs. LIST is 8 comma seperated TC numbers.
                              Example: 0,0,0,0,1,1,1,1 maps UPs 0-3 to TC0, and UPs
                              4-7 to TC1
         -s LIST, --tsa=LIST Transmission algorithm for each TC. LIST is comma
                              seperated algorithm names for each TC. Possible
                              algorithms: strict, etc. Example: ets,strict,ets sets
                              TC0,TC2 to ETS and TC1 to strict. The rest are
                              unchanged.
         -t LIST, --tcbw=LIST Set minimal guaranteed %BW for ETS TCs. LIST is comma
                              seperated percents for each TC. Values set to TCs that
                              are not configured to ETS algorithm are ignored, but
                              must be present. Example: if TC0,TC2 are set to ETS,
                              then 10,0,90 will set TC0 to 10% and TC2 to 90%.
                              Percents must sum to 100.
         -r LIST, --ratelimit=LIST
                              Rate limit for TCs (in Gbps). LIST is a comma
                              seperated Gbps limit for each TC. Example: 1,8,8 will
                              limit TC0 to 1Gbps, and TC1,TC2 to 8 Gbps each.
         -i INTF, --interface=INTF
                              Interface name
         -a Show all interface's TCs
```

```
Get Current Configuration:
```

```
tc: 0 ratelimit: unlimited, tsa: strict
          up: 0
                   skprio: 0
                   skprio: 1
                   skprio: 2 (tos: 8)
                   skprio: 3
                   skprio: 4 (tos: 24)
                   skprio: 5
                   skprio: 6 (tos: 16)
                   skprio: 7
                   skprio: 8
                   skprio: 9
                   skprio: 10
                   skprio: 11
                   skprio: 12
                   skprio: 13
                   skprio: 14
                   skprio: 15
          up: 1
          up: 2
          up: 3
          up: 4
          up: 5
          up: 6
          up: 7
```
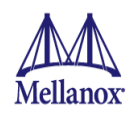

```
Set ratelimit- 3Gbps for tc0, 4Gbps for tc1 and 2Gbps for tc2:
```

```
tc: 0 ratelimit: 3 Gbps, tsa: strict
          up: 0
                   skprio: 0
                   skprio: 1
                   skprio: 2 (tos: 8)
                   skprio: 3
                   skprio: 4 (tos: 24)
                   skprio: 5
                   skprio: 6 (tos: 16)
                   skprio: 7
                   skprio: 8
                   skprio: 9
                   skprio: 10
                   skprio: 11
                   skprio: 12
                   skprio: 13
                   skprio: 14
                   skprio: 15
          up: 1
          up: 2
          up: 3
          up: 4
          up: 5
          up: 6
          up: 7
```
Configure QoS. Map UP 0,7 to tc0, 1,2,3 to tc1 and 4,5,6 to tc 2. Set tc0,tc1 as ets and tc2 as strict. Divide ets 30% for tc0 and 70% for tc1:

```
mlnx qos -i eth3 -s ets, ets, strict -p 0, 1, 1, 1, 2, 2, 2 -t 30,70
tc: 0 ratelimit: 3 Gbps, tsa: ets, bw: 30%
          up: 0
                   skprio: 0
                   skprio: 1
                   skprio: 2 (tos: 8)
                   skprio: 3
                   skprio: 4 (tos: 24)
                   skprio: 5
                   skprio: 6 (tos: 16)
                   skprio: 7
                   skprio: 8
                   skprio: 9
                   skprio: 10
                   skprio: 11
                   skprio: 12
                   skprio: 13
                   skprio: 14
                   skprio: 15
   up: 7
tc: 1 ratelimit: 4 Gbps, tsa: ets, bw: 70%
```
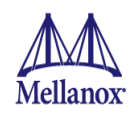

```
 up: 1
          up: 2
          up: 3
tc: 2 ratelimit: 2 Gbps, tsa: strict
          up: 4
          up: 5
          up: 6
```
### **4.2.4.7.2 tc and tc\_wrap.py**

The 'tc' tool is used to setup sk prio to UP mapping, using the maprio queue discipline.

In kernels that do not support  $_{mqprio}$  (such as 2.6.34), an alternate mapping is created in sysfs when using ConnectX®-3/ConnectX®-3 Pro adapter cards. The 'tc\_wrap.py' tool will use either the sysfs or the 'tc' tool to configure the sk prio to UP mapping. In ConnectX®-4 Lx adapter cards, the 'tc\_wrap.py' tool is used only in kernels that support mqprio.

### **Usage:**

tc wrap.py -i <interface> [options]

### **Options:**

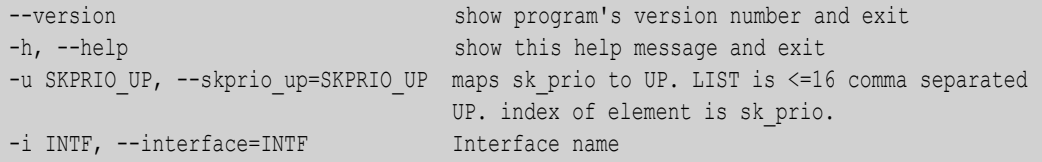

Set skprio 0-2 to UP0, and skprio 3-7 to UP1 on the Ethernet Interface

```
h-qa-le014:\sim # tc wrap.py -i eth4 -u 0,0,0,1,1,1,1,1,1
UP 0
         skprio: 0
         skprio: 1
         skprio: 2 (tos: 8)
         skprio: 7
         skprio: 8
         skprio: 9
         skprio: 10
         skprio: 11
         skprio: 12
         skprio: 13
         skprio: 14
         skprio: 15
UP 1
         skprio: 3
         skprio: 4 (tos: 24)
         skprio: 5
         skprio: 6 (tos: 16)
         skprio: 7
```
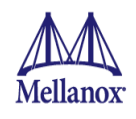

 $UP$  2 UP 3 UP 4 UP 5 UP 6 UP 7

## **Additional Tools**

tc tool compiled with the schamprio module is required to support kernel v2.6.32 or higher. This is a part of iproute2 package v2.6.32-19 or higher. Otherwise, an alternative custom sysfs interface is available.

- mlnx  $q$ os tool (package: ofed-scripts) requires python  $\geq 2.5$
- tc\_wrap.py (package: ofed-scripts) requires python >= 2.5

# **4.2.5 Ethernet Timestamping**

Timestamping is the process of keeping track of a packet creation. A timestamping service supports assertions of proof that a datum existed before a particular time. Incoming packets are timestamped before they are distributed on the PCI depending on the congestion in the PCI buffers. Outgoing packets are time-stamped very close to placing them on the wire.

## **4.2.5.1 Enabling Timestamping**

Timestamping is off by default and should be enabled before use.

- *To enable timestamping for a socket:*
- Call setsockopt() with SO\_TIMESTAMPING and the following flags:

```
SOF TIMESTAMPING TX HARDWARE: try to obtain send timestamp in hardware
SOF_TIMESTAMPING_TX_SOFTWARE: if SOF_TIMESTAMPING_TX_HARDWARE is off or
                                fails, then do it in software
SOF TIMESTAMPING RX HARDWARE: return the original, unmodified timestamp
                               as generated by the hardware
SOF TIMESTAMPING RX SOFTWARE: if SOF TIMESTAMPING RX HARDWARE is off or
                                fails, then do it in software
SOF TIMESTAMPING RAW HARDWARE: return original raw hardware timestamp
SOF TIMESTAMPING SYS HARDWARE: return hardware timestamp transformed to
                               the system time base
SOF TIMESTAMPING SOFTWARE: return system timestamp generated in
                                software
SOF TIMESTAMPING TX/RX determine how timestamps are generated.
SOF TIMESTAMPING RAW/SYS determine how they are reported
```
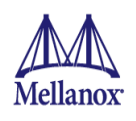

### *To enable timestamping for a net device:*

Admin privileged user can enable/disable timestamping through calling ioctl (sock, SIOCSH-WTSTAMP, &ifreq) with the following values:

Send side time sampling:

• Enabled by ifreq.hwtstamp\_config.tx\_type when:

```
/* possible values for hwtstamp config->tx type */
enum hwtstamp_tx_types {
         /*
          * No outgoing packet will need hardware timestamping;
          * should a packet arrive which asks for it, no hardware
          * timestamping will be done.
         */
         HWTSTAMP_TX_OFF,
         /*
          * Enables hardware timestamping for outgoing packets;
          * the sender of the packet decides which are to be
          * timestamped by setting %SOF_TIMESTAMPING_TX_SOFTWARE
          * before sending the packet.
          */
         HWTSTAMP_TX_ON,
   /*
          * Enables timestamping for outgoing packets just as
          * HWTSTAMP_TX_ON does, but also enables timestamp insertion
          * directly into Sync packets. In this case, transmitted Sync
          * packets will not received a timestamp via the socket error
          * queue.
          */
         HWTSTAMP_TX_ONESTEP_SYNC,
};
Note: for send side timestamping currently only HWTSTAMP TX OFF and
HWTSTAMP_TX_ON are supported.
```
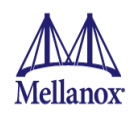

Receive side time sampling:

HWTSTAMP FILTER ALL are supported.

```
• Enabled by ifreq.hwtstamp_config.rx_filter when:
```

```
/* possible values for hwtstamp config->rx filter */
enum hwtstamp_rx_filters {
         /* timestamp no incoming packet at all */
         HWTSTAMP_FILTER_NONE,
         /* timestamp any incoming packet */
         HWTSTAMP_FILTER_ALL,
       /* return value: timestamp all packets requested plus some others */
         HWTSTAMP_FILTER_SOME,
         /* PTP v1, UDP, any kind of event packet */
        HWTSTAMP_FILTER_PTP_V1_L4_EVENT,
        /* PTP \overline{v1}, UDP, Sync packet */
        HWTSTAMP_FILTER_PTP_V1_L4_SYNC,
        /* PTP v1, UDP, Delay req packet */
        HWTSTAMP_FILTER_PTP_V1_L4_DELAY_REQ,
        /* PTP v2, UDP, any kind of event packet */HWTSTAMP_FILTER_PTP_V2_L4_EVENT,
         /* PTP v2, UDP, Sync packet */
        HWTSTAMP_FILTER_PTP_V2_L4_SYNC,
        /* PTP v2, UDP, Delay req packet */
        HWTSTAMP_FILTER_PTP_V2_L4_DELAY_REQ,
         /* 802.AS1, Ethernet, any kind of event packet */
        HWTSTAMP_FILTER_PTP_V2_L2_EVENT,
         /* 802.AS1, Ethernet, Sync packet */
         HWTSTAMP_FILTER_PTP_V2_L2_SYNC,
        /* 802.AS1, Ethernet, Delay req packet */
        HWTSTAMP_FILTER_PTP_V2_L2_DELAY_REQ,
         /* PTP v2/802.AS1, any layer, any kind of event packet */
         HWTSTAMP_FILTER_PTP_V2_EVENT,
         /* PTP v2/802.AS1, any layer, Sync packet */
         HWTSTAMP_FILTER_PTP_V2_SYNC,
        /* PTP v2/802.AS1, any layer, Delay req packet */
         HWTSTAMP_FILTER_PTP_V2_DELAY_REQ,
};
Note: for receive side timestamping currently only HWTSTAMP FILTER NONE and
```
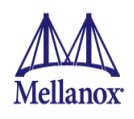

## **4.2.5.2 Getting Timestamping**

Once timestamping is enabled, a timestamp is placed in the socket Ancillary data. recvmsg() can be used to get a control message for regular incoming packets. For sending timestamps,the outgoing packet is looped back to the socket's error queue with the send timestamp(s) attached. It can be received with recvmsg(flags=MSG\_ERRQUEUE). The call returns the original outgoing packet data including all headers prepended down to include the link layer, the scm\_timestamping control message, a sock extended err control message with ee\_errno==ENOMSG and ee\_origin==SO\_EE\_ORIGIN\_TIMESTAMPING. A socket with such a pending bounced packet is ready for reading as far as select() is concerned. If the outgoing packet has to be fragmented, then only the first fragment is timestamped and returned to the sending socket.

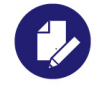

When timestamping is enabled, VLAN stripping is disabled. For more information, please refer to Documentation/networking/timestamping.txt in kernel.org

### **4.2.5.3 Querying Timestamping Capabilities via ethtool**

- *To display timestamping capabilities via ethtool:*
- Show timestamping capabilities

ethtool -T eth<x>

#### Example:

```
ethtool -T eth0
Timestamping parameters for p2p1:
Capabilities:
      hardware-transmit (SOF TIMESTAMPING TX HARDWARE)
      software-transmit (SOF TIMESTAMPING TX SOFTWARE)
hardware-receive (SOF_TIMESTAMPING_RX_HARDWARE)
software-receive (SOF_TIMESTAMPING_RX_SOFTWARE)
       software-system-clock (SOF_TIMESTAMPING_SOFTWARE)
      hardware-raw-clock (SOF TIMESTAMPING RAW HARDWARE)
PTP Hardware Clock: none
Hardware Transmit Timestamp Modes:
      off (HWTSTAMP TX OFF)
      on (HWTSTAMP TX ON)
Hardware Receive Filter Modes:
      none (HWTSTAMP_FILTER_NONE)
      all (HWTSTAMP_FILTER_ALL)
```
For more details on PTP Hardware Clock, please refer to: https://www.kernel.org/doc/Documentation/ptp/ptp.txt

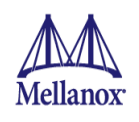

# **4.2.6 RoCE Timestamping**

RoCE timestamping allows you to stamp packets when they are sent to the wire / received from the wire. The timestamp is given in raw hardware cycles, but could be easily converted into hardware referenced nanoseconds based time. Additionally, it enables you to query the hardware for the hardware time, thus stamp other application's event and compare time.

## **4.2.6.1 Query Capabilities**

Timestamping is available only if the hardware reports are capable of doing so. To verify if RoCE timestamping is available, run ibv exp query device.

For example:

```
struct ibv exp device attr attr;
ibv exp query device(context, &attr);
if (attr.comp_mask & IBV_EXP_DEVICE_ATTR_WITH_TIMESTAMP_MASK) {
if (attr.timestamp mask) {
                 /* Timestamping is supported with mask attr.timestamp mask */ }
}
if (attr.comp_mask & IBV_EXP_DEVICE_ATTR_WITH_HCA_CORE_CLOCK) {
         if (attr.hca_core_clock) {
                  /* reporting the device's clock is supported. */ 
                 /* attr.hca core clock is the frequency in MHZ */ }
}
```
# **4.2.6.2 Creating Timestamping Completion Queue**

To get timestamps, a suitable extended Completion Queue (CQ) must be created via a special call to ibv exp create cq verb.

```
cq_init_attr.flags = IBV_EXP_CQ_TIMESTAMP;
cq init attr.comp mask = IBV CQ INIT ATTR FLAGS;
cq = ibv exp create cq(context, cqe, node, NULL, 0, &cq init attr);
```
### **Notes:**

In ConnectX-3 adapter cards, this CQ cannot report SL or SLID information. The value of  $s1$  and sl id fields in struct ibv  $\exp$  wc are invalid. Only the fields indicated by the  $\exp$  wc flags field in struct iby exp wc contains a valid and usable value.

In ConnectX-3 adapter cards, when using timestamping, several fields of struct ibv exp wc are not available resulting in RoCE UD / RoCE traffic with VLANs failure.

In ConnectX-4 and ConnectX-4 Lx adapter cards, timestamping in not available when CQE zipping is used.

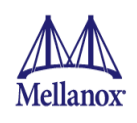

# **4.2.6.3 Polling a Completion Queue**

Polling a CQ for timestamp is done via the ibv\_exp\_poll\_cq verb.

```
ret = ibv_exp_poll_cq(cq, 1, &wc_ex, sizeof(wc_ex));
if (ret > 0) {
                  /* CQ returned a wc */
                  if (wc_ex.wc_flags & IBV_EXP_WC_WITH_TIMESTAMP) {
                                  /* This wc contains a timestamp */
                                  timestamp = wc_ex.timestamp;
                                   /* Timestamp is given in raw hardware time */
                  }
}
```
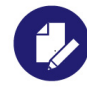

CQs that are opened with the ibv exp create cq verbs should always be polled with the ibv exp poll cq verb.

### **4.2.6.4 Querying the Hardware Time**

Querying the hardware for time is done via the ibv exp query values verb.

For example:

```
ret = ibv exp query values(context, IBV VALUES HW CLOCK, &queried values);
if (!ret && queried_values.comp_mask & IBV_VALUES_HW_CLOCK)
queried time = queried values.hwclock;
```
To change the queried time in nanoseconds resolution, use the IBV\_VALUES\_HW\_CLOCK\_NS flag along with the hwclock ns field.

```
ret = ibv exp query values(context, IBV EXP VALUES HW CLOCK, &queried values);
if (!ret && queried_values.comp_mask & IBV_EXP_VALUES_HW_CLOCK)
queried time = queried values.hwclock;
```
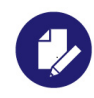

In ConnectX-3 and ConnectX-3 Pro adapter cards, querying the Hardware Time is available only on physical functions / native machines.

# **4.2.7 Flow Steering**

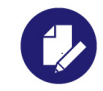

Flow Steering is supported in ConnectX®-3, ConnectX®-3 Pro, ConnectX®-4, ConnectX®-4 Lx and ConnectX®-5 Ex adapter cards.

Flow steering is a new model which steers network flows based on flow specifications to specific QPs. Those flows can be either unicast or multicast network flows. In order to maintain flexibility, domains and priorities are used. Flow steering uses a methodology of flow attribute, which is a combination of L2-L4 flow specifications, a destination QP and a priority. Flow steering rules may be inserted using ethtool. The verbs abstraction uses a different terminology from the flow

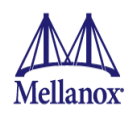

attribute (ibv exp\_flow\_attr), defined by a combination of specifications (struct ibv exp\_flow spec  $*$ ).

# **4.2.7.1 Enable/Disable Flow Steering**

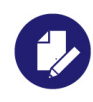

Applicable to ConnectX®-3 and ConnectX®-3 Pro adapter cards only. In ConnectX®-4, ConnectX®-4 Lx and ConnectX®-5 Ex adapter cards, Flow Steering is automatically enabled as of MLNX\_OFED v3.1-x.0.0.

Flow steering is generally enabled when the  $log$  num mgm entry size module parameter is non positive (e.g.,  $-\log$  num mgm entry size), which means the absolute value of the parameter is a bit field. Every bit indicates a condition or an option regarding the flow steering mechanism:

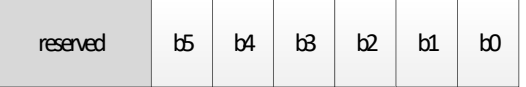

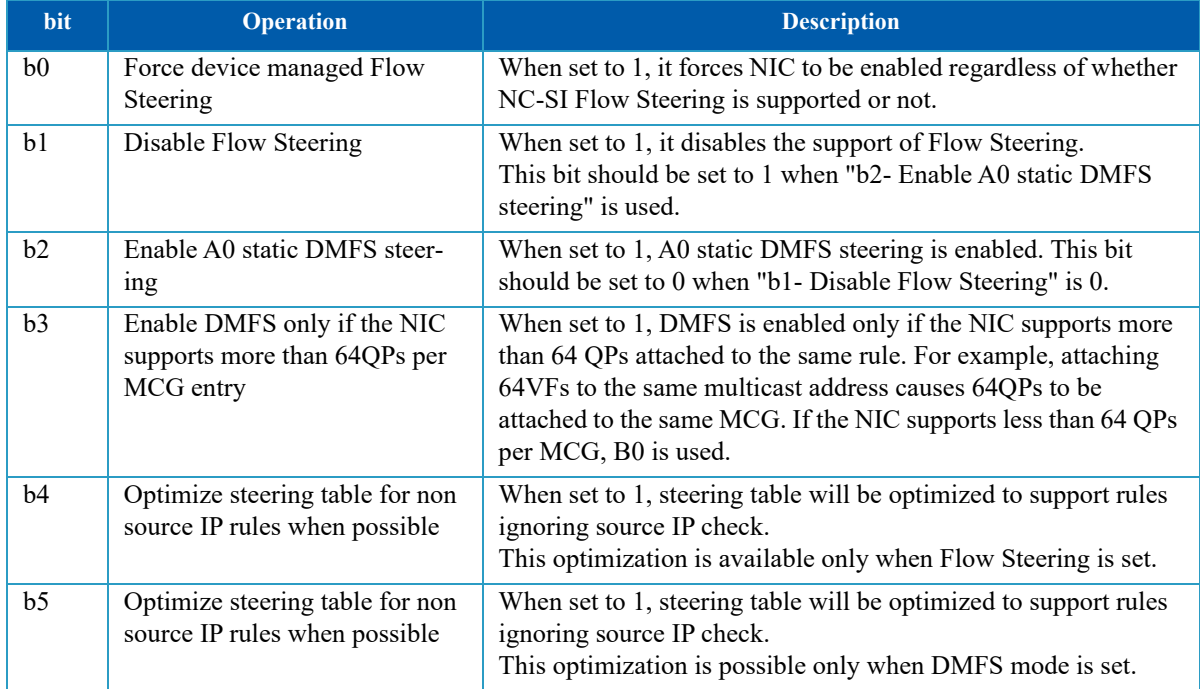

For example, a value of  $(-7)$  means:

- Forcing Flow Steering regardless of NC-SI Flow Steering support
- Enabling A0 static DMFS steering
- Steering table is not optimized for rules ignoring source IP check

The default value of  $log_{\text{num}}$  mgm entry size is -10 which means Ethernet Flow Steering is enabled by default if NC-SI DMFS is supported and the NIC supports at least 64 QPs per MCG entry. Otherwise, L2 steering (B0) is used.

When using SR-IOV, flow steering is enabled if there is an adequate amount of space to store the flow steering table for the guest/master.

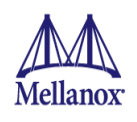

### *To enable Flow Steering:*

- **Step 1.** Open the /etc/modprobe.d/mlnx.conf file.
- **Step 2.** Set the parameter log num mgm entry size to non positive value by writing the option mlx4\_core log\_num mgm entry size=<value>.
- **Step 3.** Restart the driver

### *To disable Flow Steering:*

- **Step 1.** Open the /etc/modprobe.d/mlnx.conf file.
- **Step 2.** Remove the options mlx4 core log num mgm entry size==  $\langle$ value>.
- **Step 3.** Restart the driver

### **4.2.7.2 Flow Steering Support**

 *[For ConnectX®-3 and ConnectX®-3 Pro only] To determine which Flow Steering features are supported:*

ethtool --show-priv-flags eth4

The following output is shown:

```
mlx4 flow steering ipv4: on Creating IPv4 rules is supported
```
mlx4 flow steering ethernet 12: on Creating Ethernet L2 (MAC) rules is supported mlx4 flow steering tcp: on Creating TCP/UDP rules is supported

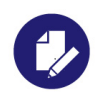

For ConnectX-4, ConnectX-4 Lx, ConnectX-5 and ConnectX-5 Ex adapter cards, all supported features are enabled.

### **4.2.7.3 A0 Static Device Managed Flow Steering**

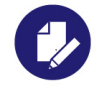

A0 Static Device Managed Flow Steering is supported in ConnectX®-3 and ConnectX®- 3 Pro only.

This mode enables fast steering, however it may impact flexibility. Using it increases the packet rate performance by  $\sim$ 30%, with the following limitations for Ethernet link-layer unicast QPs:

- Limits the number of opened RSS Kernel QPs to 96. MACs should be unique (1 MAC per 1 QP). The number of VFs is limited.
- When creating Flow Steering rules for user QPs, only MAC--> QP rules are allowed. Both MACs and QPs should be unique between rules. Only 62 such rules could be created.
- When creating rules with Ethtool, MAC--> QP rules can be used, where the QP must be the indirection (RSS) QP. Creating rules that indirect traffic to other rings is not allowed. Ethtool MAC rules to drop packets (action -1) are supported.
- RFS is not supported in this mode.

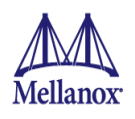

• VLAN is not supported in this mode.

### **4.2.7.4 Flow Domains and Priorities**

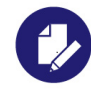

 ConnectX-4, ConnectX-4 Lx, ConnectX-5 and ConnectX-5 Ex adapter cards support only User Verbs domain with struct ibv exp\_flow\_spec\_eth flow specification using 4 priorities.

Flow steering defines the concept of a domain and its priority. Each domain represents a user agent that can attach a flow. The domains are prioritized. A higher priority domain will always supersede a lower priority domain when their flow specifications overlap. Setting a lower priority value will result in higher priority.

In addition to the domain, there is priority within each of the domains. Each domain can have at most 2^12 priorities in accordance with its needs.

The following are the domains at a descending order of priority:

• **User Verb** allows a user application QP to be attached into a specified flow when using

ibv exp create flow and ibv exp destroy flow verbs

```
• ibv create flow
```

```
struct ibv_exp_flow *ibv_exp_create_flow(struct ibv_qp *qp, struct ibv_exp_flow_attr 
*flow)
```
#### **Input parameters:**

- struct ibv\_qp the attached QP.
- struct ibv  $\exp$  flow attr attaches the QP to the specified flow. The flow contains mandatory control parameters and optional L2, L3 and L4 headers. The optional headers are detected by setting the size and num of specs fields:

struct ibv exp flow attr can be followed by the optional flow headers structs:

```
struct ibv flow spec ib
struct ibv flow spec eth
struct ibv flow spec ipv4
struct ibv flow spec tcp udp
```
For further information, please refer to the ibv exp create flow man page.

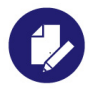

Be advised that from MLNX OFED v2.0-3.0.0 and higher, the parameters (both the value and the mask) should be set in big-endian format.

Each header struct holds the relevant network layer parameters for matching. To enforce the match, the user sets a mask for each parameter.

The mlx5 driver supports partial masks. The mlx4 driver supports the following masks:

- All one mask include the parameter value in the attached rule **Note:** Since the VLAN ID in the Ethernet header is 12bit long, the following parameter should be used: flow\_spec\_eth.mask.vlan\_tag = htons(0x0fff).
- All zero mask ignore the parameter value in the attached rule

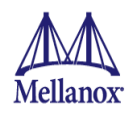

When setting the flow type to NORMAL, the incoming traffic will be steered according to the rule specifications. ALL\_DEFAULT and MC\_DEFAULT rules options are valid only for Ethernet link type.

For further information, please refer to the relevant man pages.

ibv exp destroy flow

int ibv exp destroy flow(struct ibv exp flow \*flow id)

#### **Input parameters:**

ibv exp\_destroy\_flow requires struct ibv\_exp\_flow which is the return value of ibv\_exp create flow in the case of success.

#### **Output parameters:**

Returns the value of 0 on success, or the value of errno on failure.

For further information, please refer to the ibv exp destroy flow man page.

#### **• Ethtool**

Ethtool domain is used to attach an RX ring, specifically its QP to a specified flow.

Please refer to the most recent ethtool manpage for all the ways to specify a flow.

Examples:

• ethtool –U eth5 flow-type ether dst  $00:11:22:33:44:55$  loc 5 action 2.

All packets that contain the above destination MAC address are to be steered into rx-ring 2 (its underlying QP), with priority 5 (within the ethtool domain).

• ethtool – U eth5 flow-type tcp4 src-ip 1.2.3.4 dst-port 8888 loc 5 action 2.

All packets that contain the above destination IP address and source port are to be steered into rxring 2. When destination MAC is not given, the user's destination MAC is filled automatically.

• ethtool –u eth5.

Shows all of ethtool's steering rules.

When configuring two rules with the same priority, the second rule will overwrite the first one, so this ethtool interface is effectively a table. Inserting Flow Steering rules in the kernel requires support from both the ethtool in the user space and in kernel (v2.6.28).

#### **• MLX4 Driver Support**

The mlx4 driver supports only a subset of the flow specification the ethtool API defines. Asking for an unsupported flow specification will result with an "invalid value" failure.

The following are flow specific parameters:

#### *Table 14 - Flow Specific Parameters*

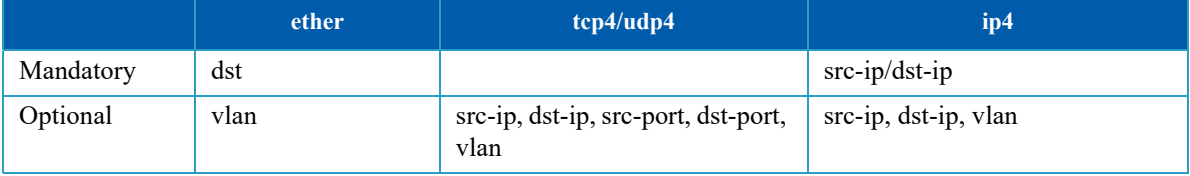

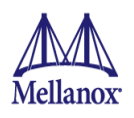

## **• RFS**

RFS is an in-kernel-logic responsible for load balancing between CPUs by attaching flows to CPUs that are used by flow's owner applications. This domain allows the RFS mechanism to use flow steering infrastructure to support the RFS logic by implementing the  $\frac{1}{n}$  flow steer, which, in turn, calls the underlying flow steering mechanism with the RFS domain.

Enabling the RFS requires enabling the 'ntuple' flag via ethtool.

For example, to enable ntuple for eth0, run:

```
ethtool -K eth0 ntuple on
```
RFS requires the kernel to be compiled with the CONFIG RFS ACCEL option. This option is available in kernels 2.6.39 and above. Furthermore, RFS requires Device Managed Flow Steering support.

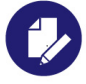

RFS cannot function if LRO is enabled. LRO can be disabled via ethtool.

**• All of the rest**

The lowest priority domain serves the following user:

• **The mlx4 Ethernet driver** attaches its unicast and multicast MACs addresses to its QP using L2 flow specifications

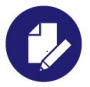

Fragmented UDP traffic cannot be steered. It is treated as 'other' protocol by hardware (from the first packet) and not considered as UDP traffic.

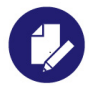

We recommend using libibverbs v2.0-3.0.0 and libmlx4 v2.0-3.0.0 and higher as of MLNX\_OFED v2.0-3.0.0 due to API changes.

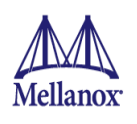

# **4.2.7.5 Flow Steering Dump Tool**

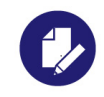

Available in ConnectX-4, ConnectX-4 Lx, ConnectX-5 and ConnectX-5 Ex adapter cards.

The mlx fs dump is a python tool that prints the steering rules in a readable manner. Python  $v2.7$ or above, as well as pip, anytree and termcolor libraries are required to be installed on the host.

Running example:

```
./ofed scripts/utils/mlx fs dump -d /dev/mst/mt4115 pciconf0
FT: 9 (level: 0x18, type: NIC RX)
+-- FG: 0x15 (MISC)
     |-- FTE: 0x0 (FWD) to (TIR:0x7e) out.ethtype:IPv4 out.ip_prot:UDP out.udp_dport:0x140
     +-- FTE: 0x1 (FWD) to (TIR:0x7e) out.ethtype:IPv4 out.ip_prot:UDP out.udp_dport:0x13f
...
```
For further information on the mlx fs\_dump tool, please refer to [mlx\\_fs\\_dump](https://community.mellanox.com/docs/DOC-2847) Community post.

# **4.2.8 VXLAN Hardware Stateless Offloads**

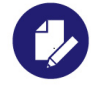

Available in ConnectX-3 Pro, ConnectX-4, ConnectX-4 Lx, ConnectX-5 and ConnectX-5 Ex adapter cards.

VXLAN technology provides scalability and security solutions. It requires extension of the traditional stateless offloads to avoid performance drop. ConnectX-3 Pro, ConnectX-4 and ConnectX-4 Lx adapter cards offer the following stateless offloads for a VXLAN packet, similar to the ones offered to non-encapsulated packets. VXLAN protocol encapsulates its packets using outer UDP header.

Available hardware stateless offloads:

- Checksum generation (Inner IP and Inner TCP/UDP)
- Checksum validation (Inner IP and Inner TCP/UDP). This will allow the use of GRO (in ConnectX-3 Pro card only) for inner TCP packets.
- TSO support for inner TCP packets.
- RSS distribution according to inner packets attributes.
- Receive queue selection inner frames may be steered to specific QPs.

VXLAN Hardware Stateless Offloads require the following prerequisites:

- **NIC and their minimum firmware required:** 
	- ConnectX-3 Pro Firmware v2.42.5000
	- ConnectX-4 Firmware v12.25.1020
	- ConnectX-4 Lx Firmware v14.25.1020

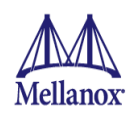

- ConnectX-5/ConnectX-5 Ex Firmware v16.25.4062
- **Operating Systems:**
	- RHEL7 or upstream kernel 3.12.10 (or higher)
- ConnectX-3 Pro Supported Features:
	- DMFS enabled
	- A0 static mode disabled

## **4.2.8.1 Enabling VXLAN Hardware Stateless Offloads for ConnectX-3 Pro**

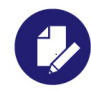

Applies to ConnectX-3 Pro adapter cards.

To enable the VXLAN offloads support load the  $m1 \times 4$  core driver with Device-Managed Flowsteering (DMFS) enabled. DMFS is the default steering mode.

#### *To verify it is enabled by the adapter card:*

- **Step 1.** Open the /etc/modprobe.d/mlnx.conf file.
- **Step 2.** Set the parameter debug level to "1".

options mlx4\_core debug\_level=1

 **Step 3.** Restart the driver.

**Step 4.** Verify in the dmesg that the tunneling mode is: vxlan.

The net-device will advertise the  $tx$ -udp-tnl-segmentation flag shown when running "eththool -k \$DEV | grep udp" only when VXLAN is configured in the OpenvSwitch (OVS) with the configured UDP port.

For example:

\$ ethtool -k eth0 | grep udp\_tnl tx-udp\_tnl-segmentation: on

As of firmware version 2.31.5050, VXLAN tunnel can be set on any desired UDP port. If using previous firmware versions, set the VXLAN tunnel over UDP port 4789.

#### *To add the UDP port to /etc/modprobe.d/vxlan.conf:*

options vxlan udp\_port=<number decided above>

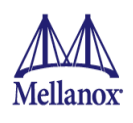

# **4.2.8.2 Enabling VXLAN Hardware Stateless Offloads for ConnectX-4 [Lx], ConnectX-5 [Ex] Adapter Cards**

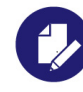

Applies to ConnectX-4, ConnectX-4 Lx, ConnectX-5 and ConnectX-5 Ex adapter cards.

VXLAN offload is enabled by default for ConnectX-4, ConnectX-4 Lx, ConnectX-5 and ConnectX-5 Ex adapter cards running the minimum required firmware version and a kernel version that includes VXLAN support.

To confirm if the current setup supports VXLAN, run:

ethtool -k \$DEV | grep udp\_tnl

Example:

```
# ethtool -k ens1f0 | grep udp_tnl
tx-udp_tnl-segmentation: on
```
ConnectX-4, ConnectX-4 Lx, ConnectX-5 and ConnectX-5 Ex adapter cards support configuring multiple UDP ports for VXLAN offload<sup>1</sup>. Ports can be added to the device by configuring a VXLAN device from the OS command line using the "ip" command.

Example:

```
# ip link add vxlan0 type vxlan id 10 group 239.0.0.10 ttl 10 dev ens1f0 dstport 4789
# ip addr add 192.168.4.7/24 dev vxlan0
# ip link set up vxlan0
```
The VXLAN ports can be removed by deleting the VXLAN interfaces.

Example:

# ip link delete vxlan0

- *To verify that the VXLAN ports are offloaded, use debugfs (if supported):*
- **Step 1.** Mount debugfs.

# mount -t debugfs nodev /sys/kernel/debug

 **Step 2.** List the offloaded ports.

ls /sys/kernel/debug/mlx5/\$PCIDEV/VXLAN

Where \$PCIDEV is the PCI device number of the relevant ConnectX-4, ConnectX-4 Lx, ConnectX-5 and ConnectX-5 Ex adapter cards.

Example:

# ls /sys/kernel/debug/mlx5/0000\:81\:00.0/VXLAN 4789

<sup>1.</sup> If you configure multiple UDP ports for offload and exceed the total number of ports supported by hardware, then those additional ports will still function properly, but will not benefit from any of the stateless offloads.

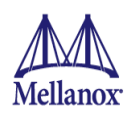

## **4.2.8.3 Important Notes**

- VXLAN tunneling adds 50 bytes (14-eth  $+ 20$ -ip  $+ 8$ -udp  $+ 8$ -vxlan) to the VM Ethernet frame. Please verify that either the MTU of the NIC that sends the packets (e.g. the VM virtionet NIC), or the host side veth device or the uplink takes into account the tunneling overhead. Meaning, the MTU of the sending NIC has to be decremented by 50 bytes (e.g 1450 instead of 1500), or the uplink NIC MTU has to be incremented by 50 bytes (e.g 1550 instead of 1500).
- From upstream 3.15-rc1 and onward, it is possible to use arbitrary UDP port for VXLAN. Note that this requires firmware version 2.31.2800 or higher. Additionally, you need to enable this kernel configuration option CONFIG\_MLX4\_EN\_VXLAN=y (ConnectX-3 Pro only).
- On upstream kernels 3.12/3.13, GRO with VXLAN is not supported.

# **4.2.9 Ethtool**

Ethtool is a standard Linux utility for controlling network drivers and hardware, particularly for wired Ethernet devices. It can be used to:

- Get identification and diagnostic information
- Get extended device statistics
- Control speed, duplex, autonegotiation and flow control for Ethernet devices
- Control checksum offload and other hardware offload features
- Control DMA ring sizes and interrupt moderation

The following are the ethtool supported options:

### *Table 15 - Ethtool Supported Options*

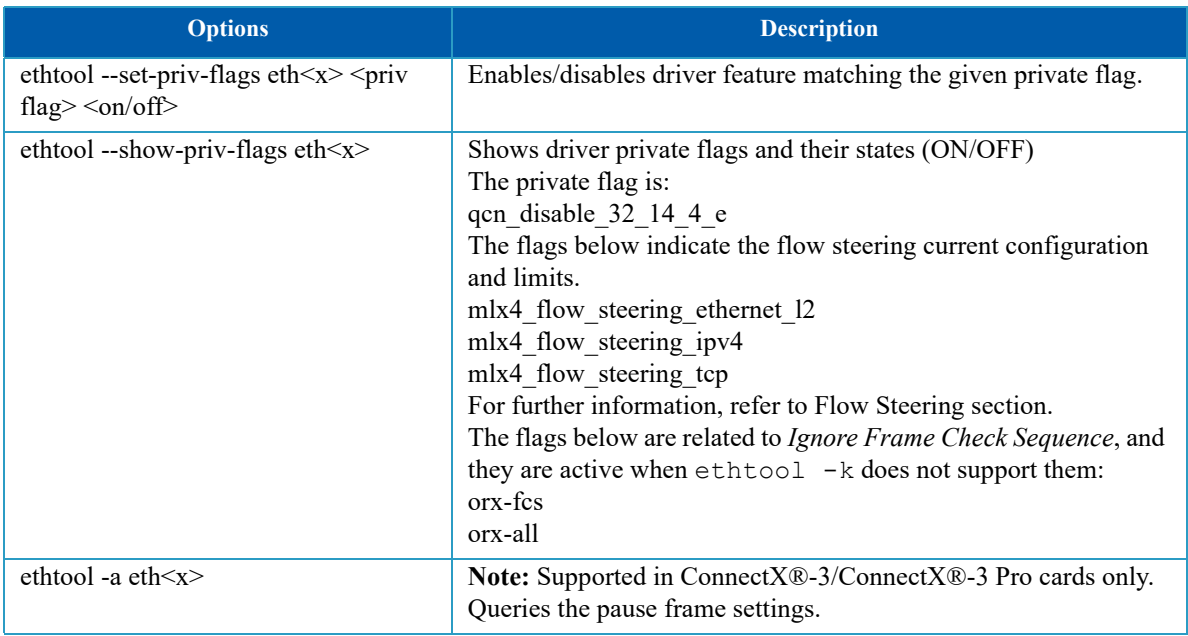

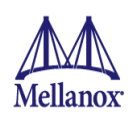

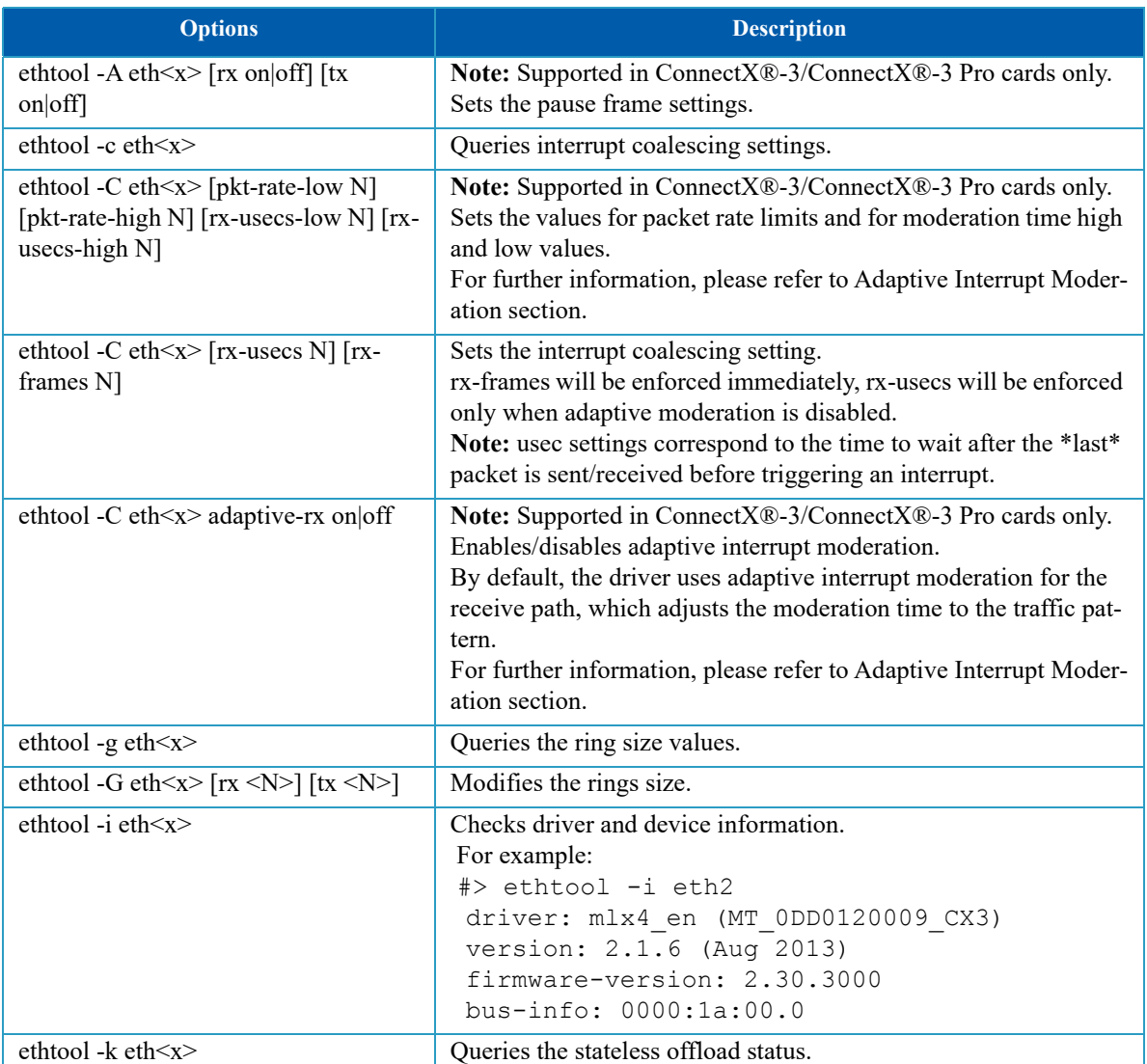

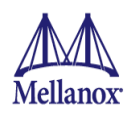

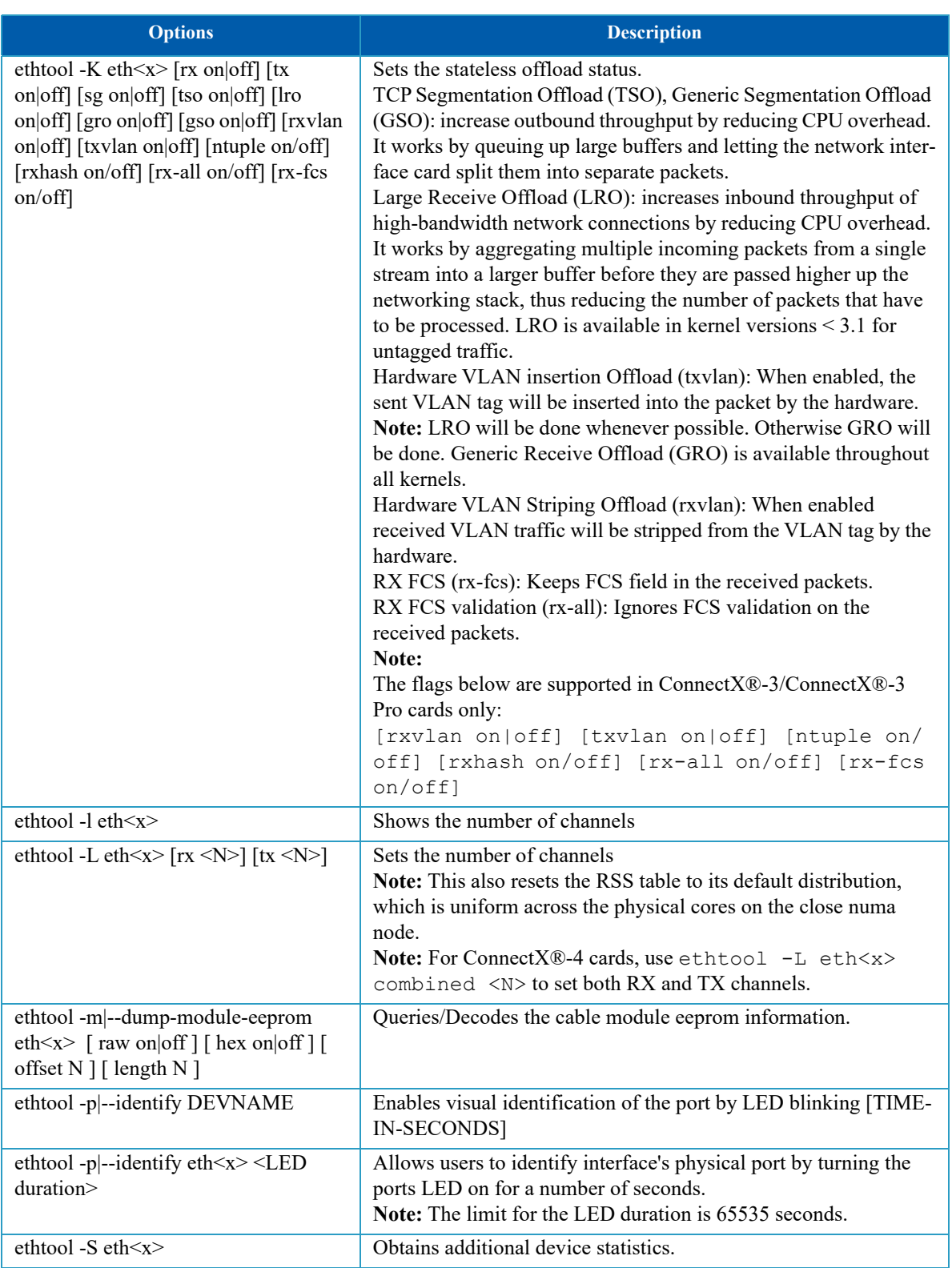

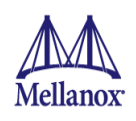

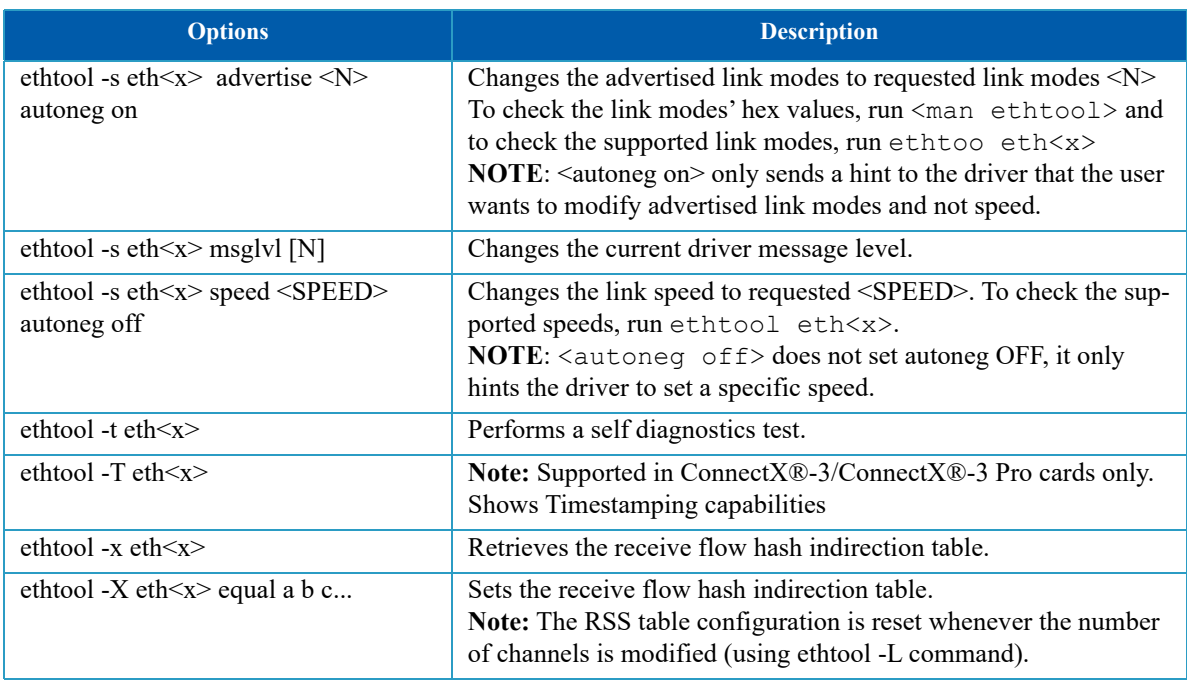

# **4.2.10 Counters**

Counters are used to provide information about how well an operating system, an application, a service, or a driver is performing. The counter data helps determine system bottlenecks and finetune the system and application performance. The operating system, network, and devices provide counter data that an application can consume to provide users with a graphical view of how well the system is performing.

The counter index is a QP attribute given in QP context. Multiple QPs may be associated with the same counter set. If multiple QPs share the same counter, its value represents the cumulative total.

- ConnectX®-3 supports 127 different counters which are allocated as follows:
	- 4 counters reserved for PF 2 counters for each port
	- 2 counters reserved for VF 1 counter for each port
	- All other counters if exist are allocated by demand

### **4.2.10.1 RoCE Counters**

- RoCE counters are available only through sysfs located under:
	- # /sys/class/infiniband/mlx4\_\*/ports/\*/counters/
	- # /sys/class/infiniband/mlx4\_\*/ports/\*/counters\_ext/

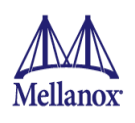

### **4.2.10.1.1ConnectX-4, ConnectX-4 Lx, ConnectX-5 and ConnectX-5 Ex Custom RoCE Counters**

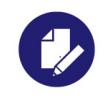

Applies to ConnectX-4, ConnectX-4 Lx, ConnectX-5 and ConnectX-5 Ex adapter cards.

Custom port counters provide the user with a clear indication about RDMA send/receive statistics and errors. The counters are available at:

/sys/class/infiniband/<device name>/mlx5\_ports/<port\_number>/counters

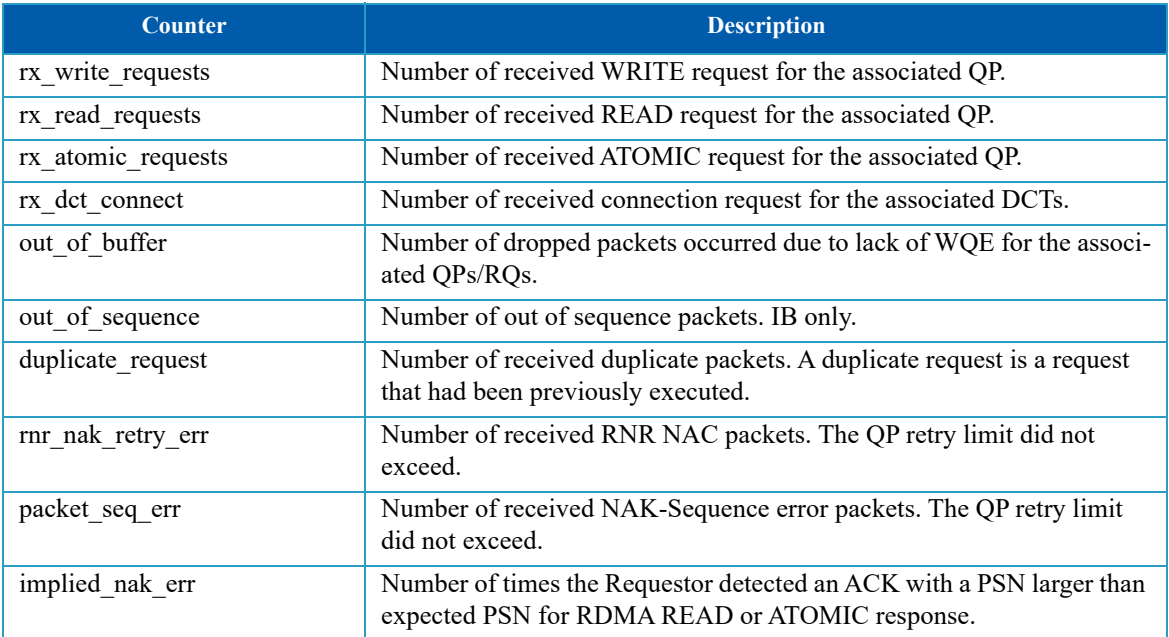

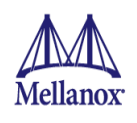

## **4.2.10.2 SR-IOV Counters**

- Physical Function can also read Virtual Functions' port counters through sysfs located under:
	- # /sys/class/net/eth\*/vf\*/statistics/

### **4.2.10.3 Ethtool Counters**

To display the network device Ethernet statistics, you can run the following::

Ethtool -S <devname>

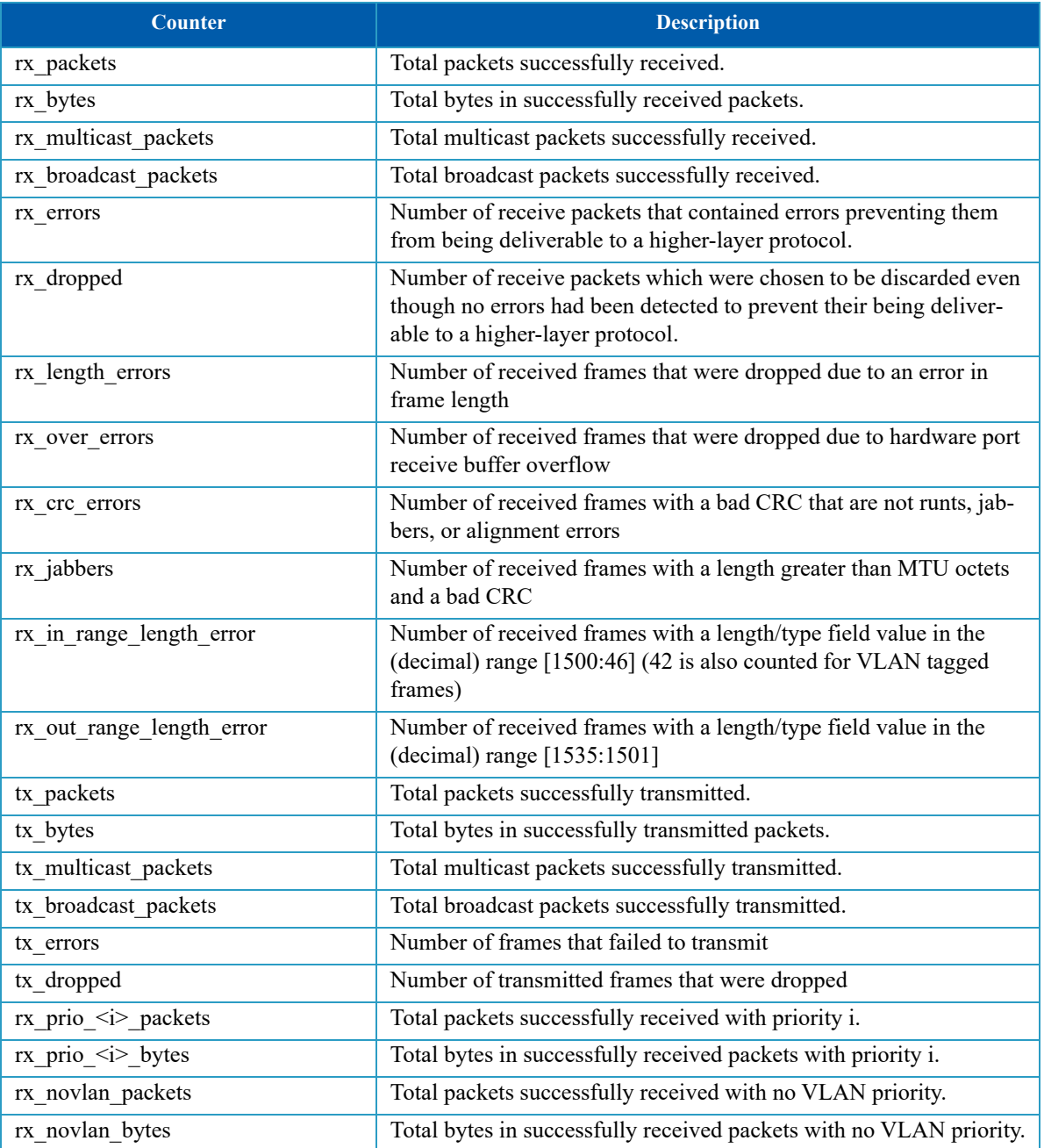

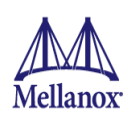

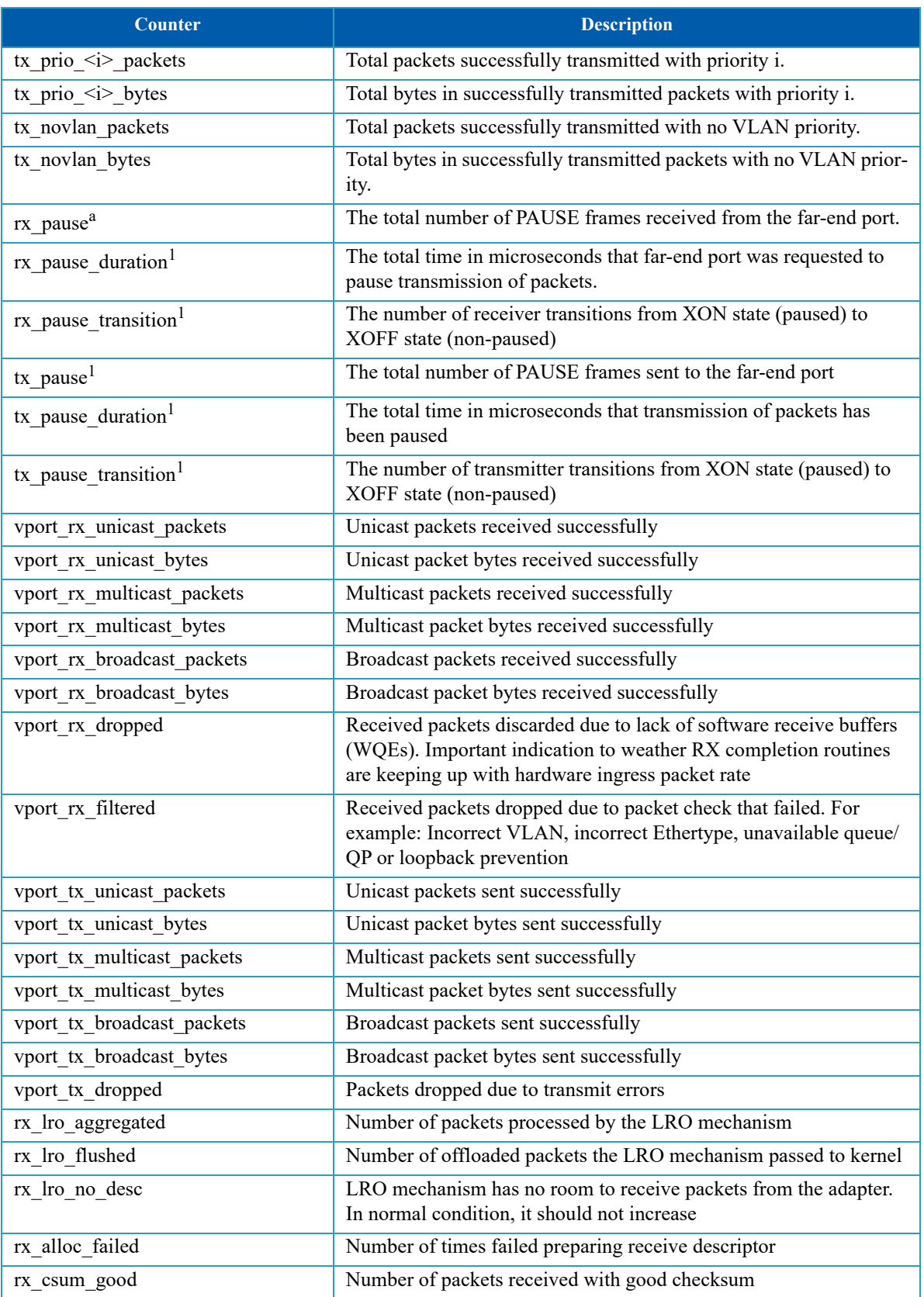
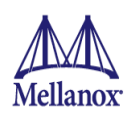

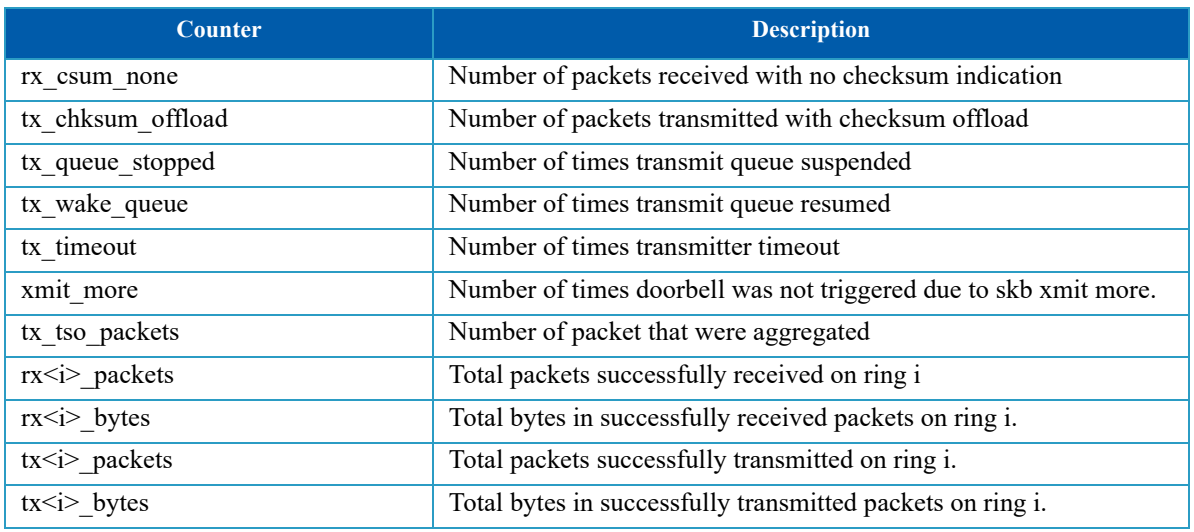

a. Pause statistics can be divided into "prio\_<i>", depending on PFC configuration set.

### **4.2.10.3.1Persistent Naming**

To avoid network interface renaming after boot or driver restart use the "/etc/udev/rules.d/ 70-persistent-net.rules" file.

• Example for Ethernet interfaces:

```
# PCI device 0x15b3:0x1003 (mlx4_core)
 SUBSYSTEM=="net", ACTION=="add", DRIVERS=="?*", ATTR{address}=="00:02:c9:fa:c3:50", 
ATTR{dev id} == "0x0", ATTR{type} == "1", KERNEL=="eth*", NAME="eth1"
 SUBSYSTEM=="net", ACTION=="add", DRIVERS=="?*", ATTR{address}=="00:02:c9:fa:c3:51", 
ATTR{dev id} == "0x0", ATTR{type} == "1", KERNEL == "eth*", NAME="eth2"
 SUBSYSTEM=="net", ACTION=="add", DRIVERS=="?*", ATTR{address}=="00:02:c9:e9:56:a1", 
ATTR{dev id} == "0x0", ATTR{type} == "1", KERNEL=="eth*", NAME="eth3"
 SUBSYSTEM=="net", ACTION=="add", DRIVERS=="?*", ATTR{address}=="00:02:c9:e9:56:a2", 
ATTR{dev_id}=="0x0", ATTR{type}=="1", KERNEL=="eth*", NAME="eth4"
```
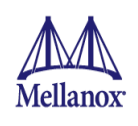

# **4.2.11 Single Root IO Virtualization (SR-IOV)**

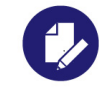

Applies to ConnectX-3, ConnectX-3 Pro, ConnectX-4, ConnectX-4 Lx, ConnectX-5 and ConnectX-5 Ex adapter cards.

### **4.2.11.1 System Requirements**

To set up an SR-IOV environment, the following is required:

- MLNX OFED Driver
- A server with an SR-IOV-capable motherboard BIOS
- Hypervisor that supports SR-IOV such as: Red Hat Enterprise Linux Server Version 6 or higher.
- Mellanox ConnectX-3, ConnectX-3 Pro, ConnectX-4, ConnectX-4 Lx and ConnectX-5, ConnectX-5 Ex adapter cards. Ethernet adapter cards with SR-IOV capability

### **4.2.11.2 Setting Up SR-IOV**

Depending on your system, perform the steps below to set up your BIOS. The figures used in this section are for illustration purposes only. For further information, please refer to the appropriate BIOS User Manual.

 **Step 1.** Enable "SR-IOV" in the system BIOS.

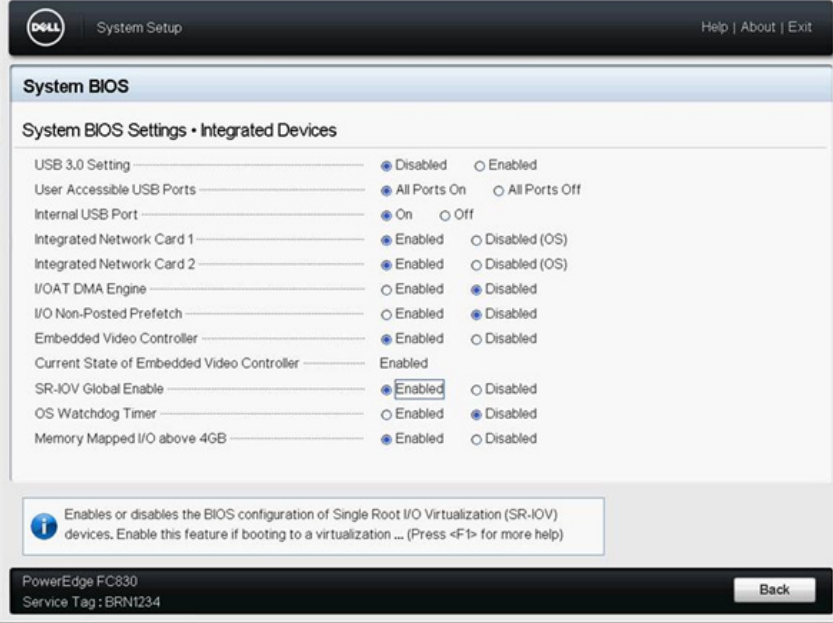

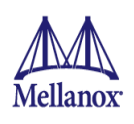

 **Step 2.** Enable " Virtualization Technology".

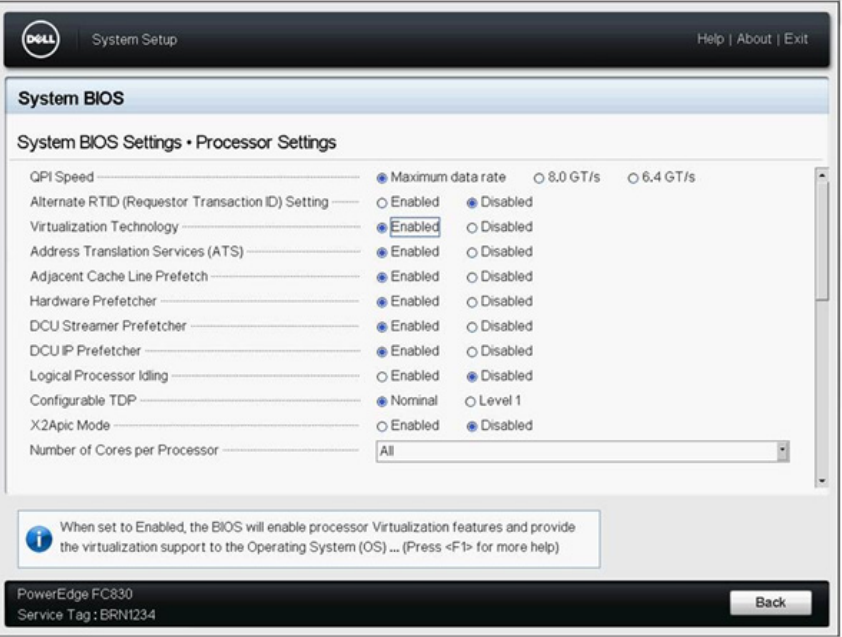

- **Step 3.** Install a hypervisor that supports SR-IOV.
- **Step 4.** Depending on your system, update the /boot/grub/grub.conf file to include a similar command line load parameter for the Linux kernel.

For example, to Intel systems, add:

```
default=0
timeout=5
splashimage=(hd0,0)/grub/splash.xpm.gz
hiddenmenu
title Red Hat Enterprise Linux Server (2.6.32-36.x86-645)
         root (hd0,0)
         kernel /vmlinuz-2.6.32-36.x86-64 ro root=/dev/VolGroup00/LogVol00 rhgb quiet 
         intel_iommu=ona
         initrd /initrd-2.6.32-36.x86-64.img
```
a. Please make sure the parameter "intel\_iommu=on" exists when updating the /boot/grub/ grub.conf file, otherwise SR-IOV cannot be loaded. Some OSes use /boot/grub2/grub.cfg file. If your server uses such file, please edit this file instead. (add "intel\_iommu=on" for the relevant menu entry at the end of the line that starts with "linux16").

# **4.2.11.2.1Configuring SR-IOV for ConnectX-3/ConnectX-3 Pro**

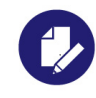

Applies to ConnectX-3 and ConnectX-3 Pro adapter cards.

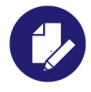

For SR-IOV configuration, please refer to SR-IOV Configuration on page 11.

 **Step 1.** Install MLNX\_OFED driver for Linux that supports SR-IOV.

SR-IOV can be enabled and managed by using one of the following methods:

• Run the mlxconfig tool and set the SRIOV EN parameter to " $1$ " without re-burning the firmware

To find the mst device run: "mst start" and "mst status"

mlxconfig -d <mst device> s SRIOV EN=1

For further information, please refer to section *"mlxconfig - Changing Device Configuration Tool"* in the MFT User Manual (www.mellanox.com > Products > Software > Firmware Tools).

• Burn firmware with SR-IOV support where the number of virtual functions (VFs) will be set to 16

--enable-sriov

 **Step 2.** Verify the NIC is configured to support SR-IOV.

# mstflint -dev <PCI Device> dc

**1.** Verify in the [NIC] section the following fields appear<sup>1</sup>.

```
[NIC]
num pfs = 1total vfs = <0-126>sriov_en = true
```
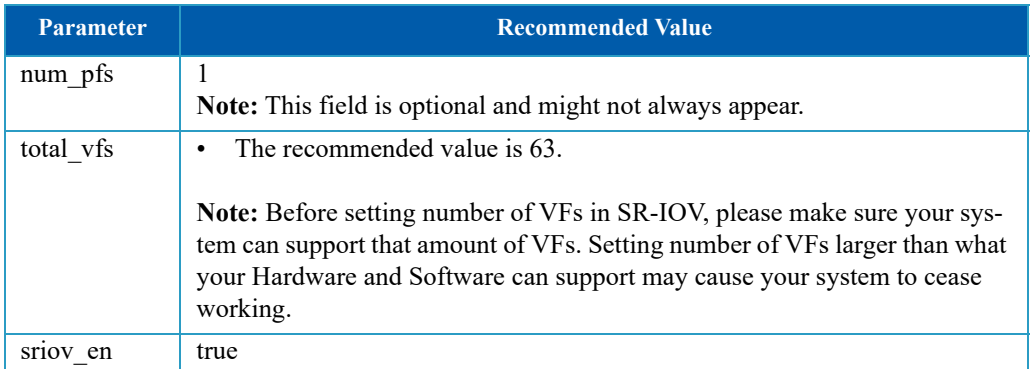

 **2.** Add the above fields to the INI if they are missing.

<sup>1.</sup> If SR-IOV is supported, to enable SR-IOV (if it is not enabled), it is sufficient to set "sriov\_en = true" in the INI.

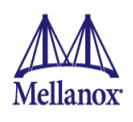

- **3.** Set the total vfs parameter to the desired number if you need to change the number of total VFs.
- **4.** Reburn the firmware using the mlxburn tool if the fields above were added to the INI, or the total vfs parameter was modified.

If the mlxburn is not installed, please download it from Mellanox website http:// www.mellanox.com => Products => Firmware tools

```
mlxburn -fw ./fw-ConnectX3-rel.mlx -dev /dev/mst/mt4099_pci_cr0 -conf ./MCX341A-
XCG_Ax.ini
```
- **Step 3.** Create the text file /etc/modprobe.d/mlx4\_core.conf if it does not exist.
- **Step 4.** Insert an "options" line in the /etc/modprobe.d/mlx4\_core.conf file to set the number of VFs, the protocol type per port, and the allowed number of virtual functions to be used by the physical function driver (probe\_vf).

For example:

options mlx4 core num vfs=5 port type array=1,2 probe vf=1

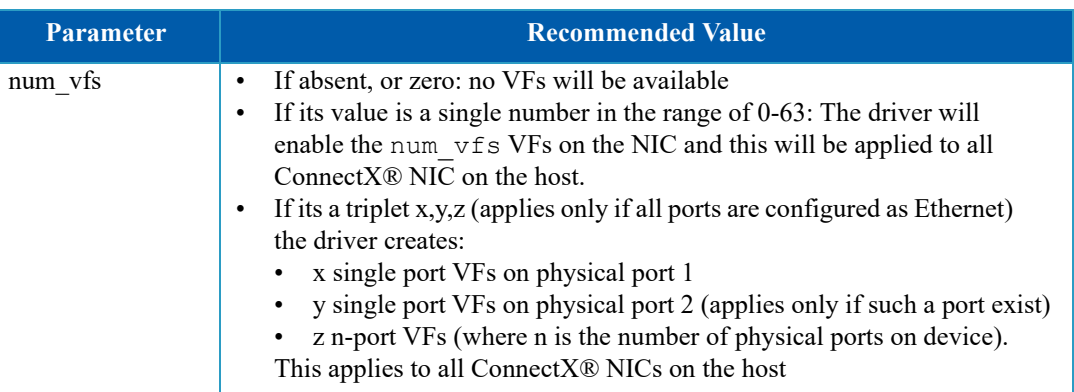

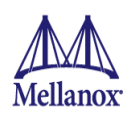

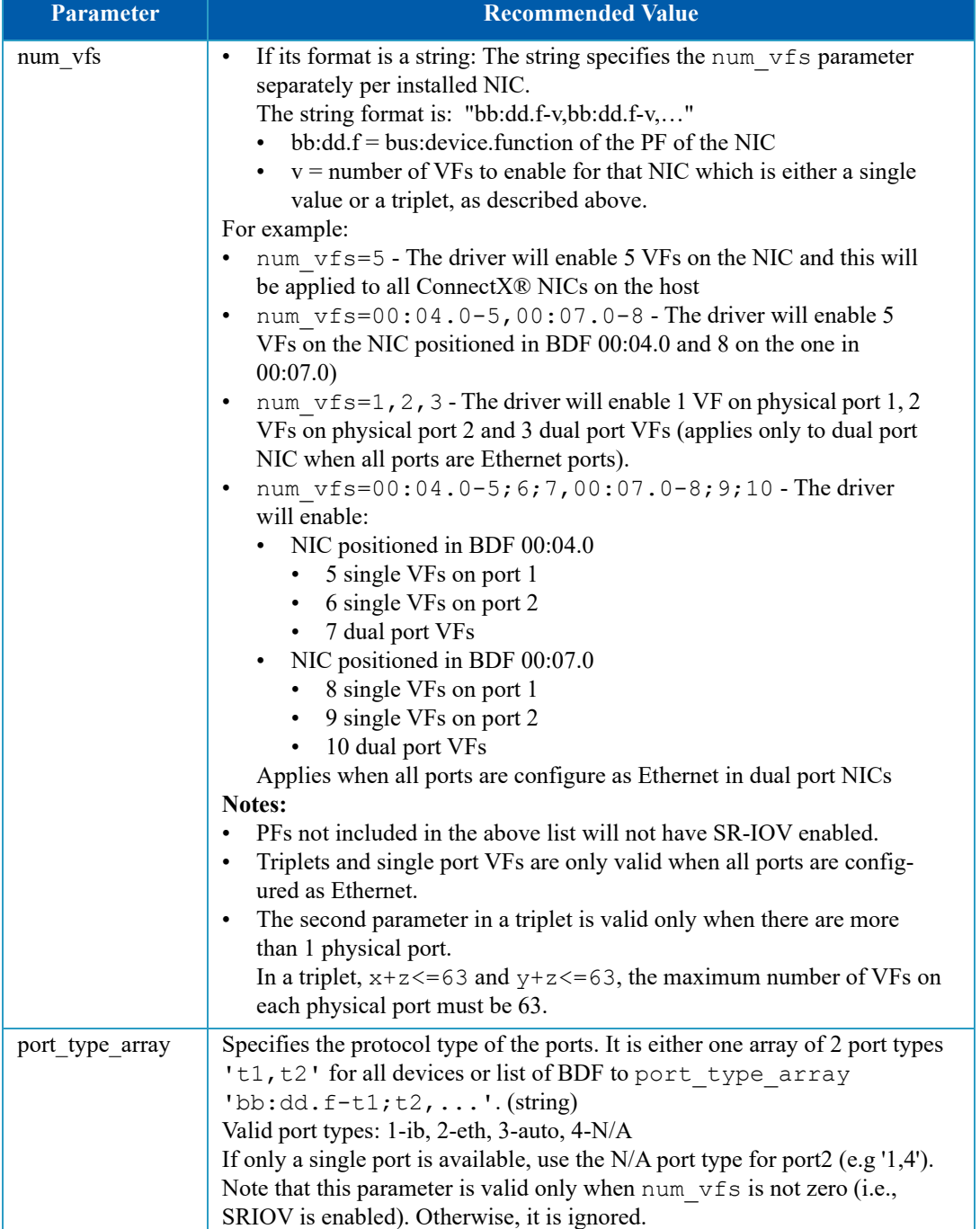

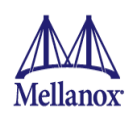

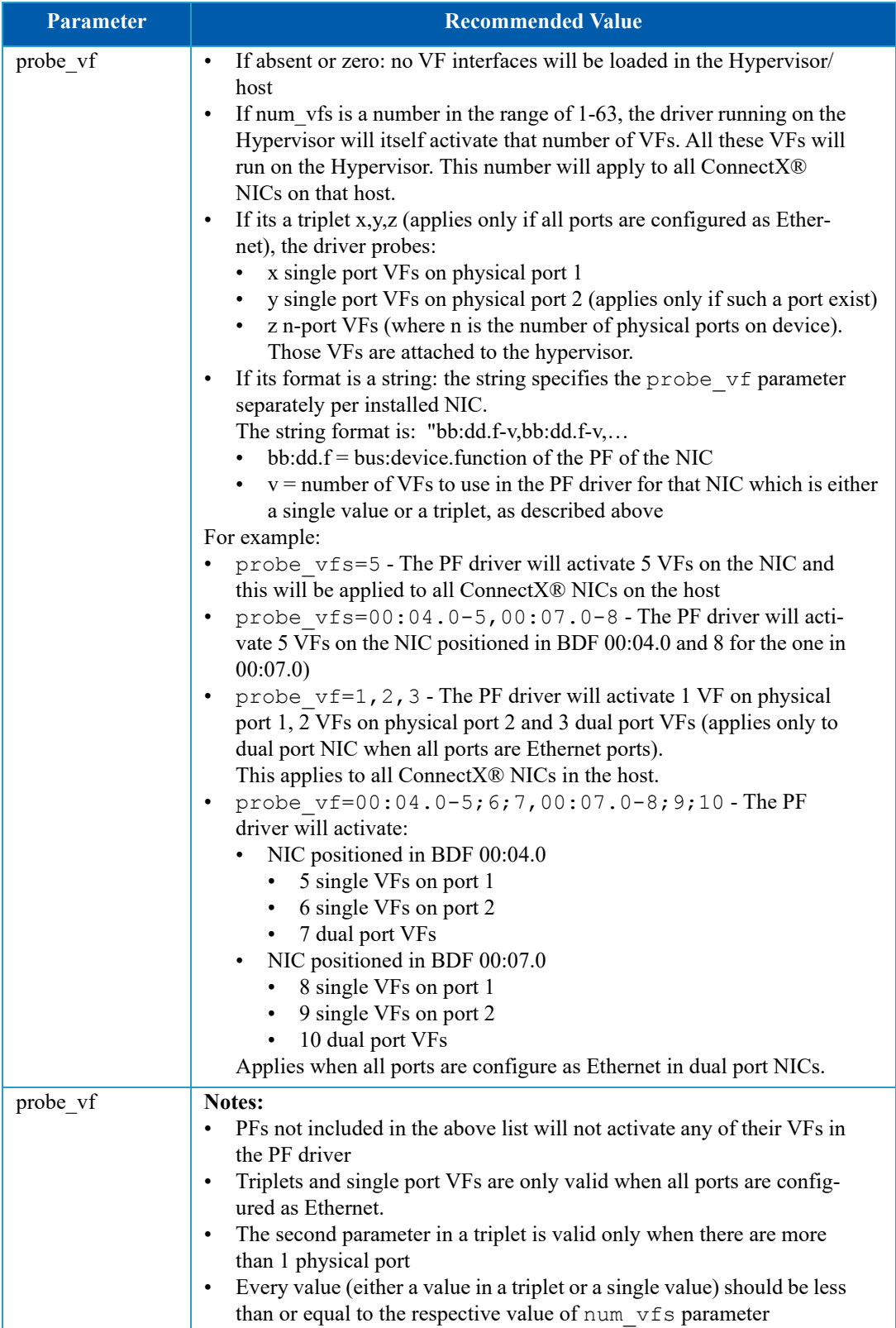

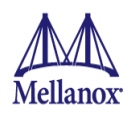

The example above loads the driver with 5 VFs (num vfs). The standard use of a VF is a single VF per a single VM. However, the number of VFs varies upon the working mode requirements.

 **Step 5.** Reboot the server.

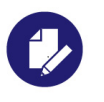

If SR-IOV is not supported by the server, the machine might not come out of boot/ load.

 **Step 6.** Load the driver and verify SR-IOV is supported. Run:

```
lspci | grep Mellanox
03:00.0 InfiniBand: Mellanox Technologies MT26428 [ConnectX VPI PCIe 2.0 5GT/s - IB QDR / 
10GigE] (rev b0)
03:00.1 InfiniBand: Mellanox Technologies MT27500 Family [ConnectX-3 Virtual Function] (rev b0)
03:00.2 InfiniBand: Mellanox Technologies MT27500 Family [ConnectX-3 Virtual Function] (rev b0)
03:00.3 InfiniBand: Mellanox Technologies MT27500 Family [ConnectX-3 Virtual Function] (rev b0)
03:00.4 InfiniBand: Mellanox Technologies MT27500 Family [ConnectX-3 Virtual Function] (rev b0)
03:00.5 InfiniBand: Mellanox Technologies MT27500 Family [ConnectX-3 Virtual Function] (rev b0)
```
Where:

- "03:00" represents the Physical Function
- "03:00.**X**" represents the Virtual Function connected to the Physical Function

# **4.2.11.2.2Configuring SR-IOV for ConnectX-4, ConnectX-4 Lx, ConnectX-5 and ConnectX-5 Ex Adapter Cards.**

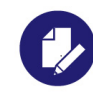

Applies to ConnectX-4, ConnectX-4 Lx, ConnectX-5 and ConnectX-5 Ex adapter cards.

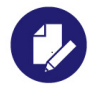

For SR-IOV configuration, please refer to SR-IOV Configuration on page 11.

 **Step 1.** Install the MLNX\_OFED driver for Linux that supports SR-IOV.

 **Step 2.** Check if SR-IOV is enabled in the firmware.

```
mlxconfig -d /dev/mst/mt4113_pciconf0 q
  Device #1:
  ----------
  Device type: Connect4
 PCI device: /dev/mst/mt4115 pciconf0
  Configurations: Current
   SRIOVEN 1
   NUM_OF_VFS 8
   FPP_EN 1
```
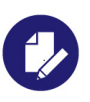

FPP\_EN=1 is not supported in ConnectX-4, ConnectX-4 Lx, ConnectX-5 and ConnectX-5 Ex and will fail.

If needed, use mlxconfig to set the relevant fields:

```
mlxconfig -d /dev/mst/mt4113 pciconf0 set SRIOV EN=1 NUM OF VFS=16
FPP_EN=1
```
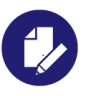

The supported number of VFs is 31 per PF.

 **Step 3.** Either reboot or reset the firmware.

mlxfwreset / reboot

 **Step 4.** Write to the sysfs file the number of Virtual Functions you need to create for the PF. You can use one of the following equivalent files:

#### **For Ethernet**

• A standard Linux kernel generated file that is available in the new kernels.

echo [num\_vfs] > /sys/class/net/<eth\_interface>/device/sriov\_numvfs

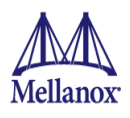

A file generated by the mlx5 core driver with the same functionality as the kernel generated one. Used by old kernels that do not have the standard file.

echo [num\_vfs] > /sys/class/net/<eth\_interface>/device/mlx5\_num\_vfs

The following rules apply when writing to these files:

- If there are no VFs assigned, the number of VFs can be changed to any valid value (0 max #VFs as set during FW burning)
- If there are VFs assigned to a VM, it is not possible to change the number of VFs
- If the administrator unloads the driver on the PF while there are no VFs assigned, the driver will unload and SRI-OV will be disabled
- If there are VFs assigned while the driver of the PF is unloaded, SR-IOV is not disabled. This means VFs will be visible on the VM. However, they will not be operational. This is applicable to OSes with kernels that use pci stub and not vfio.
	- The VF driver will discover this situation and will close its resources
	- When the driver on the PF is reloaded, the VF becomes operational. The administrator of the VF will need to restart the driver in order to resume working with the VF.

#### **Step 5.** Load the driver. To verify that the VFs were created. Run:

```
lspci | grep Mellanox
08:00.0 Infiniband controller: Mellanox Technologies MT27700 Family [ConnectX-4]
08:00.1 Infiniband controller: Mellanox Technologies MT27700 Family [ConnectX-4]
08:00.2 Infiniband controller: Mellanox Technologies MT27700 Family [ConnectX-4 Virtual 
Function]
08:00.3 Infiniband controller: Mellanox Technologies MT27700 Family [ConnectX-4 Virtual 
Function]
08:00.4 Infiniband controller: Mellanox Technologies MT27700 Family [ConnectX-4 Virtual 
Function]
08:00.5 Infiniband controller: Mellanox Technologies MT27700 Family [ConnectX-4 Virtual 
Function]
```
#### **Step 6.** Configure the VFs.

After VFs are created, 3 sysfs entries per VF are available under /sys/class/infiniband/mlx5 <PF INDEX>/device/sriov (shown below for VFs 0 to 2):

```
+ - - 0| +-- node
| +-- policy
| +-- port
+--1| +-- node
    | +-- policy
   | +-- port
+--2 +-- node
     +-- policy
     +-- port
```
• Policy - The vport's policy. The policy can be one of:

The user can set the port GUID by writing to the /sys/class/infiniband/<PF>/device/ sriov/<index>/port file.

• Down - the VPort PortState remains 'Down'

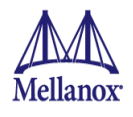

- Up if the current VPort PortState is 'Down', it is modified to 'Initialize'. In all other states, it is unmodified. The result is that the SM may bring the VPort up.
- Follow follows the PortState of the physical port. If the PortState of the physical port is 'Active', then the VPort implements the 'Up' policy. Otherwise, the VPort PortState is 'Down'.

#### **Notes:**

- The policy of all the vports is initialized to "Down" after the PF driver is restarted except for VPort0 for which the policy is modified to 'Follow' by the PF driver.
- To see the VFs configuration, you must unbind and bind them or reboot the VMs if the VFs were assigned.
- **Step 7.** Make sure that the SM supports Virtualization.

The /etc/opensm/opensm.conf file should contain the following line:

virt enabled 2

#### **4.2.11.2.2.1Note on VFs Initialization**

Since the same  $m1x5$  core driver supports both Physical and Virtual Functions, once the Virtual Functions are created, the driver of the PF will attempt to initialize them so they will be available to the OS owning the PF. If you want to assign a Virtual Function to a VM, you need to make sure the VF is not used by the PF driver. If a VF is used, you should first unbind it before assigning to a VM.

#### *To unbind a device use the following command:*

1. Get the full PCI address of the device.

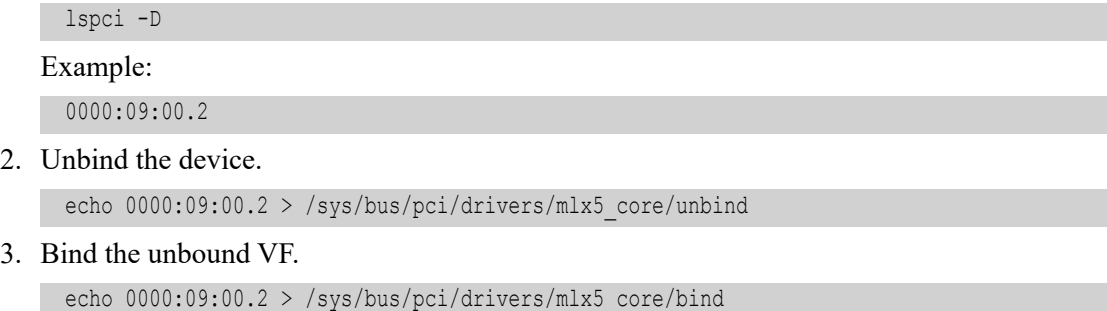

#### **4.2.11.2.2.2PCI BDF Mapping of PFs and VFs**

PCI addresses are sequential for both the PF and their VFs. Assuming the card's PCI slot is 05:00 and it has 2 ports, the PFs PCI address will be 05:00.0 and 05:00.1.

Given 3 VFs per PF, the VFs PCI addresses will be:

05:00.2-4 for VFs 0-2 of PF 0 (mlx5\_0) 05:00.5-7 for VFs 0-2 of PF 1 (mlx5\_1)

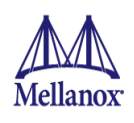

# **4.2.11.3 Uninstalling SR-IOV Driver**

### *To uninstall SR-IOV driver, perform the following:*

 **Step 1.** For Hypervisors, detach all the Virtual Functions (VF) from all the Virtual Machines (VM) or stop the Virtual Machines that use the Virtual Functions.

**Please be aware**, stopping the driver when there are VMs that use the VFs, will cause the machine to hang.

 **Step 2.** Run the script below. Please be aware, uninstalling the driver deletes the entire driver's file, but does not unload the driver.

```
[root@swl022 ~]# /usr/sbin/ofed_uninstall.sh
This program will uninstall all OFED packages on your machine.
Do you want to continue?[y/N]:y
Running /usr/sbin/vendor pre uninstall.sh
Removing OFED Software installations
Running /bin/rpm -e --allmatches kernel-ib kernel-ib-devel libibverbs libibverbs-devel 
libibverbs-devel-static libibverbs-utils libmlx4 libmlx4-devel libibcm libibcm-devel 
libibumad libibumad-devel libibumad-static libibmad libibmad-devel libibmad-static 
librdmacm librdmacm-utils librdmacm-devel ibacm opensm-libs opensm-devel perftest com-
pat-dapl compat-dapl-devel dapl dapl-devel dapl-devel-static dapl-utils srptools infini-
band-diags-guest ofed-scripts opensm-devel
warning: /etc/infiniband/openib.conf saved as /etc/infiniband/openib.conf.rpmsave
Running /tmp/2818-ofed_vendor_post_uninstall.sh
```
 **Step 3.** Restart the server.

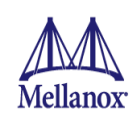

# **4.2.12 PFC Configuration Using LLDP DCBX**

# **4.2.12.1 PFC Configuration on Hosts**

#### **4.2.12.1.1PFC Auto-Configuration Using LLDP Tool in the OS**

 **Step 1.** Start lldpad daemon on host.

lldpad -d Or service lldpad start

 **Step 2.** Send lldpad packets to the switch.

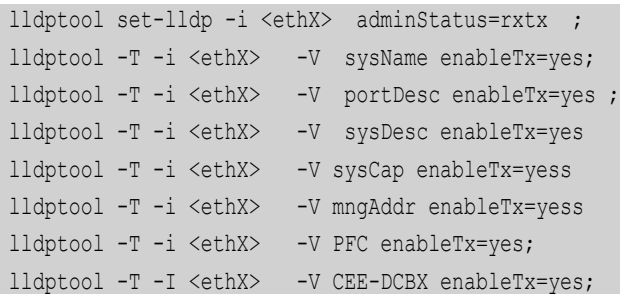

#### **Step 3.** Set the PFC parameters.

• For the CEE protocol, use dcbtool:

dcbtool sc <ethX> pfc pfcup:<xxxxxxxx>

#### **Example**:

dcbtool sc eth6 pfc pfcup:01110001

where:

 [pfcup:xxxxxxxx] Enables/disables priority flow control. From left to right (priorities 0-7) - x can be equal to either 0 or 1. 1 indicates that the priority is configured to transmit priority pause.

• For IEEE protocol, use lldptool:

```
lldptool -T -i <ethX> -V PFC enabled=x, x, x, x, x, x, x, x
```
**Example**:

lldptool -T -i eth2 -V PFC enabled=1,2,4

where:

 enabled Displays or sets the priorities with PFC enabled. The set attribute takes a comma-separated list of priorities to enable, or the string none to disable all priorities.

### **4.2.12.1.2PFC Auto-Configuration Using LLDP in the Firmware (for mlx5 driver)**

There are two ways to configure PFC and ETS on the server:

- 1. Local Configuration Configuring each server manually.
- 2. Remote Configuration Configuring PFC and ETS on the switch, after which the switch will pass the configuration to the server using LLDP DCBX TLVs.

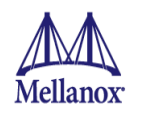

There are two ways to implement the remote configuration using ConnectX-4 and ConnectX-4 Lx adapters:

- a. Configuring the adapter firmware to enable DCBX.
- b. Configuring the host to enable DCBX.

For further information on how to auto-configure PFC using LLDP in the firmware, refer to the [HowTo Auto-Config PFC and ETS on ConnectX-4 and ConnectX-4 Lx via LLDP DCBX](https://community.mellanox.com/docs/DOC-2487) Community post.

# **4.2.13 Data Plane Development Kit (DPDK)**

DPDK is a set of libraries and optimized NIC drivers for fast packet processing in user space. DPDK provides a framework and common API for high speed networking applications.

Mellanox Poll Mode Driver (PMD) is designed for fast packet processing and low latency by providing kernel bypass for receive, send, and by avoiding the interrupt processing performance overhead.

To install and configure mlx4 and mlx5 DPDK Poll-Mode Driver (PMD) for Mellanox ConnectX®-3 Pro and ConnectX®-4, ConnectX®-4 Lx and ConnectX-5 Ex Ethernet adapters, please refer to [Data Plane Development Kit \(DPDK\).](http://www.mellanox.com/page/products_dyn?product_family=209&mtag=pmd_for_dpdk&ssn=lo9ping0du2ros7pub2drt0ff0)

# **4.2.14 ASAP2 Offloading VXLAN Decapsulation with HW LRO**

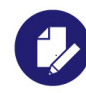

Applies to ConnectX-5 and ConnectX-5 Ex adapter cards.

This feature allows performing hardware Large Receive Offload (HW LRO) on VFs with HWdecapsulated VXLAN.

For further information on the VXLAN decapsulation feature, please refer to ASAP<sup>2</sup> User Manual under [www.mellanox.com](http://www.mellanox.com) -> Products -> Software -> ASAP<sup>2</sup>.

# **4.2.15 PCI Atomic Operations**

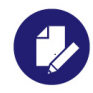

Applies to ConnectX-5 and ConnectX-5 Ex adapter cards.

PCI Atomic Operations enables the user to run atomic operations on local memory without involving verbs API or compromising the operation's atomicity.

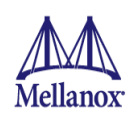

# **4.2.16 Virtual Ethernet Port Aggregator (VEPA)**

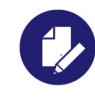

Applies to ConnectX-5 adapter cards.

This capability enables the user to activate/deactivate Virtual Ethernet Port Aggregator (VEPA) mode on a single virtual function (VF). To turn on VEPA on the second VF, run:

bridge link dev <netdev> hwmode vepa

# **4.2.17 VFs Rate Limit**

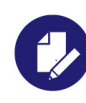

Applies to ConnectX-5 adapter cards.

Virtualized QoS per VF, limits the chosen VFs' throughput rate limitations (Maximum throughput). The granularity of the rate limitation is 1Mbits.

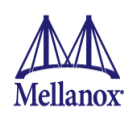

# **4.3 VMware Driver for ConnectX-3 and ConnectX-3 Pro**

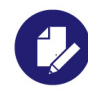

Applies to ConnectX-3 and ConnectX-3 Pro adapter cards.

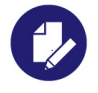

The following procedure requires custom boot image downloading, mounting and booting from a USB device.

[For VMware, download and install the latest Mellanox Ethernet Driver for VMware vSphere 5.5](http://www.vmware.com/support.html) [and 6.0 from the VMware support site:](http://www.vmware.com/support.html) http://www.vmware.com/support.

# **4.3.1 Installing and Running the Driver**

To install the driver:

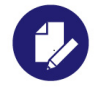

Please uninstall any previous Mellanox driver packages prior to installing the new version.

- 1. Log into the ESXi server with root permissions.
- 2. Install the driver.

```
#> esxcli software vib install -d <path>/<br/>kbundle file>
```
- 3. Reboot the machine.
- 4. Verify the driver was installed successfully.

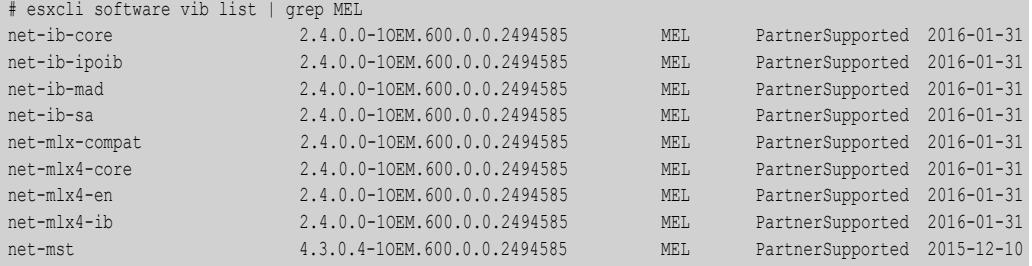

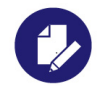

After the installation process, all kernel modules are loaded automatically upon boot.

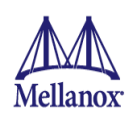

# **4.3.2 Removing Mellanox OFED Driver**

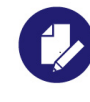

Please unload the driver before removing it.

### *To remove all drivers:*

- 1. Log into the ESXi server with root permissions.
- 2. List the existing OFED driver modules.
- 3. Remove each module.

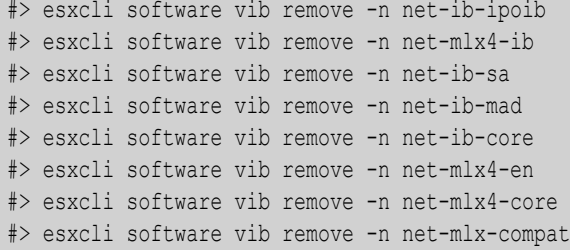

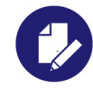

To remove the modules, the command must be run in the same order as shown in the example above.

4. Reboot the server.

# **4.3.3 Loading/Unloading Driver Kernel Modules**

*To unload the driver:*

#> /opt/mellanox/bin/openibd.sh stop

*To load the driver:*

#> /opt/mellanox/bin/openibd.sh start

*To restart the driver:*

#> /opt/mellanox/bin/openibd.sh restart

# **4.3.4 Firmware Programming**

Firmware updates on ESX systems need to be done via iDRAC or Lifecycle Controller. Please see [Updating Firmware using Dell iDRAC or Lifecycle Controller on page 188.](#page-187-0)

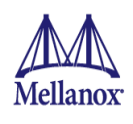

# **4.4 VMware Driver for** ConnectX-4, ConnectX-4 Lx, ConnectX-5 and ConnectX-5 Ex

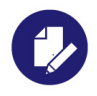

Applies to ConnectX-4, ConnectX-4 Lx, ConnectX-5 and ConnectX-5 Ex adapter cards.

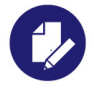

The following procedure requires custom boot image downloading, mounting and booting from a USB device.

For VMware, download and install the latest Mellanox Ethernet Driver for VMware vSphere 5.5 and 6.0 from the VMware support site: http://www.vmware.com/support.

# <span id="page-89-1"></span>**4.4.1 Installing VMware**

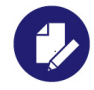

Please uninstall any previous Mellanox driver packages prior to installing the new version.

### *To install the driver:*

- 1. Log into the ESXi server with root permissions.
- 2. Install the driver.

#> esxcli software vib install -d <path>/<br/>kundle file>

Example:

#> esxcli software vib install -d <path>/<br/>kundle file>

- 3. Reboot the machine.
- <span id="page-89-0"></span>4. Verify the driver was installed successfully.

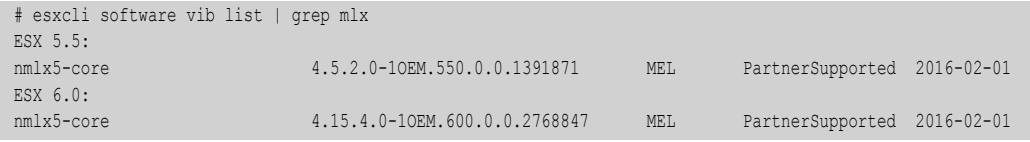

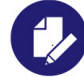

After the installation process, all kernel modules are loaded automatically upon boot.

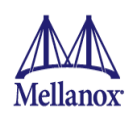

# **4.4.2 Removing Previous Mellanox Driver**

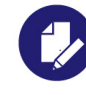

Please unload the driver before removing it.

### *To remove all the drivers:*

- 1. Log into the ESXi server with root permissions.
- 2. List the existing ConnectX-4 /ConnectX-4 Lx/ ConnectX-5 Ex NATIVE ESX driver modules. (See [Step](#page-89-0) 4 in [page](#page-89-1) 90)
- 3. Remove each module.

```
#> esxcli software vib remove -n nmlx5-core
```
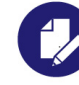

To remove the modules, the command must be run in the same order as shown in the example above.

4. Reboot the server.

# **4.4.3 Loading/Unloading Driver Kernel Modules**

#### *To unload the driver:*

esxcfg-module -u nmlx5\_core

*To load the driver:*

/etc/init.d/sfcbd-watchdog stop esxcfg-module nmlx5\_core /etc/init.d/sfcbd-watchdog start kill -POLL \$(cat /var/run/vmware/vmkdevmgr.pid)

### *To restart the driver:*

/etc/init.d/sfcbd-watchdog stop esxcfg-module -u nmlx5\_core esxcfg-module nmlx5\_core /etc/init.d/sfcbd-watchdog start kill -POLL \$(cat /var/run/vmware/vmkdevmgr.pid)

# **4.4.4 Firmware Programming**

Firmware updates on ESX systems need to be done via iDRAC or Lifecycle Controller. Please see [Updating Firmware using Dell iDRAC or Lifecycle Controller on page 188.](#page-187-0)

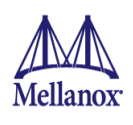

# **4.5 Windows**

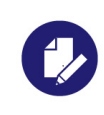

WinOF supports ConnectX-3 and ConnectX-3 Pro adapter cards. WinOF-2 supports ConnectX-4, ConnectX-4 Lx, ConnectX-5 and ConnectX-5 Ex adapter cards. You do not need to download both if you are only using one type of card.

For Windows, download and install the latest Mellanox OFED for Windows (WinOF and WinOF-2) software package available at the Dell support site http://www.dell.com/support.

# **4.5.1 Installation Requirements**

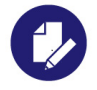

AMD EPYC based systems require WinOF-2 version 1.70 and higher.

### **4.5.1.1 Required Disk Space for Installation**

- $\bullet$  WinOF 100 MB
- WinOF-2 120 MB

# **4.5.2 Software Requirements**

• Microsoft Windows Server operating system

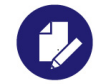

For the list of supported operating systems, please refer to the release notes file accompanying the Windows Driver Dell Update Package on the Dell support site.

### **4.5.2.1 Installer Privileges**

• The installation requires administrator privileges on the target machine

# **4.5.3 Downloading Mellanox WinOF / WinOF-2**

- **Step 1.** For Mellanox ConnectX-3, ConnectX-3 Pro, ConnectX-4, ConnectX-4 Lx, ConnectX-5 [and](http://www.dell.com/support.) [ConnectX-5 Ex Ethernet adapters, download the latest WinOF/WinOF-2 Update Package](http://www.dell.com/support.) [for Windows from Dell's support site h](http://www.dell.com/support.)ttp://www.dell.com/support.
- **Step 2.** Download the .exe image according to the operating system of your machine.

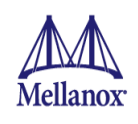

# **4.5.4 Installing Mellanox WinOF / WinOF-2**

This section provides instructions for two types of installation procedures:

• ["Attended Installation"](#page-92-0)

An installation procedure that requires frequent user intervention.

• ["Unattended Installation"](#page-92-1)

An automated installation procedure that requires no user intervention.

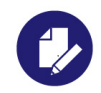

Both Attended and Unattended installations require administrator privileges.

# <span id="page-92-0"></span>**4.5.4.1 Attended Installation**

Double click the Dell Update Package and follow the GUI instructions to install Mellanox WinOF/WinOF-2.

# <span id="page-92-1"></span>**4.5.4.2 Unattended Installation**

From a CMD console, execute the Dell Update Package silently.

Network Driver NNNNN WN XX.XX.XX.EXE /s

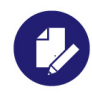

For a list of Dell Update Package command line options, execute the Dell Update Package with the option "/?" or "/h" Network Driver NNNNN WN XX.XX.XX.EXE /?

# **4.5.5 Uninstalling Mellanox WinOF / WinOF-2 Driver**

### *To uninstall Mellanox\_WinOF on a single node, perform one of the following options:*

Option 1. Click Start-> Control Panel-> Programs and Features. (NOTE: This requires elevated administrator privileges)

Option 2. Double click the Dell Update Package and follow the instructions of the install wizard.

Option 3. Click Start-> All Programs-> Mellanox Technologies-> MLNX\_WinOF/MLNX- WinOF-2-> Uninstall MLNX\_WinOF/Uninstall MLNX\_WinOF-2.

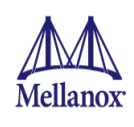

# **4.6 WinOF / WinOF-2 Features**

# **4.6.1 Ethernet Network**

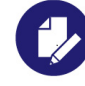

Applies to ConnectX-3 and ConnectX-3 Pro, ConnectX-4, ConnectX-4 Lx, ConnectX-5 and ConnectX-5 Ex adapter cards.

# **4.6.1.1 Packet Burst Handling**

This feature allows packet burst handling, while avoiding packet drops that may occur when a large amount of packets is sent in a short period of time.

- 1. By default, the feature is disabled, and the AsyncRecieveIndicate registry key is set to 0. To enable the feature, choose one of the following options:
	- a. To enable packet burst buffering using threaded DPC (recommended), set the AsyncRecieveIndicate registry key to 1.
	- b. To enable packet burst buffering using polling, set the AsyncRecieveIndicate to 2.
- 2. To control the number of reserved receive packets, set the RfdReservationFactor registry key:

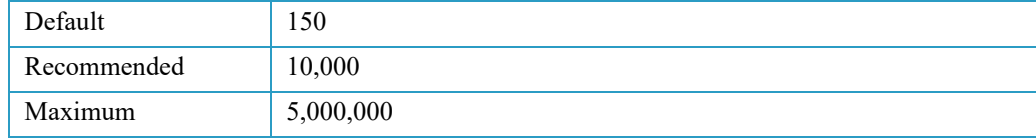

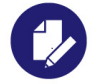

The memory consumption will increase in accordance with the "RfdReservationFactor" registry key value.

### **4.6.1.2 Assigning Port IP After Installation**

By default, your machine is configured to obtain an automatic IP address via a DHCP server. In some cases, the DHCP server may require the MAC address of the network adapter installed in your machine.

### *To obtain the MAC address:*

- **Step 1.** Open a CMD console**->** Click Start**->** Task Manager**->** File**->** Run new task**->** and enter CMD.
- **Step 2.** Display the MAC address as "Physical Address"

> ipconfig /all

Configuring a static IP is the same for Ethernet adapters.

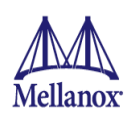

# *To assign a static IP address to a network port after installation:*

 **Step 1.** Open the Network Connections window. Locate Local Area Connections with Mellanox devices.

| 卫                              | <b>Network Connections</b>                                   |                                 |
|--------------------------------|--------------------------------------------------------------|---------------------------------|
|                                | Network and Inter > Network Connections<br>Ć<br>$\checkmark$ | Search Network Connections<br>Q |
| Organize v                     |                                                              | 脏                               |
| Name                           | Status                                                       | Device Name                     |
| <b>Ethernet 11</b>             | Network                                                      | Broadcom NetXtreme Gigabit Et   |
| Ethernet 12                    | Network cable unplugged                                      | Broadcom NetXtreme Gigabit Et   |
| Ethernet 13                    | Network cable unplugged                                      | Broadcom NetXtreme Gigabit Et   |
| Ethernet 15                    | Network cable unplugged                                      | Broadcom NetXtreme Gigabit Et   |
| Ethernet                       | Unidentified network                                         | Mellanox ConnectX-4 VPI Adapt   |
| Ethernet 3                     | Network cable unplugged                                      | Mellanox ConnectX-4 VPI Adapt   |
| <b>Local Area Connection*9</b> | <b>Disabled</b>                                              | Microsoft Kernel Debug Networ   |
| $\mathbf{III}$                 |                                                              | $\,$                            |
| 7 items                        |                                                              | 驻<br>Ξ                          |

 **Step 2.** Right-click a Mellanox Local Area Connection and left-click Properties.

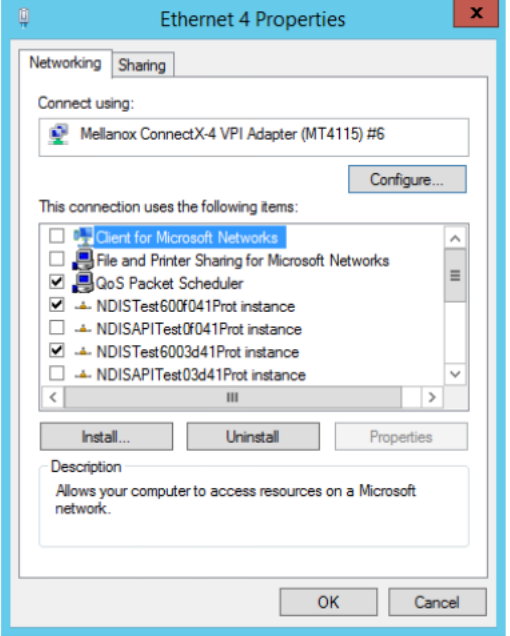

 **Step 3.** Select Internet Protocol Version 4 (TCP/IPv4) from the scroll list and click Properties.

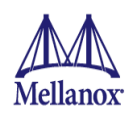

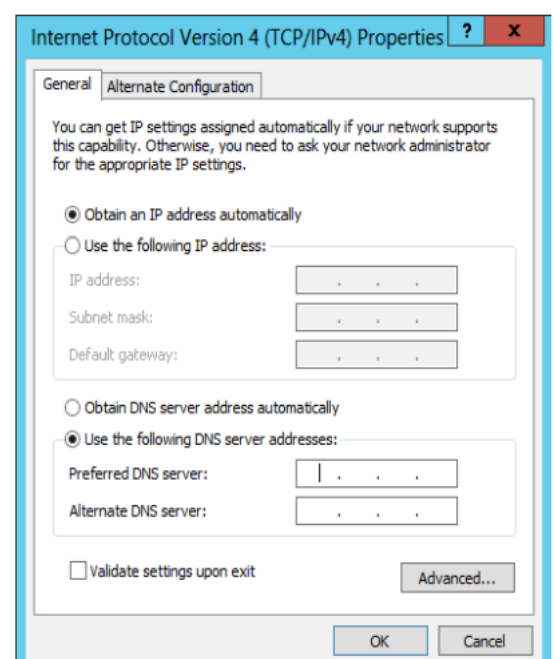

 **Step 4.** Select the "Use the following IP address:" radio button and enter the desired IP information.

- **Step 5.** Click OK.
- **Step 6.** Close the Local Area Connection dialog.
- **Step 7.** Verify the IP configuration by running 'ipconfig' from a CMD console.

```
> ipconfig
...
Ethernet adapter Local Area Connection 4:
    Connection-specific DNS Suffix . :
    IP Address. . . . . . . . . . . . : 11.4.12.63
   Subnet Mask . . . . . . . . . . . : 255.255.0.0
   Default Gateway . . . . . . . . :
...
```
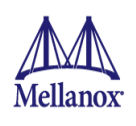

# <span id="page-96-0"></span>**4.6.2 Configuring Quality of Service (QoS)**

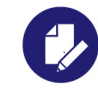

Applies to ConnectX-3, ConnectX-3 Pro, ConnectX-4, ConnectX-4 Lx, ConnectX-5 and ConnectX-5 Ex adapter cards.

Prior to configuring Quality of Service, you must install Data Center Bridging using one of the following methods:

#### *To Disable Flow Control Configuration*

Device Manager -> Network Adapters -> Mellanox Ethernet Adapters -> Properties -> Advanced Tab

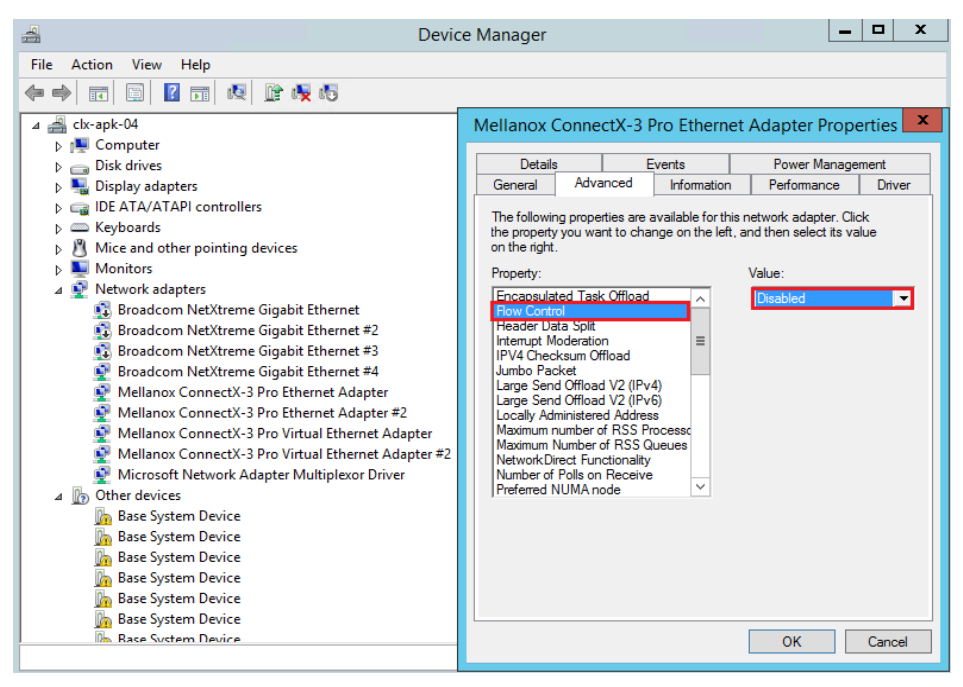

#### *Figure 11: Device Manager - Example*

#### *To install Data Center Bridging using the Server Manager:*

- **Step 1.** Open the 'Server Manager'.
- **Step 2.** Select 'Add Roles and Features'.
- **Step 3.** Click Next.
- **Step 4.** Select 'Features' on the left panel.
- **Step 5.** Check the 'Data Center Bridging' checkbox.
- **Step 6.** Click 'Install'.

#### *To install Data Center Bridging using PowerShell:*

#### **Step 1.** Enable Data Center Bridging (DCB).

PS \$ Install-WindowsFeature Data-Center-Bridging

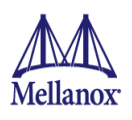

### *To configure QoS on the host:*

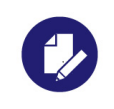

The procedure below is not saved after you reboot your system. Hence, we recommend you create a script using the steps below and run it on the startup of the local machine. Please see the procedure below on how to add the script to the local machine startup scripts.

 **Step 1.** Change the Windows PowerShell execution policy.

PS \$ Set-ExecutionPolicy AllSigned

 **Step 2.** Remove the entire previous QoS configuration.

PS \$ Remove-NetQosTrafficClass

PS \$ Remove-NetQosPolicy -Confirm:\$False

 **Step 3.** Set the DCBX Willing parameter to false as Mellanox drivers do not support this feature.

PS \$ set-NetQosDcbxSetting -Willing 0

 **Step 4.** Create a Quality of Service (QoS) policy and tag each type of traffic with the relevant priority.

In this example, TCP/UDP priority 1, SMB over TCP use priority 3.

```
PS $ New-NetQosPolicy "DEFAULT" -store Activestore -Default -PriorityValue8021Action 3
PS $ New-NetQosPolicy "TCP" -store Activestore -IPProtocolMatchCondition TCP -Priority-
Value8021Action 1
PS $ New-NetQosPolicy "UDP" -store Activestore -IPProtocolMatchCondition UDP -Priority-
Value8021Action 1
New-NetQosPolicy "SMB" –SMB –PriorityValue8021Action 3
```
 **Step 5.** Create a QoS policy for SMB over SMB Direct traffic on Network Direct port 445.

PS \$ New-NetQosPolicy "SMBDirect" -store Activestore -NetDirectPortMatchCondition 445 - PriorityValue8021Action 3

 **Step 6.** [Optional] If VLANs are used, mark the egress traffic with the relevant VlanID. The NIC is referred as "Ethernet 4" in the examples below.

> PS \$ Set-NetAdapterAdvancedProperty -Name "Ethernet 4" -RegistryKeyword "VlanID" -RegistryValue "55"

 **Step 7.** [Optional] Configure the IP address for the NIC.

If DHCP is used, the IP address will be assigned automatically.

PS \$ Set-NetIPInterface -InterfaceAlias "Ethernet 4" -DHCP Disabled PS \$ Remove-NetIPAddress -InterfaceAlias "Ethernet 4" -AddressFamily IPv4 -Confirm:\$false PS \$ New-NetIPAddress -InterfaceAlias "Ethernet 4" -IPAddress 192.168.1.10 -Prefix-

- Length 24 -Type Unicast
- **Step 8.** [Optional] Set the DNS server (assuming its IP address is 192.168.1.2).

PS \$ Set-DnsClientServerAddress -InterfaceAlias "Ethernet 4" -ServerAddresses 192.168.1.2

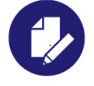

After establishing the priorities of ND/NDK traffic, the priorities must have PFC enabled on them.

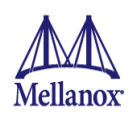

 **Step 9.** Disable Priority Flow Control (PFC) for all other priorities except for 3.

PS \$ Disable-NetQosFlowControl 0, 1, 2, 4, 5, 6, 7

 **Step 10.** Enable QoS on the relevant interface.

PS \$ Enable-NetAdapterQos -InterfaceAlias "Ethernet 4"

- **Step 11.** Enable PFC on priority 3. PS \$ Enable-NetQosFlowControl -Priority 3
- **Step 12.** Configure Priority 3 to use ETS. (ConnectX-3/ConnectX-3 Pro only)

```
PS $ New-NetQosTrafficClass -name "SMB class" -priority 3 -bandwidthPercentage 50 -
Algorithm ETS
```
#### *To add the script to the local machine startup scripts:*

**Step 1.** From the PowerShell invoke:

gpedit.msc

- **Step 2.** In the pop-up window, under the 'Computer Configuration' section, perform the following:
	- **1.** Select Windows Settings
	- **2.** Select Scripts (Startup/Shutdown)
	- **3.** Double click Startup to open the Startup Properties
	- **4.** Move to "PowerShell Scripts" tab

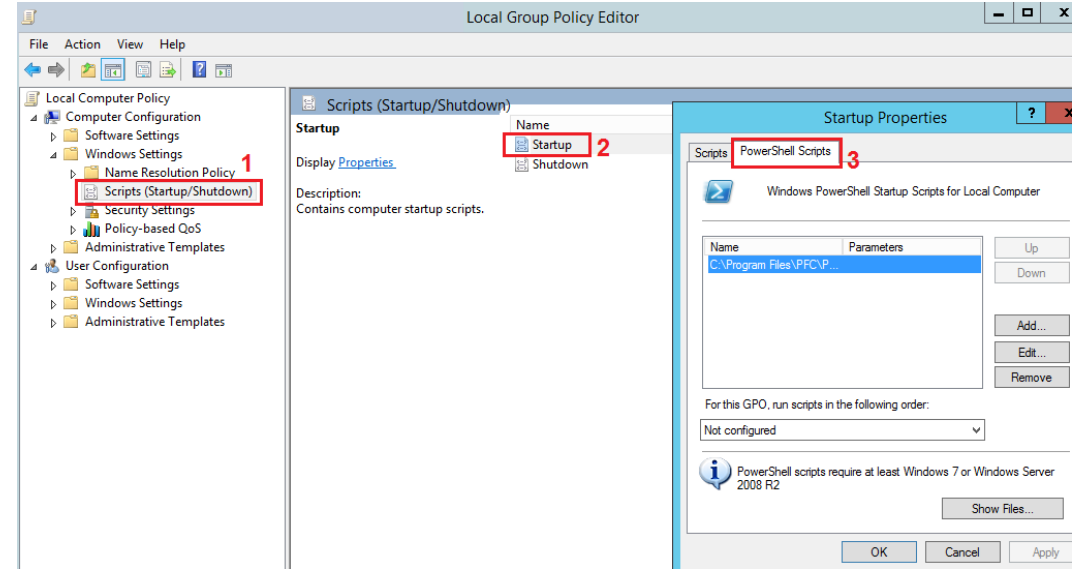

#### **5.** Click Add

The script should include only the following commands:

```
PS $ Remove-NetOosTrafficClass
PS $ Remove-NetQosPolicy -Confirm:$False
PS $ set-NetQosDcbxSetting -Willing 0
PS $ New-NetQosPolicy "SMB" -Policystore Activestore -NetDirectPortMatchCondition 445 -
PriorityValue8021Action 3
PS $ New-NetQosPolicy "DEFAULT" -Policystore Activestore -Default -PriorityValue8021Ac-
tion 3
```
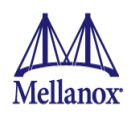

```
 6. Browse for the script's location.
 PS $ New-NetQosPolicy "TCP" -Policystore Activestore -IPProtocolMatchCondition TCP -
 PriorityValue8021Action 1
 PS $ New-NetQosPolicy "UDP" -Policystore Activestore -IPProtocolMatchCondition UDP -
 PriorityValue8021Action 1
 PS $ Disable-NetOosFlowControl 0, 1, 2, 4, 5, 6, 7
 PS $ Enable-NetAdapterQos -InterfaceAlias "port1" 
 PS $ Enable-NetAdapterQos -InterfaceAlias "port2"
 PS $ Enable-NetOosFlowControl -Priority 3
 PS $ New-NetQosTrafficClass -name "SMB class" -priority 3 -bandwidthPercentage 50 -
Algorithm ETS
```
 **7.** Click OK

 **8.** To confirm the settings applied after boot run:

PS \$ get-netqospolicy -policystore activestore

### **4.6.2.1 Enhanced Transmission Selection**

Enhanced Transmission Selection (ETS) provides a common management framework for assignment of bandwidth to frame priorities as described in the IEEE 802.1Qaz specification:

<http://www.ieee802.org/1/files/public/docs2008/az-wadekar-ets-proposal-0608-v1.01.pdf>

An example that you can use would be iSCSI with priority 4 with bandwidth allocation of 80% and PFC enabled:

```
PS $ New-NetQosPolicy -Name "iSCSI" -iSCSI -PriorityValue8021Action 4
 PS $ New-NetQosTrafficClass "iscsi bw" -Algorithm ETS -Priority 4 -BandwidthPercentage 
80
```
PS \$ Enable-NetQosFlowControl -Priority 4

For further details on configuring ETS on Windows™ Server, please refer to:

<https://docs.microsoft.com/en-us/powershell/module/dcbqos/?view=win10-ps>

# **4.6.3 Differentiated Services Code Point (DSCP)**

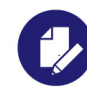

Applies to ConnectX-3, ConnectX-3 Pro, ConnectX-4, ConnectX-4 Lx, ConnectX-5 and ConnectX-5 Ex adapter cards.

DSCP is a mechanism used for classifying network traffic on IP networks. It uses the 6-bit Differentiated Services Field (DS or DSCP field) in the IP header for packet classification purposes. Using Layer 3 classification enables you to maintain the same classification semantics beyond local network, across routers.

Every transmitted packet holds the information allowing network devices to map the packet to the appropriate 802.1Qbb CoS. For DSCP based PFC or ETS the packet is marked with a DSCP value in the Differentiated Services (DS) field of the IP header.

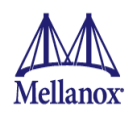

# **4.6.3.1 System Requirements**

- Operating Systems: Windows Server 2012, Windows Server 2012 R2 and
- Firmware version: 12/14/16.20.1820 or higher

### **4.6.3.2 Setting the DSCP in the IP Header**

Marking DSCP value in the IP header is done differently for IP packets constructed by the NIC (e.g. RDMA traffic) and for packets constructed by the IP stack (e.g. TCP traffic).

- For IP packets generated by the IP stack, the DSCP value is provided by the IP stack. The NIC does not validate the match between DSCP and Class of Service (CoS) values. CoS and DSCP values are expected to be set through standard tools, such as PowerShell command New-NetQosPolicy using PriorityValue8021Action and DSCPAction flags respectively.
- For IP packets generated by the NIC (RDMA), the DSCP value is generated according to the CoS value programmed for the interface. CoS value is set through standard tools, such as PowerShell command New-NetQosPolicy using PriorityValue8021Action flag. The NIC uses a mapping table between the CoS value and the DSCP value configured through the RroceDscpMarkPriorityFlow- Control[0-7] Registry keys

### **4.6.3.3 Configuring Quality of Service for TCP and RDMA Traffic**

 **Step 1.** Verify that DCB is installed and enabled (is not installed by default).

PS \$ Install-WindowsFeature Data-Center-Bridging

- **Step 2.** Import the PowerShell modules that are required to configure DCB.
	- PS \$ import-module NetOos
	- PS \$ import-module DcbQos
	- PS \$ import-module NetAdapter
- **Step 3.** Enable Network Adapter QoS.

PS \$ Set-NetAdapterQos -Name "CX4 P1" -Enabled 1

 **Step 4.** Enable Priority Flow Control (PFC) on the specific priority 3,5.

PS \$ Enable-NetQosFlowControl 3,5

### **4.6.3.4 Configuring DSCP to Control PFC for TCP Traffic**

• Create a QoS policy to tag All TCP/UDP traffic with CoS value 3 and DSCP value 9.

```
PS $ New-NetQosPolicy "DEFAULT" -Default -PriorityValue8021Action 3 -DSCPAction 9
```
DSCP can also be configured per protocol.

```
PS $ New-NetQosPolicy "TCP" -IPProtocolMatchCondition TCP -PriorityValue8021Action 3 -
DSCPAction 16
PS $ New-NetQosPolicy "UDP" -IPProtocolMatchCondition UDP -PriorityValue8021Action 3 -
DSCPAction 32
```
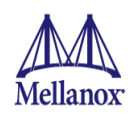

# **4.6.3.5 Configuring DSCP to Control ETS for TCP Traffic**

• Create a QoS policy to tag All TCP/UDP traffic with CoS value 0 and DSCP value 8.

PS \$ New-NetQosPolicy "DEFAULT" -Default -PriorityValue8021Action 0 -DSCPAction 8 -PolicyStore activestore

• Configure DSCP with value 16 for TCP/IP connections with a range of ports.

```
PS $ New-NetQosPolicy "TCP1" -DSCPAction 16 -IPDstPortStartMatchCondition 31000 -IPDst-
PortEndMatchCondition 31999 -IPProtocol TCP -PriorityValue8021Action 0 -PolicyStore 
activestore
```
• Configure DSCP with value 24 for TCP/IP connections with another range of ports.

```
PS $ New-NetQosPolicy "TCP2" -DSCPAction 24 -IPDstPortStartMatchCondition 21000 -IPDst-
PortEndMatchCondition 31999 -IPProtocol TCP -PriorityValue8021Action 0 -PolicyStore 
activestore
```
• Configure two Traffic Classes with bandwidths of 16% and 80%.

```
PS $ New-NetQosTrafficClass -name "TCP1" -priority 3 -bandwidthPercentage 16 -Algorithm 
ETS
PS $ New-NetQosTrafficClass -name "TCP2" -priority 5 -bandwidthPercentage 80 -Algorithm 
ETS
```
# **4.6.3.6 Configuring DSCP to Control PFC for RDMA Traffic**

• Create a QoS policy to tag the ND traffic for port 10000 with CoS value 3.

```
PS $ New-NetQosPolicy "ND10000" -NetDirectPortMatchCondition 10000 - PriorityVal-
ue8021Action 3
```
Related Commands:

- Get-NetAdapterQos Gets the QoS properties of the network adapter
- Get-NetQosPolicy Retrieves network QoS policies
- Get-NetQosFlowControl Gets QoS status per priority

# **4.6.3.7 Receive Trust State**

Received packets Quality of Service classification can be done according to the DSCP value, instead of PCP, using the RxTrustedState registry key. The mapping between wire DSCP values to the OS priority (PCP) is static, as follows:

### *Table 16 - DSCP to PCP Mapping*

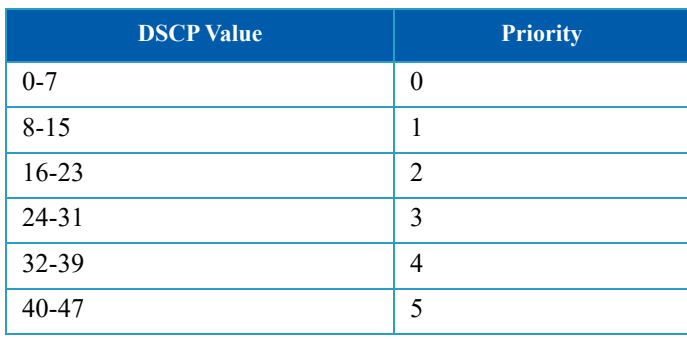

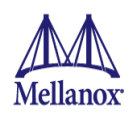

### *Table 16 - DSCP to PCP Mapping*

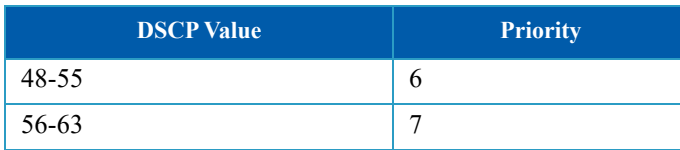

When using this feature, it is expected that the transmit DSCP to Priority mapping (the Priority-ToDscpMappingTable \_\* registry key) will match the above table to create a consistent mapping on both directions.

# **4.6.3.8 Registry Settings**

The following attributes must be set manually and will be added to the miniport registry.

### *Table 17 - DSCP Registry Keys Settings*

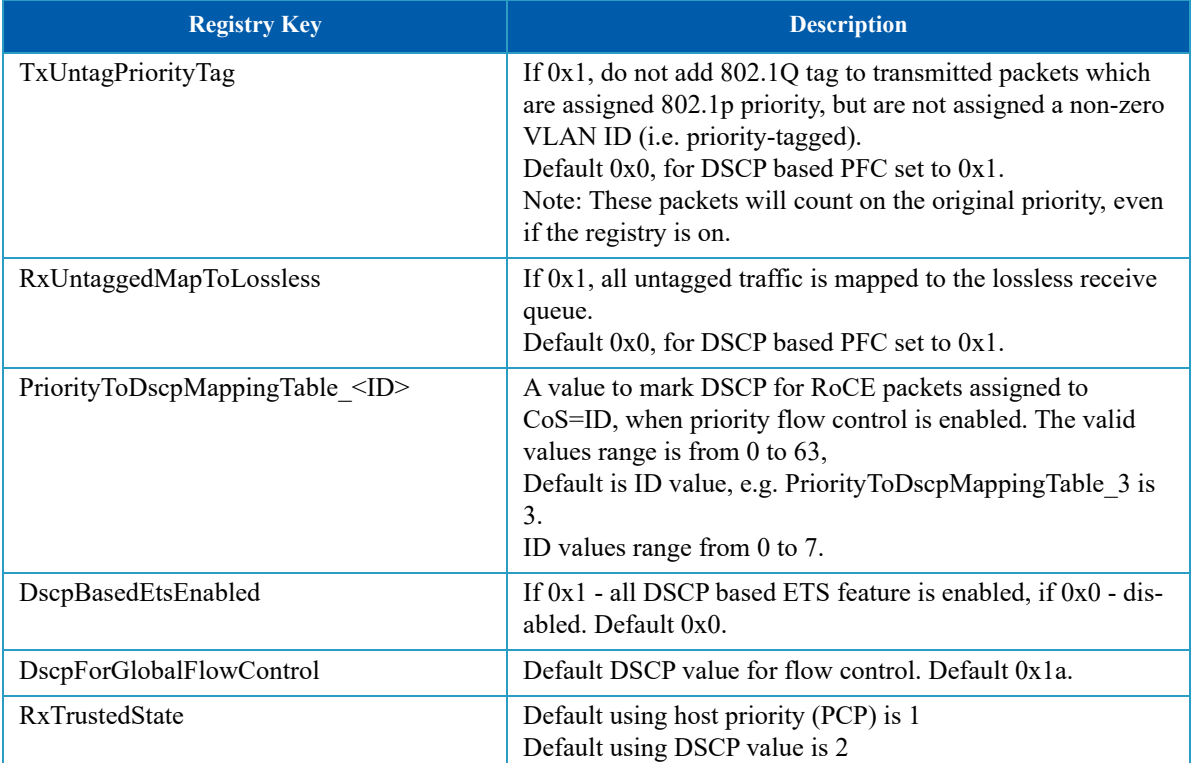

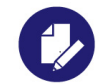

For changes to take effect, please restart the network adapter after changing any of the above registry keys.

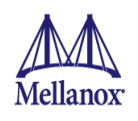

### **4.6.3.8.1 Default Settings**

When DSCP configuration registry keys are missing in the miniport registry, the following defaults are assigned:

### *Table 18 - DSCP Default Registry Keys Settings*

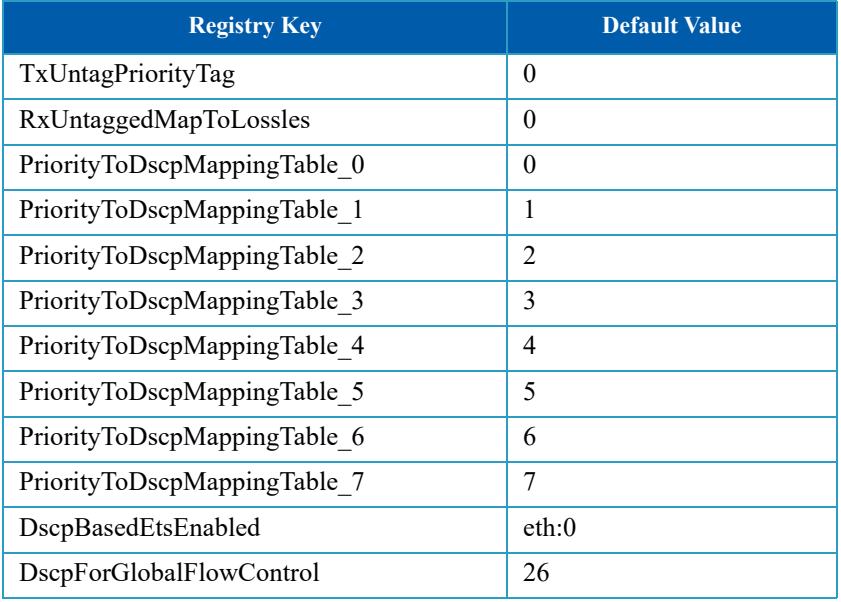

### **4.6.3.9 DSCP Sanity Testing**

To verify that all QoS and DSCP settings are correct, you can capture the incoming and outgoing traffic by using the mlx5cmd sniffer tool. The tool allows you to see the DSCP value in the captured packets, as displayed in the figure below.

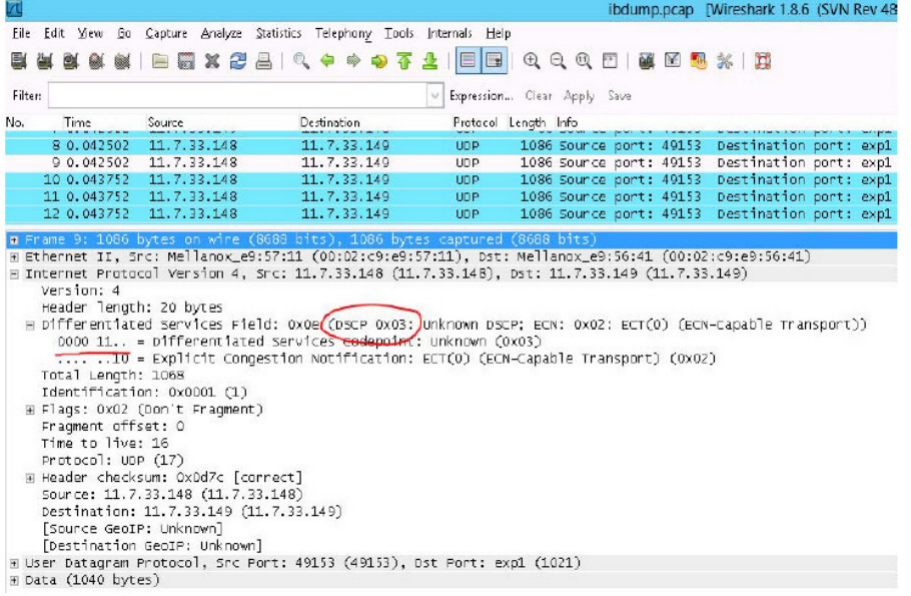

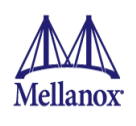

# **4.6.4 Configuring the Ethernet Driver**

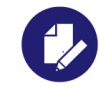

Applies to ConnectX-3, ConnectX-3 Pro, ConnectX-4, ConnectX-4 Lx, ConnectX-5 and ConnectX-5 Ex adapter cards.

The following steps describe how to configure advanced features.

- **Step 1.** Display the Device Manager.
- **Step 2.** Right-click a Mellanox network adapter (under "Network adapters" list) and left-click Properties. Select the Advanced tab from the Properties sheet.
- **Step 3.** Modify configuration parameters to suit your system.

Please note the following:

- For help on a specific parameter/option, check the help button at the bottom of the dialog.
- If you select one of the entries Offload Options, Performance Options, or Flow Control Options, you'll need to click the Properties button to modify parameters via a pop-up dialog.

# **4.6.5 Receive Segment Coalescing (RSC)**

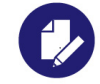

Applies to ConnectX-3, ConnectX-3 Pro, ConnectX-4, ConnectX-4 Lx, ConnectX-5 and ConnectX-5 Ex adapter cards.

RSC allows reduction of CPU utilization when dealing with large TCP message size. It allows the drive to indicate to the Operating System once, per-message and not per-MTU that Packet Offload can be disabled for IPv4 or IPv6 traffic in the Advanced tab of the driver proprieties.

# **4.6.6 Receive Side Scaling (RSS)**

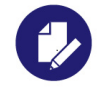

.

Applies to ConnectX-3, ConnectX-3 Pro, ConnectX-4, ConnectX-4 Lx, ConnectX-5 and ConnectX-5 Ex adapter cards.

RSS settings can be set per individual adapters as well as globally.

#### *To do so, set the registry keys listed below:*

#### *Table 19 - Registry Keys Setting*

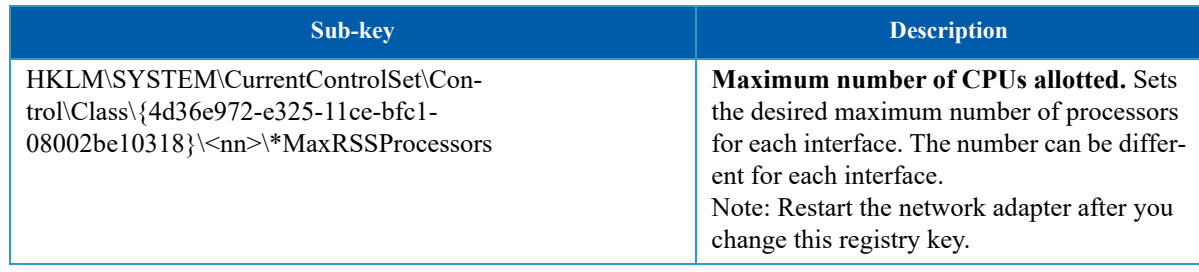

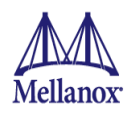

### *Table 19 - Registry Keys Setting*

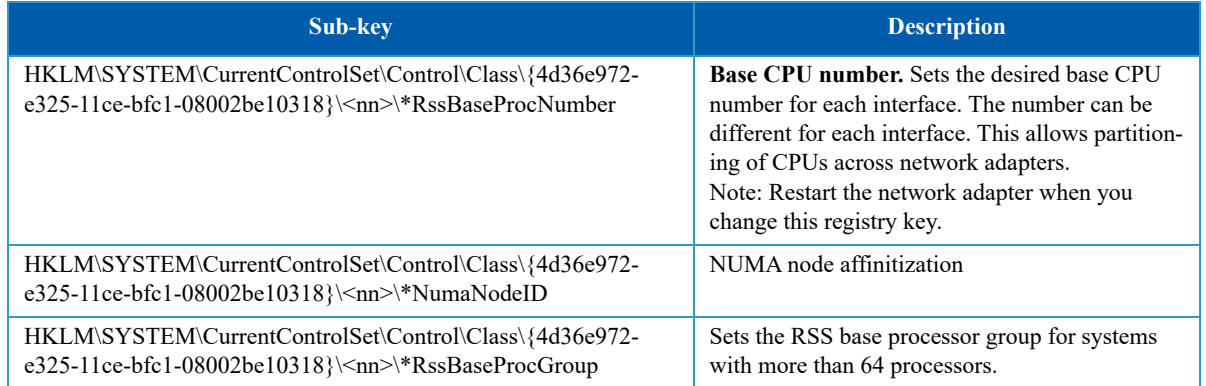

# **4.6.7 Wake on LAN (WoL)**

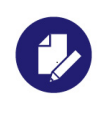

Applies to the following adapter cards:

• Mellanox ConnectX-3 10 GbE Mezzanine card • Mellanox ConnectX-3 Pro 10 GbE Mezzanine card

• Mellanox ConnectX-4 Lx 25 GbE Rack NDC

Wake on LAN is a technology that allows a network admin to remotely power on a system or to wake it up from sleep mode by a network message.

For Wake on LAN configuration, please refer to Appendix A.6,"Wake on LAN Configuration," on page 14.

# **4.6.8 Data Center Bridging Exchange (DCBX)**

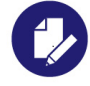

Applies to ConnectX-4, ConnectX-4 Lx, ConnectX-5 and ConnectX-5 Ex adapter cards.

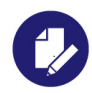

 In WinOF-2 version 1.50 and newer, DCBX mode is set to "Firmware Controlled" by default. In order to allow DCBX control exchange via third party software, DCBX mode needs to be set to "Host in Charge". This setting can be changed in the Driver Advanced Properties or with the PowerShell Command:

Set-NetAdapterAdvancedProperty -Name "Adapter Name" -DisplayName "DcbxMode" -DisplayValue "Host in Charge.'

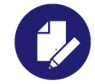

WinOF-2 supports inserting priority tagging for RDMA traffic only when set by a local administrator. WinOF-2 does not support applying peer application settings.

Data Center Bridging Exchange (DCBX) protocol is an LLDP based protocol which manages and negotiates host and switch configuration. The WinOF-2 driver supports the following:

• PFC - Priority Flow Control

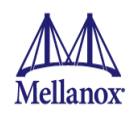

- ETS Enhance Transmission Selection
- Application priority

The protocol is widely used to assure lossless path when running multiple protocols at the same time. It is functional as part of configuring QoS mentioned in Section [4.6.2, "Configuring Qual](#page-96-0)[ity of Service \(QoS\)", on page](#page-96-0) 97. Users should make sure the willing bit on the host is enabled, using PowerShell if needed.:

set-NetQosSetting -Willing 1

This is required to allow negotiating and accepting peer configurations. Willing bit is set to 1 by default by the operating system.

The new settings can be queried by calling the following command in PowerShell

```
Get-NetAdapterQos
```
**Note:** The below configuration was received from the switch in the below example.

The output would look like the following:

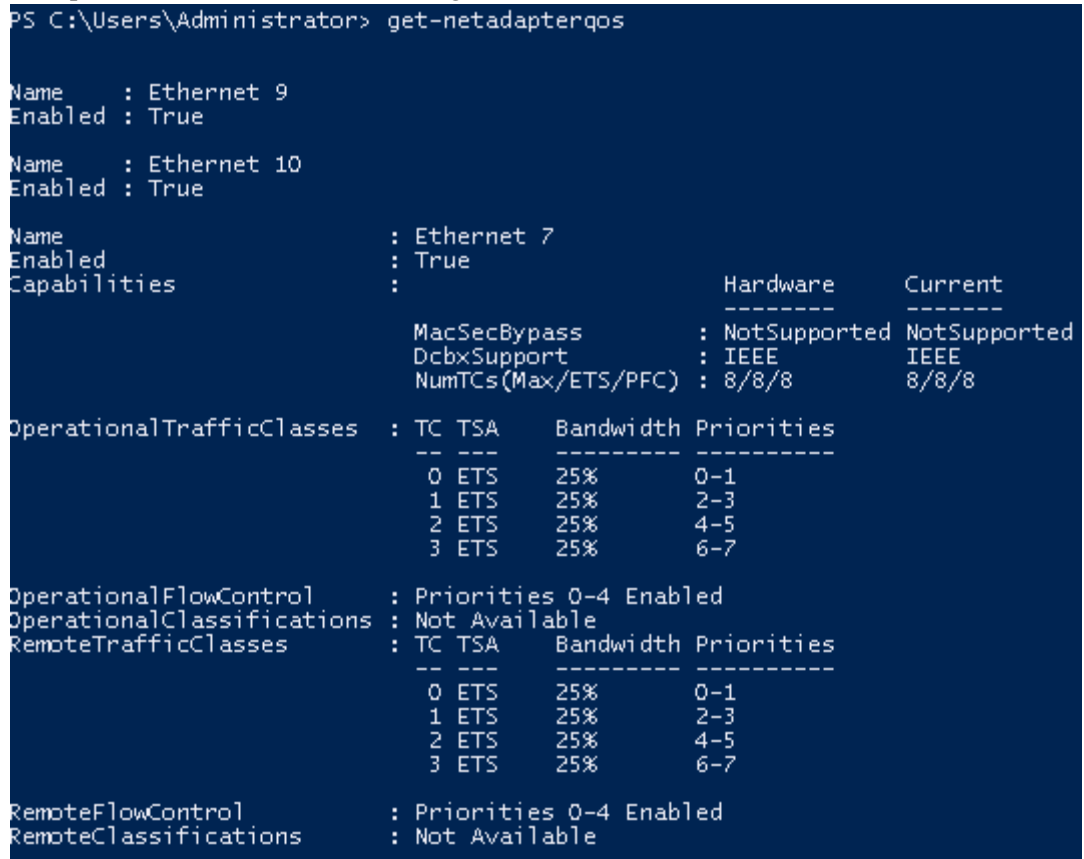

In a scenario where both peers are set to Willing, the adapter with a lower MAC address takes the settings of the peer.

is disabled in the driver by default and in some firmware versions as well.

- *To use DCBX:*
- 1. [Download the MFT Package from w](http://www.mellanox.com)ww.mellanox.com.
- 2. Install the package.

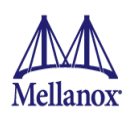

- 3. Query and enable in the firmware.
	- a. Install WinMFT package and go to \Program Files\Mellanox\WinMFT
	- b. Get the list of devices, run "mst status".

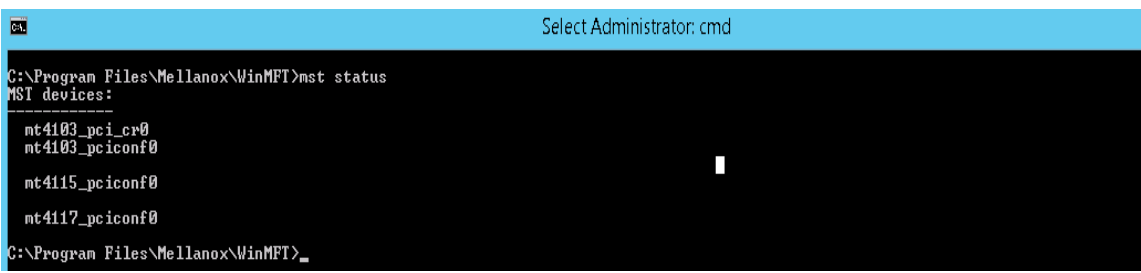

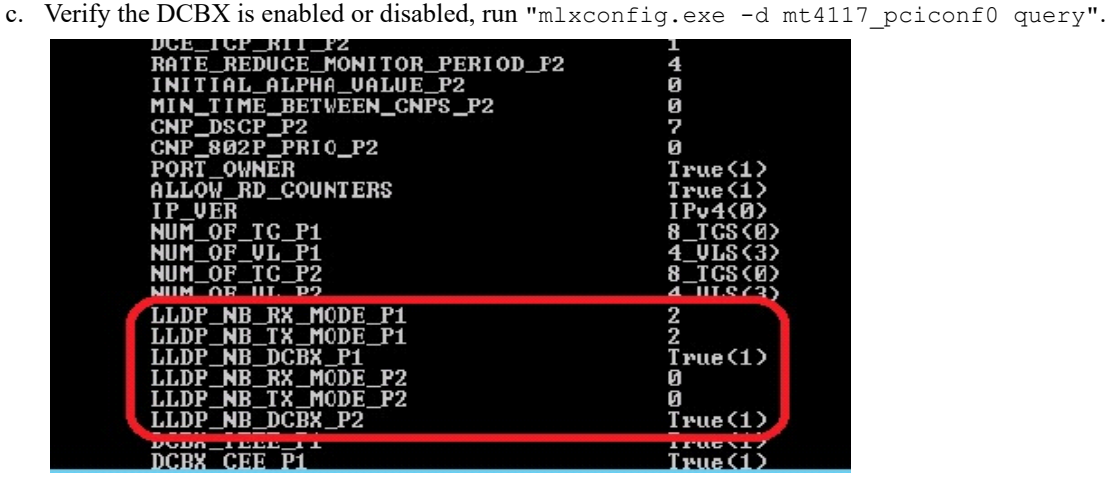

d. If disabled, run the following commands for dual-port cards.

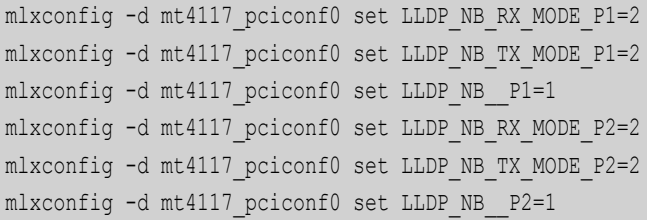

4. Add the "DcbxMode" registry key, set the value to "2" and reload the adapter.

The registry key should be added to HKEY LOCAL MACHINE\SYSTEM\CurrentControl-Set\Control\Class\{4d36e972-e325-11ce-bfc1-08002be10318}\<IndexValue>

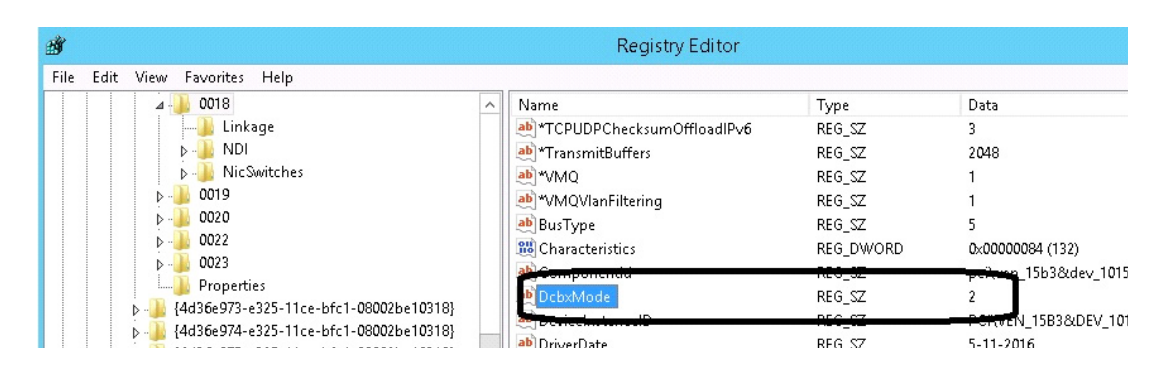
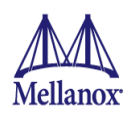

# **4.6.9 Receive Path Activity Monitoring**

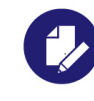

Applies to ConnectX-4, ConnectX-4 Lx, ConnectX-5 and ConnectX-5 Ex adapter cards.

In the event where the device or the Operating System unexpectedly becomes unresponsive for a long period of time, the Flow Control mechanism may send pause frames, which will cause congestion spreading to the entire network.

To prevent this scenario, the device monitors its status continuously, attempting to detect when the receive pipeline is stalled. When the device detects a stall for a period longer than a pre-configured timeout, the Flow Control mechanisms (Global Pause and PFC) are automatically disabled.

If the PFC is in use, and one or more priorities are stalled, the PFC will be disabled on all priorities. When the device detects that the stall has ceased, the flow control mechanism will resume with its previously configured behavior.

Two registry parameters control the mechanism's behavior: the DeviceRxStallTime-out key controls the time threshold for disabling the flow control, and the DeviceRxStallWatermark key controls a diagnostics counter that can be used for early detection of stalled receive. WinOF-2 provides two counters to monitor the activity of this feature: "Minor Stall Watermark Reached" and "Critical Stall Watermark Reached".

## **4.6.10 Head of Queue Lifetime Limit**

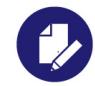

Applies to ConnectX-3, ConnectX-3 Pro, ConnectX-4, ConnectX-4 Lx, ConnectX-5 and ConnectX-5 Ex adapter cards.

This feature enables the system to drop the packets that have been awaiting transmission for a long period of time, preventing the system from hanging. The implementation of the feature complies with the Head of Queue Lifetime Limit (HLL) definition.

The HLL has three registry keys for configuration:

TCHeadOfQueueLifeTimeLimit, TCStallCount and TCHeadOfQueueLifeTimeLimitEnable

## **4.6.11 Threaded DPC**

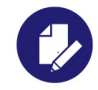

Applies to ConnectX-3, ConnectX-3 Pro, ConnectX-4, ConnectX-4 Lx, ConnectX-5 and ConnectX-5 Ex adapter cards.

A threaded DPC is a DPC that the system executes at IROL = PASSIVE LEVEL. An ordinary DPC preempts the execution of all threads, and cannot be preempted by a thread or by another DPC. If the system has a large number of ordinary DPCs queued, or if one of those DPCs runs for a long period of time, every thread will remain paused for an arbitrarily long period of time. Thus, each ordinary DPC increases the system latency, which can damage the performance of time-sensitive applications, such as audio or video playback.

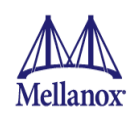

Conversely, a threaded DPC can be preempted by an ordinary DPC, but not by other threads. Therefore, the user should use threaded DPCs rather than ordinary DPCs, unless a particular DPC must not be preempted, even by another DPC.

## **4.6.11.1 Registry Configuration**

## **4.6.11.1.1Mlx4\_bus Registry Parameters**

To enable or disable this feature in the driver, set the below registry key.

## **Location:**

HKEY\_LOCAL\_MACHINE\SYSTEM\CurrentControlSet\Services\mlx4\_bus\Parameters *Table 20 - Threaded DPC Registry Keys*

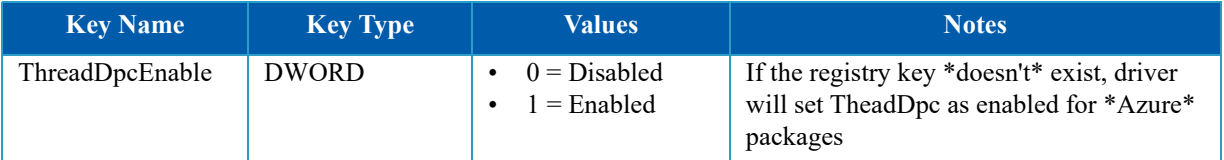

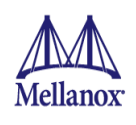

# **4.6.12 RDMA over Converged Ethernet**

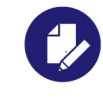

Applies to ConnectX-3, ConnectX-3 Pro, ConnectX-4, ConnectX-4 Lx, ConnectX-5 and ConnectX-5 Ex adapter cards.

## **4.6.12.1 IP Routable (RoCEv2)**

RoCE has two addressing modes: MAC based GIDs, and IP address based GIDs. In RoCE IP based, if the IP address changes while the system is running, the GID for the port will automatically be updated with the new IP address, using either IPv4 or IPv6.

RoCE IP based allows RoCE traffic between Windows and Linux systems, which use IP based GIDs by default.

A straightforward extension of the RoCE protocol enables traffic to operate in layer 3 environments. This capability is obtained via a simple modification of the RoCE packet format. Instead of the GRH used in RoCE, routable RoCE packets carry an IP header which allows traversal of IP L3 Routers and a UDP header that serves as a stateless encapsulation layer for the RDMA Transport Protocol Packets over IP.

<span id="page-110-0"></span>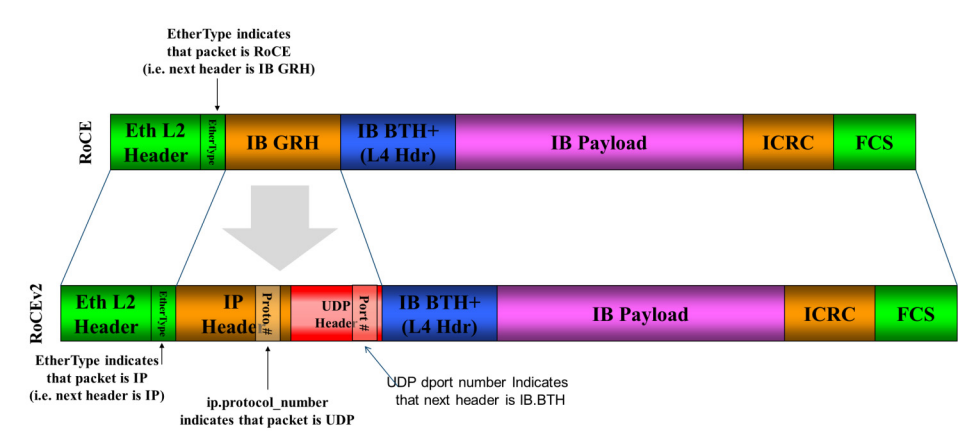

*Figure 12: RoCE and RoCE v2 Frame Format Differences*

The proposed RoCEv2 packets use a well-known UDP destination port value that unequivocally distinguishes the datagram. Similar to other protocols that use UDP encapsulation, the UDP source port field is used to carry an opaque flow-identifier that allows network devices to implement packet forwarding optimizations (e.g. ECMP) while staying agnostic to the specifics of the protocol header format.

The UDP source port is calculated as follows: UDP.SrcPort = (SrcPort XOR DstPort) OR 0xC000, where SrcPort and DstPort are the ports used to establish the connection.

For example, in a Network Direct application, when connecting to a remote peer, the destination IP address and the destination port must be provided as they are used in the calculation above. The source port provision is optional.

Furthermore, since this change exclusively affects the packet format on the wire, and due to the fact that with RDMA semantics packets are generated and consumed below the AP applications can seamlessly operate over any form of RDMA service (including the routable version of RoCE

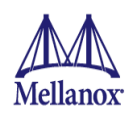

as shown in Figure [12,"RoCE and RoCE v2 Frame Format Differences" on page 111](#page-110-0)), in a completely transparent way<sup>1</sup>.

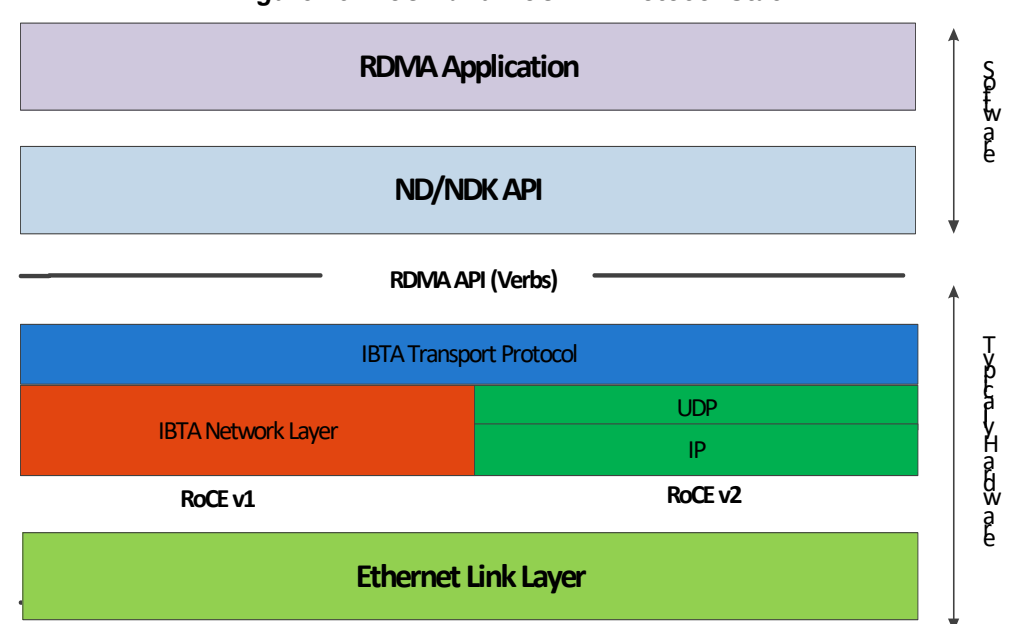

*Figure 13: RoCE and RoCEv2 Protocol Stack*

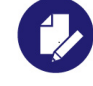

The fabric must use the same protocol stack in order for nodes to communicate.

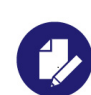

For ConnectX-3 ConnectX-3 Pro adapter cards:

The default RoCE mode in Windows is MAC based.

The default RoCE mode in Linux is IP based.

In order to communicate between Windows and Linux over RoCE, please change the RoCE mode in Windows to IP based.

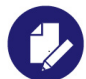

For to ConnectX-4, ConnectX-4 Lx, ConnectX-5 and ConnectX-5 Ex adapter cards. adapter cards:

In earlier versions, the default value of RoCE mode was RoCE v1. Starting from v1.30, the default value of RoCE mode will be RoCEv2.

Upgrading from earlier versions to version 1.30 or above will save the old default value (RoCEv1).

### **4.6.12.2 RoCE Configuration**

In order to function reliably, RoCE requires a form of flow control. While it is possible to use global flow control, this is normally undesirable, for performance reasons.

<sup>1.</sup> Standard RDMA APIs are IP based already for all existing RDMA technologies

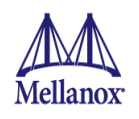

The normal and optimal way to use RoCE is to use Priority Flow Control (PFC). To use PFC, it must be enabled on all endpoints and switches in the flow path.

The following section presents instructions to configure PFC on Mellanox ConnectX™ cards. There are multiple configuration steps required, all of which may be performed via PowerShell. Therefore, although we present each step individually, you may ultimately choose to write a PowerShell script to do them all in one step. Note that administrator privileges are required for these steps.

### **4.6.12.2.1System Requirements**

The following are the driver's prerequisites in order to set or configure RoCE:

- RoCE: ConnectX®-3 and ConnectX®-3 Pro firmware version 2.30.3000 or higher.
- RoCEv2: ConnectX®-3 Pro firmware version 2.31.5050 or higher.
- RoCE and RoCEv2 are supported on all ConnectX-4, ConnectX-4 Lx, ConnectX-5 and ConnectX-5 Ex firmware versions.
- Operating Systems:

Windows Server 2008 R2, Windows Server 2012, Windows Server 2012 R2, and Windows Server 2016.

• Set NIC to use Ethernet protocol:

Display the Device Manager and expand "System Devices".

#### **4.6.12.2.2Configuring Windows Host**

Configuring Windows host requires configuring QoS. To configure QoS, please follow the procedure described in Section [4.6.2, "Configuring Quality of Service \(QoS\)", on page](#page-96-0) 97

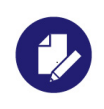

Since PFC is responsible for flow controlling at the granularity of traffic priority, it is necessary to assign different priorities to different types of network traffic. As per RoCE configuration, all ND/NDK traffic is assigned to one or more chosen priorities, where PFC is enabled on those priorities.

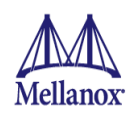

#### **4.6.12.2.2.1Global Pause (Flow Control)**

- *To use Global Pause (Flow Control) mode, disable QoS and Priority:*
	- PS \$ Disable-NetQosFlowControl
	- PS \$ Disable-NetAdapterQos <interface name>

#### *To confirm flow control is enabled in adapter parameters:*

Device Manager -> Network Adapters -> Mellanox ConnectX-4/ConnectX-4 Lx/ConnectX-5 Ex Ethernet Adapter -> Properties -> Advanced tab

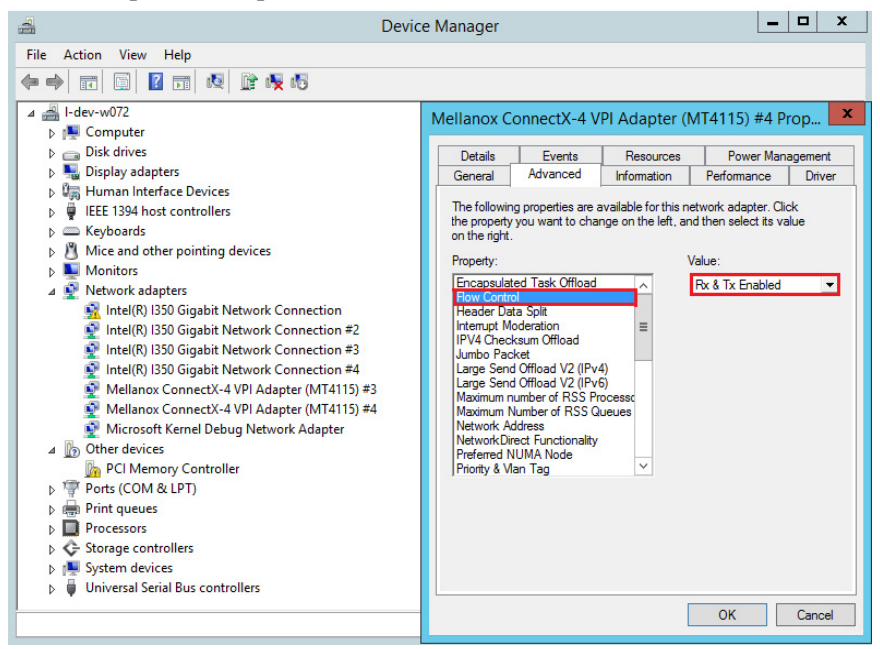

**4.6.12.2.3Using Global Pause (Flow Control)**

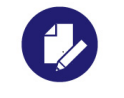

Applies to ConnectX-3 and ConnectX-3 Pro adapter cards.

*To enable Global Pause on ports that face the hosts, perform the following:*

```
(config)# interface et10
(config-if-Et10)# flowcontrol receive on
(config-if-Et10)# flowcontrol send on
```
## **4.6.12.3 Configuring Router (PFC only)**

The router uses L3's DSCP value to mark the egress traffic of L2 PCP. The required mapping, maps the three most significant bits of the DSCP into the PCP. This is the default behavior, and no additional configuration is required.

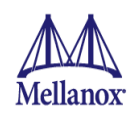

## **4.6.12.3.1Copying Port Control Protocol (PCP) between Subnets**

The captured PCP option from the Ethernet header of the incoming packet can be used to set the PCP bits on the outgoing Ethernet header.

## **4.6.13 Teaming and VLAN**

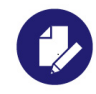

Applies to ConnectX-3, ConnectX-3 Pro, ConnectX-4, ConnectX-4 Lx, ConnectX-5 and ConnectX-5 Ex

Windows Server 2012 and above supports Teaming as part of the operating system. Please refer to Microsoft guide "NIC Teaming in Windows Server 2012" following the link below:

http://www.microsoft.com/en-us/download/confirmation.aspx?id=40319

For other earlier operating systems, please refer to the sections below. Note that the Microsoft teaming mechanism is only available on Windows Server distributions.

## **4.6.13.1 Configuring a Network Interface to Work with VLAN in Windows Server 2012 and Above**

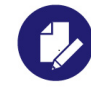

In this procedure you DO NOT create a VLAN, rather use an existing VLAN ID.

#### *To configure a port to work with VLAN using the Device Manager.*

- **Step 1.** Open the Device Manager.
- **Step 2.** Go to the Network adapters.
- **Step 3.** Go to the properties of Mellanox ConnectX®-4 Ethernet Adapter card.
- **Step 4.** Go to the Advanced tab.
- **Step 5.** Choose the VLAN ID in the Property window.
- **Step 6.** Set its value in the Value window.

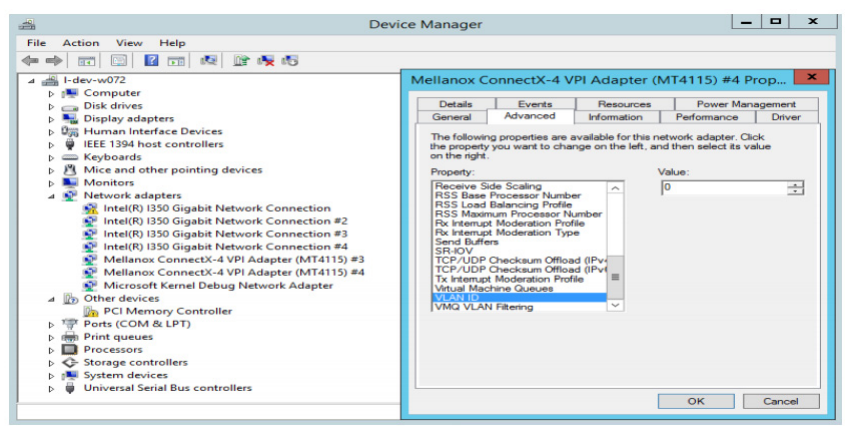

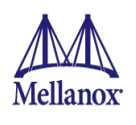

# **4.6.14 Deploying SMB Direct**

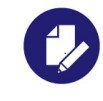

Applies to ConnectX-3, ConnectX-3 Pro, ConnectX-4, ConnectX-4 Lx, ConnectX-5 and ConnectX-5 Ex

The Server Message Block (SMB) protocol is a network file sharing protocol implemented in Microsoft Windows. The set of message packets that defines a particular version of the protocol is called a dialect.

The Microsoft SMB protocol is a client-server implementation and consists of a set of data packets, each containing a request sent by the client or a response sent by the server.

SMB protocol is used on top of the TCP/IP protocol or other network protocols. Using the SMB protocol allows applications to access files or other resources on a remote server, to read, create, and update them. In addition, it enables communication with any server program that is set up to receive an SMB client request.

## **4.6.14.1 System Requirements**

The following are hardware and software prerequisites:

- Two or more machines running Windows Server 2012 and above
- One or more Mellanox ConnectX-3, ConnectX-3 Pro, ConnectX-4, ConnectX-4 Lx, ConnectX-5 and ConnectX-5 Ex network adapters for each server
- Mellanox ConnectX-3/ConnectX-3 Pro Adapter with firmware v2.42.5000 or higher
- Mellanox ConnectX-4 Adapter with firmware v12.25.1020 or higher
- Mellanox ConnectX-4 Lx Adapter with firmware v14.25.1020 or higher
- Mellanox ConnectX-5 [Ex] Adapter with firmware v16.25.4062 or higher

## **4.6.14.2 SMB Configuration Verification - ConnectX-3 and ConnectX-3 Pro**

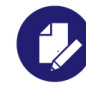

Applies to ConnectX-3 and ConnectX-3 Pro adapter cards.

#### **4.6.14.2.1Verifying SMB Configuration**

Use the following PowerShell cmdlets to verify SMB Multichannel is enabled, confirm the adapters are recognized by SMB and that their RDMA capability is properly identified.

• On the SMB client, run the following PowerShell cmdlets:

Get-SmbClientConfiguration | Select EnableMultichannel Get-SmbClientNetworkInterface

• On the SMB server, run the following PowerShell cmdlets:

```
Get-SmbServerConfiguration | Select EnableMultichannel
```
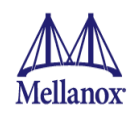

```
Get-SmbServerNetworkInterface 
netstat.exe -xan | ? {$ -match "445"}
```
## **4.6.14.3 Verifying SMB Connection**

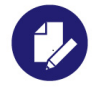

Applies to ConnectX-3 and ConnectX-3 Pro adapter cards.

### *To verify the SMB connection on the SMB client:*

- **Step 1.** Copy the large file to create a new session with the SMB Server.
- **Step 2.** Open a PowerShell window while the copy is ongoing.
- **Step 3.** Verify the SMB Direct is working properly and that the correct SMB dialect is used.

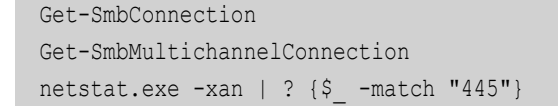

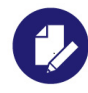

If there is no activity while running the commands above, you might get an empty list due to session expiration and no current connections.

## **4.6.14.4 Verifying SMB Events that Confirm RDMA Connection**

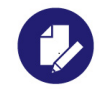

Applies to ConnectX-3 and ConnectX-3 Pro adapter cards.

#### *To confirm RDMA connection, verify the SMB events:*

- **Step 1.** Open a PowerShell window on the SMB client.
- **Step 2.** Run the following cmdlets.

NOTE: Any RDMA-related connection errors will be displayed as well.

```
PS $ Get-WinEvent -LogName Microsoft-Windows-SMBClient/Operational | ? Message -
match "RDMA"
```
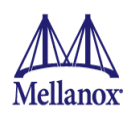

## **4.6.14.5 SMB Configuration Verification - ConnectX-4 and ConnectX-4 Lx**

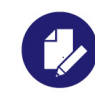

Applies to ConnectX-4, ConnectX-4 Lx, ConnectX-5 and ConnectX-5 Ex

#### **4.6.14.5.1Verifying Network Adapter Configuration**

Use the following PowerShell cmdlets to verify Network Direct is globally enabled and that you have NICs with the RDMA capability.

• Run on both the SMB server and the SMB client.

```
PS $ Get-NetOffloadGlobalSetting | Select NetworkDirect 
PS $ Get-NetAdapterRDMA
```
PS \$ Get-NetAdapterHardwareInfo

#### **4.6.14.5.2Verifying SMB Configuration**

Use the following PowerShell cmdlets to verify SMB Multichannel is enabled, confirm the adapters are recognized by SMB and that their RDMA capability is properly identified.

• On the SMB client, run the following PowerShell cmdlets:

```
PS $ Get-SmbClientConfiguration | Select EnableMultichannel 
PS $ Get-SmbClientNetworkInterface
```
- On the SMB server, run the following PowerShell cmdlets<sup>1</sup>:
	- PS \$ Get-SmbServerConfiguration | Select EnableMultichannel
	- PS \$ Get-SmbServerNetworkInterface
	- PS \$ netstat.exe -xan | ? {\$ -match "445"}

<sup>1.</sup> The NETSTAT command confirms if the File Server is listening on the RDMA interfaces.

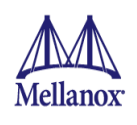

# **4.6.15 Network Virtualization using Generic Routing Encapsulation (NVGRE)**

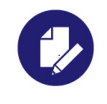

Available in ConnectX-3 Pro, ConnectX-4, ConnectX-4 Lx, ConnectX-5 and ConnectX-5 Ex.

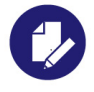

Network Virtualization using Generic Routing Encapsulation (NVGRE) offload is currently supported in Windows Server 2012 R2 with the latest updates for Microsoft.

## **4.6.15.1 System Requirements**

- Operating Systems: Windows Server 2012 R2 and above
- Mellanox ConnectX-3/ConnectX-3 Pro Adapter with firmware v2.42.5000 or higher
- Mellanox ConnectX-4 Adapter with firmware v12.25.1020 or higher
- Mellanox ConnectX-4 Lx Adapter with firmware v14.25.1020or higher
- Mellanox ConnectX-5 [Ex] Adapter with firmware v16.25.4062 or higher

### **4.6.15.2 Using NVGRE**

Network Virtualization using Generic Routing Encapsulation (NVGRE) is a network virtualization technology that attempts to alleviate the scalability problems associated with large cloud computing deployments. It uses Generic Routing Encapsulation (GRE) to tunnel layer 2 packets across an IP fabric, and uses 24 bits of the GRE key as a logical network discriminator (which is called a tenant network ID).

Configuring the Hyper-V Network Virtualization requires two types of IP addresses:

- **Provider Addresses (PA)** unique IP addresses assigned to each Hyper-V host that are routable across the physical network infrastructure. Each Hyper-V host requires at least one PA to be assigned.
- **Customer Addresses (CA)** unique IP addresses assigned to each Virtual Machine that participate on a virtualized network. Using NVGRE, multiple CAs for VMs running on a Hyper-V host can be tunneled using a single PA on that Hyper-V host. CAs must be unique across all VMs on the same virtual network, but they do not need to be unique across virtual networks with different Virtual Subnet ID.

The VM generates a packet with the addresses of the sender and the recipient within the CA space. Then Hyper-V host encapsulates the packet with the addresses of the sender and the recipient in PA space.

PA addresses are determined by using virtualization table. Hyper-V host retrieves the received packet, identifies recipient and forwards the original packet with the CA addresses to the desired VM.

NVGRE can be implemented across an existing physical IP network without requiring changes to physical network switch architecture. Since NVGRE tunnels terminate at each Hyper-V host,

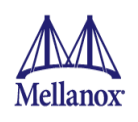

the hosts handle all encapsulation and de-encapsulation of the network traffic. Firewalls that block GRE tunnels between sites have to be configured to support forwarding GRE (IP Protocol 47) tunnel traffic.

*Figure 14: NVGRE Packet Structure*

| Outer<br><b>MAC</b> | Outer IP<br>Header<br>(PA) | <b>GRE Header</b><br>(Includes 24 Bit TNI) | Inner<br><b>MAC</b> | Inner IP<br>Header I<br>(CA) | TCP.<br>Header | TCP user data |
|---------------------|----------------------------|--------------------------------------------|---------------------|------------------------------|----------------|---------------|
|---------------------|----------------------------|--------------------------------------------|---------------------|------------------------------|----------------|---------------|

## **4.6.15.3 Enabling/Disabling NVGRE Offloading**

To leverage NVGRE to virtualize heavy network IO workloads, the Mellanox ConnectX-3 Pro, ConnectX-4, ConnectX-4 Lx, ConnectX-5 and ConnectX-5 Ex network NIC provides hardware support for GRE offload within the network NICs by default.

## *To enable/disable NVGRE offloading:*

- **Step 1.** Open the Device Manager.
- **Step 2.** Go to the Network adapters.
- **Step 3.** Right click 'Properties' on Mellanox Ethernet Adapter card.
- **Step 4.** Go to Advanced tab.
- Step 5. Choose the 'Encapsulate Task Offload' option.
- **Step 6.** Set one of the following values:
	- Enable GRE offloading is Enabled by default
	- Disabled When disabled the Hyper-V host will still be able to transfer NVGRE traffic, but TCP and inner IP checksums will be calculated by software which significantly reduces performance.

### **4.6.15.3.1Configuring the NVGRE using PowerShell**

Hyper-V Network Virtualization policies can be centrally configured using PowerShell 3.0 and PowerShell Remoting.

 **Step 1. [Windows Server 2012 Only]** Enable the Windows Network Virtualization binding on the physical NIC of each Hyper-V Host (Host 1 and Host 2).

PS \$ Enable-NetAdapterBinding <EthInterfaceName>(a)-ComponentID ms\_netwnv

<EthInterfaceName> - Physical NIC name

 **Step 2.** Create a vSwitch.

PS \$ New-VMSwitch <vSwitchName> -NetAdapterName <EthInterfaceName>-AllowManagementOS \$true

 **Step 3.** Shut down the VMs.

PS \$ Stop-VM -Name <VM Name> -Force -Confirm

 **Step 4.** Configure the Virtual Subnet ID on the Hyper-V Network Switch Ports for each Virtual Machine on each Hyper-V Host (Host 1 and Host 2).

> PS \$ Add-VMNetworkAdapter -VMName <VMName> -SwitchName <vSwitchName> -StaticMacAddress <StaticMAC Address>

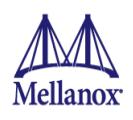

 **Step 5.** Configure a Subnet Locator and Route records on all Hyper-V Hosts (same command on all Hyper-V hosts). Add customer route on all Hyper-V hosts (same command on all Hyper V host.

> PS \$ New-NetVirtualizationLookupRecord -CustomerAddress <VMInterfaceIPAddress 1/n> - ProviderAddress <HypervisorInterfaceIPAddress1> -VirtualSubnetID <virtualsubnetID> -MACAddress  $\langle VMmaccaddress1\rangle^a$  -Rule "TranslationMethodEncap"

> PS \$ New-NetVirtualizationLookupRecord -CustomerAddress <VMInterfaceIPAddress 2/n> - ProviderAddress <HypervisorInterfaceIPAddress2> -VirtualSubnetID <virtualsubnetID> -MACAddress  $\langle VMmaccaddress2\rangle^a$  -Rule "TranslationMethodEncap"

- a. This is the VM's MAC address associated with the vSwitch connected to the Mellanox device.
- **Step 6.** Add customer route on all Hyper-V hosts (same command on all Hyper-V hosts).

PS \$ New-NetVirtualizationCustomerRoute -RoutingDomainID "{11111111-2222-3333-4444- 000000005001}" -VirtualSubnetID <virtualsubnetID> -DestinationPrefix <VMInterfaceIPAddress/Mask> -NextHop "0.0.0.0" -Metric 255

 **Step 7.** Configure the Provider Address and Route records on each Hyper-V Host using an appropriate interface name and IP address.

```
PS $ $NIC = Get-NetAdapter <EthInterfaceName>
PS $ New-NetVirtualizationProviderAddress -InterfaceIndex $NIC.InterfaceIndex -Provid-
erAddress <HypervisorInterfaceIPAddress> -PrefixLength 24
```
PS \$ New-NetVirtualizationProviderRoute -InterfaceIndex \$NIC.InterfaceIndex -DestinationPrefix "0.0.0.0/0" -NextHop <HypervisorInterfaceIPAddress>

 **Step 8.** Configure the Virtual Subnet ID on the Hyper-V Network Switch Ports for each Virtual Machine on each Hyper-V Host (Host 1 and Host 2).

> PS \$ Get-VMNetworkAdapter -VMName <VMName> | where {\$ .MacAddress -eq <VMmacaddress1>} | Set-VMNetworkAdapter -VirtualSubnetID <virtualsubnetID>

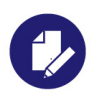

Please repeat steps 5 to 8 on each Hyper-V after rebooting the Hypervisor.

## **4.6.15.4 Verifying the Encapsulation of the Traffic**

Once the configuration using PowerShell is completed, verifying that packets are indeed encapsulated as configured is possible through any packet capturing utility. If configured correctly, an encapsulated packet should appear as a packet consisting of the following headers:

Outer ETH Header, Outer IP, GRE Header, Inner ETH Header, Original Ethernet Payload.

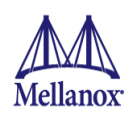

## **4.6.15.5 Removing NVGRE configuration**

```
 Step 1. Set VSID back to 0 (on each Hyper-V for each Virtual Machine where VSID was set)
```
PS \$ Get-VMNetworkAdapter <VMName>(a) | where {\$\_.MacAddress -eq <VMMacAddress>(b)} | Set-VMNetworkAdapter -VirtualSubnetID 0

- VMName the name of Virtual machine
- VMMacAddress the MAC address of VM's network interface associated with vSwitch that was connected to Mellanox device.
- **Step 2.** Remove all lookup records (same command on all Hyper-V hosts).

PS \$ Remove-NetVirtualizationLookupRecord

- **Step 3.** Remove customer route (same command on all Hyper-V hosts). PS \$ Remove-NetVirtualizationCustomerRoute
- **Step 4.** Remove Provider address (same command on all Hyper-V hosts). PS \$ Remove-NetVirtualizationProviderAddress
- **Step 5.** Remove provider routed for a Hyper-V host. PS \$ Remove-NetVirtualizationProviderRoute
- **Step 6.** For HyperV running Windows Server 2012 only disable network adapter binding to ms\_ netwnv service

PS \$ Disable-NetAdapterBinding <EthInterfaceName>(a) -ComponentID ms\_netwnv <EthInterfaceName> - Physical NIC name

# **4.6.16 Performance Tuning and Counters**

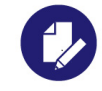

Applies to ConnectX-4, ConnectX-4 Lx,ConnectX-5 and ConnectX-5 Ex adapter cards.

For further information on WinOF-2 performance, please refer to the Performance Tuning Guide for Mellanox Network Adapters.

This section describes how to modify Windows registry parameters in order to improve performance.

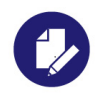

Please note that modifying the registry incorrectly might lead to serious problems, including the loss of data, system hang, and you may need to reinstall Windows. As such it is recommended to back up the registry on your system before implementing recommendations included in this section. If the modifications you apply lead to serious problems, you will be able to restore the original registry state. For more details about backing up and restoring the registry, please visit www.microsoft.com.

## **4.6.16.1 General Performance Optimization and Tuning**

To achieve the best performance for Windows, you may need to modify some of the Windows registries.

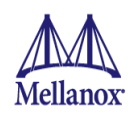

## **4.6.16.1.1Registry Tuning**

The registry entries that may be added/changed by this "General Tuning" procedure are: Under HKEY\_LOCAL\_MACHINE\SYSTEM\CurrentControlSet\Services\Tcpip\Parameters:

• Disable TCP selective acks option for better cpu utilization:

SackOpts, type REG DWORD, value set to 0.

Under HKEY\_LOCAL\_MACHINE\SYSTEM\CurrentControlSet\Services\AFD\Parameters:

Enable fast datagram sending for UDP traffic:

FastSendDatagramThreshold, type REG\_DWORD, value set to 64K.

Under HKEY\_LOCAL\_MACHINE\SYSTEM\CurrentControlSet\Services\Ndis\Parameters:

Set RSS parameters:

RssBaseCpu, type REG\_DWORD, value set to 1.

#### **4.6.16.1.2Enable RSS**

Enabling Receive Side Scaling (RSS) is performed by means of the following command:

"netsh int tcp set global rss = enabled"

#### **4.6.16.1.3Improving Live Migration**

In order to improve live migration over SMB direct performance, please set the following registry key to 0 and reboot the machine:

```
HKEY_LOCAL_MACHINE\System\CurrentControlSet\Services\LanmanServer\Parameters\RequireSecuritySig-
nature
```
## **4.6.16.2 Application Specific Optimization and Tuning**

### **4.6.16.2.1Ethernet Performance Tuning**

The user can configure the Ethernet adapter by setting some registry keys. The registry keys may affect Ethernet performance.

### *To improve performance, activate the performance tuning tool as follows:*

- **Step 1.** Start the "Device Manager" (open a command line window and enter: devmgmt.msc).
- **Step 2.** Open "Network Adapters".
- **Step 3.** Right click the relevant Ethernet adapter and select Properties.
- **Step 4.** Select the "Advanced" tab
- **Step 5.** Modify performance parameters (properties) as desired.

#### **4.6.16.2.1.1Performance Known Issues**

• On Intel I/OAT supported systems, it is highly recommended to install and enable the latest I/OAT driver (download from www.intel.com).

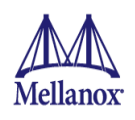

• With I/OAT enabled, sending 256-byte messages or larger will activate I/OAT. This will cause a significant latency increase due to I/OAT algorithms. On the other hand, throughput will increase significantly when using I/OAT.

## **4.6.16.3 Ethernet Bandwidth Improvements**

#### *To improve Ethernet Bandwidth:*

- **Step 1.** Check you are running on the closest NUMA.
	- Step a. In the PowerShell run: Get-NetAdapterRss -Name "adapter name"

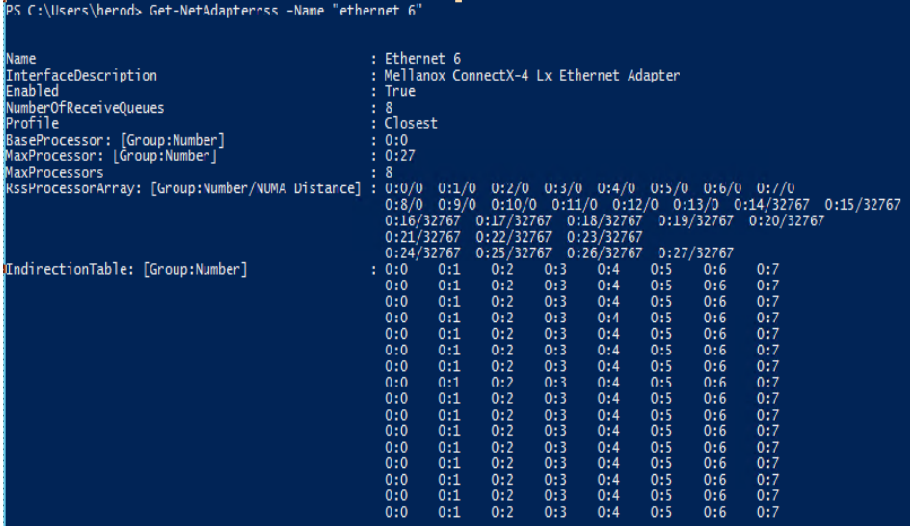

- Step b. Validate that the IndirectionTable CPUs are located at the closest NUMA. As illustrated in the figure above, the CPUs are 0:0 - 0:7, CPU 0 -7 and the distance from the NUMA is 0, 0:0/0 - 0:7/0, unlike CPU 14-27/32767.
- Step c. If the CPUs are not close to the NUMEA, change the "RSS Base Processor Number" and "RSS Max Processor Number" settings under the Advance tab to point to the closest CPUs.

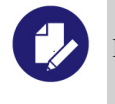

For high performance, it is recommended to work with at least 8 processors.

- **Step 2.** Check the Ethernet bandwidth, run ntttcp.exe.
	- **Server side:** ntttcp -r -m 32,\*,server ip
	- **Client side:** ntttcp -s -m 32,\*,server\_ip

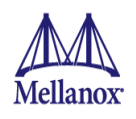

## **4.6.16.4 Tunable Performance Parameters**

The following is a list of key parameters for performance tuning.

• **Jumbo Packet**

The maximum available size of the transfer unit, also known as the Maximum Transmission Unit (MTU). The MTU of a network can have a substantial impact on performance. A 4K MTU size improves performance for short messages, since it allows the OS to coalesce many small messages into a large one.

• Valid MTU values range for an Ethernet driver is between 614 and 9614.

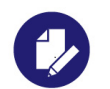

All devices on the same physical network, or on the same logical network, must have the same MTU.

## • **Receive Buffers**

The number of receive buffers (default 512).

• **Send Buffers**

The number of sent buffers (default 2048).

• **Performance Options**

Configures parameters that can improve adapter performance.

• Interrupt Moderation

Moderates or delays the interrupts' generation. Hence, optimizes network throughput and CPU utilization (default Enabled).

- When the interrupt moderation is enabled, the system accumulates interrupts and sends a single interrupt rather than a series of interrupts. An interrupt is generated after receiving 5 packets or after 10ms from the first packet received. It improves performance and reduces CPU load however, it increases latency.
- When the interrupt moderation is disabled, the system generates an interrupt each time a packet is received or sent. In this mode, the CPU utilization data rates increase, as the system handles a larger number of interrupts. However, the latency decreases as the packet is handled faster.
- Receive Side Scaling (RSS Mode)

Improves incoming packet processing performance. RSS enables the adapter port to utilize the multiple CPUs in a multi-core system for receiving incoming packets and steering them to the designated destination. RSS can significantly improve the number of transactions, the number of connections per second, and the network throughput.

This parameter can be set to one of the following values:

• Enabled (default): Set RSS Mode

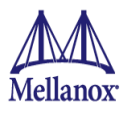

• Disabled: The hardware is configured once to use the Toeplitz hash function, and the indirection table is never changed.

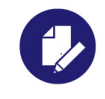

IOAT is not used while in RSS mode.

#### Receive Completion Method

Sets the completion methods of the received packets, and can affect network throughput and CPU utilization.

**• Polling Method**

Increases the CPU utilization as the system polls the received rings for the incoming packets. However, it may increase the network performance as the incoming packet is handled faster.

**• Adaptive (Default Settings)**

A combination of the interrupt and polling methods dynamically, depending on traffic type and network usage. Choosing a different setting may improve network and/or system performance in certain configurations.

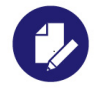

To achieve peak 25GbE performance in Windows: Set Receive Completion Method = Polling in the WinOF-2 advanced properties.

• Rx Interrupt Moderation Type

Sets the rate at which the controller moderates or delays the generation of interrupts making it possible to optimize network throughput and CPU utilization. The default setting (Adaptive) adjusts the interrupt rates dynamically depending on the traffic type and network usage. Choosing a different setting may improve network and system performance in certain configurations.

Send Completion Method

Sets the completion methods of the Send packets and it may affect network throughput and CPU utilization.

### **• Offload Options**

Allows you to specify which TCP/IP offload settings are handled by the adapter rather than the operating system.

Enabling offloading services increases transmission performance as the offload tasks are performed by the adapter hardware rather than the operating system. Thus, freeing CPU resources to work on other tasks.

• IPv4 Checksums Offload

Enables the adapter to compute IPv4 checksum upon transmit and/or receive instead of the CPU (default Enabled).

• TCP/UDP Checksum Offload for IPv4 packets

Enables the adapter to compute TCP/UDP checksum over IPv4 packets upon transmit and/or receive instead of the CPU (default Enabled).

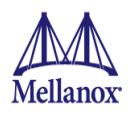

• TCP/UDP Checksum Offload for IPv6 packets

Enables the adapter to compute TCP/UDP checksum over IPv6 packets upon transmit and/or receive instead of the CPU (default Enabled).

• Large Send Offload (LSO)

Allows the TCP stack to build a TCP message up to 64KB long and sends it in one call down the stack. The adapter then re-segments the message into multiple TCP packets for transmission on the wire with each pack sized according to the MTU. This option offloads a large amount of kernel processing time from the host CPU to the adapter.

## **4.6.16.5 Adapter Proprietary Performance Counters**

Proprietary Performance Counters are used to provide information on Operating System, application, service or the drivers' performance. Counters can be used for different system debugging purposes, help to determine system bottlenecks and fine-tune system and application performance. The Operating System, network, and devices provide counter data that the application can consume to provide users with a graphical view of the system's performance quality. WinOF-2 counters hold the standard Windows CounterSet API that includes:

- Network Interface
- RDMA activity
- **SMB** Direct Connection

#### **4.6.16.5.1Supported Standard Performance Counters**

#### **4.6.16.5.1.1Proprietary Mellanox WinOF-2 Port Traffic Counters**

Proprietary Mellanox WinOF-2 port traffic counters set consists of global traffic statistics which gather information from ConnectX®-4 and ConnectX®-4 Lx network adapters, and includes traffic statistics, and various types of error and indications from both the Physical Function and Virtual Function.

## *Table 21 - Mellanox WinOF-2 Port Traffic Counters*

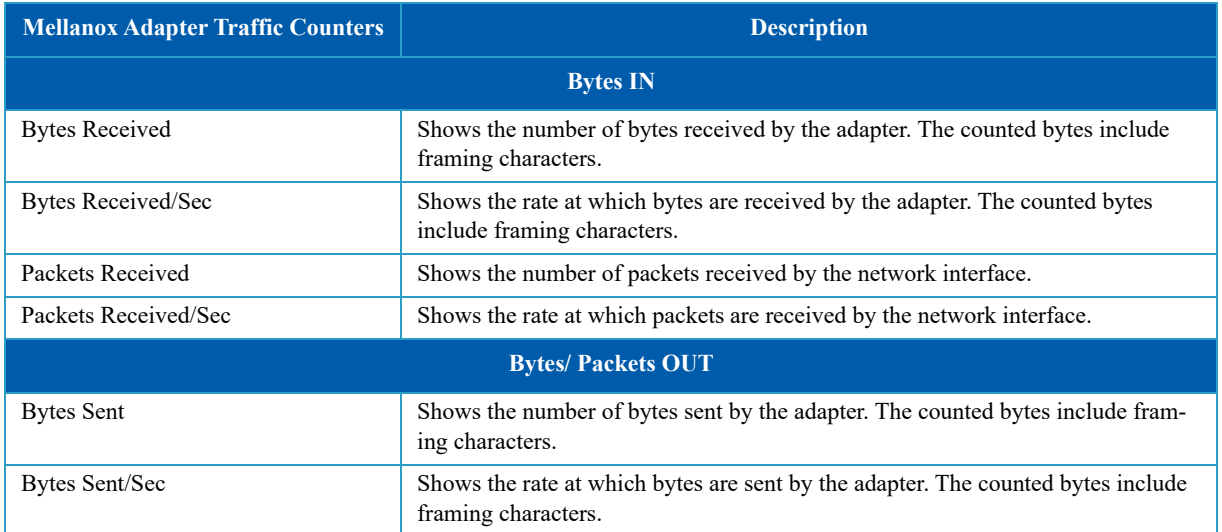

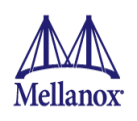

 $\mathbf I$ T 

 $\overline{\phantom{a}}$ 

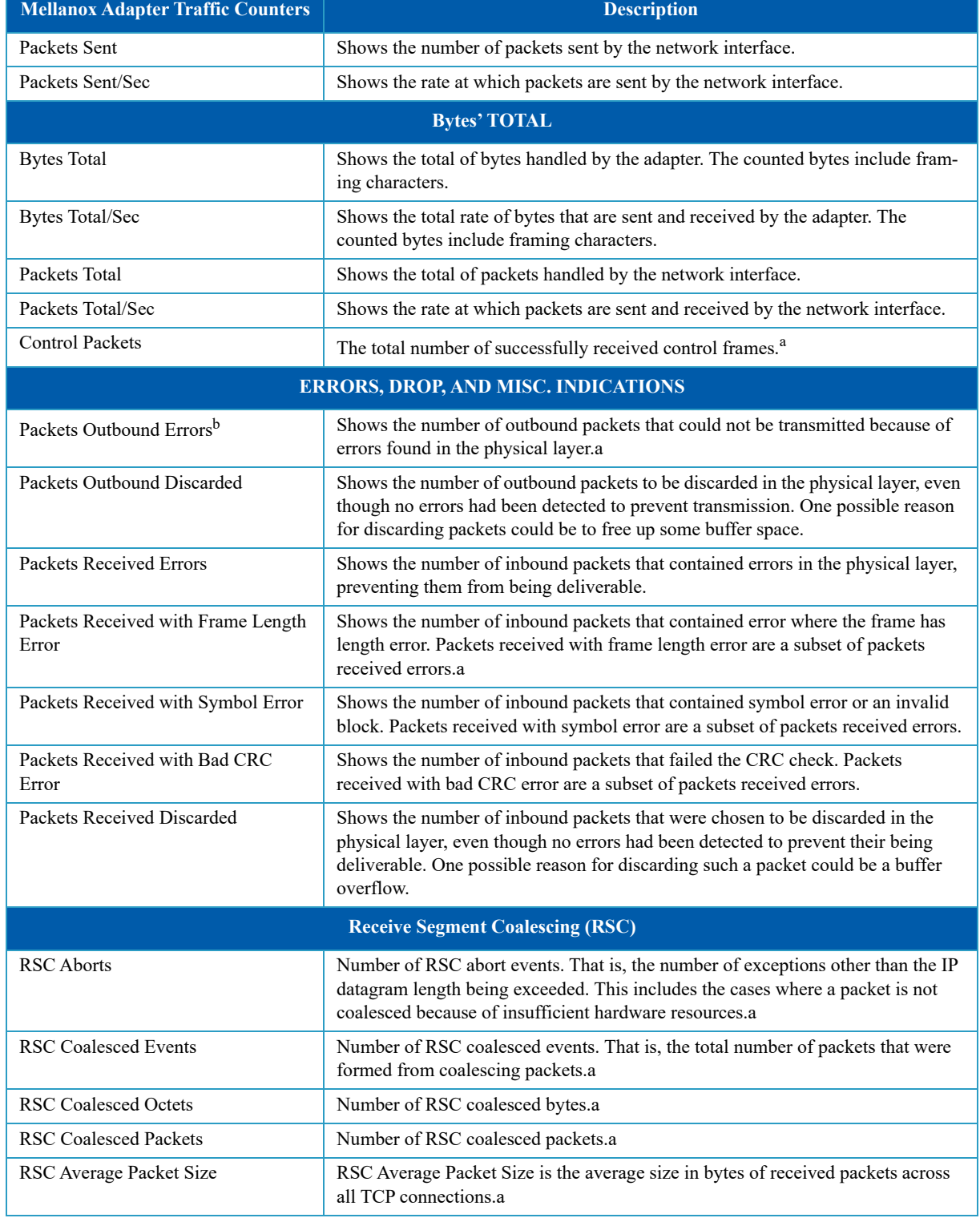

## *Table 21 - Mellanox WinOF-2 Port Traffic Counters*

a. This counter is relevant only for ETH ports.

 $\blacksquare$ 

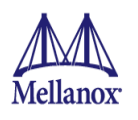

b. Those error/discard counters are related to layer-2 issues, such as CRC, length, and type errors. There is a possibility of an error/discard in the higher interface level. For example, a packet can be discarded for the lack of a receive buffer. To see the sum of all error/discard packets, read the Windows Network-Interface Counters. Note that for IPoIB, the Mellanox counters are for IB layer-2 issues only, and Windows Network-Interface counters are for interface level issues.

#### **4.6.16.5.1.2Mellanox WinOF-2 Virtual Function (VF) Port Traffic Counters**

Mellanox WinOF-2 VF Port Traffic set consists of counters that measure the rates at which bytes and packets are sent and received over a virtual port network connection that is bound to a virtual PCI function. It includes counters that monitor connection errors.

This set is available only on hypervisors and not on virtual network adapters.

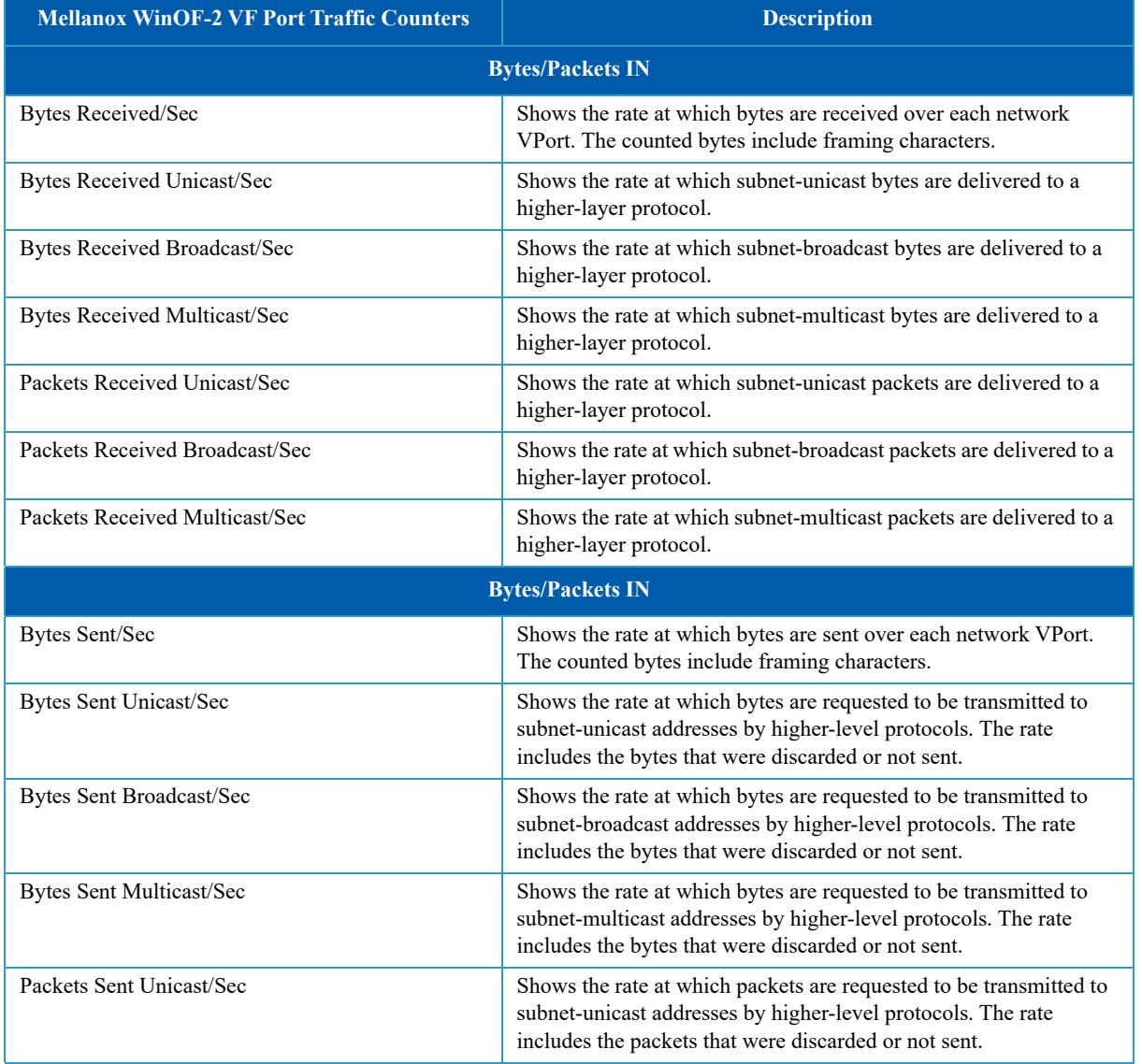

## *Table 22 - Mellanox WinOF-2 Virtual Function (VF) Port Traffic Counters*

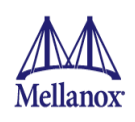

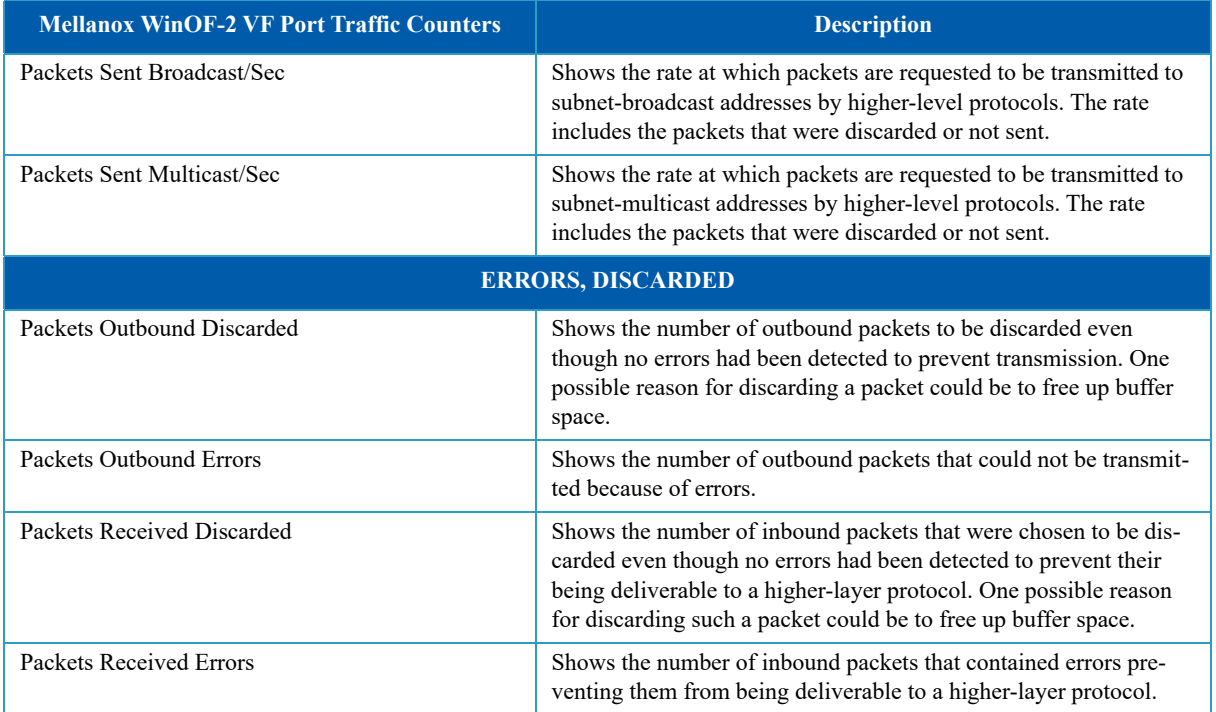

## *Table 22 - Mellanox WinOF-2 Virtual Function (VF) Port Traffic Counters*

#### **4.6.16.5.1.3Proprietary Mellanox WinOF-2 Port QoS Counters**

Proprietary Mellanox WinOF-2 Port QoS counters set consists of flow statistics per (VLAN) priority. Each QoS policy is associated with a priority. The counter presents the priority's traffic, pause statistic.

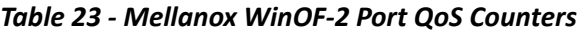

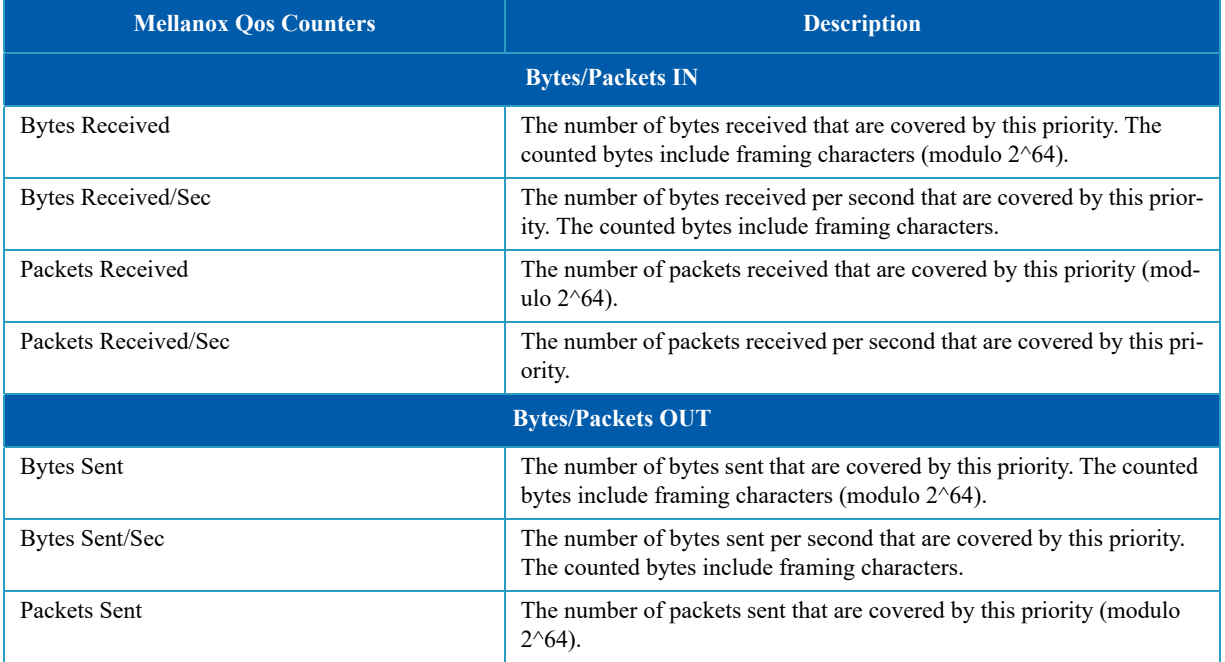

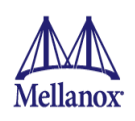

 $\blacksquare$  $\mathbf I$ 

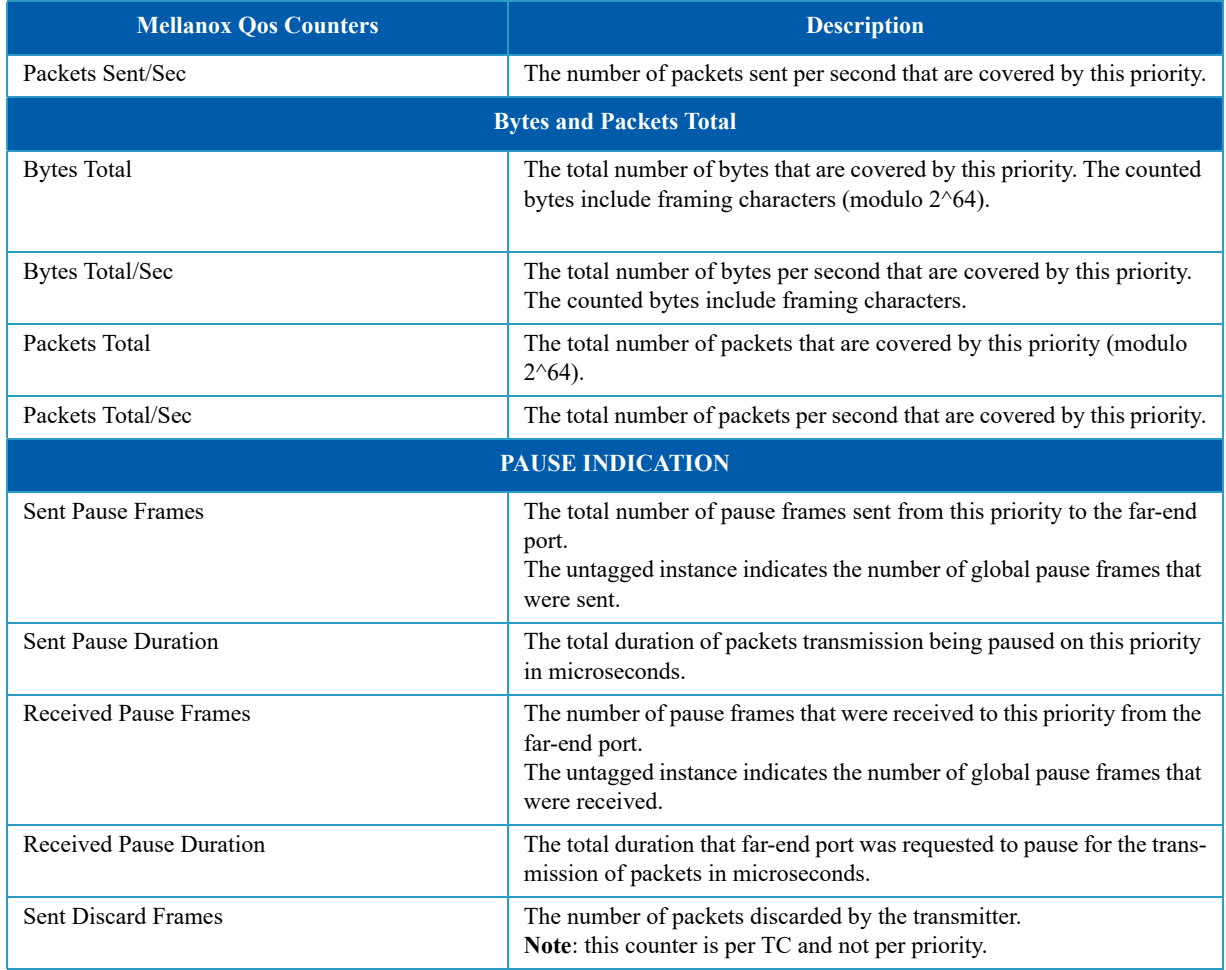

## *Table 23 - Mellanox WinOF-2 Port QoS Counters*

## **4.6.16.5.1.4RDMA Activity Counters**

RDMA Activity counter set consists of NDK performance counters. These performance counters allow you to track Network Direct Kernel (RDMA) activity, including traffic rates, errors, and control plane activity.

*Table 24 - RDMA Activity Counters*

| <b>RDMA Activity Counters</b>          | <b>Description</b>                                                                                          |  |  |  |
|----------------------------------------|----------------------------------------------------------------------------------------------------|--|--|--|
| RDMA Accepted Connections              | The number of inbound RDMA connections established.                                                         |  |  |  |
| RDMA Active Connections                | The number of active RDMA connections.                                                                      |  |  |  |
| <b>RDMA</b> Completion Queue Errors    | This counter is not supported, and always is set to zero.                                                   |  |  |  |
| <b>RDMA</b> Connection Errors          | The number of established connections with an error before a consumer discon-<br>nected the connection.     |  |  |  |
| <b>RDMA Failed Connection Attempts</b> | The number of inbound and outbound RDMA connection attempts that failed.                                    |  |  |  |
| RDMA Inbound Bytes/sec                 | The number of bytes for all incoming RDMA traffic. This includes additional<br>layer two protocol overhead. |  |  |  |
| RDMA Inbound Frames/sec                | The number, in frames, of layer two frames that carry incoming RDMA traffic.                                |  |  |  |

 $\blacksquare$ 

 $\mathbf{I}$ 

## *Table 24 - RDMA Activity Counters*

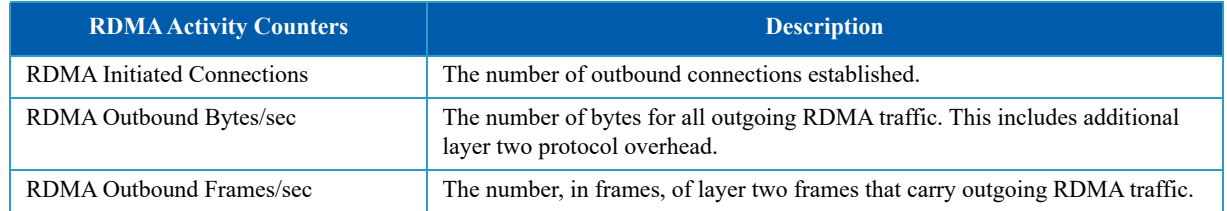

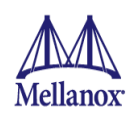

## **4.6.16.5.1.5Mellanox WinOF-2 Congestion Control Counters**

Mellanox WinOF-2 Congestion Control counters set consists of counters that measure the DCQCN statistics over the network adapter.

## *Table 25 - Congestion Control Counters*

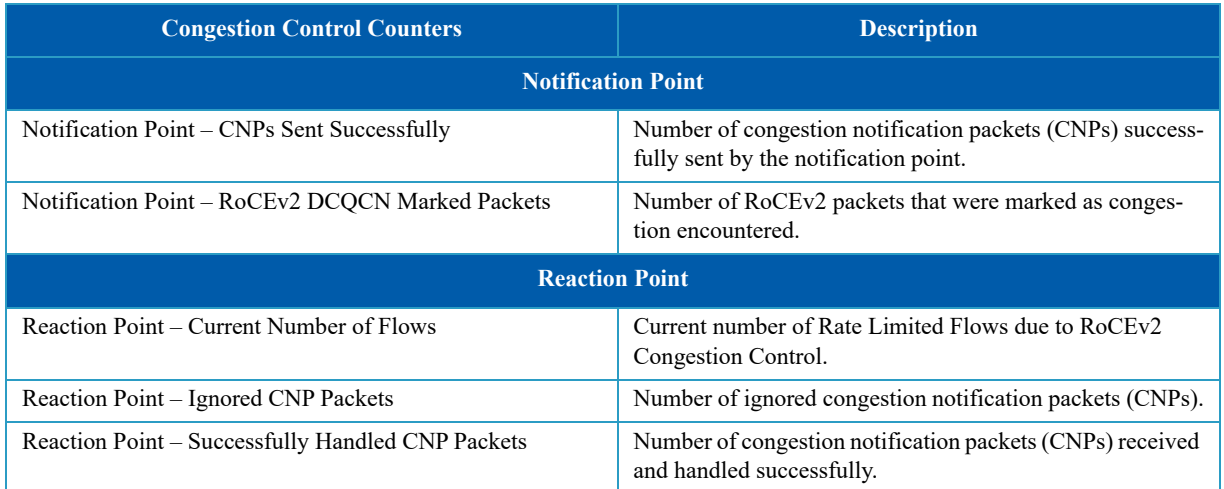

#### **4.6.16.5.1.6Mellanox WinOF-2 Diagnostics Counters**

Mellanox WinOF-2 diagnostics counters set consists of the following counters:

### *Table 26 - WinOF-2 Diagnostics Counters*

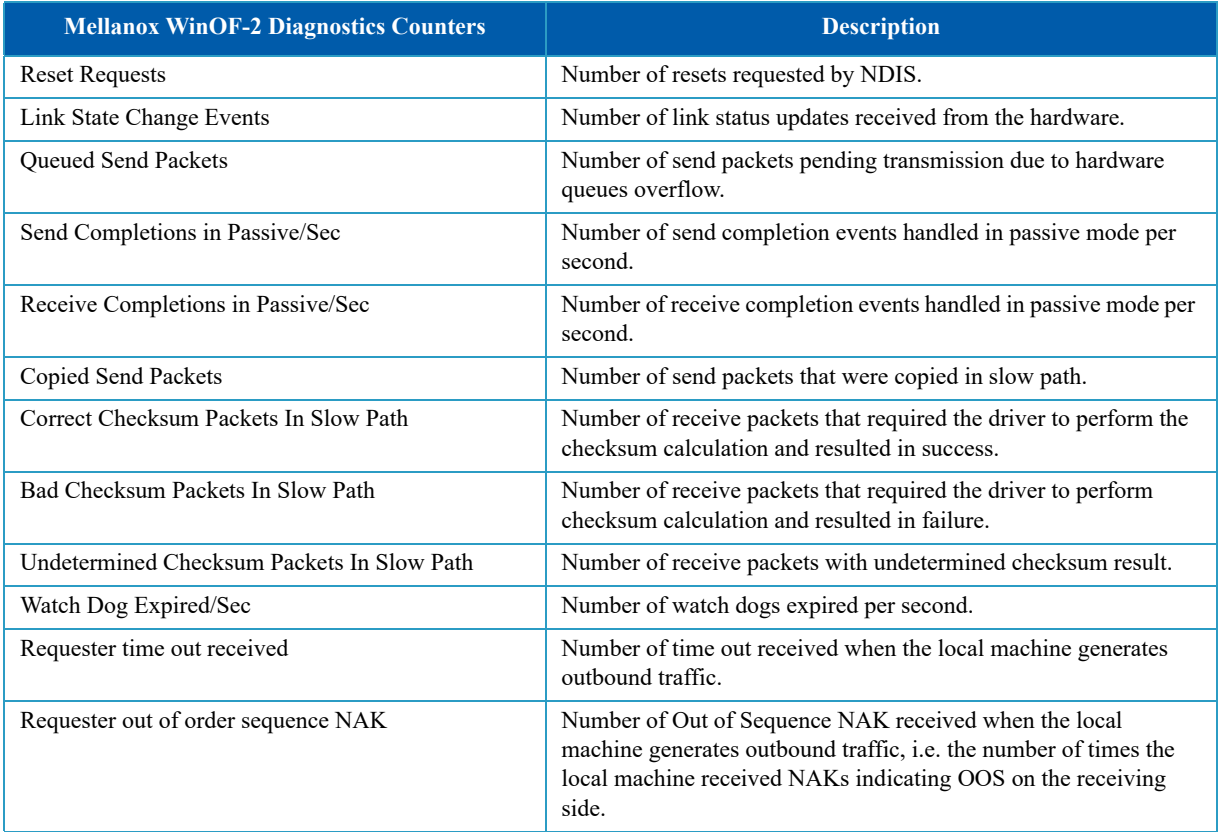

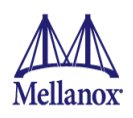

## *Table 26 - WinOF-2 Diagnostics Counters*

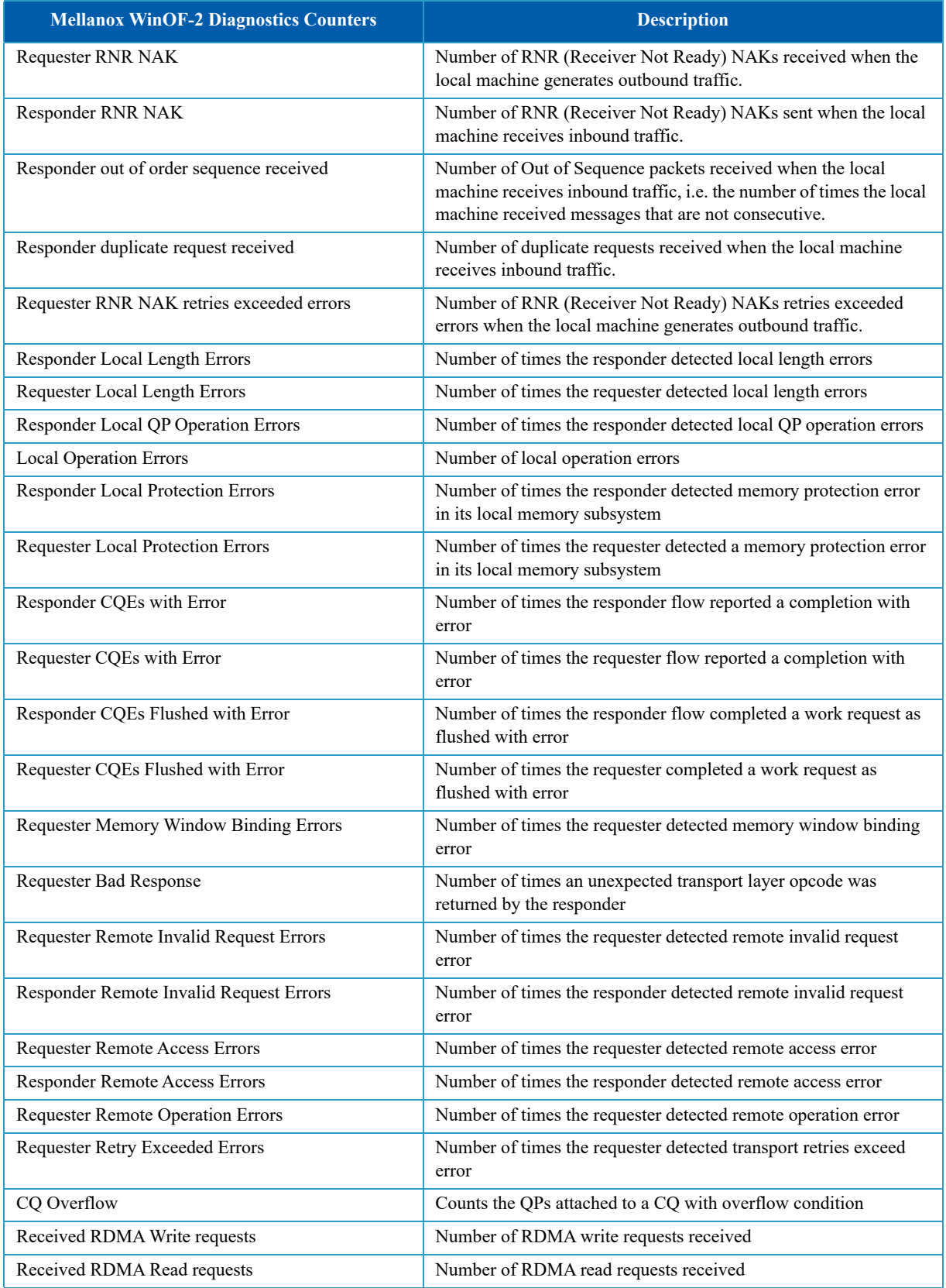

T  $\overline{\phantom{a}}$ I

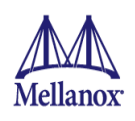

## *Table 26 - WinOF-2 Diagnostics Counters*

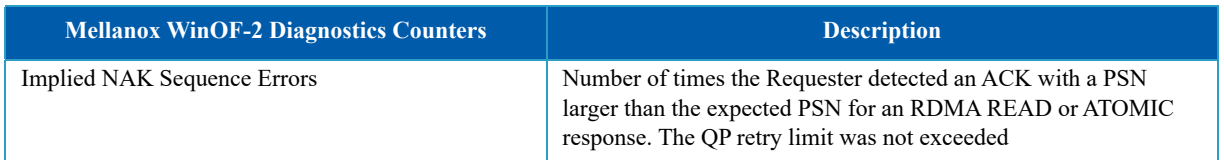

### **4.6.16.5.1.7Mellanox WinOF-2 Device Diagnostic Counters**

Mellanox WinOF-2 device diagnostic counters set consists of the following counters:.

## *Table 27 - Device Diagnostics Counters*

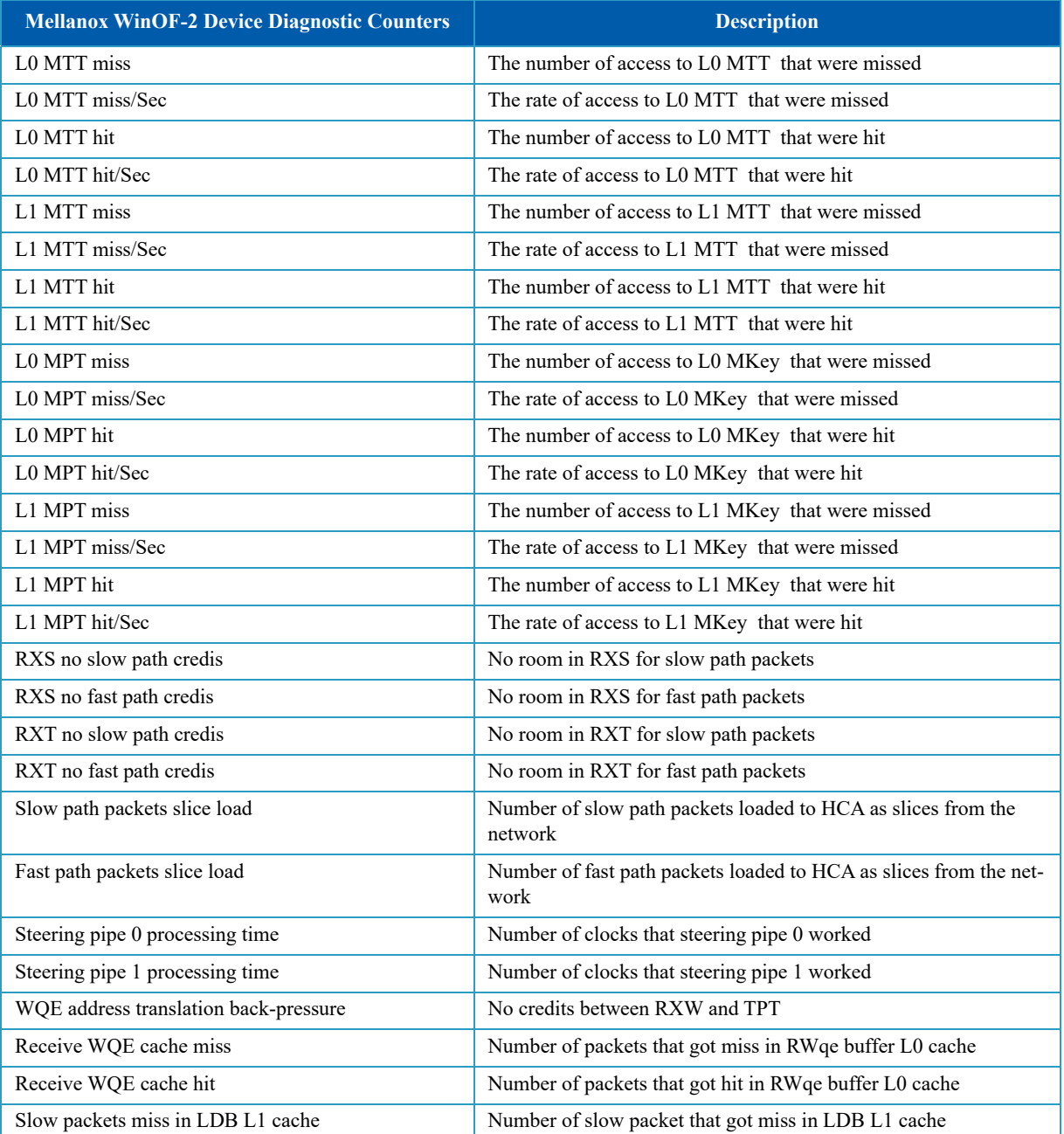

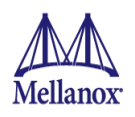

 $\blacksquare$  $\blacksquare$ 

## *Table 27 - Device Diagnostics Counters*

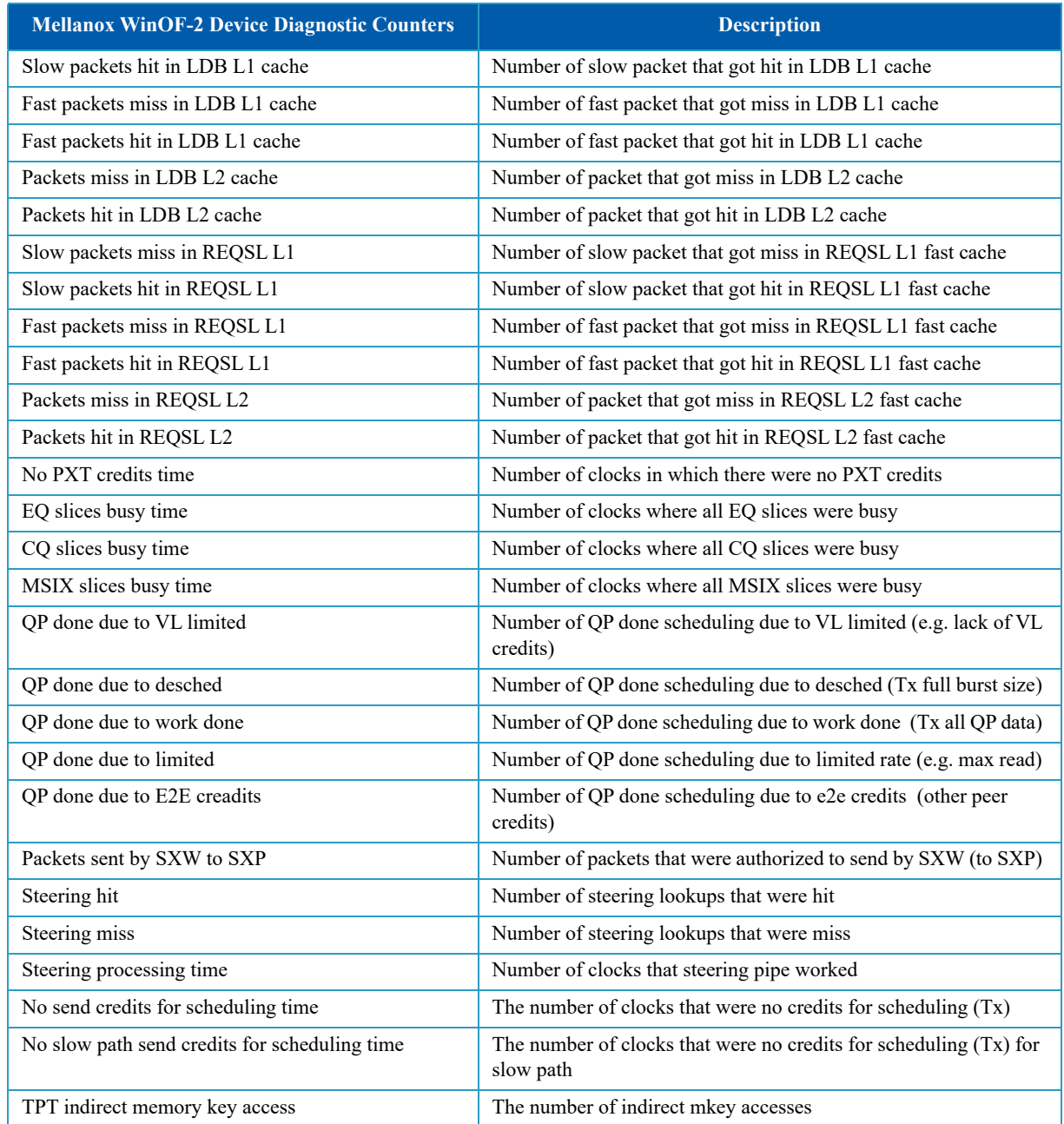

T

T

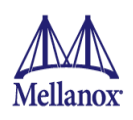

#### **4.6.16.5.1.8Mellanox WinOF-2 PCI Device Diagnostic Counters**

Mellanox WinOF-2 PCI device diagnostic counters set consists of the following counters:

## *Table 28 - PCI Device Diagnostic Counters*

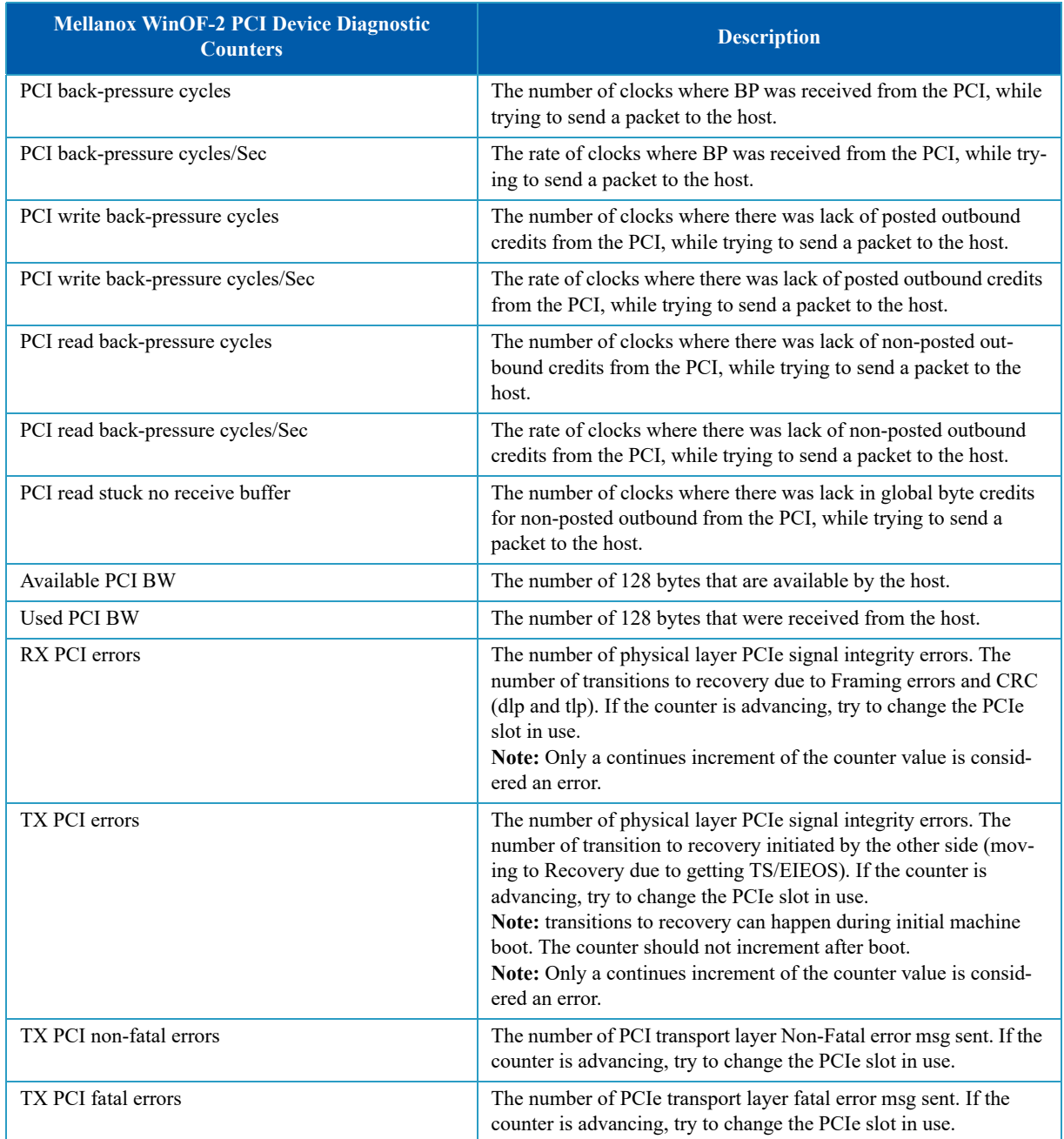

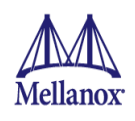

#### **4.6.16.5.1.9Mellanox WinOF-2 Hardware Counters**

Mellanox WinOF-2 hardware counters set provides monitoring for hardware RSS behavior. These counters are accumulative and collect packets per type (IPv4 or IPv6 only, IPv4/6 TCP or UDP), for tunneled and non-tunneled traffic separately, and when the hardware RSS is functional or dysfunctional.

The counters are activated upon first addition into perfmon, and are stopped upon removal.

Setting "RssCountersActivatedAtStartup" registry key to 1 in the NIC properties will cause the RSS counters to collect data from the startup of the device.

All RSS counters are provided under the counter set "Mellanox Adapter RSS Counters"

Each Ethernet adapter provides multiple instances:

- Instance per vPort per CPU in HwRSS mode is formatted: <NetworkAdapter> + vPort <id> CPU <cpu>
- Instance per network adapter per CPU in native RSS per CPU is formatted: <Network-Adapter> CPU\_<cpu>.

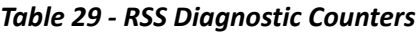

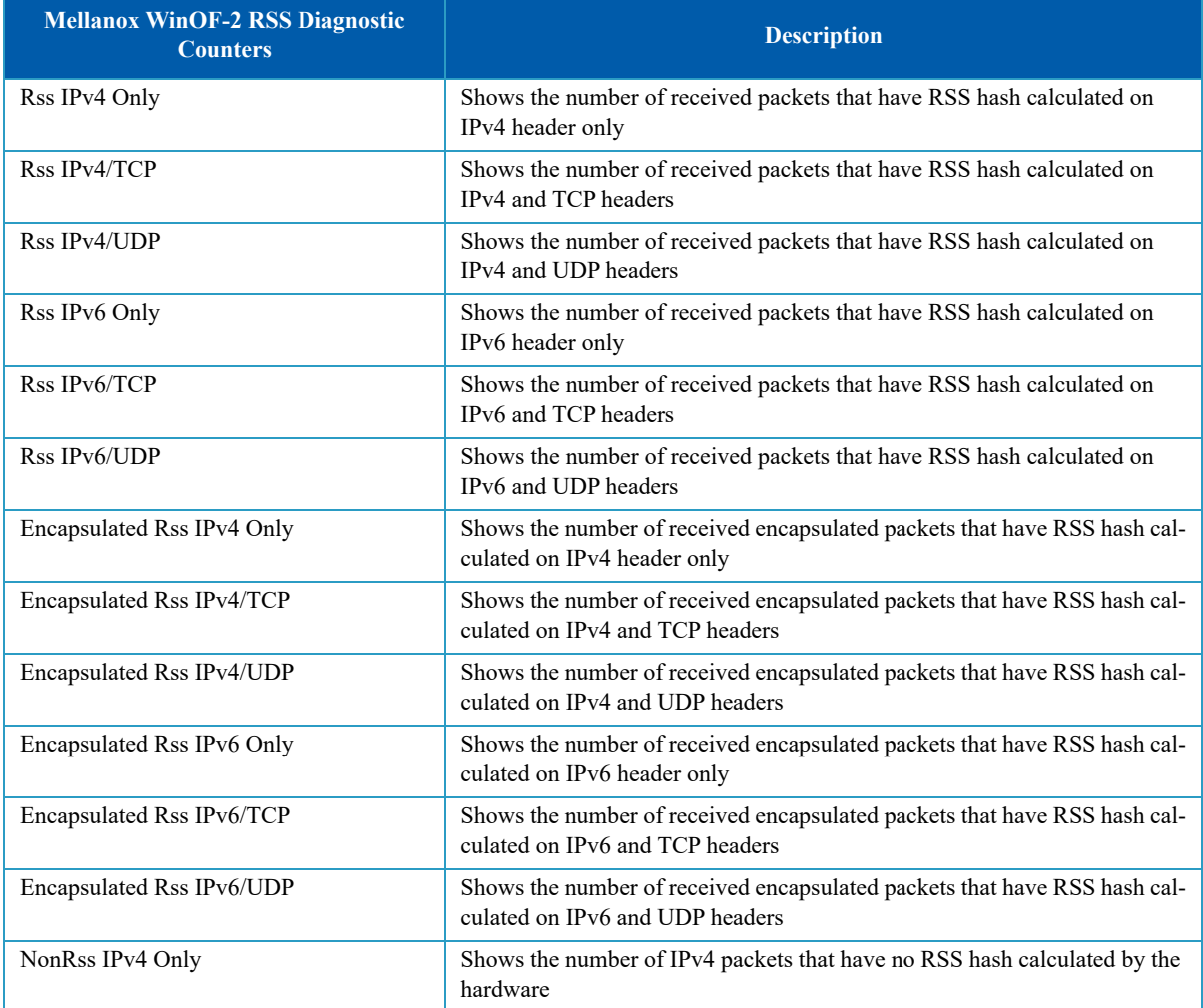

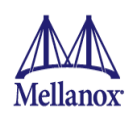

## *Table 29 - RSS Diagnostic Counters*

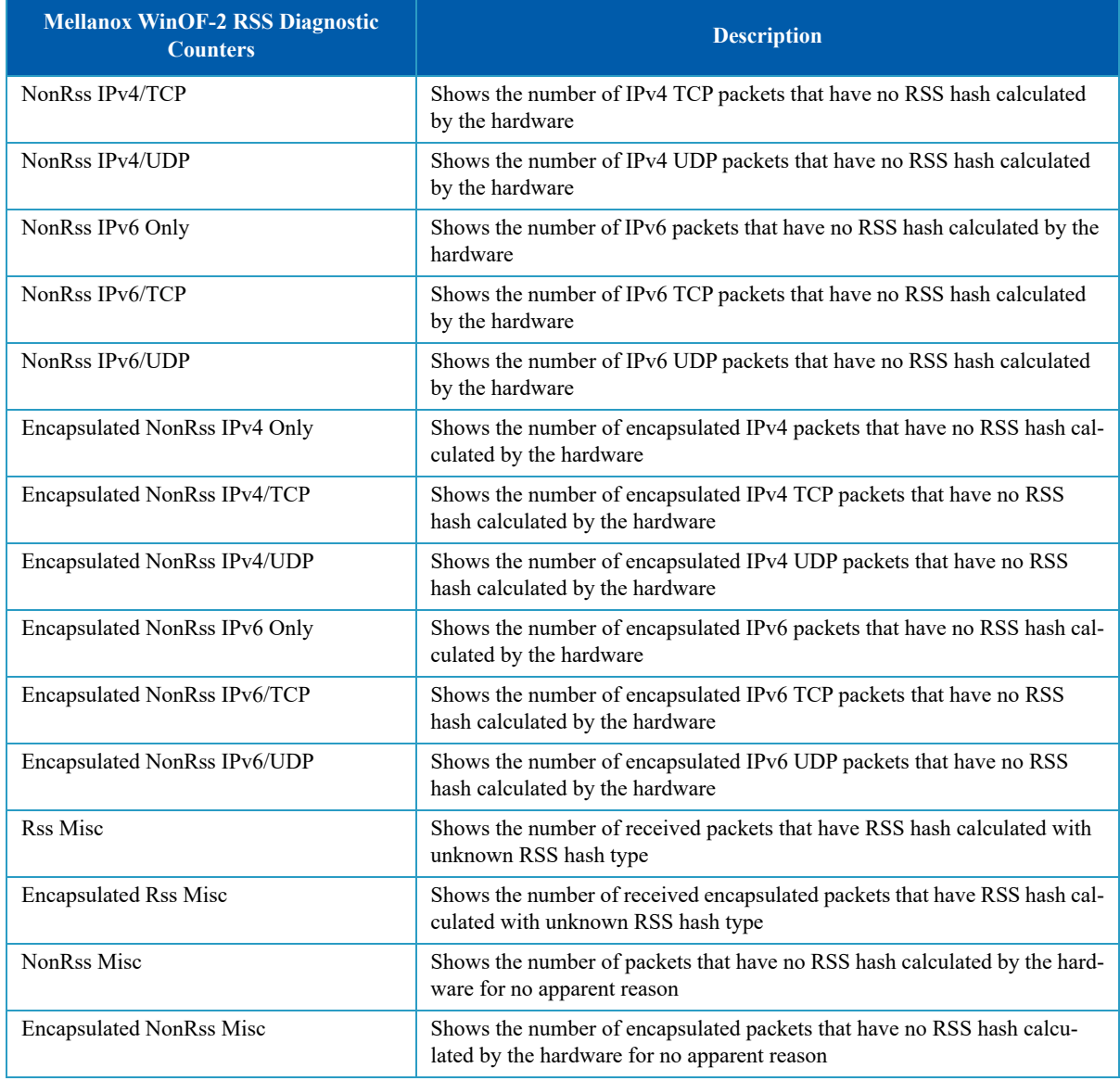

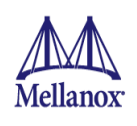

# **4.6.17 Single Root IO Virtualization (SR-IOV)**

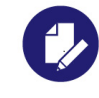

Applies to ConnectX-3, ConnectX-3 Pro, ConnectX-4, ConnectX-4 Lx, ConnectX-5 and ConnectX- Ex adapter cards.

## **4.6.17.1 System Requirements**

- *To set up an SR-IOV environment, the following is required:*
- A server and BIOS with SR-IOV support. BIOS settings might need to be updated to enable virtualization support and SR-IOV support.
- Hypervisor OS Windows Server 2012 R2
- Virtual Machine (VM) OS
	- The VM OS can be either Windows Server 2012 and above.
- Mellanox ConnectX-3/ ConnectX-3 Pro adapter card with SR-IOV capability
	- Mellanox WinOF 4.61 driver or higher version (ConnectX-3/ConnectX-3 Pro only)
	- Firmware version 2.30.8000 or higher.
- Mellanox ConnectX-4 Lx adapter cards
	- Mellanox WinOF-2 1.50 or higher
	- Firmware version 14.17.20.52 or higher.
- Mellanox ConnectX-4 adapter cards
	- Mellanox WinOF-2 1.50 or higher
	- Firmware version 12.17.20.52
- Mellanox ConnectX-5 adapter cards:
	- Mellanox WinOF-2 TBD
	- Firmware version 16.23.10.20
- Mellanox ConnectX-5 Ex adapter cards
	- Mellanox WinOF-2 TBD or higher
	- Firmware version 16.23.10.20

### **4.6.17.1.1Feature Limitations (ConnectX-4 and ConnectX-4 Lx Only)**

RDMA (i.e RoCE) capability is not available in SR-IOV mode

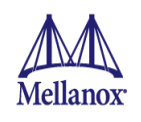

# **4.6.18 Configuring SR-IOV Host Machines**

This section provides the necessary steps required for configuring host machine.

### *Enabling SR-IOV in BIOS:*

Depending on your system, perform the steps below to set up your BIOS. The figures used in this section are for illustration purposes only. For further information, please refer to the appropriate BIOS User Manual.

#### *To enable SR-IOV in BIOS:*

- **Step 1.** Make sure the machine's BIOS supports SR-IOV. Please consult BIOS vendor website for SR-IOV supported BIOS versions list. Update the BIOS version if necessary.
- **Step 2.** Follow BIOS vendor guidelines to enable SR-IOV according to BIOS User Manual.

For example,

a. Enable SR-IOV.

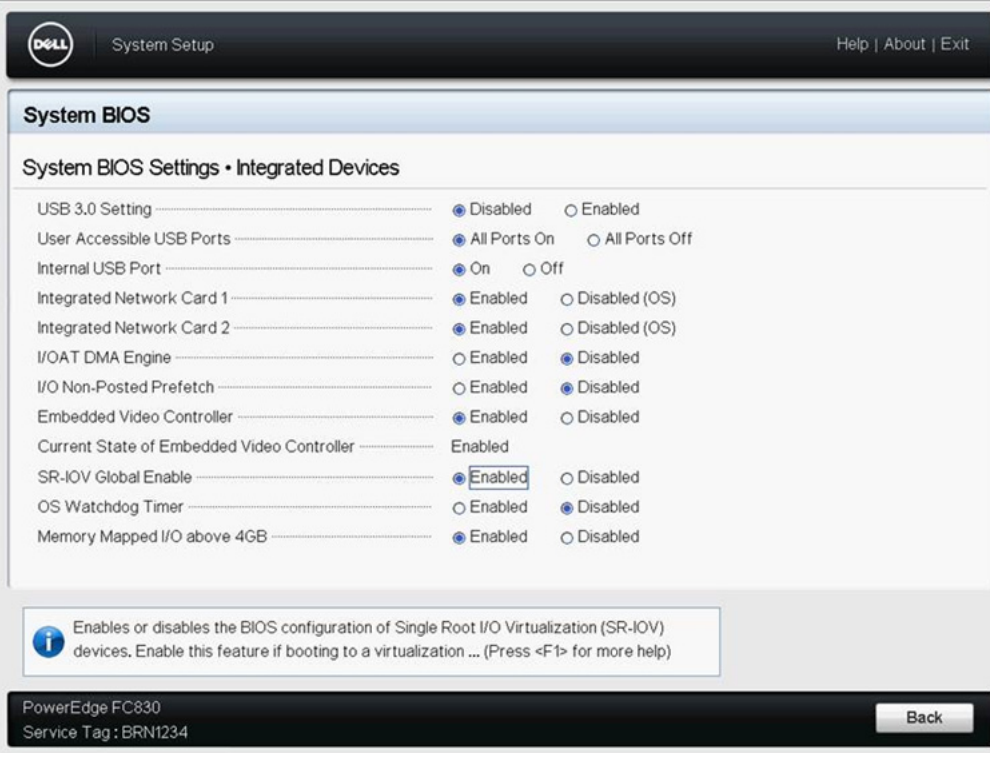

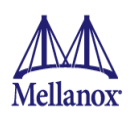

### b. Enable " Virtualization Technologhy" Support

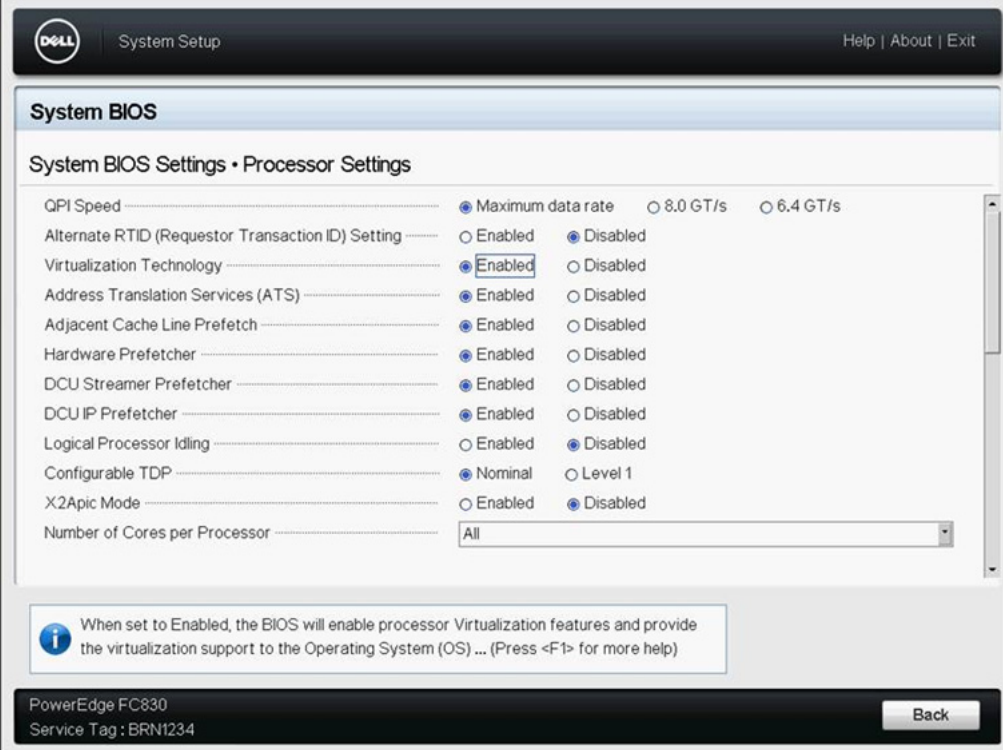

For further details, please refer to the vendor's website.

## **4.6.18.1 Installing Hypervisor Operating System**

## *To install Hypervisor Operating System:*

- **Step 1.** Install Windows Server 2012 R2.
- **Step 2.** Install Hyper-V role:
	- Go to: Server Manager -> Manage -> Add Roles and Features and set the following:
	- Installation Type -> Role-based or Feature-based Installation.
	- Server Selection -> Select a server from the server pool.
	- Server Roles -> Hyper-V (see figures below).

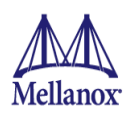

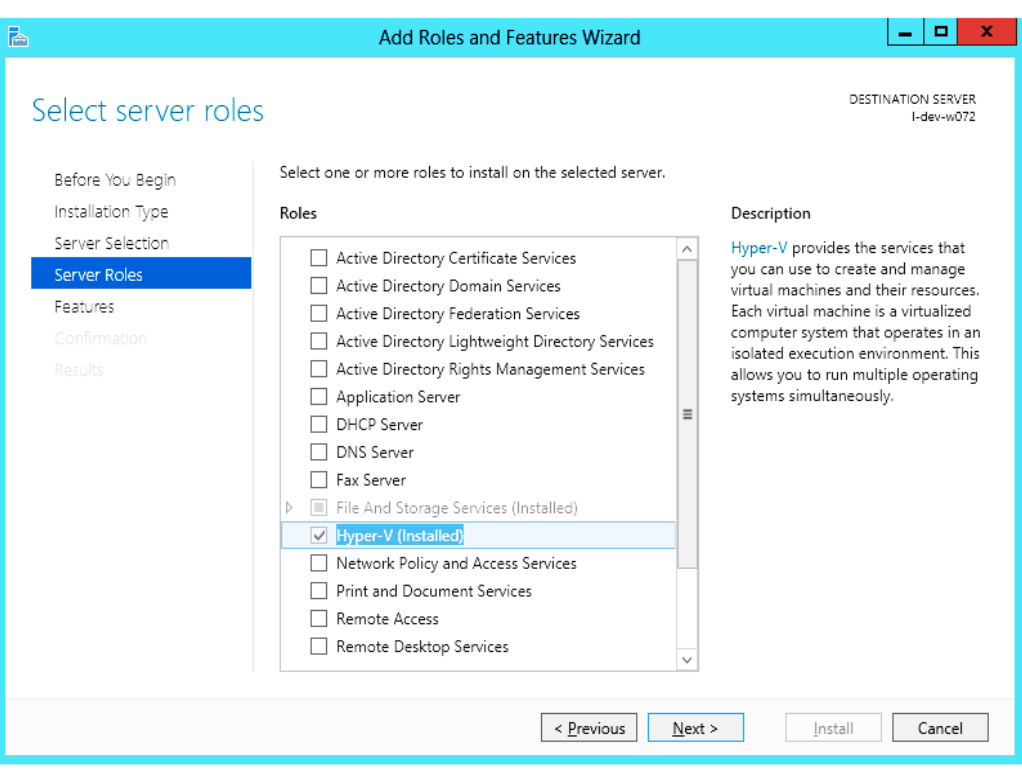

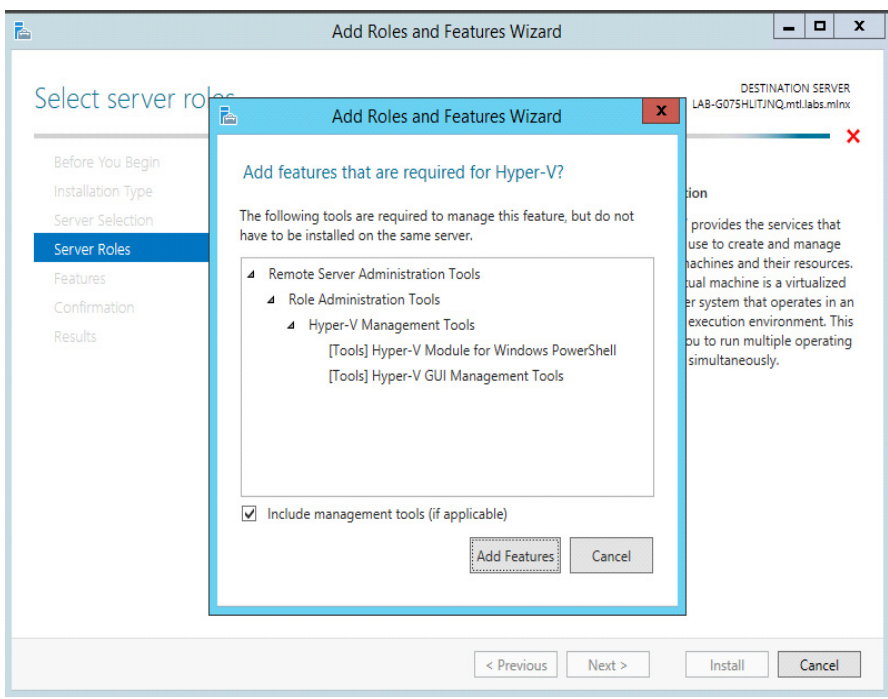

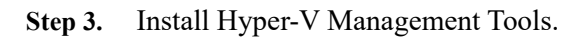

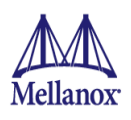

Go to: Features -> Remote Server Administration Tools -> Role Administration Tools -> Hyper-V Administration Tool.

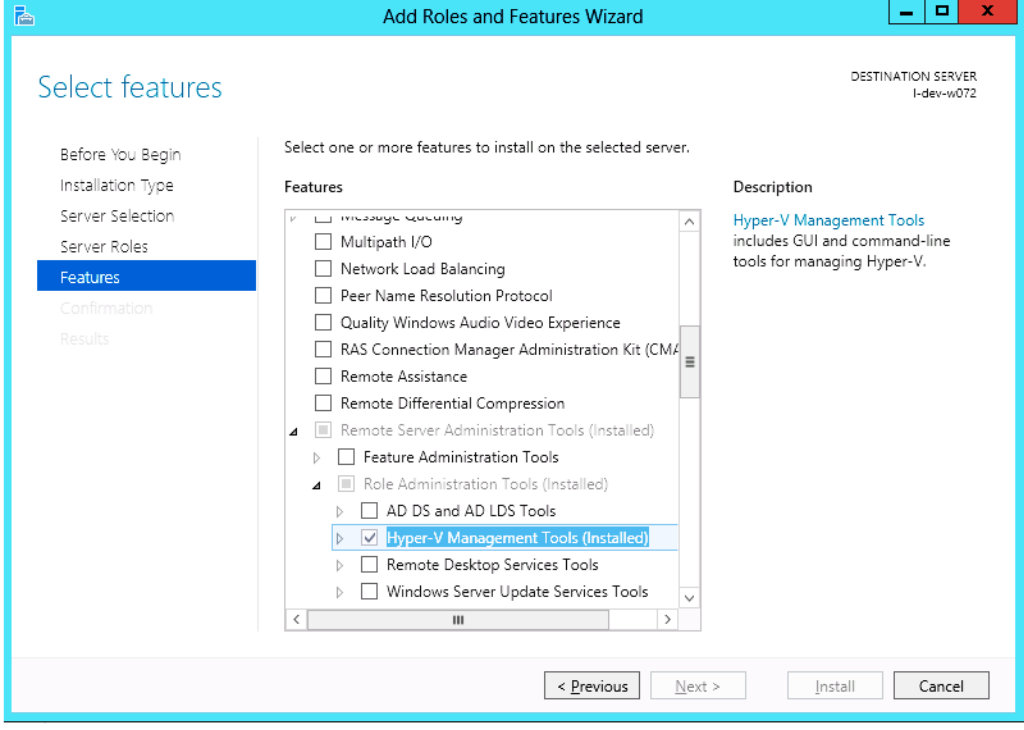

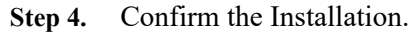

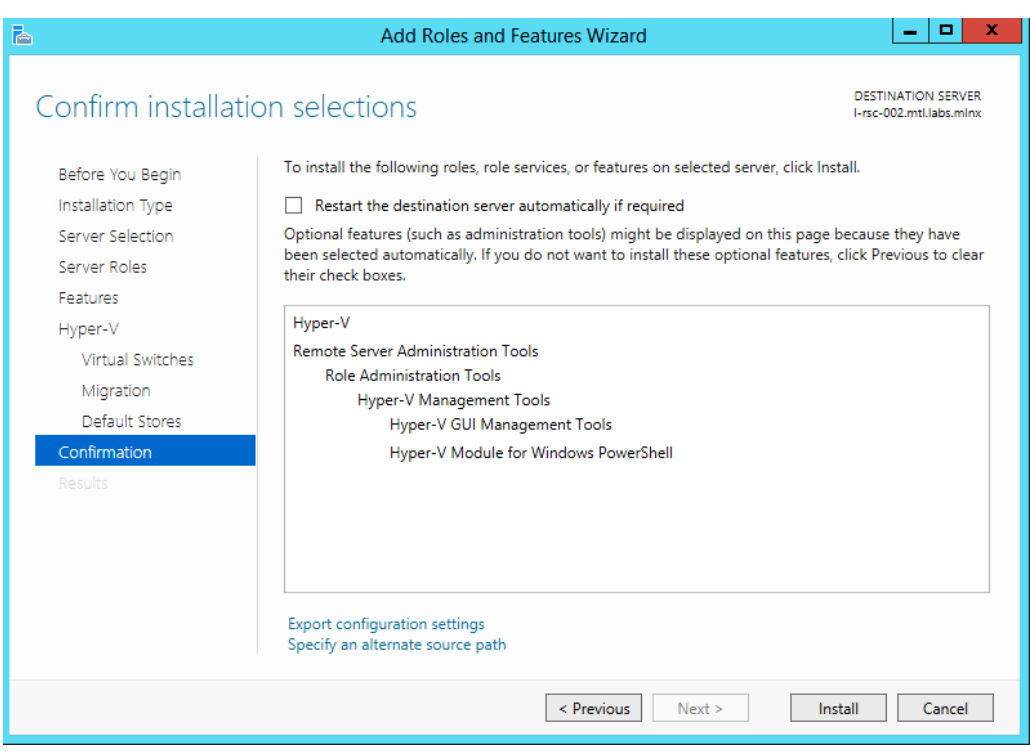
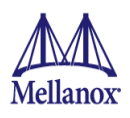

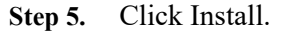

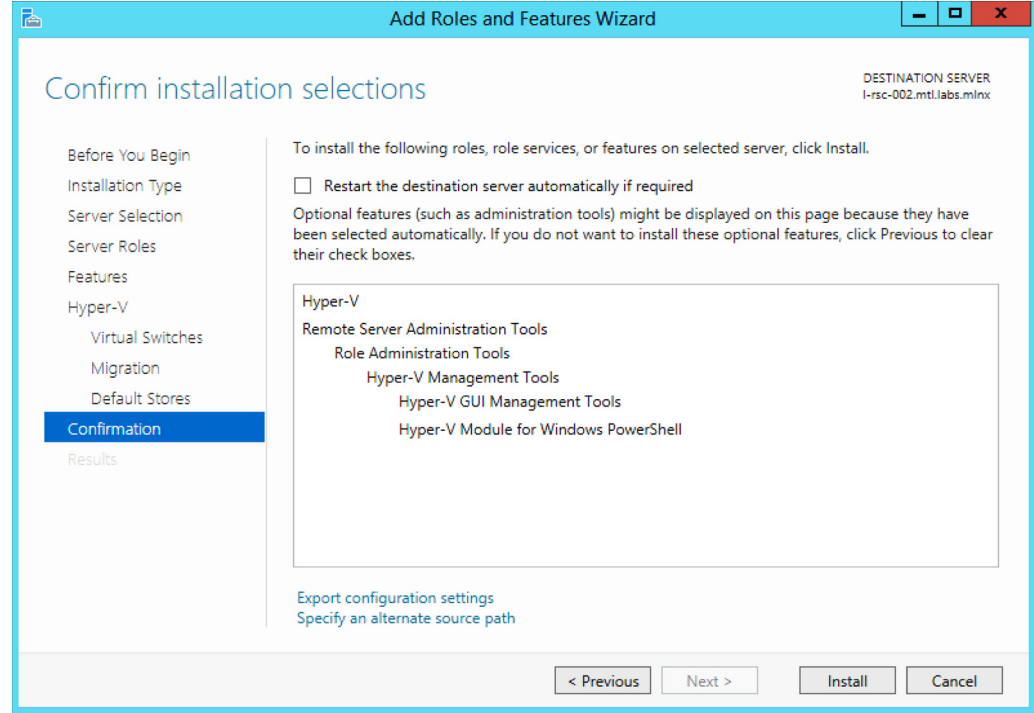

 **Step 6.** Reboot the system.

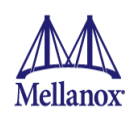

# **4.6.18.2 Verifying SR-IOV Support Within the Host Operating System**

### *To verify the system is properly configured for SR-IOV:*

- **Step 1.** Go to: Start-> Windows Powershell.
- **Step 2.** Run the following PowerShell commands.
	- PS \$(Get -VMhost).IovSupport
	- PS \$(Get -VMhost).IovSupportReasons

<span id="page-145-1"></span>If SR-IOV is supported by the OS, the output in the PowerShell is as in [Figure](#page-145-1) 15.

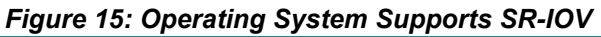

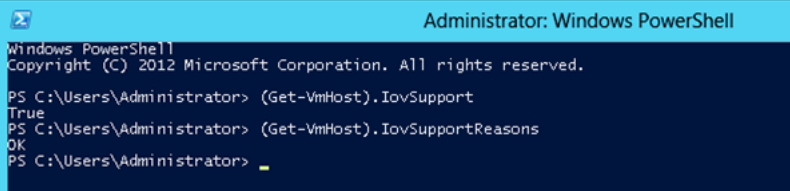

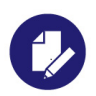

If BIOS was updated according to BIOS vendor instructions and you see the message displayed in [Figure 16,](#page-145-0) update the registry configuration as described in the (Get-VmHost).IovSupportReasons message.

### *Figure 16: SR-IOV Support*

<span id="page-145-0"></span>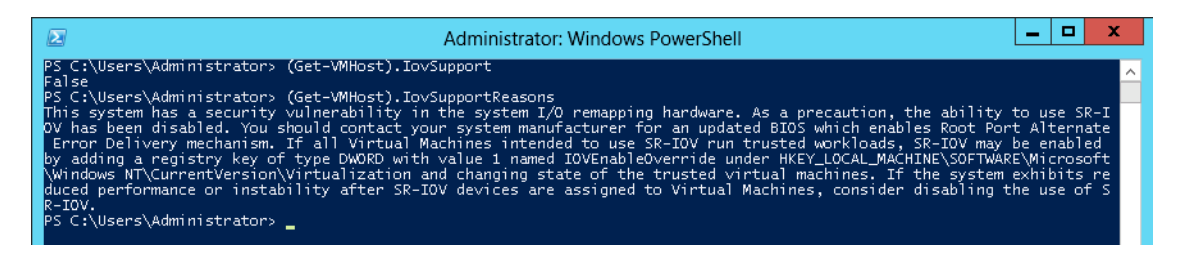

 **Step 3.** Reboot.

 **Step 4.** Verify the system is configured correctly for SR-IOV as described in Steps 1 and 2.

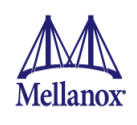

# **4.6.18.3 Creating a Virtual Machine**

### *To create a virtual machine:*

- **Step 1.** Go to: Server Manager -> Tools -> Hyper-V Manager.
- **Step 2.** Go to: New -> Virtual Machine and set the following:

Name: <name>

Startup memory: 4096 MB

Connection: Not Connected

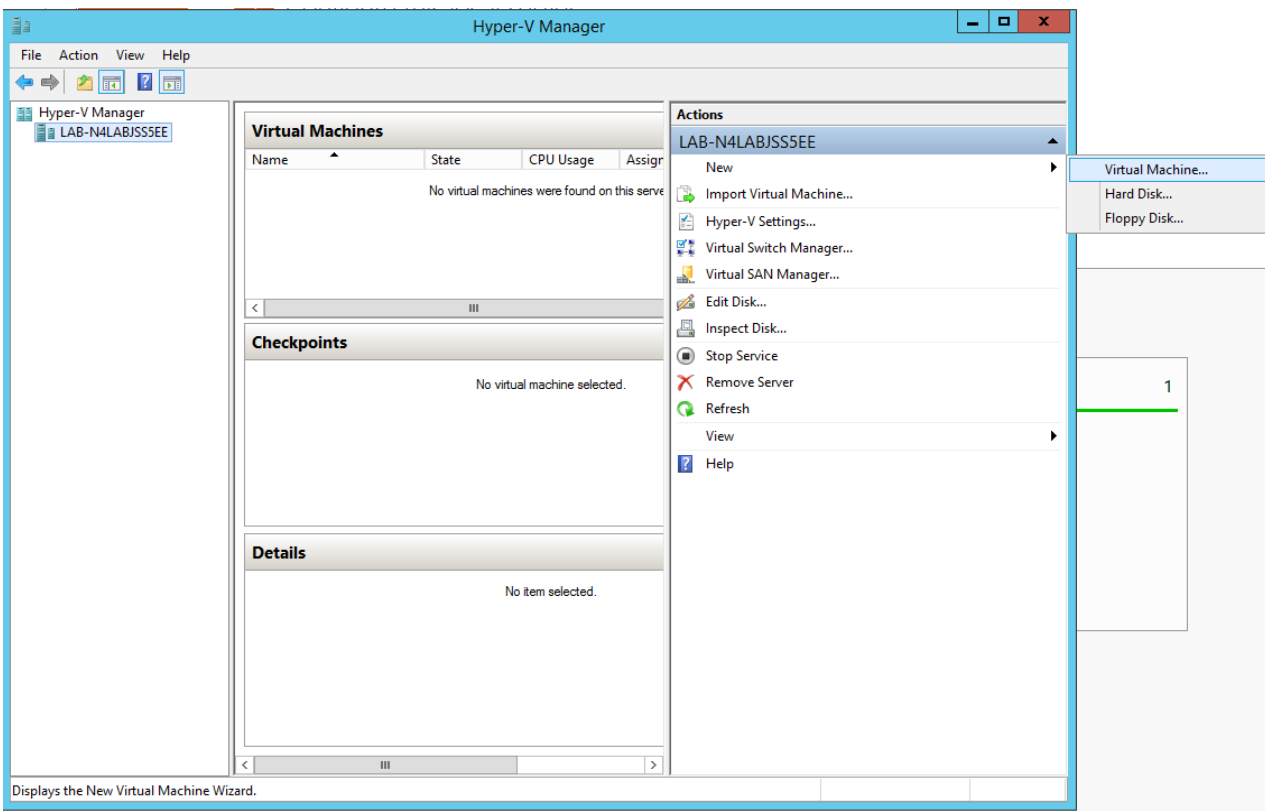

### *Figure 17: Hyper-V Manager*

- **Step 3.** Connect the virtual hard disk in the New Virtual Machine Wizard.
- **Step 4.** Go to: Connect Hard Disk -> Use an existing virtual hard disk.
- **Step 5.** Select the location of the vhd file.

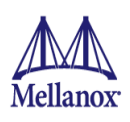

# *Figure 18: Connect Virtual Hard Disk*

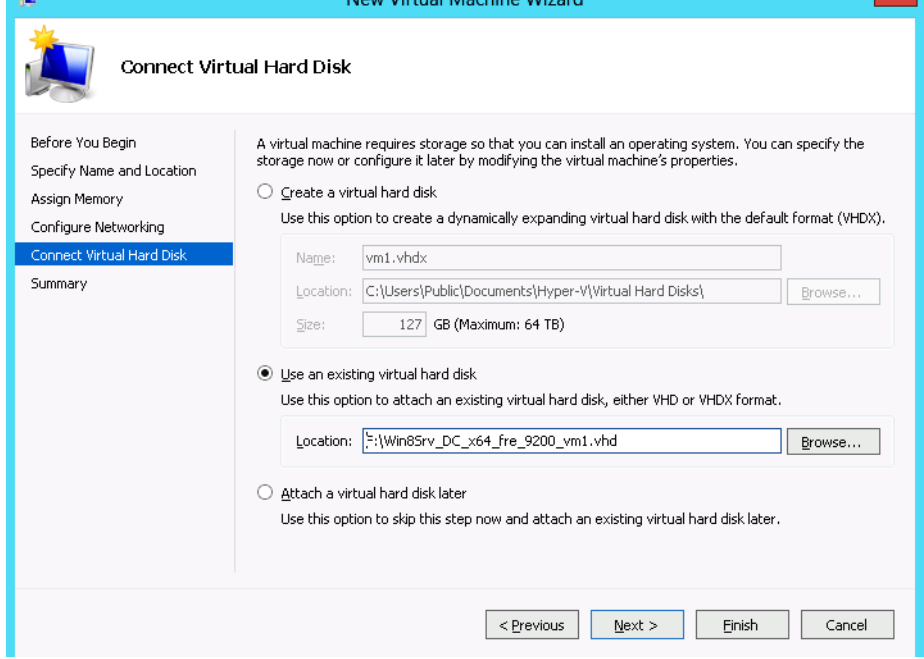

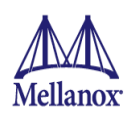

### **4.6.18.4 Enabling SR-IOV in Mellanox WinOF Package**

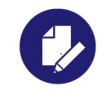

Applies to ConnectX-3 and ConnectX-3 Pro only.

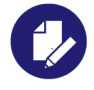

For SR-IOV Configuration, please refer to SR-IOV Configuration on page 11.

#### *To enable SR-IOV in Mellanox WinOF Package*

- **Step 1.** Install Mellanox WinOF package that supports SR-IOV.
- **Step 2.** Query SR-IOV configuration with Powershell.

PS \$ Get-MlnxPCIDeviceSriovSetting

#### Example:

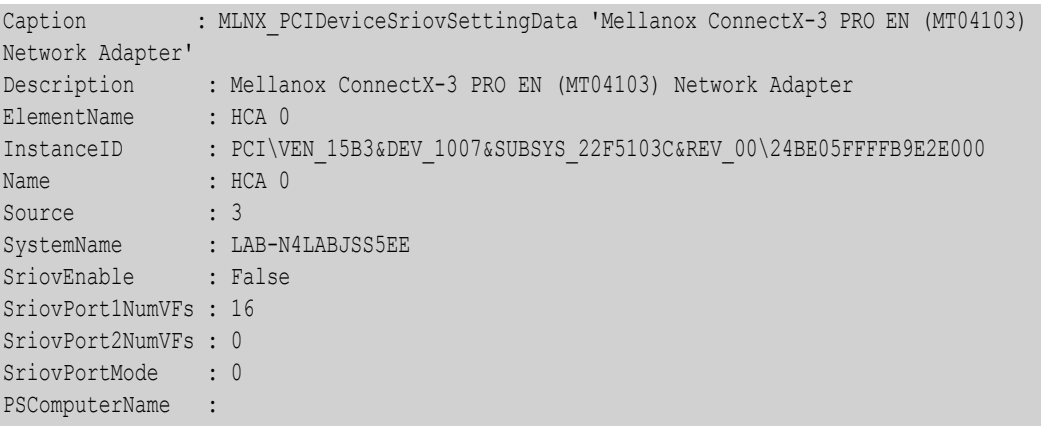

### **Step 3.** Enable SR-IOV through Powershell on both ports.<sup>1</sup>

PS \$ Set-MlnxPCIDeviceSriovSetting -Name "HCA 0" -SriovEnable \$true -SriovPortMode 2 -SriovPort1NumVFs 8 -SriovPort2NumVFs 8

#### Example:

```
Confirm
Are you sure you want to perform this action?
Performing the operation "SetValue" on target "MLNX PCIDeviceSriovSettingData: MLNX P-
CIDeviceSriovSettingData 'Mellanox
 ConnectX-3 PRO VPI (MT04103) Network Adapter' (InstanceID = 
"PCI\VEN_15B3&DEV_1007&SUBSYS_22F5103C&R...)".
[Y] Yes [A] Yes to All [N] No [L] No to All [S] Suspend [?] Help (default is "Y"): 
y
```
1. **SriovPortMode 2** - Enables SR-IOV on both ports.

**SriovPort1NumVFs 8** & **SriovPort2NumVFs 8** - Enable 8 Virtual Functions for each port when working in manual mode. By default, there are assigned 16 virtual functions on the first port.

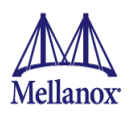

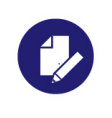

Mellanox device is a dual-port single-PCI function. Virtual Functions' pool belongs to both ports. To define how the pool is divided between the two ports use the Powershell "SriovPort1NumVFs" command.

### *Table 30 - SR-IOV Mode Configuration Parameters*

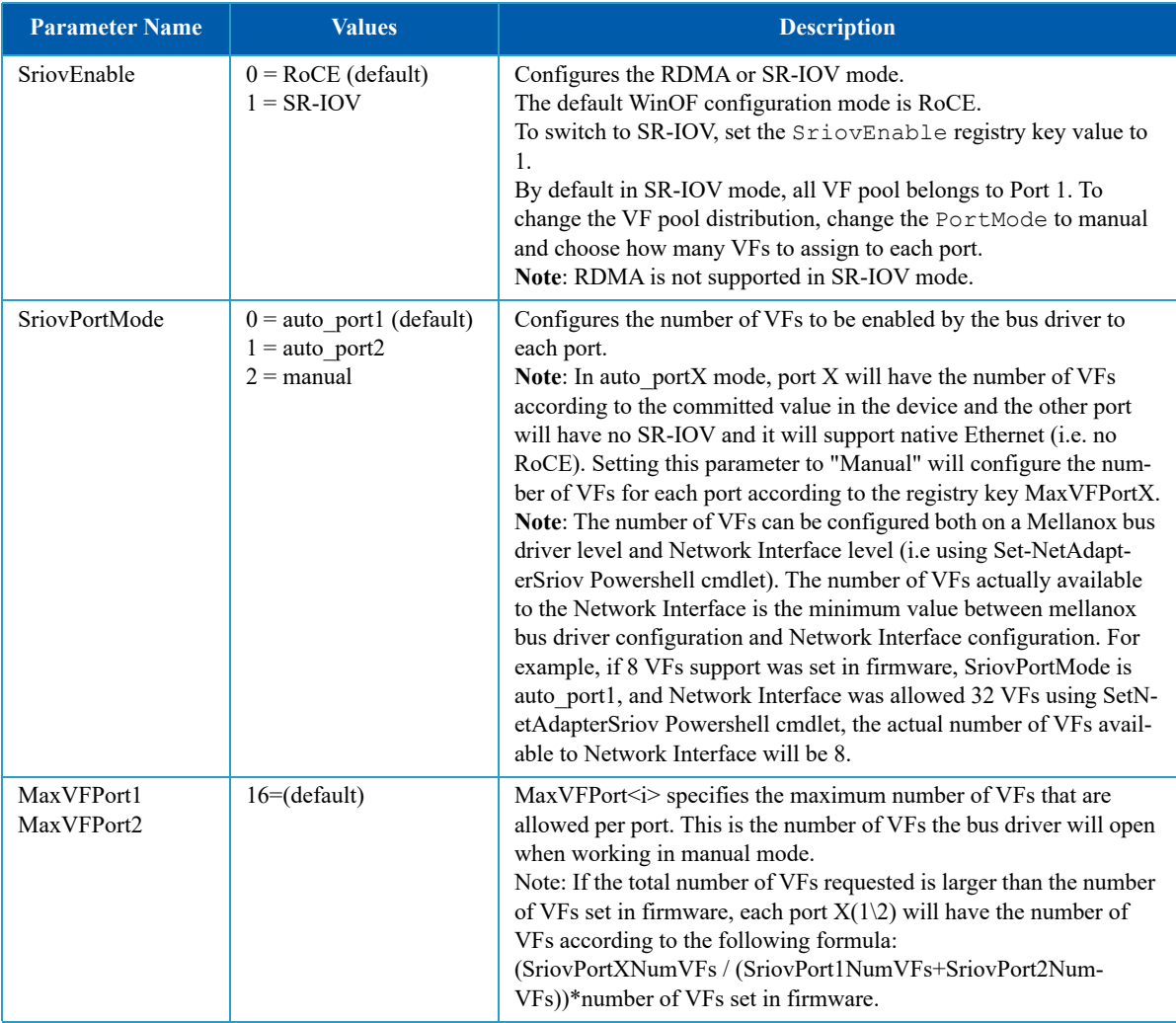

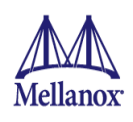

### **Step 4.** Verify the new values were set correctly.

PS \$ Get-MlnxPCIDeviceSriovSetting

#### Example:

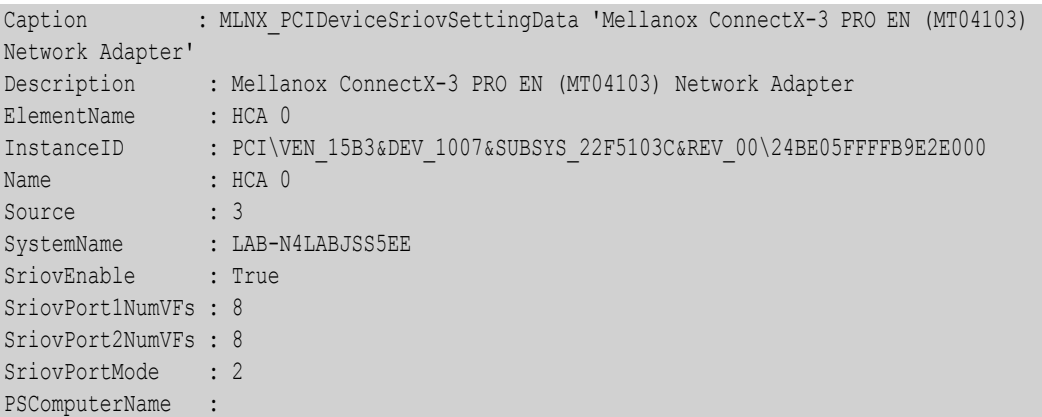

- **Step 5.** Check in the System Event Log that SR-IOV is enabled.
	- **Step a.** Open the View Event Logs/Event Viewer. Go to: Start -> Control Panel -> System and Security -> Administrative Tools -> View Event Logs/Event Viewer
	- **Step b.** Open the System logs. Event Viewer (Local) -> Windows Logs -> System

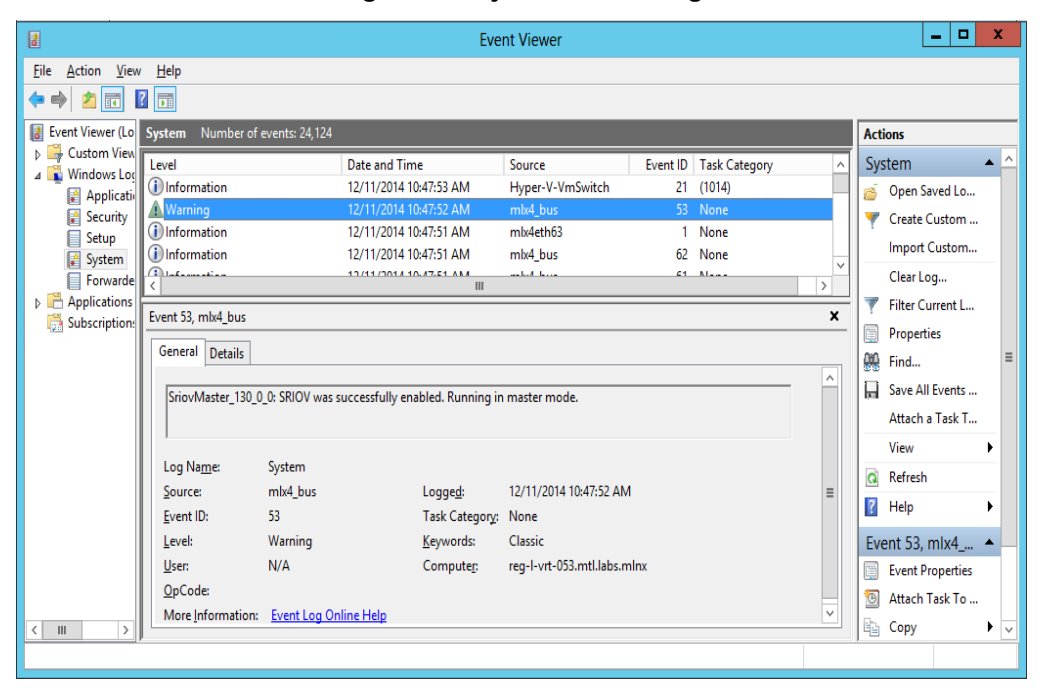

### *Figure 19: System Event Log*

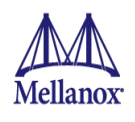

# **4.6.18.5 Enabling SR-IOV in Firmware - ConnectX-4, ConnectX-4 Lx, ConnectX-5 and ConnectX-5 Ex**

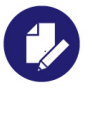

Applies to ConnectX-4, ConnectX-4 Lx, ConnectX-5 and ConnectX-5 Ex adapter cards only.

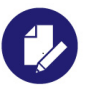

For SR-IOV Configuration, please refer to SR-IOV Configuration on page 11.

# *To enable SR-IOV using mlxconfig:*

mlxconfig is part of MFT tools used to simplify firmware configuration. The tool is available with MFT tools 3.6.0 or higher.

 **Step 1.** Download MFT for Windows.

www.mellanox.com > Products > Software > Firmware Tools

**Step 2.** Get the device ID (look for the " poleonf" string in the output).

> mst status

Example:

MST devices: ----------- mt4115\_pciconf0

 **Step 3.** Check the current SR-IOV configuration.

> mlxconfig -d mt4115\_pciconf0 q

Example:

```
Device #1:
----------
Device type: ConnectX4 Lx
PCI device: mt4115 pciconf0
Configurations: Current
       SRIOV EN N/A
       NUM OF VFS N/A WOL_MAGIC_EN_P2 N/A
       LINK TYPE P1 N/A
       LINK TYPE P2 N/A
```
 **Step 4.** Enable SR-IOV with 16 VFs.

> mlxconfig -d mt4115 pciconf0 s SRIOV EN=1 NUM OF VFS=16

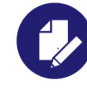

**Warning**: Care should be taken in increasing the number of VFs. More VFs can lead to exceeding the BIOS limit of MMIO available address space.

# Example:

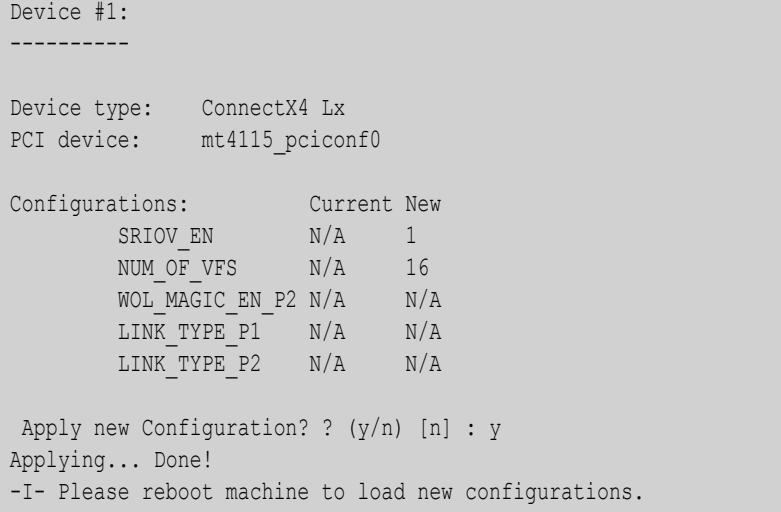

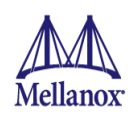

# **4.6.18.6 Networking - ConnectX-4, ConnectX-4 Lx, ConnectX-5 and ConnectX-5 Ex**

### *To configure Virtual Machine networking:*

- **Step 1.** Create SR-IOV-enabled Virtual Switch over Mellanox Ethernet Adapter. Go to: Start -> Server Manager -> Tools -> Hyper-V Manager. In the Hyper-V Manager: Actions -> Virtual SwitchManager -> External-> Create Virtual Switch.
- **Step 2.** Set the following:

Name:

External network:

Enable single-root I/O virtualization (SR-IOV)

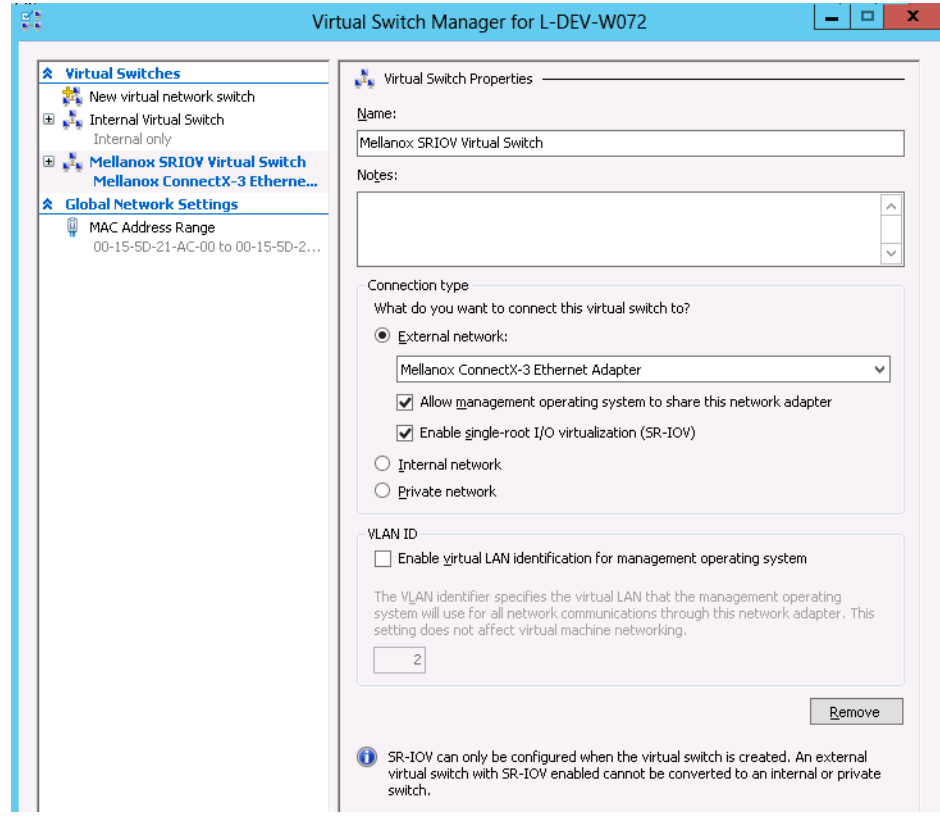

*Figure 20: Virtual Switch with SR-IOV*

 **Step 3.** Click **Apply**.

 **Step 4.** Click **OK**.

- **Step 5.** Add a VMNIC connected to a Mellanox vSwitch in the VM hardware settings:
	- Under Actions, go to Settings -> Add New Hardware-> Network Adapter-> OK.
	- In "Virtual Switch" dropdown box, choose Mellanox SR-IOV Virtual Switch.

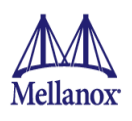

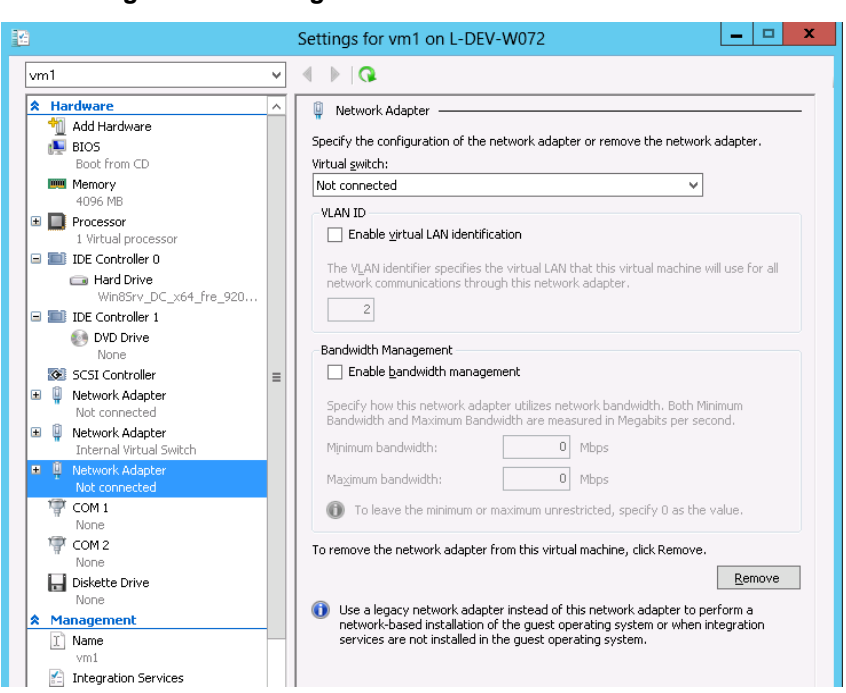

*Figure 21: Adding a VMNIC to a Mellanox V-switch*

 **Step 6.** Enable the SR-IOV for Mellanox VMNIC:

- Open VM settings Wizard.
- Open the Network Adapter and choose Hardware Acceleration.
- Tick the "Enable SR-IOV" option.
- Click OK.

*Figure 22: Enable SR-IOV on VMNIC*

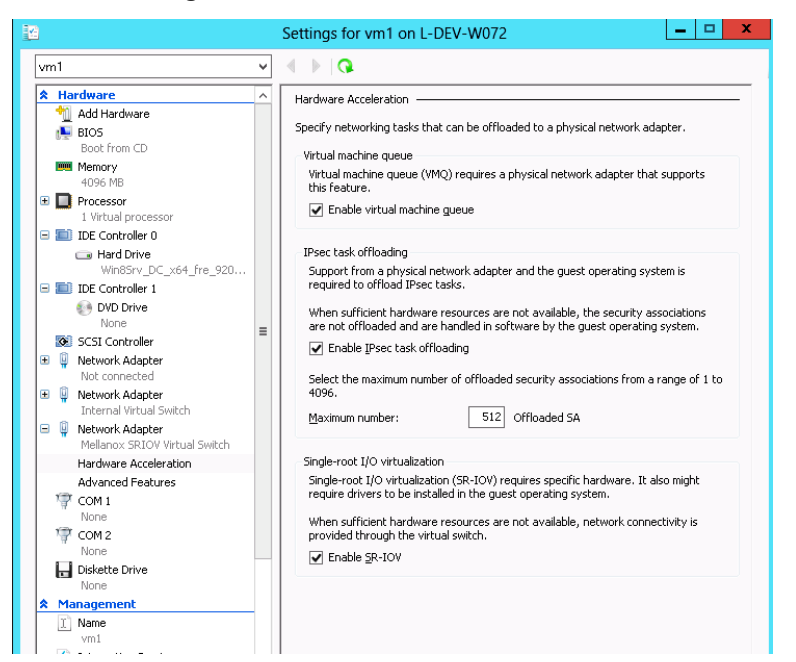

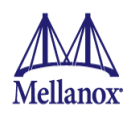

### **Step 7.** Start and connect to the Virtual Machine:

- Select the newly created Virtual Machine and go to: Actions panel-> Connect.
- In the virtual machine window go to: Actions-> Start
- **Step 8.** Copy the WinOF-2 driver package to the VM using Mellanox VMNIC IP address.
- **Step 9.** Install WinOF-2 driver package on the VM.
- **Step 10.** Reboot the VM at the end of installation.
- **Step 11.** Verify that Mellanox Virtual Function appears in the device manager.

### *Figure 23: Virtual Function in the VM*

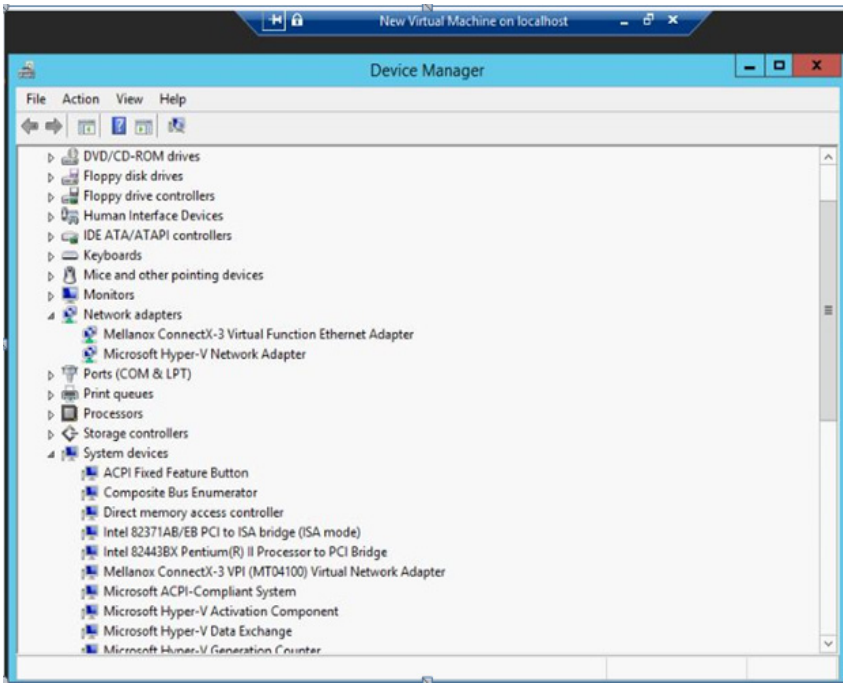

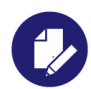

To achieve best performance on SR-IOV VF, please run the following powershell commands on the host:

For 10GbE:

PS \$ Set-VMNetworkAdapter -Name "Network Adapter" - VMName vm1 - IovQueue-PairsRequested4

For 40GbE:

PS \$ Set-VMNetworkAdapter -Name "Network Adapter" - VMName vm1 - IovQueue-PairsRequested8

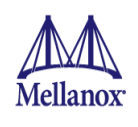

# **4.6.19 Virtualization - ConnectX-3 and ConnectX-3 Pro**

# **4.6.19.1 Virtual Machine Multiple Queue (VMMQ)**

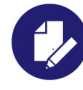

Applies to ConnectX-3 and ConnectX-3 Pro adapter cards only.

Virtual Machine Multiple Queues (VMMQ), formerly known as Hardware vRSS, is a NIC offload technology that provides scalability for processing network traffic of a VPort in the host (root partition) of a virtualized node. In essence, VMMQ extends the native RSS feature to the VPorts that are associated with the physical function (PF) of a NIC including the default VPort.

VMMQ is available for the VPorts exposed in the host (root partition) regardless of whether the NIC is operating in SR-IOV or VMQ mode. VMMQ is a feature available in Windows Server 2016.

### **4.6.19.1.1System Requirements**

- Operating System(s): Windows Server 2016
- Available only for Ethernet (no IPOIB)

### **4.6.19.2 Network Direct Kernel Provider Interface**

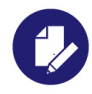

Applies to ConnectX-3 and ConnectX-3 Pro adapter cards only.

As of version 5.25, WinOF supports NDIS Network Direct Kernel Provider Interface version 2. The Network Direct Kernel Provider Interface (NDKPI) is an extension to NDIS that allows IHVs to provide kernel-mode Remote Direct Memory Access (RDMA) support in a network adapter.

### **4.6.19.2.1System Requirement**

- Operating System: Windows Server 2012 R2 (Without NDK from/to a VM) and Windows 2016
- Firmware Version:2.40.50.48 or higher

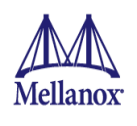

# **4.6.20 PacketDirect Provider Interface**

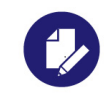

Applies to ConnectX-3 and ConnectX-3 Pro adapter cards only.

As of v5.25, WinOF supports NDIS PacketDirect Provider Interface. PacketDirect extends NDIS with an accelerated I/O model, which can increase the number of packets processed per second by an order of magnitude and significantly decrease jitter when compared to the traditional NDIS I/O path.

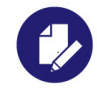

PacketDirect is supported only on Ethernet ports.

# **4.6.21 System Requirements**

- Hypervisor OS: Windows Server 2016
- Virtual Machine (VM) OS: Windows Server 2012 and above
- Mellanox ConnectX-3 and ConnectX-3 Pro
- Mellanox WinOF 5.25 or higher
- Firmware version: 2.40.50.48 or higher

# **4.6.22 Using PacketDirect for VM**

#### *To allow a VM to send/receive traffic in PacketDirect mode:*

- **Step 1.** Enable PacketDirect:
	- On the Ethernet adapter.
		- PS \$ Enable-NetAdapterPacketDirect -Name <EthInterfaceName>

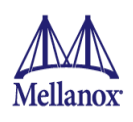

• In the Device Manager.

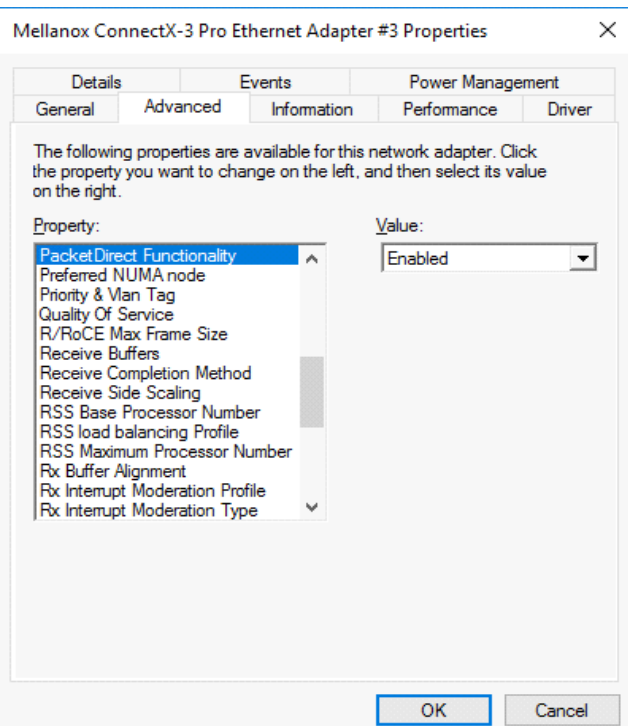

# **Step 2.** Create a vSwitch with PacketDirect enabled.

PS \$ New-VMSwitch <vSwitchName> -NetAdapterName <EthInterfaceName> -EnablePacketDirect \$true -AllowManagementOS \$true

### **Step 3.** Enable VFP extension:

• On the vSwitch.

PS \$ Enable-VMSwitchExtension -VmSwitchName <vSwitchName> -Name "Windows Azure VFP Switch Extension"

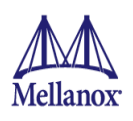

• In the Hyper-V Manager: Action->Virtual Switch Manager.

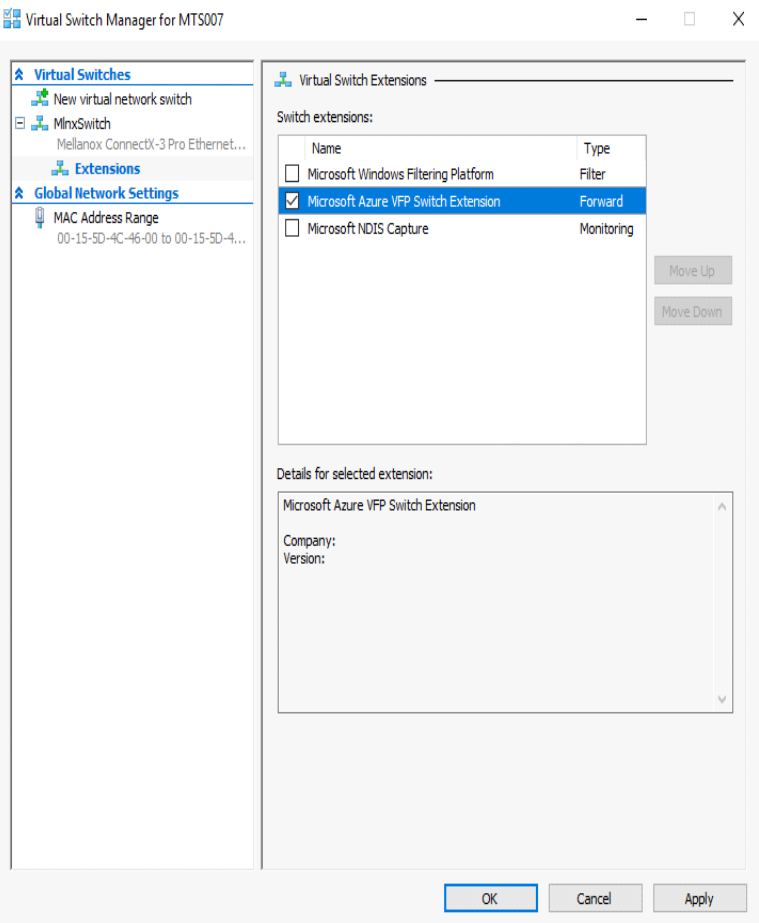

#### **Step 4.** Shut down the VM.

PS \$ Stop-VM -Name <VMName> -Force -Confirm

 **Step 5.** Add a virtual network adapter for the VM.

PS \$ Add-VMNetworkAdapter -VMName <VMName> -SwitchName <vSwitchName> -StaticMacAddress <StaticMAC Address>

 **Step 6.** Start the VM.

PS \$ Start-VM -Name <VMName>

Since VFP is enabled, without any forwarding rules, it will block all traffic going through the VM.

Follow the following steps to unblock the traffic

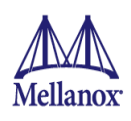

Step a. Find the port name for the VM.

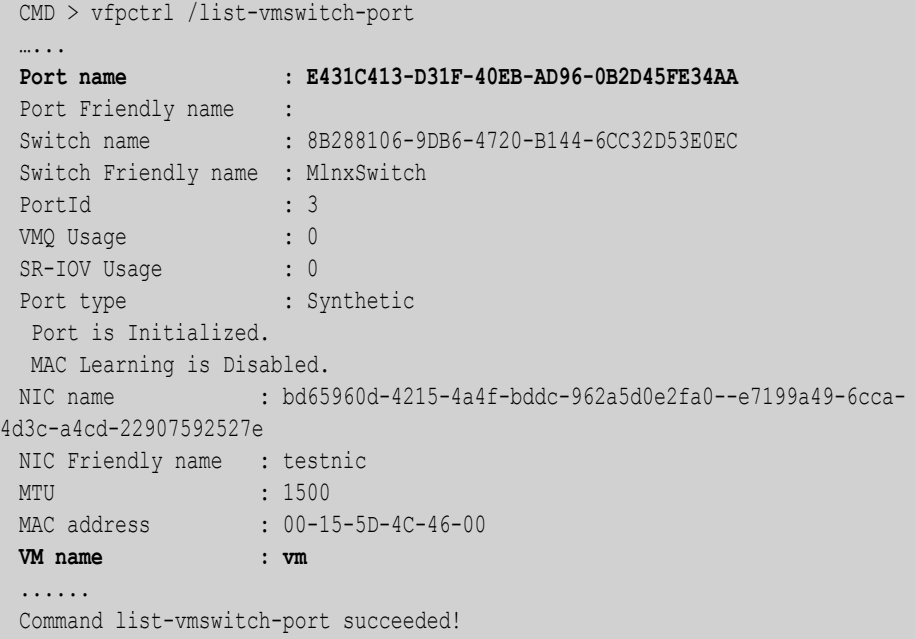

 **Step 7.** Disable the port to allow traffic.

CMD > vfpctrl /disable-port /port <PortName> Command disable-port succeeded!

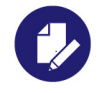

The port should be disabled after each reboot of the VM to allow traffic.

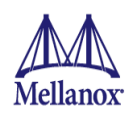

# **4.6.23 Zero Touch RoCE**

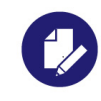

Applies to ConnectX-4, ConnectX-5 and ConnectX-5 Ex.

Zero touch RoCE enables RoCE to operate on fabrics where no PFC nor ECN are configured. This makes RoCE configuration a breeze while still maintaining its superior high performance.

Zero touch RoCE enables:

- Packet loss minimization by:
	- Developing a congestion handling mechanism which is better adjusted to a lossy environment
	- Moving more of the congestion handling mechanism to the hardware and to the dedicated microcode
	- Moderating traffic bursts by tuning of transmission window and slow restart of transmission
- Protocol packet loss handling improvement by:
	- ConnectX-4: Repeating transmission from a lost segment of a IB retransmission protocol
	- ConnectX-5 and above: Improving the response to the packet loss by using hardware retransmission

### **4.6.23.1 Facilities**

Zero touch RoCE contains the following facilities, used to enable the above algorithms.

- SlowStart: Start a re-transmission with low bandwidth and gradually increase it
- AdpRetrans: Adjust re-transmission parameters according to network behavior
- TxWindow: Automatic tuning of the transmission window size

The facilities can be independently enabled or disabled. The change is persistent, i.e. the configuration does not change after the driver restart. By default, all the facilities are enabled.

### **4.6.23.2 Restrictions and Limitations**

- Currently, Zero touch RoCE is supported only for the Ethernet ports, supporting RoCE
- The required firmware versions are: 1x.25.xxxx and above.
- ConnectX-4/ConnectX-4 Lx, supports only the following facilities: SlowStart and AdpRetrans

#### **4.6.23.3 Configuring Zero touch RoCE**

Zero touch RoCE is configured using the mlx5cmd tool.

• To view the status of the Zero touch RoCE on the adapter

Mlx5Cmd.exe -ZtRoce -Name <Network Adapter Name> -Get

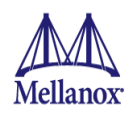

The output below shows the current state, which is limited by the firmware capabilities and the last state set.

```
FW capabilities for Adapter 'Ethernet':
AdpRetrans Enabled
TxWindow Disabled
SlowStart Enabled
```
• To view the software default settings

Mlx5Cmd.exe -ZtRoce -Name <Network Adapter Name> -Defaults

The output below shows Zero touch RoCE default settings.

Default configuration for Adapter 'Ethernet': AdpRetrans Enabled TxWindow Enabled SlowStart Enabled

### **4.6.23.4 Configuring Zero touch RoCE Facilities**

The facilities states can be enabled or disabled using the following format:

```
Mlx5Cmd -ZtRoce -Name <Network Adapter Name> -Set [-AdpRetrans 0 | 1 ] [-TxWindow 0 | 1 
] [-SlowStart 0 | 1]
```
The example below shows how you can enable Slow Restart and Transmission Window facilities and disable the Adaptive Re-transmission.

```
Mlx5Cmd -ZtRoce -Name "Ethernet 3" -Set -AdpRetrans 0 -TxWindow 1 -SlowStart 1
```
• To disable all the facilities.

Mlx5Cmd -ZtRoce -Name <Network Adapter Name> –Disable

To enable all the facilities.

Mlx5Cmd -ZtRoce -Name <Network Adapter Name> –Enable

To restore the default values.

Mlx5Cmd -ZtRoce -Name <Network Adapter Name> –Restore

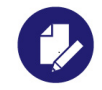

Facilities cannot be enabled if the firmware does not support this feature.

For further information, refer to the feature help page: Mlx5Cmd -ZtRoce -h

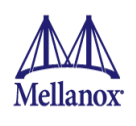

# **4.6.24 Hardware Timestamping**

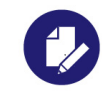

Applies to ConnectX-4, ConnectX-5 and ConnectX-5 Ex.

Hardware Timestamping is used to implement time-stamping functionality directly into the hardware of the Ethernet physical layer (PHY) using Precision Time Protocol (PTP). Time stamping is performed in the PTP stack when receiving packets from the Ethernet buffer queue.

This feature can be disabled, if desired, through a registry key. Registry key location:

```
HKLM\SYSTEM\CurrentControlSet\Control\Class\{4d36e972-e325-11ce-bfc1-
08002be10318}\<nn>
```
For more information on how to find a device index nn, refer to to section Finding the Index Value of the Network Interface..

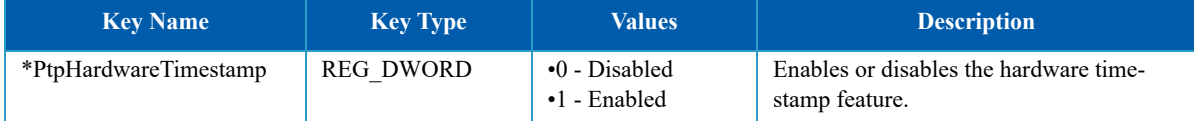

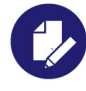

Hardware Timestamping is supported in Windows Server 2019 and above.

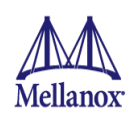

# **5 Remote Boot**

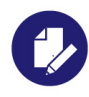

Applies to ConnectX-3, ConnectX-3 Pro, ConnectX-4, ConnectX-4 Lx, ConnectX-5 and ConnectX-5 Ex.

# **5.1 iSCSI Boot**

# **5.1.1 Setting Up iSCSI Boot to RH6.x**

### **5.1.1.1 Configure iSCSI Parameters in HII**

- a. On boot press F2 to enter "System setup".
- b. Select "Device Settings".
- c. Select Device/Interface you wish to iSCSI boot from.
- d. Select "NIC Configuration".
- e. Set "Legacy Boot Protocol" to "iSCSI".

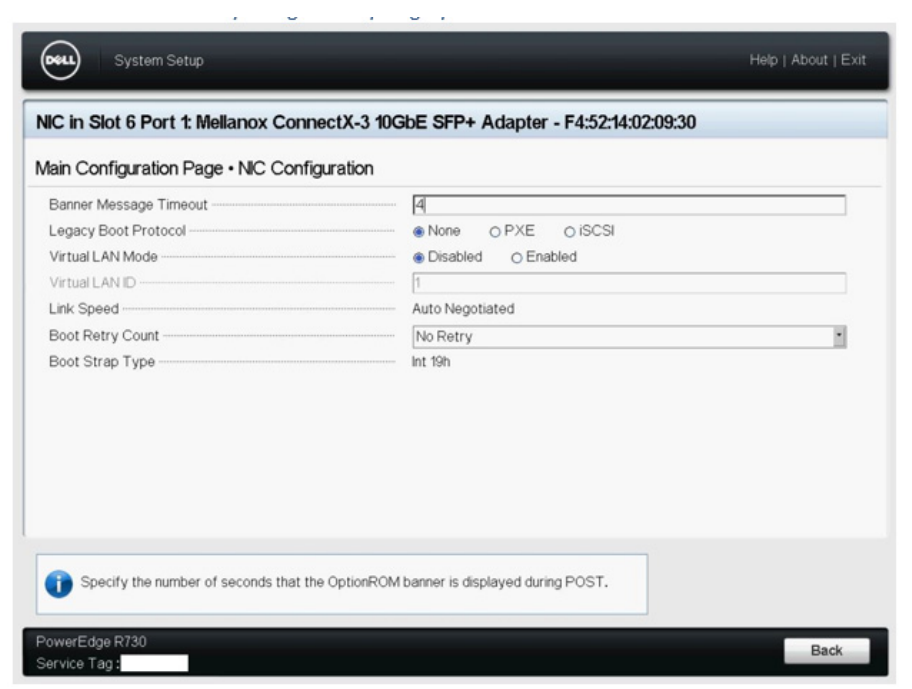

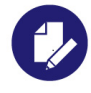

"Boot Option Rom" Enable/Disable has been removed. Attribute is only configurable by "Legacy Boot Protocol"

- f. Go "Back" to the "Main Configuration Page".
- g. Select "iSCSI Configuration".

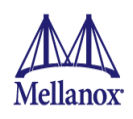

- h. Select "iSCSI Initiator Parameters".
- i. Enable "TCP/IP Parameters via DHCP" (if you want the initiator to obtain an IP address from the DHCP server.

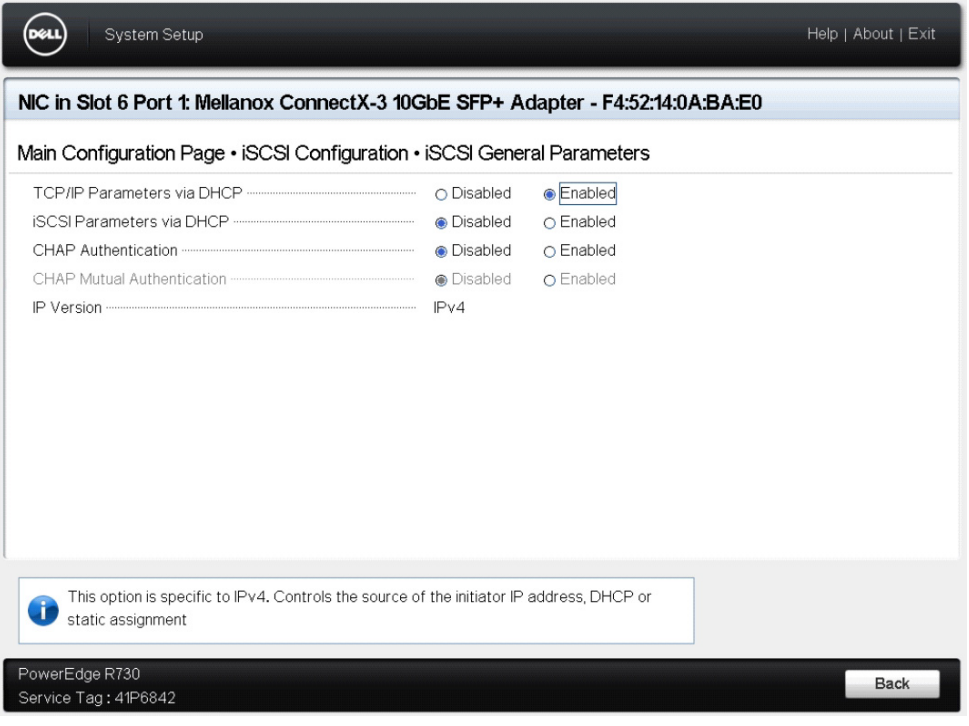

j. Select "iSCSI Initiator Parameters.

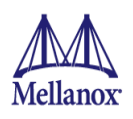

k. Configure the iSCSI Initiator parameters.

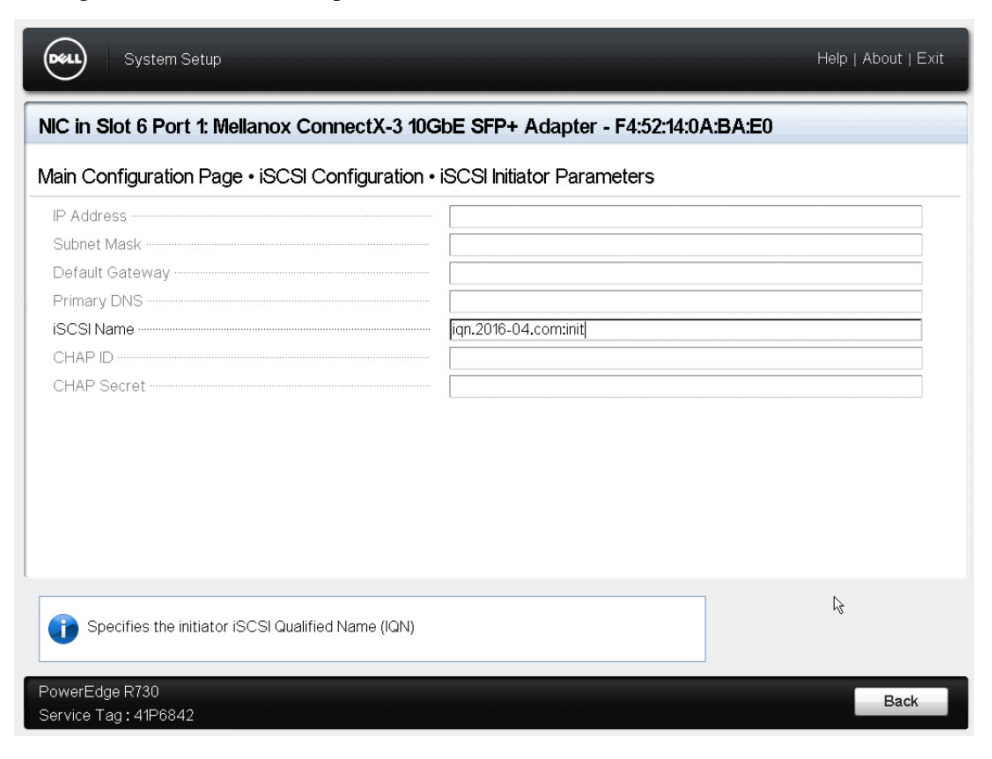

- l. Go "Back" to the "iSCSI Configuration"
- m. Select "iSCSI First Target Parameters".
- n. Configure iSCSI Target Paramters & set "Connect" to "Enabled".

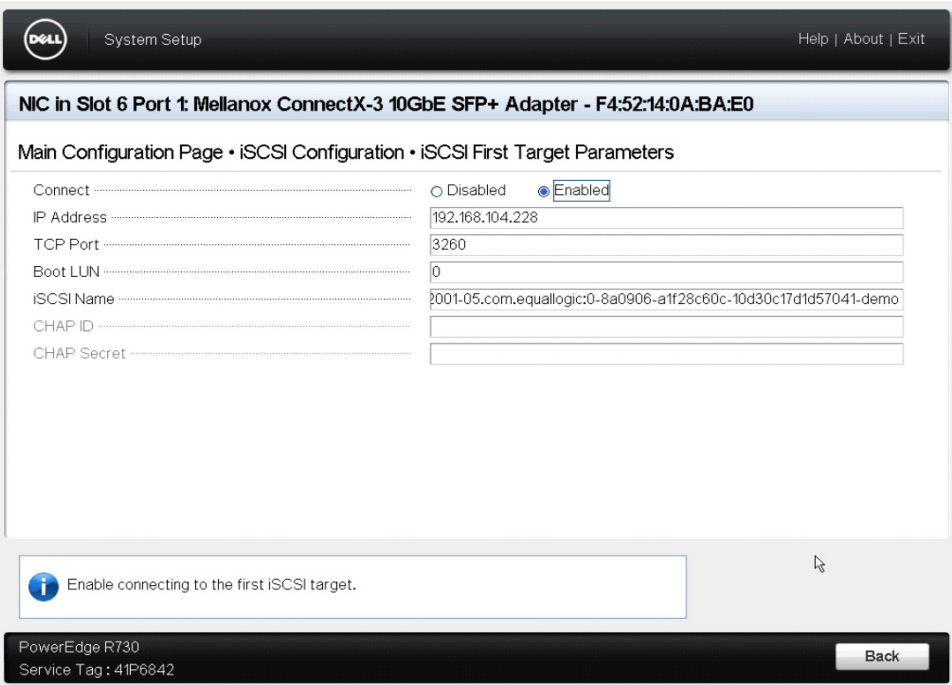

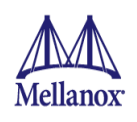

o. Exit out of the Configuration pages and save changes.

### **5.1.1.2 Configure Boot Order of the System**

- a. Reboot the system and press F2 to enter "System setup".
- b. Select "System BIOS".
- c. Select "Boot Settings".
- d. Confirm "Boot Mode" is set to "BIOS".
- e. Select "Boot Option Settings".
- f. Set the boot order to the following:
	- First, boot to the MLNX adapter/port configured for iSCSI Boot.
	- Second, boot to the OS installation media.

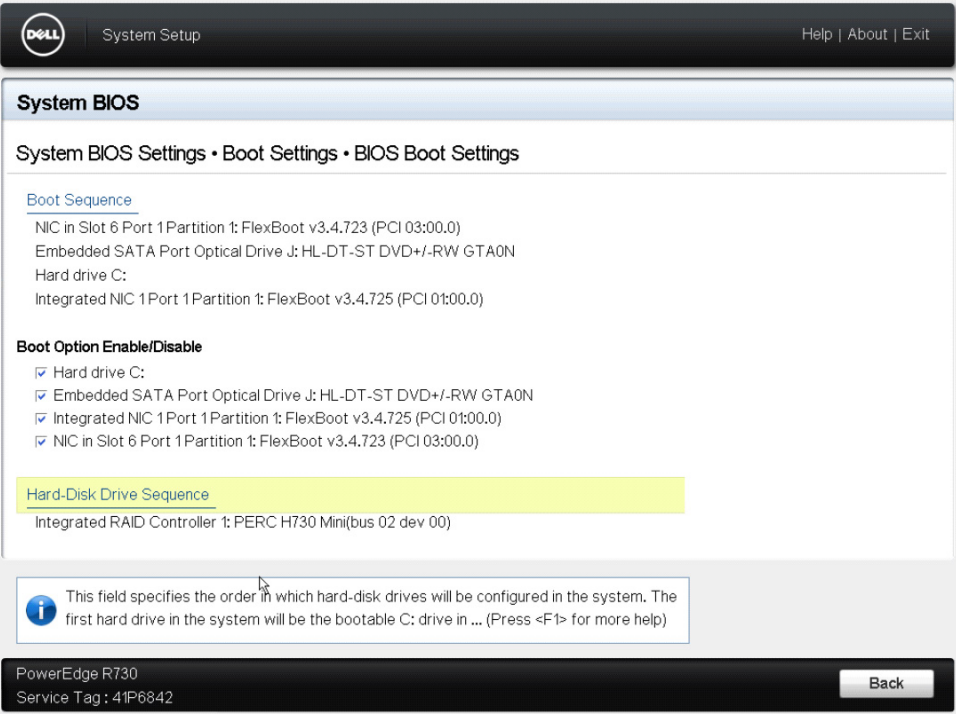

- g. Exit out of the Configuration pages and save changes.
- h. Reboot the system.

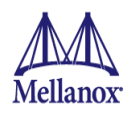

i. The system will now connect to the iSCSI target and detect no bootable image, preserve the iSCSI Connection, then it will boot to the OS installation media.

```
FlexBoot initialising devices...<br>Initialising completed.
FlexBoot 03.4.723<br>FlexBoot http://mellanox.com<br>Features:_DNS HTTP_iSCSI_TFTP_ULAN_ELF_MBOOT_PXE_bzImage_COMBOOT_PXEXT
net0: f4:52:14:0a:ba:e0<br>Using ConnectX-3 on PC103:00.0 (open)<br>Link:down, TX:0 TXE:0 RX:0 RXE:01<br>Link status: Unknown (http://ipxe.org/1a086101)1
Valiting for link-up on net0.......ok<br>Configuring (net0 f4:52:14:0a:ba:e0)....... ok<br>net0: 172.24.44.115/255.255.255.0 gw 172.24.44.254<br>net0: fe80::f652:14ff:fe0a:bae0/64<br>Root path: iscsi:192.168.104.228::3260:0:iqn.2001-0
28c60c-10d30c17d1d57041-demo
Registered SAN device 0x80
Booting from SAN device 0x80
Boot from SAN device 0x80 failed: Exec format error (http://ipxe.org/2e852001)
Preserving SAN device 0x80
No more ports. Exiting FlexBoot...
Booting from HL-DT-ST DUD+/-RW GTAON
```
### **5.1.1.3 OS Installation Instructions**

- a. Select "Install or upgrade an existing system".
- b. Skip testing the media.
- c. Select Language.
- d. Select "Specialized Storage Devices".

What type of devices will your installation involve?

```
Basic Storage Devices
O Installs or upgrades to typical types of storage devices. If you're not sure which option is right for you,
   this is probably it.
```
Specialized Storage Devices<br> **C** Installs or upgrades to enterprise devices such as Storage Area Networks (SANs). This option will allow<br>
you to add FCoE / ISCSI / zFCP disks and to filter out devices the installer should

e. Select tab "Other SAN Devices," and note that the Installer is automatically connected to the target.

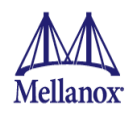

f. Select your iSCSI target and press "Next".

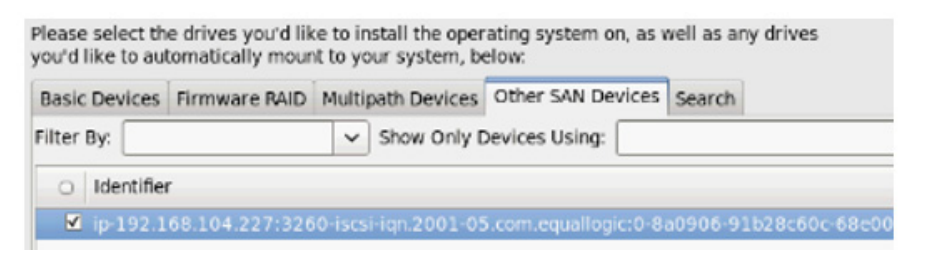

g. Select "Yes, discard any data" in the Storage Device Warning popup.

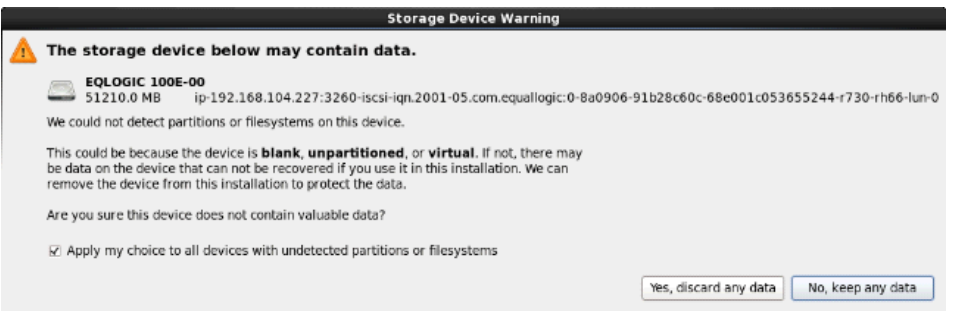

h. Advance to the Installation Type page and select "Use all Spaces" and press "Next".

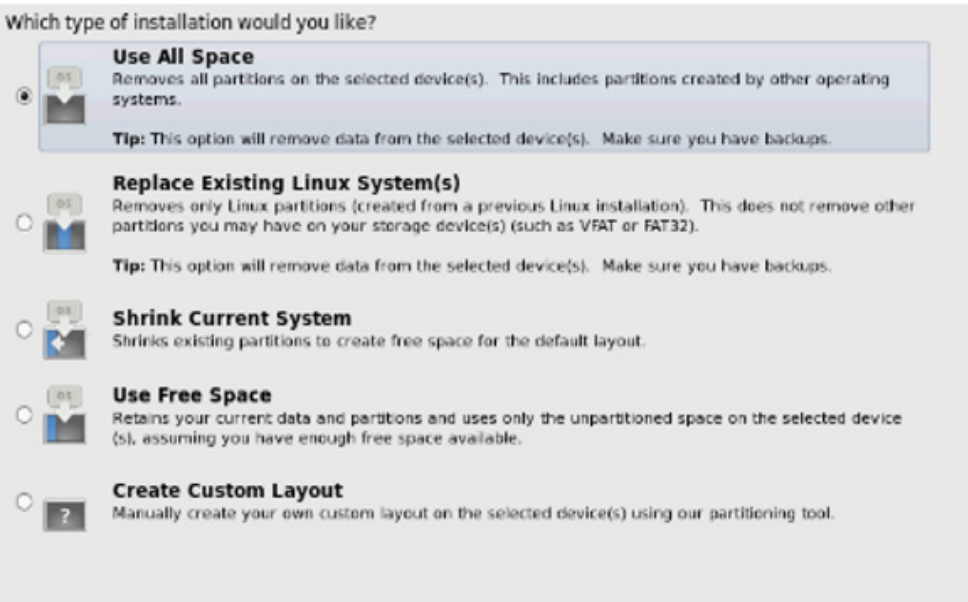

i. Write changes to disk.

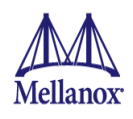

j. Select the OS package you wish to install.

The default installation of Red Hat Enterprise Linux is a basic server install. You can ine detail installation of new hat enterprise cine<br>getionally select a different set of software now. ○ Basic Server O Database Server O Web Server ○ Identity Management Server ○ Virtualization Host **Q** Desktop ○ Software Development Workstation  $\bigcirc$  Minimal

k. At the bottom of the page select "Customize now".

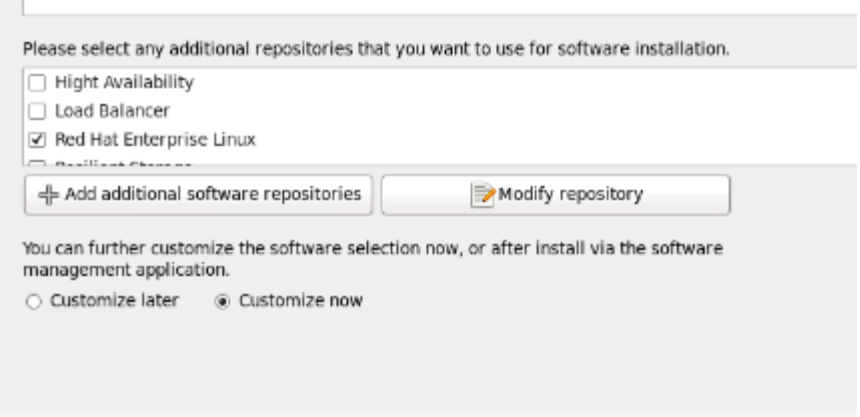

l. Press next.

m. Under "Base System" select "Infiniband Support." This will install the Mellanox inbox drivers.

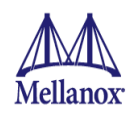

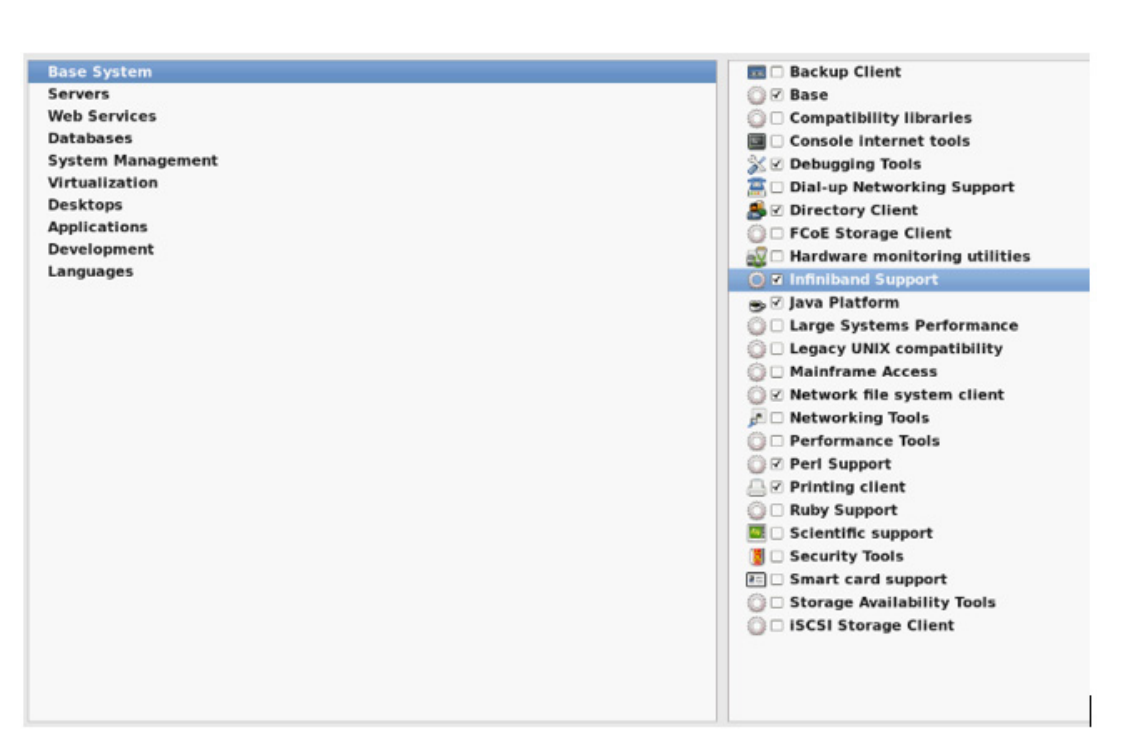

- n. Select any other RPMs you wish to install.
- o. Press "Next" and the OS installation will begin.
- p. Once the OS installation is complete, reboot the system.
- q. Finalize your OS configuration.
- r. The OS installation process is complete.

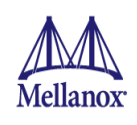

# **5.1.2 Booting Windows from an iSCSI Target**

# **5.1.2.1 Configuring the WDS, DHCP and iSCSI Servers**

### **5.1.2.1.1 Configuring the WDS Server**

- *To configure the WDS server:*
- 1. Install the WDS server.
- 2. Extract the Mellanox drivers to a local directory using the '-a' parameter.

For boot over Ethernet, when using adapter cards with older firmware version than 2.30.8000, you will need to extract the PXE package, otherwise use Mellanox WinOF package.

Example:

Mellanox.msi.exe -a

3. Add the Mellanox driver to boot.wim<sup>1</sup>.

```
dism /Mount-Wim /WimFile:boot.wim /index:2 /MountDir:mnt
dism /Image:mnt /Add-Driver /Driver:drivers /recurse
dism /Unmount-Wim /MountDir:mnt /commit
```
4. Add the Mellanox driver to install.wim<sup>2</sup>.

```
dism /Mount-Wim /WimFile:install.wim /index:4 /MountDir:mnt
dism /Image:mnt /Add-Driver /Driver:drivers /recurse
dism /Unmount-Wim /MountDir:mnt /commit
```
5. Add the new boot and install images to WDS.

For additional details on WDS, please refer to:

<http://technet.microsoft.com/en-us/library/jj648426.aspx>

### **5.1.2.1.2 Configuring iSCSI Target**

### *To configure iSCSI Target:*

- 1. Install iSCSI Target (e.g StartWind).
- 2. Add to the iSCSI target initiators the IP addresses of the iSCSI clients.

### **5.1.2.1.3 Configuring the DHCP Server**

- *To configure the DHCP server:*
- 1. Install a DHCP server.
- 2. Add to IPv4 a new scope.
- 3. Add iSCSI boot client identifier (MAC/GUID) to the DHCP reservation.

<sup>1.</sup> Use 'index:2' for Windows setup and 'index:1'for WinPE.

<sup>2.</sup> When adding the Mellanox driver to install.wim, verify the appropriate index for the OS distribution is used. To check the OS run 'imagex /info install.win'.

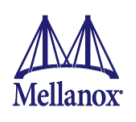

4. Add to the reserved IP address the following options: if DHCP and WDS are deployed on the same server:

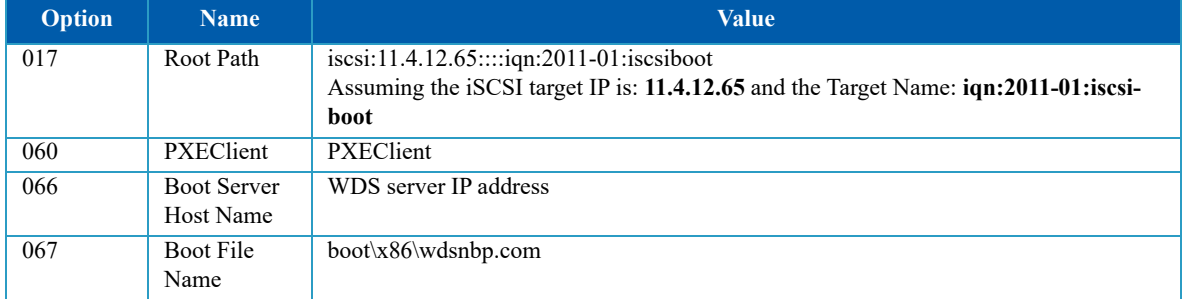

### *Table 31 - Reserved IP Address Options*

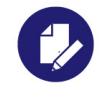

When DHCP and WDS are NOT deployed on the same server, DHCP options (60, 66, 67) should be empty, and the WDS option 60 must be configured.

### **5.1.2.2 Configuring the Client Machine**

### *To configuring your client:*

1. Verify the Mellanox adapter card is updated with the correct Mellanox FlexBoot version..

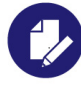

Please refer to the firmware release notes to see if a particular firmware supports iSCSI boot or PXE capability.

For boot over Ethernet, when using adapter cards with older firmware version than 2.30.8000, you need to burn the adapter card with Ethernet FlexBoot, otherwise use the VPI FlexBoot.

- 2. Verify the Mellanox adapter card is burned with the correct firmware version.
- 3. Set the "Mellanox Adapter Card" as the first boot device in the BIOS settings boot order.

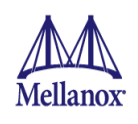

# **5.1.2.3 Installing iSCSI**

- 1. Reboot your iSCSI client.
- 2. Press F12 when asked to proceed to iSCSI boot.

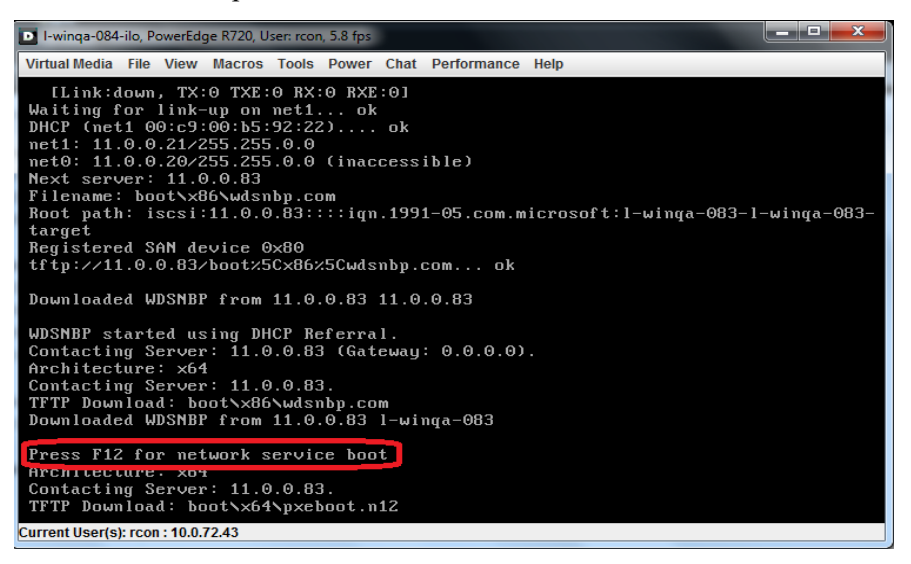

3. Choose the relevant boot image from the list of all available boot images presented.

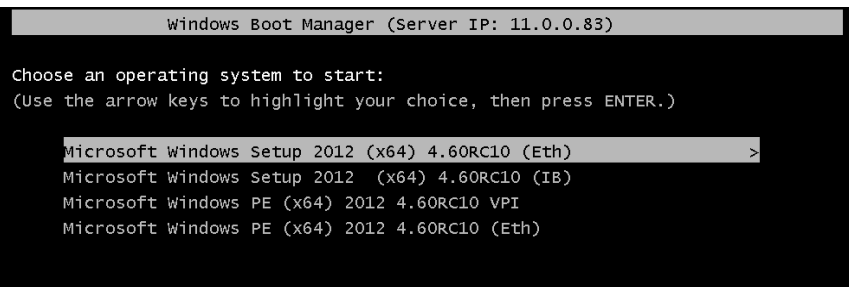

4. Choose the Operating System to install.

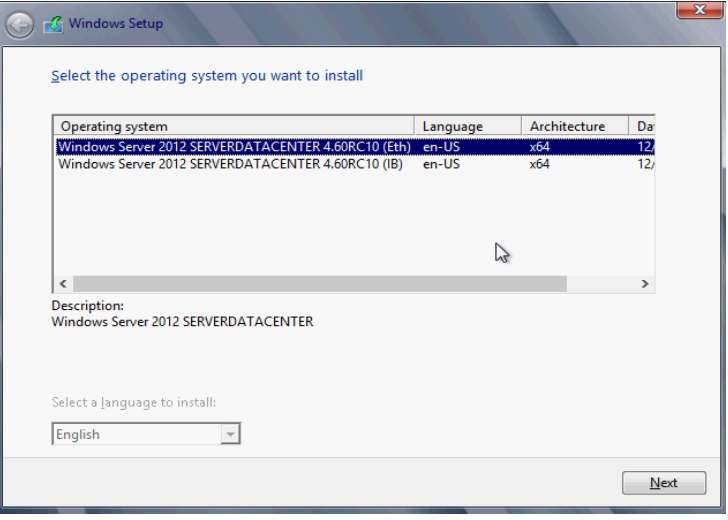

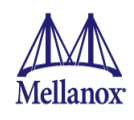

- 5. Run the Windows Setup Wizard.
- 6. Choose iSCSI target drive to install Windows and follow the instructions presented by the installation Wizard.

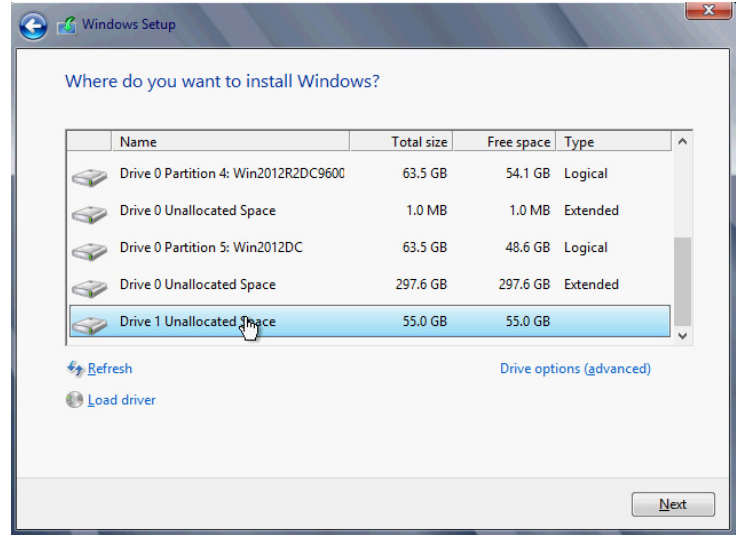

Installation process will start once completing all the required steps in the Wizard, the Client will reboot and will boot from the iSCSI target.

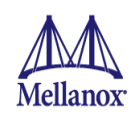

# **5.1.3 SLES11 SP3**

### **5.1.3.1 Configuring the iSCSI Target Machine**

### *To configure the iSCSI target:*

 **Step 1.** Download the IET target software from.

http://sourceforge.net/projects/iscsitarget/files/iscsitarget/1.4.20.2/

 **Step 2.** Install iSCSI target and additional required software on target server.

[root@sqa030 ~]# yum install kernel-devel openssl-devel gcc rpm-build [root@sqa030 tmp]# tar xzvf iscsitarget-1.4.20.2.tar.gz [root@sqa030 tmp]# cd iscsitarget-1.4.20.2/ [root@sqa030 iscsitarget-1.4.20.2]# make && make install

### **Step 3.** Create the IQN in the ietd configuration file.

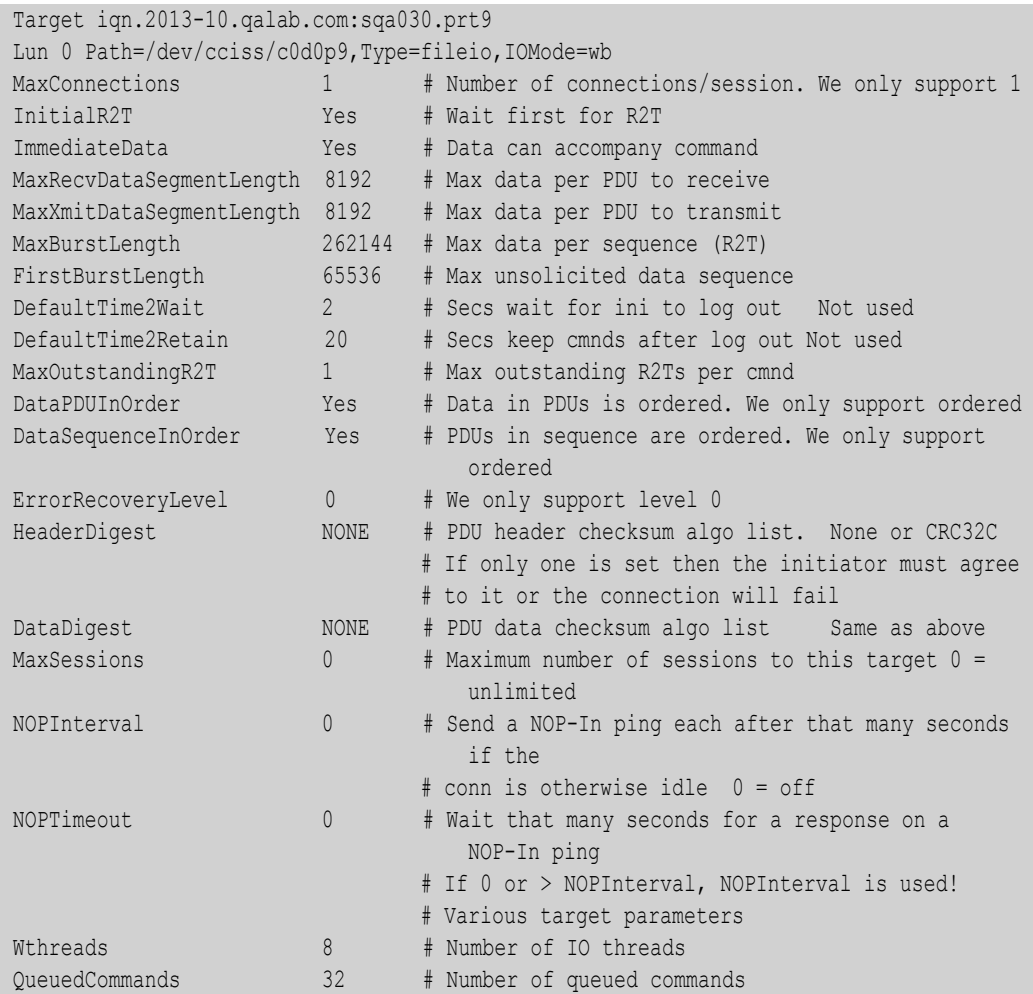

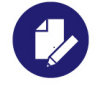

The local Hard Disk partition assigned to the LUN (/dev/cciss/c0d0p9 in the example above) must not contain any valuable data, as this data will be destroyed by the installation process taking place later in this procedure

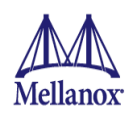

- **Step 4.** Edit the /etc/sysconfig/iscsi-target file as follow. OPTIONS="-c /etc/iet/ietd.conf --address=12.7.6.30"
- **Step 5.** Start the iSCSI target service. [root@sqa030 ~]# /etc/init.d/iscsi-target start
- **Step 6.** Perform a sanity check by connecting to the iSCSI target from a remote PC on the 10GE network link.

# **5.1.3.2 Configuring the DHCP Server**

Edit a host-declaration for your PXE client in the DHCP configuration file, serving it with pxelinux.0, and restart your DHCP.

Here is an example of such host declaration inside DHCP config file:

```
host qadell011 {
        filename "pxelinux.0" ;
        next-server 12.7.6.30;
        option host-name "qadell011";
        fixed-address 12.7.6.11 ;
        hardware ethernet 00:02:C9:E5:D8:E0 ;
}
```
# **5.1.3.3 Installing SLES11 SP3 on a Remote Storage over iSCSI**

 **Step 1.** In the DHCP server configuration, the PXELINUX (pxelinux.0) and a SLES11 SP3 distribution media will be provided for network installation.

The clients' HDD was removed beforehand; therefore the installer will ask to locate a HDD. The built-in iSCSI discovery will be used to connect to the iSCSI target LUN partition.

 **Step 2.** Reboot the client and invoke PXE boot with the Mellanox boot agent.

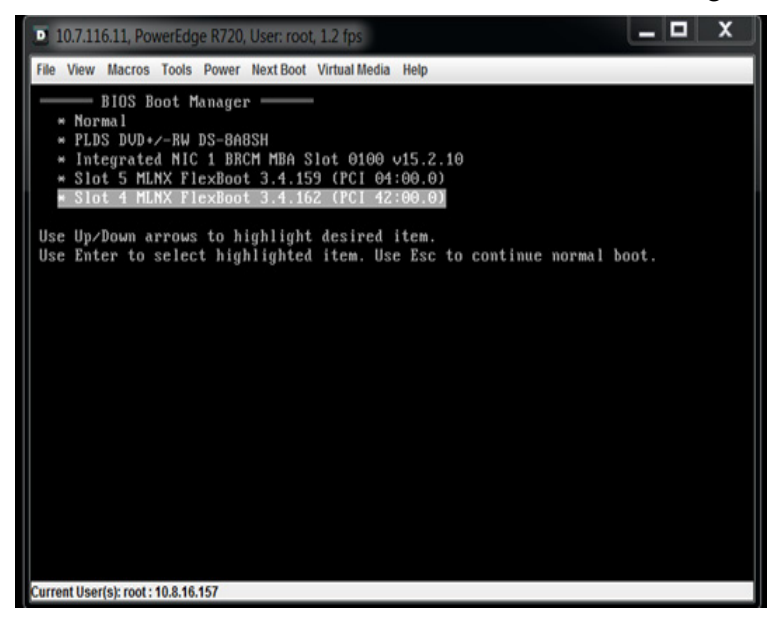

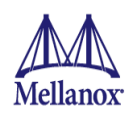

 **Step 3.** Select the "Install SLES11.3" boot option from the menu (see pxelinux.cfg example above). After about 30 seconds, the SLES installer will issue the notification below due to the PXELINUX boot label we used above.

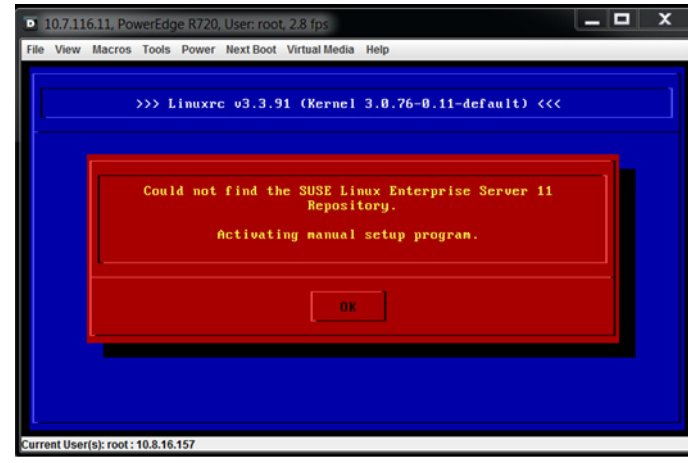

- **Step 4.** Click OK.
- **Step 5.** Click on the **Configure iSCSI Disks** button.

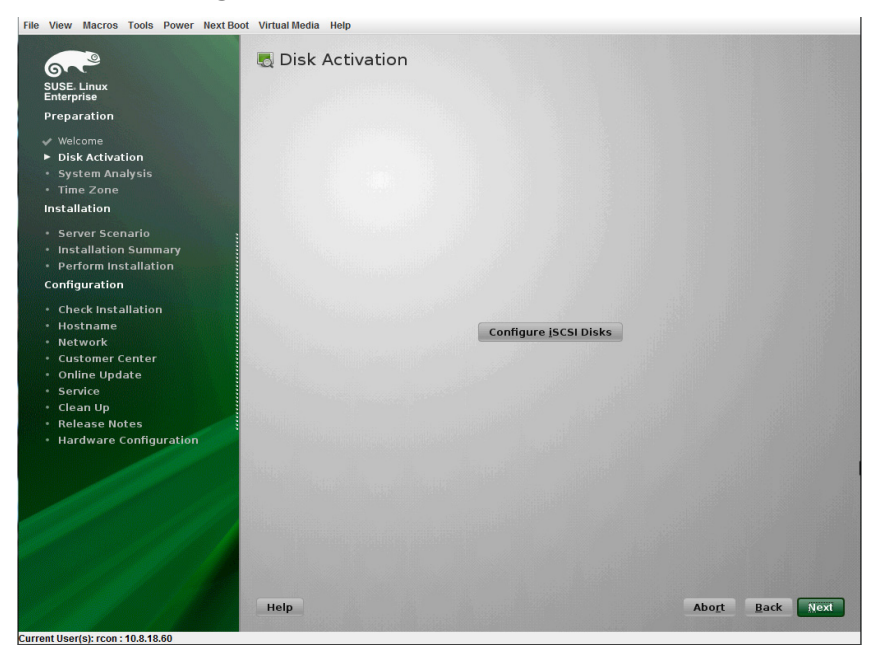

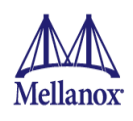

 **Step 6.** Choose **Connected Targets** tab.

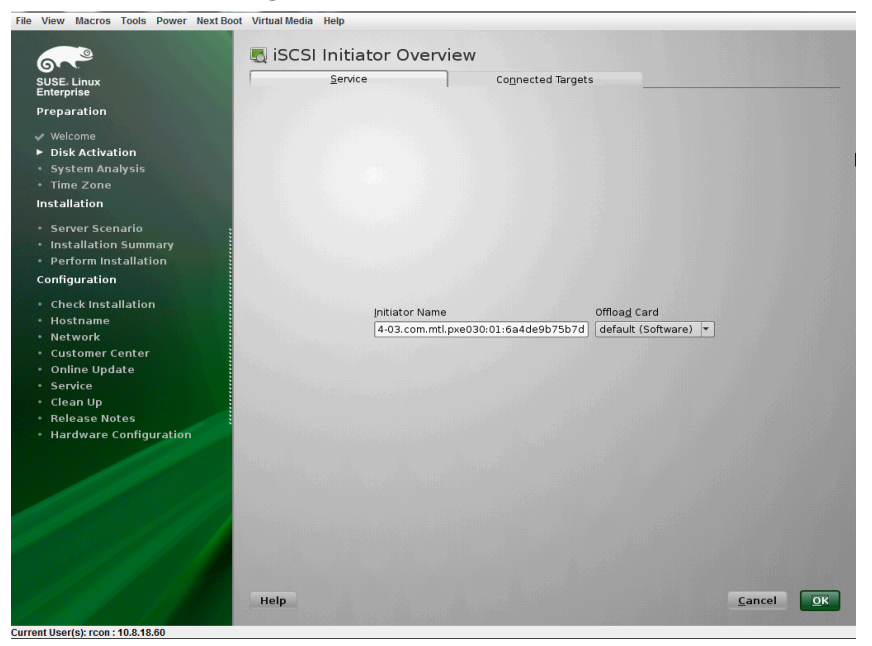

### **Step 7.** Click **Add**.

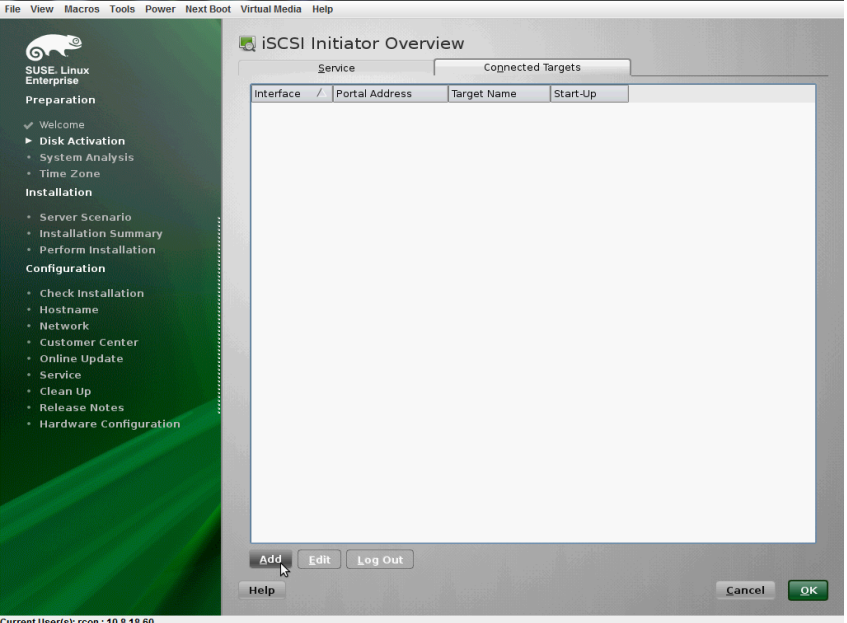

 **Step 8.** Enter the IP address of the iSCSI storage target.
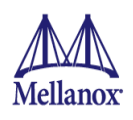

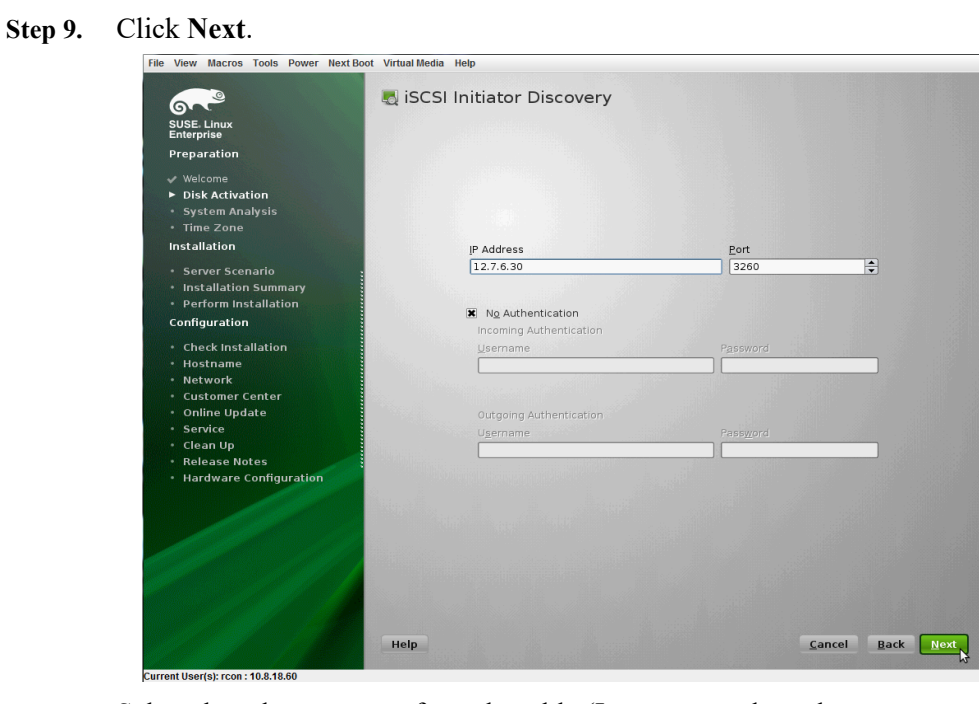

- **Step 10.** Select the relevant target from the table (In our example, only one target exist so only one was discovered).
- **Step 11.** Click **Connect**.

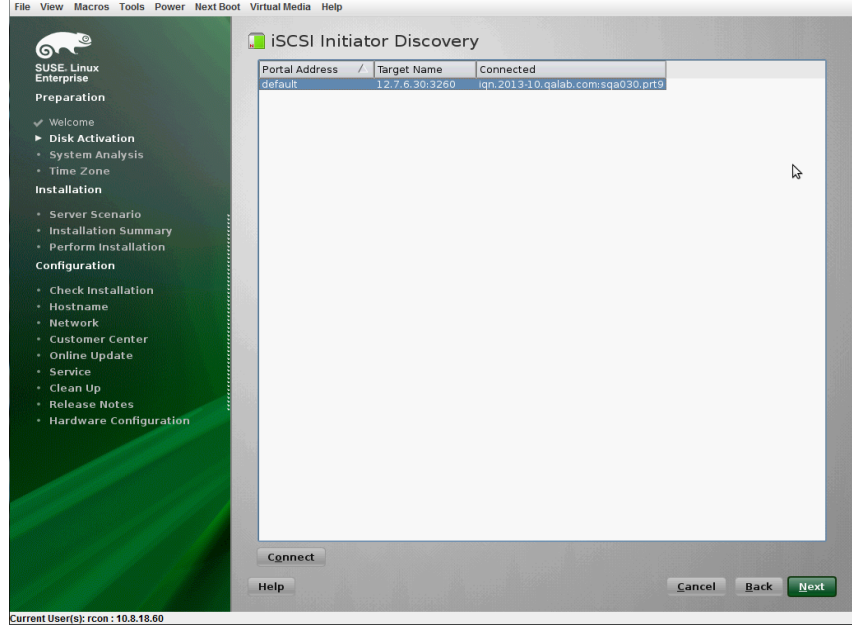

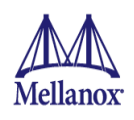

 **Step 12.** Select **onboot** from drop-list.

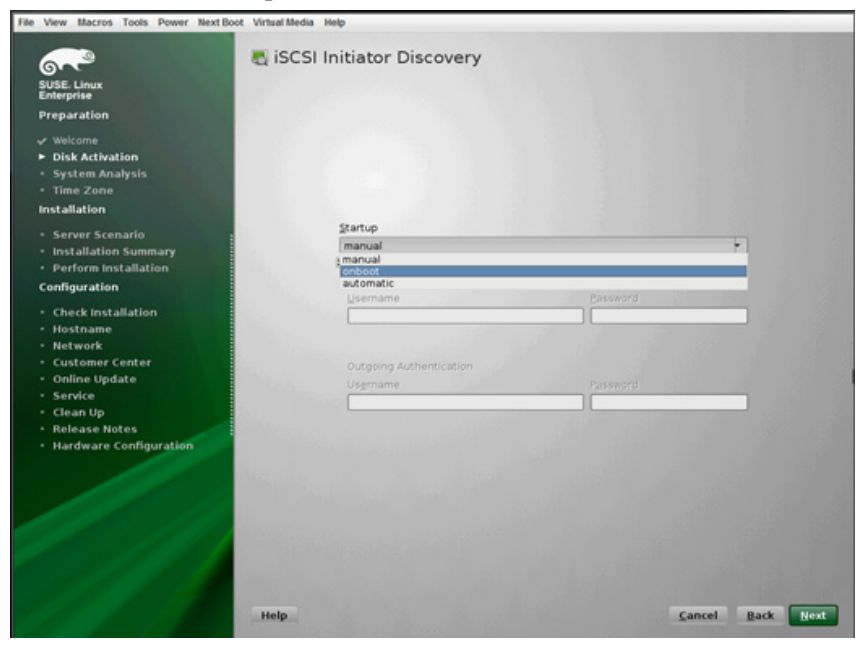

 **Step 13.** Click **Next** to exit the discovery screen.

 **Step 14.** Go to the **Connected Targets** tab again to confirm iSCSI connection with target.

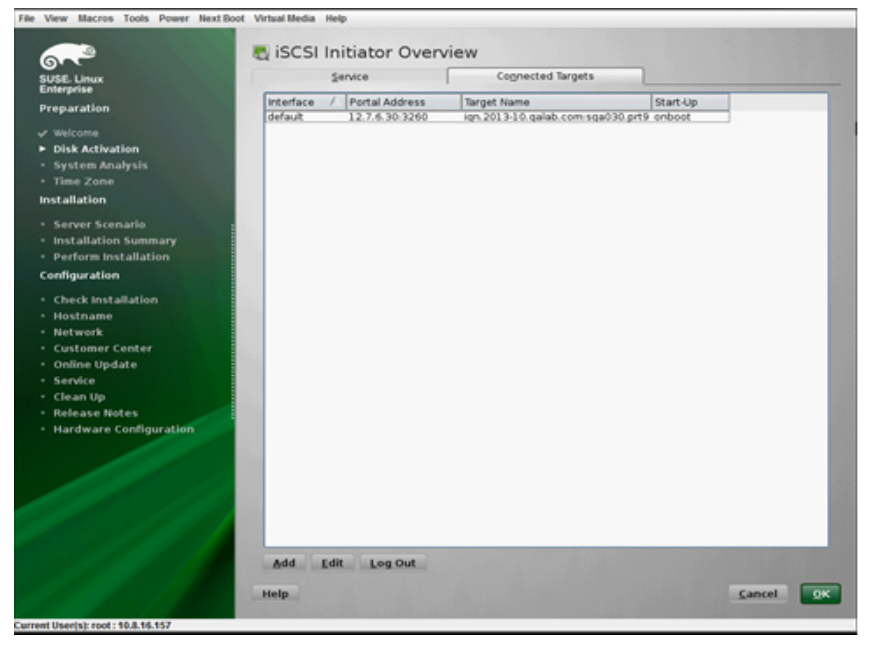

 **Step 15.** Click **OK**.

 **Step 16.** Click **Next** back at the Disk Activation screen.

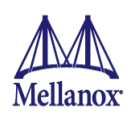

 **Step 17.** Select **New Installation**.

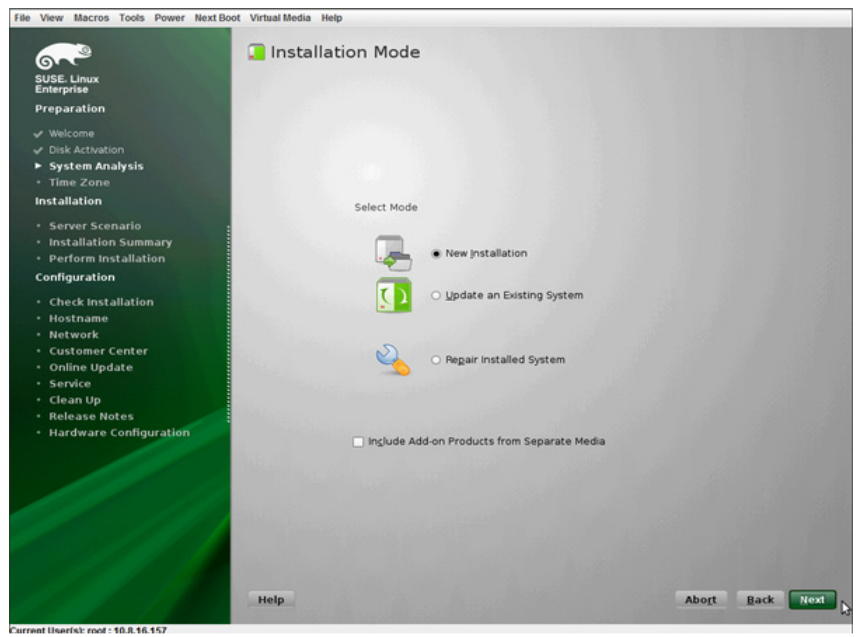

- **Step 18.** Click **Next**.
- **Step 19.** Complete **Clock and Time Zone** configuration.
- **Step 20.** Select **Physical Machine**.

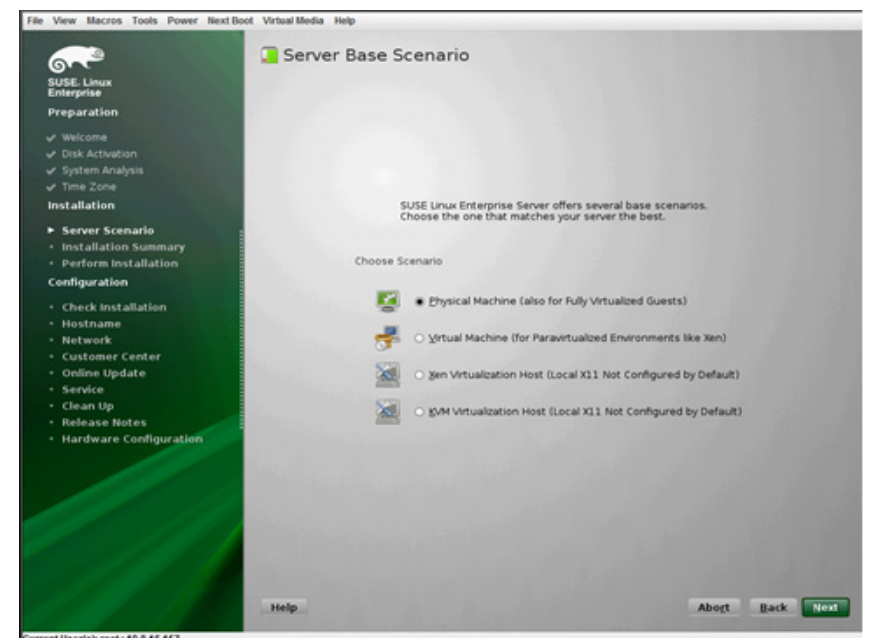

 **Step 21.** Click **Next**.

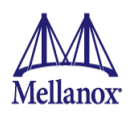

### **Step 22.** Click **Install**.

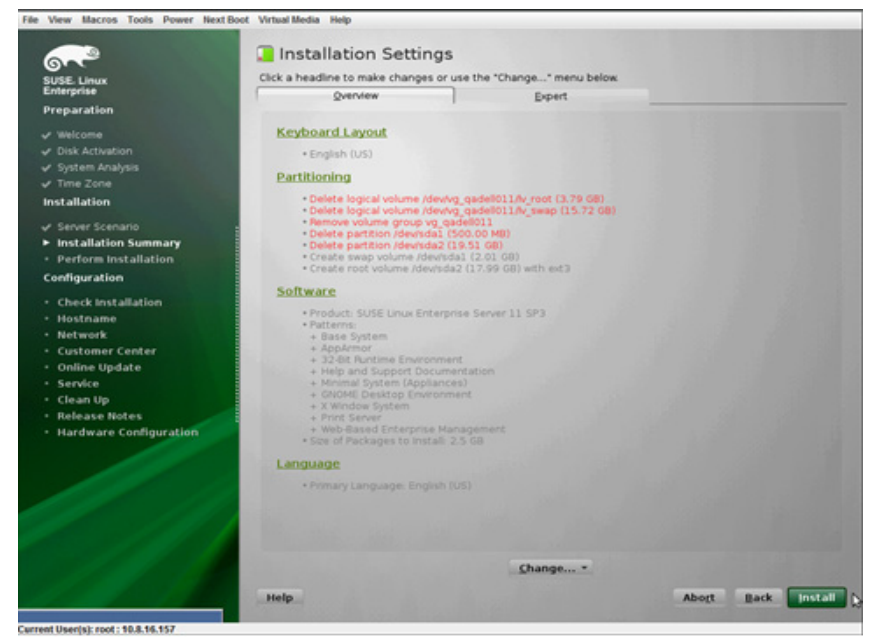

Make sure "open-iscsi" RPM is selected for the installation under "Software".

After the installation is completed, the system will reboot.

Choose "SLES11.3x64\_iscsi\_boot" label from the boot menu (See [Section](#page-177-0) 5.1.3.3, ["Installing SLES11 SP3 on a Remote Storage over iSCSI", on page](#page-177-0) 178).

 **Step 23.** Complete post installation configuration steps.

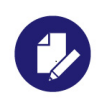

It is recommended to download and install the latest version of MLNX\_OFED\_LINUX available from

http://www.mellanox.com/page/products\_dyn?product\_family=26&mtag=linux\_sw\_drivers

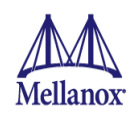

### **5.1.3.4 Using PXE Boot Services for Booting the SLES11 SP3 from the iSCSI Target**

Once the installation is completed, the system will reboot. At this stage, it is expected from the client to perform another PXE network boot with FlexBoot®.

Choose the "SLES11.3x64 iSCSI boot" label from the boot menu (See Section [5.1.3.3, "Install](#page-177-0)[ing SLES11 SP3 on a Remote Storage over iSCSI", on page](#page-177-0) 178).

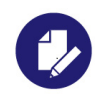

In firmware version 2.33.50.50 and prior releases, the iSCSI boot initiator TCP/IP default parameters resulted in DHCP being enabled by default for the initiator. This can be determined because all the TCP fields in "iSCSI Initiator Parameters" page are blank. In firmware version 2.34.50.60 and newer releases, iSCSI boot initiator DHCP behavior is controlled by "TCP/IP Parameters via DHCP" on "iSCSI General Parameters" page and is disabled by default. Similarly, the iSCSI boot target DHCP behavior is controlled by "iSCSI Parameters via DHCP" on "iSCSI General Parameters" page and is disabled by default.

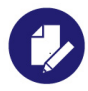

iSCSI boot configuration parameters will be retained when upgrading to firmware version 2.34.50.60. When downgrading from firmware version 2.34.50.60 to older firmware versions, the differences in how the fields are in interpreted relative to DHCP usage for initiator and target may result in a change in iSCSI boot behavior. Users are advised to verify iSCSI boot parameters after such a downgrade.

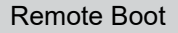

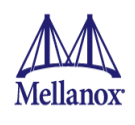

### **5.2 PXE Boot**

### **5.2.1 SLES11 SP3**

### **5.2.1.1 Configuring the PXE Server**

- **Step 1.** Download SLES11SP3-kISO-VPI.tgz from http://www.mellanox.com/page/products\_dyn?&product\_family=34&mtag=flexboot
- **Step 2.** Extract the .tgz file on the PXE server, under the TFTP root directory.

For example:

[root@sqa030 ~]# cd /var/lib/tftpboot; tar xzvf SLES11SP3-kISO-VPI.tgz

The following are examples of PXE server configuration:

• PXE server configuration:

SLES11SP3-kISO-VPI/pxelinux.cfg/default

• Kernel and initrd for the installation:

SLES11SP3-kISO-VPI/pxeboot-install/initrd SLES11SP3-kISO-VPI/pxeboot-install/linux

• Kernel and initrd for the boot after the installation:

```
SLES11SP3-kISO-VPI/pxeboot/initrd
SLES11SP3-kISO-VPI/pxeboot/linux
```
• kISO installation medium that can be used to boot from instead of booting the installer program over the network.

If choosing this method:

- Boot the client into the below SLES11 SP3 iso and proceed with the installation until the client fully boots up the installer program.
- Discover and connect to a remote iSCSI storage. During the installation process you will be asked to insert the original installation medium to continue with the installation.

SLES11SP3-kISO-VPI/sles11-sp3-x86\_64-mlnx\_ofed-2.1-1.0.6.iso

If the iso method above is not used, two different PXE server configurations are required (PXELINUX booting labels) for each phase discussed herein (booting the installer and post-installation boot)

• For booting the installer program off the TFTP server, please provide the client a path to the initrd and linux kernel as provided inside SLES11SP3-kISO-VPI/pxeboot-install/ in the tgz above.

The below is an example of such label.

```
LABEL SLES11.3x64 manual installl
MENU LABEL ^1) Install SLES11.3
kernel SLES11SP3-kISO-VPI/pxeboot-install/linux 
append initrd=SLES11SP3-kISO-VPI/pxeboot-install/initrd install=nfs://12.7.6.30/pxerepo/
SLES/11.3/x86_64/DVD1/?device=p4p2
IPAPPEND 2
```
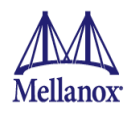

• For post-installation boot (booting the SLES 11 SP3 off the iSCSI storage using PXE services) please provide the booting client a path to the initrd and linux kernel as provided inside SLES11SP3-kISO-VPI/pxeboot/ in the tgz above.

```
The below is an example of such label.
LABEL SLES11.3x64_iscsi_boot 
MENU LABEL ^2) SLES11.3 iSCSI boot 
kernel SLES11SP3-kISO-VPI/pxeboot/linux 
append initrd= SLES11SP3-kISO-VPI/pxeboot/initrd net-root=iscsi:12.7.6.30::::iqn.2013-
10.qalab.com:sqa030.prt9 TargetAd-dress=12.7.6.30 TargetName=iqn.2013-
10.qalab.com:sqa030.prt9 TargetPort=3260 net_delay=10 rootfstype=ext3 rootdev=/dev/sda2
```
The steps described in this document do not refer to an unattended installation with autoyast. For official information on SLES unattented installation with autoyast, please refer to:

https://www.suse.com/documentation/sles11/book\_autoyast/?page=/documentation/sles11/ book\_autoyast/data/book\_autoyast.html

The following is known to work with Mellanox NIC:

```
append initrd=SLES-11-SP3-DVD-x86_64-GM-DVD1/boot/x86_64/loader/initrd install=nfs://
<NFS IP Address>/<path the the repository directory>/ autoyast=nfs://<NFS IP Address>/
<path to autoyast xml directory>/autoyast-unattended.xml biosdevname=0 
IPAPPEND 2
```
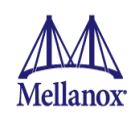

# **6 Firmware**

Firmware and update instructions for these cards can be obtained from the Dell support web page: <http://www.dell.com/support>.

Note: The firmware version on the adapter can be checked using the following methods:

- 1. System Setup > Device Settings
- 2. Dell iDRAC

### **6.1 Linux Firmware Update Package**

For Linux, download the latest Linux Firmware Update Package for Mellanox ConnectX-3, ConnectX-3 Pro, ConnectX-4, ConnectX-4 Lx, ConnectX-5 and ConnectX-5 Ex Ethernet adapters firmware package available at Dell's support sit[e http://www.dell.com/support](http://www.dell.com/support).

Run the binary package from the command line and follow the instructions to install Mellanox firmware.

### **6.2 Windows Firmware Update Package**

For Windows, download and install the latest Windows Drivers for Mellanox ConnectX-3, ConnectX-3 Pro, ConnectX-4, ConnectX-4 Lx, ConnectX-5 and ConnectX-5 Ex Ethernet adapters software package available at Dell's support site [http://www.dell.com/support.](http://www.dell.com/support)

Run the binary package from the command line and follow the instructions to install Mellanox firmware

.\Network Firmware TPWYK WN64 14.17.20.52.EXE

## **6.3 Updating Firmware using Dell iDRAC or Lifecycle Controller**

Follow the below steps for updating firmware via iDRAC or Lifecycle Controller. These steps are useful when updating with Extended Secure Boot enabled or for operating systems which do not have firmware tools support.

### **6.3.1 Updating Firmware Using Dell Lifecycle Controller**

- **Step 1.** On boot, Press F10 to enter Lifecycle Controller
- **Step 2.** Select "Firmware Update"
- **Step 3.** Launch Firmware Update
- **Step 4.** Connect USB Drive with Firmware DUP to the system
- **Step 5.** Select "Local Drive (CD, DVD or USB)"
- **Step 6.** Click "Next"
- **Step 7.** Enter Path and Filename of the DUP
- **Step 8.** Click "Next".
- **Step 9.** Select Devices to update.

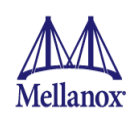

### **6.3.2 Updating Firmware Using Dell iDRAC**

- **Step 1.** Log into iDRAC GUI. For iDRAC9 go to Maintenance => System Update. For iDRAC8, go to "Update and Rollback" under "Quick Launch Tasks"
- **Step 2.** Enter path of Dell update package
- **Step 3.** Click "Upload"
- **Step 4.** Follow on-screen instructions.

÷.

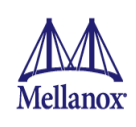

# **7 Troubleshooting**

# **7.1 General**

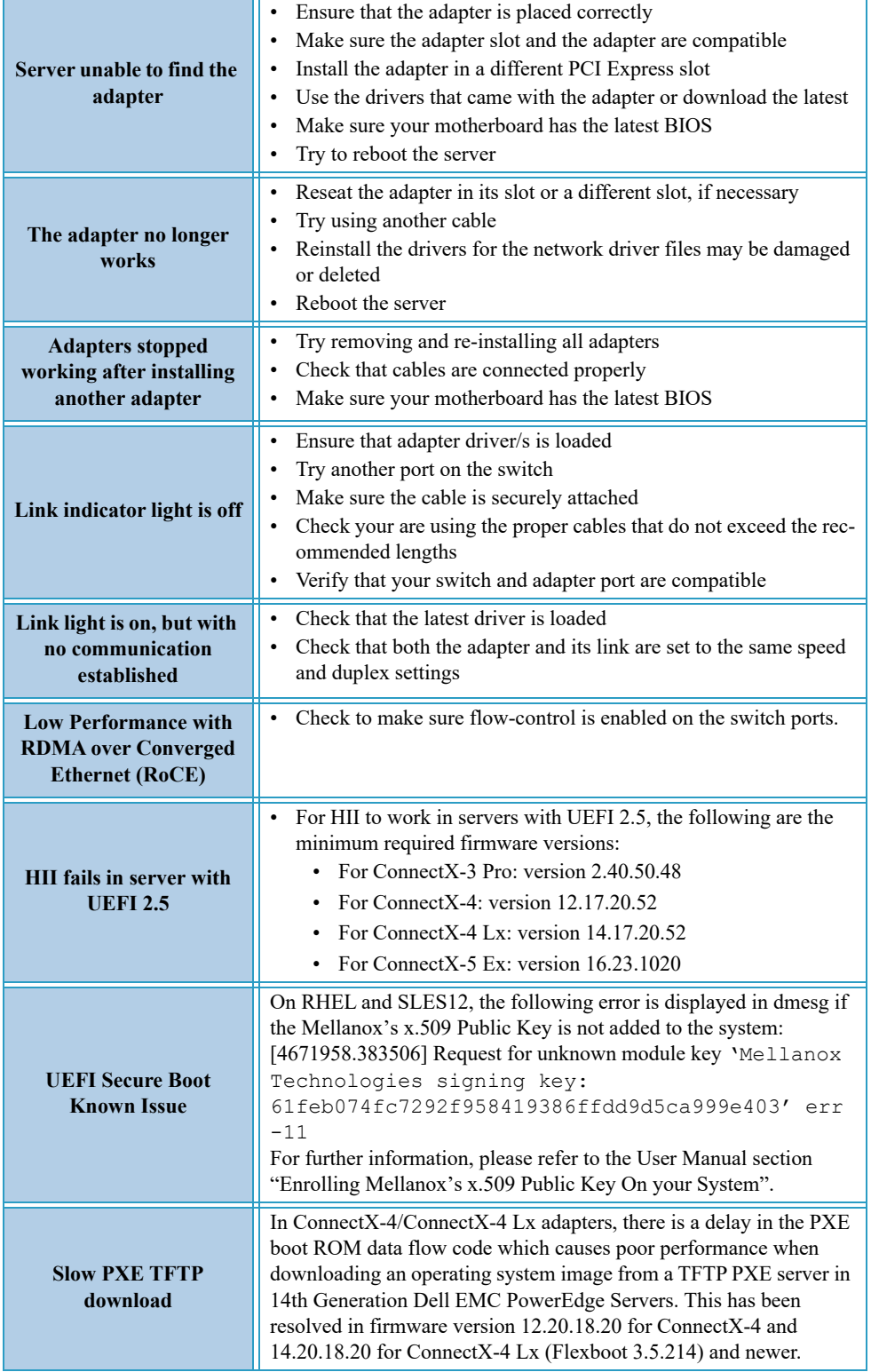

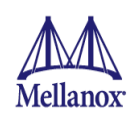

# **7.2 Linux**

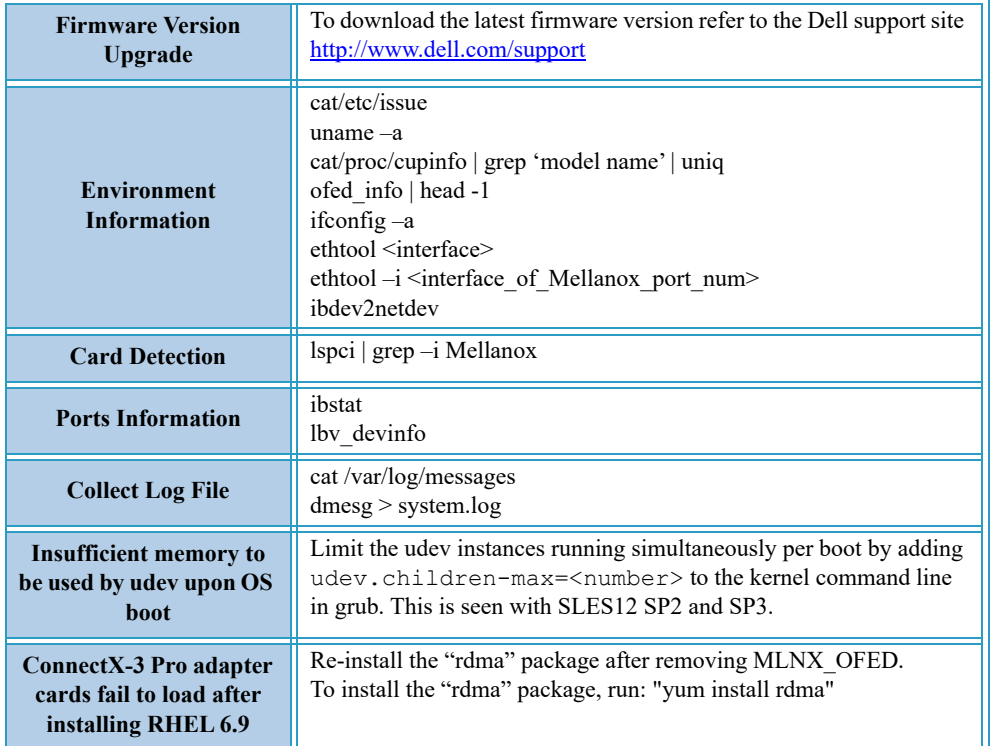

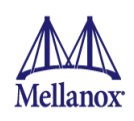

# **7.3 Windows**

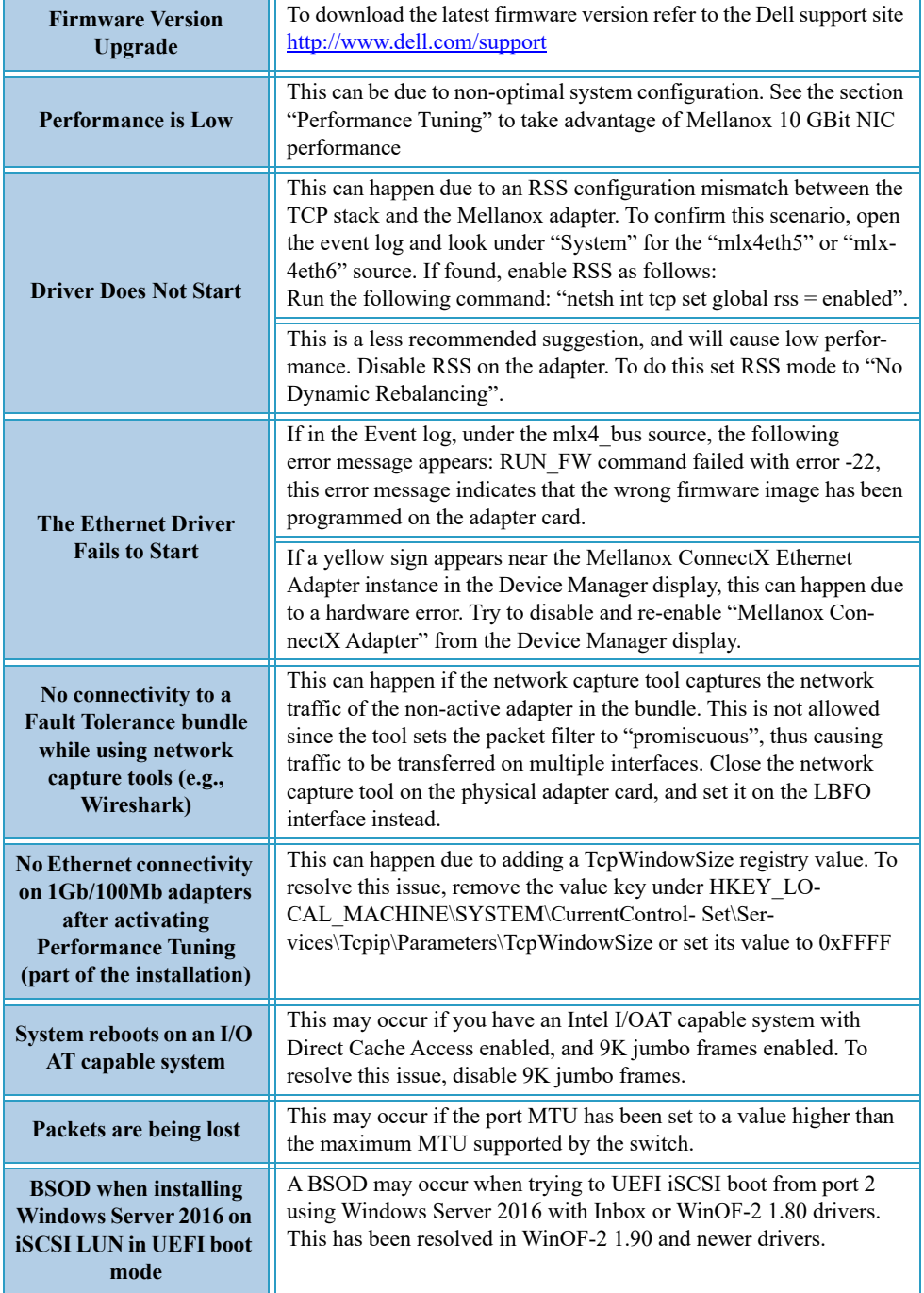

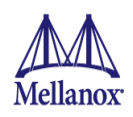

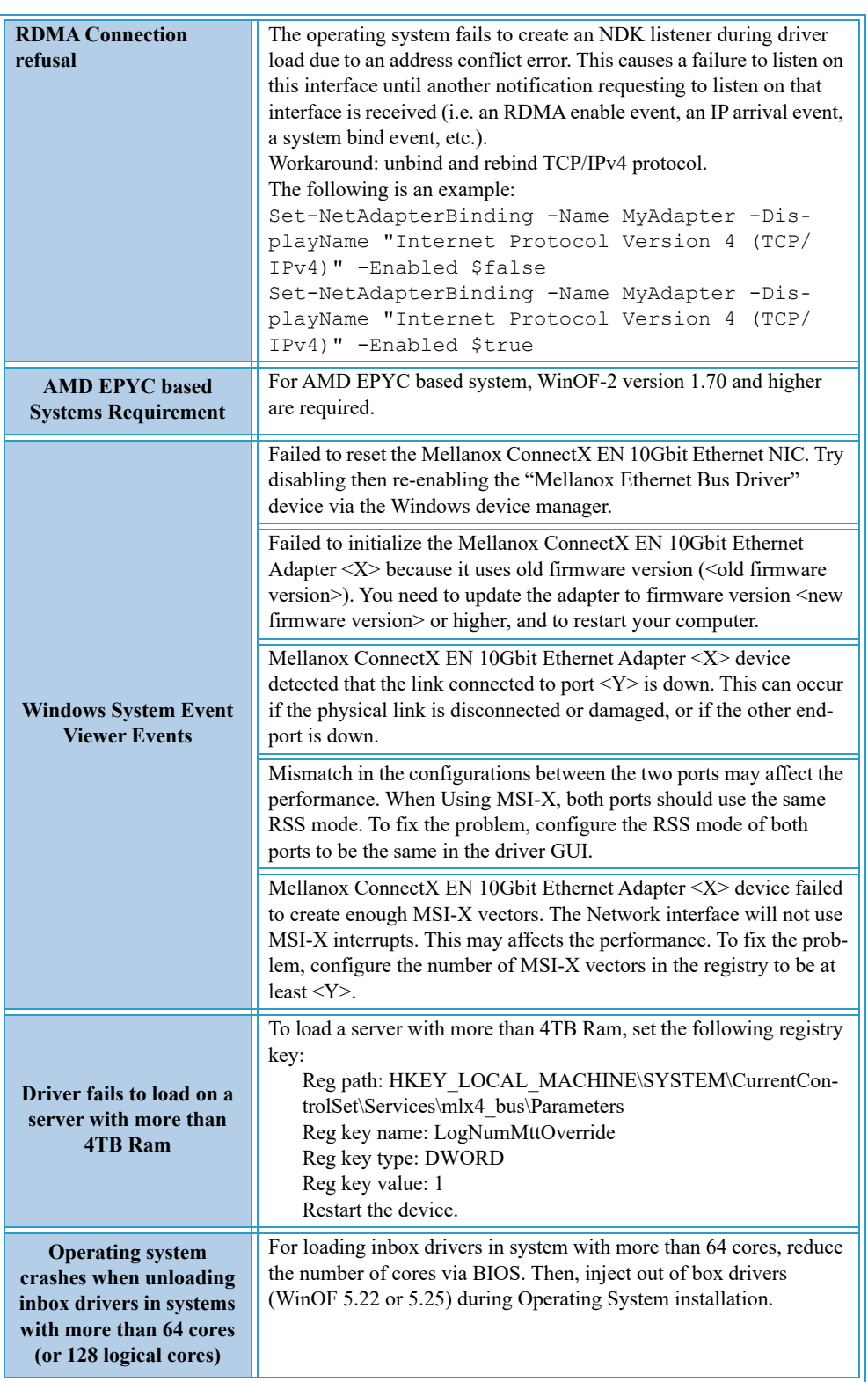

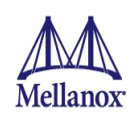

# **8 Specifications**

### *Table 32 - Mellanox ConnectX-3 Dual 40GbE QSFP+ Network Adapter Specifications*

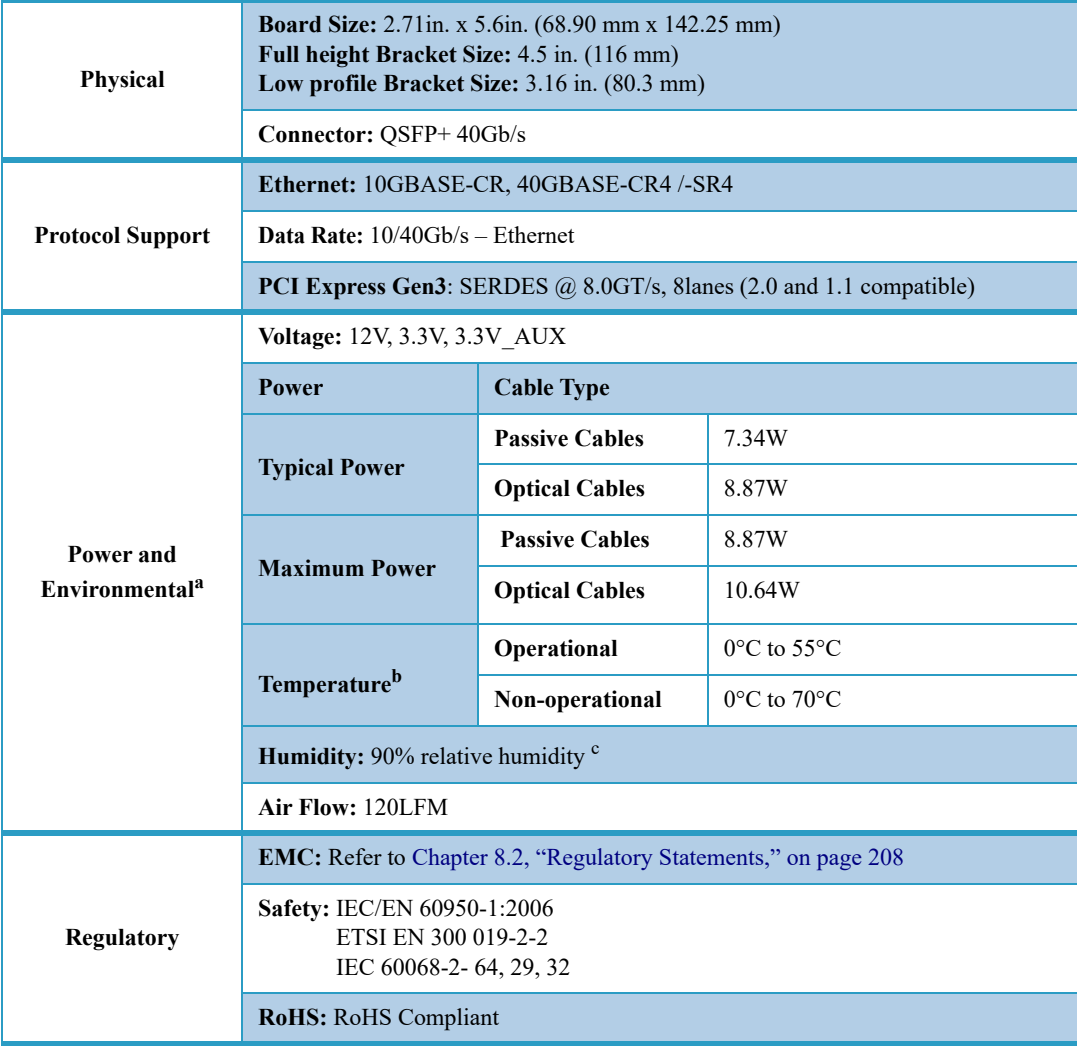

a. Thermal and power characteristics with optical modules only supported with Mellanox QSFP+ optical module, MC2210411-SR4 (Dell Part Number 2MJ5F)

- b. Thermal spec covers Power Level 1 QSFP modules
- c. For both operational and non-operational states

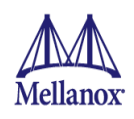

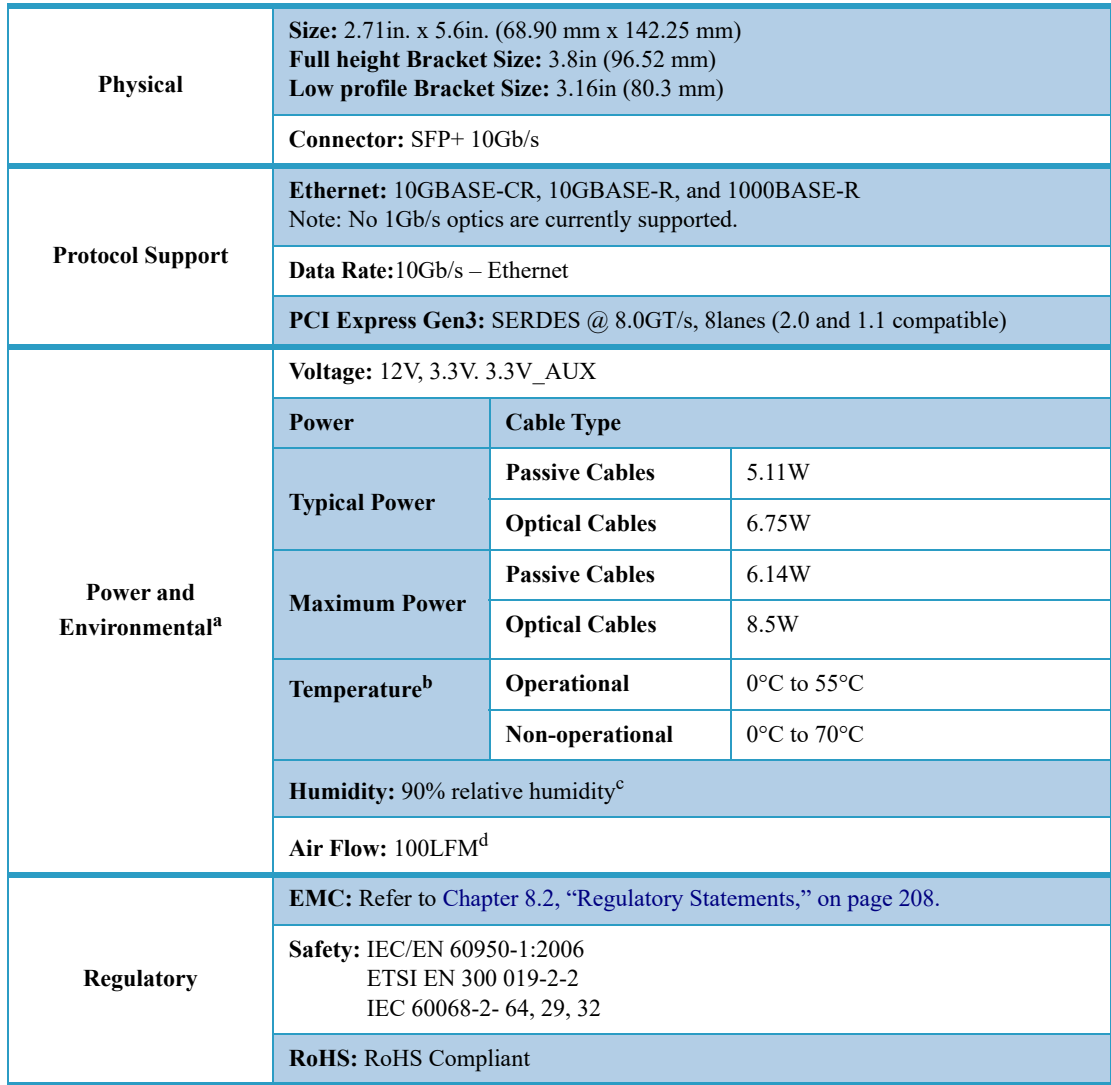

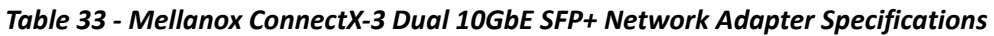

a. Thermal and power characteristics with optical modules only supported with Mellanox SFP+ optical module, MFM1T02A-SR (Dell Part Number T16JY).

- b. Thermal spec covers Power Level 1 SFP+ modules
- c. For both operational and non-operational states
- d. Air flow is measured ~1" from the heat sink between the heat sink and the cooling air inlet.

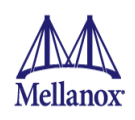

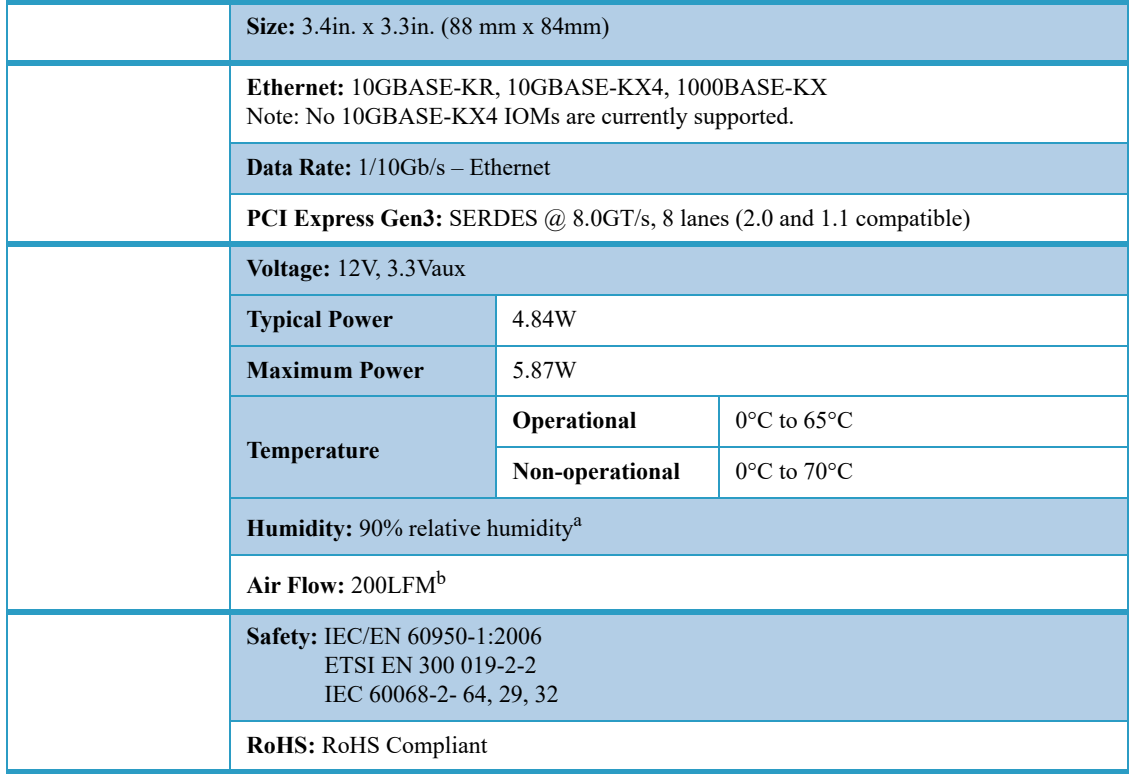

### *Table 34 - Mellanox ConnectX-3 Dual 10GbE KR Blade Mezzanine Card Specifications*

a. For both operational and non-operational states

b. Air flow is measured ~1" from the heat sink between the heat sink and the cooling air inlet.

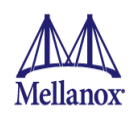

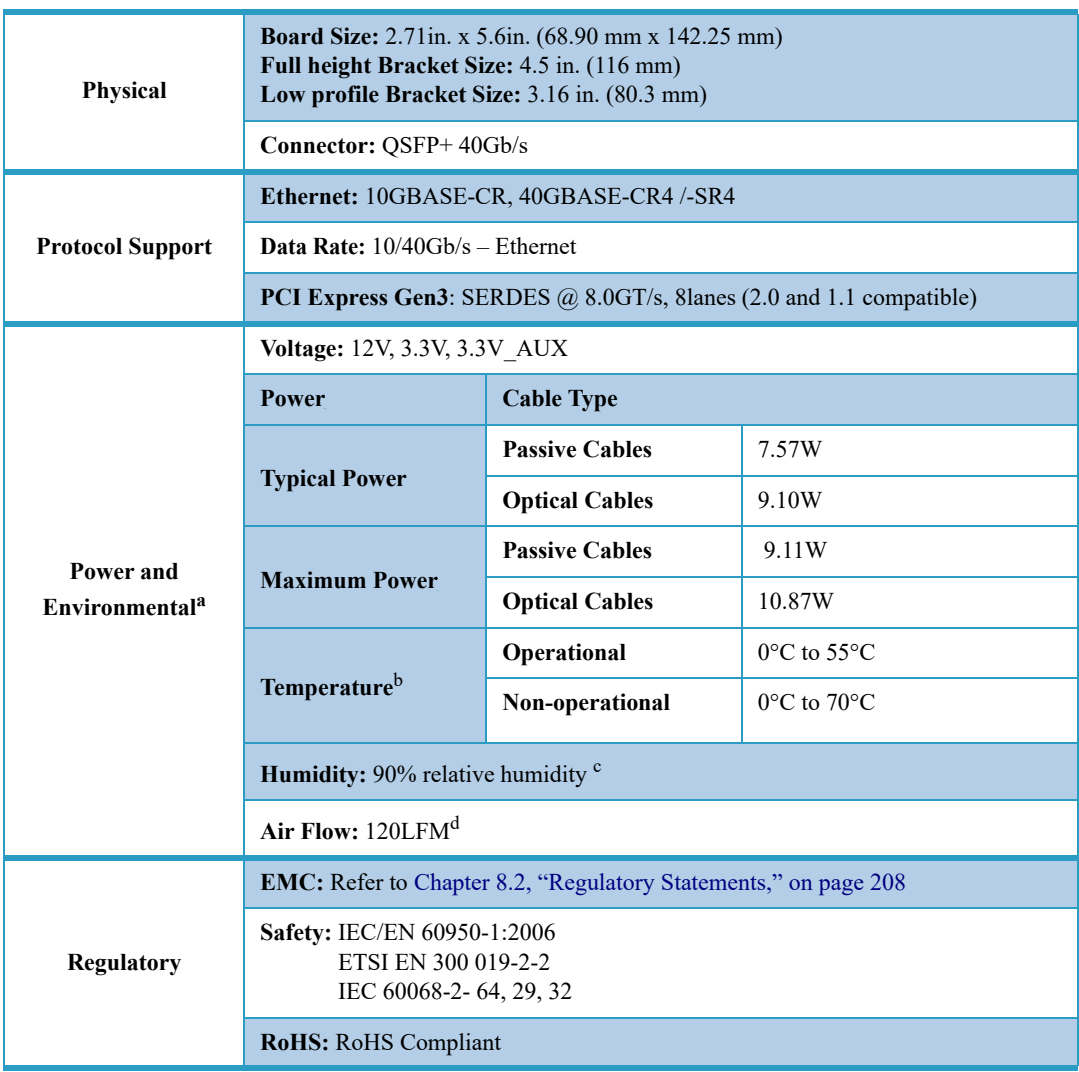

### *Table 35 - Mellanox ConnectX-3 Pro Dual 40GbE QSFP+ Network Adapter Specifications*

- a. Thermal and power characteristics with optical modules only supported with Mellanox QSFP+ optical module, MC2210411-SR4 (Dell Part Number 2MJ5F)
- b. Thermal spec covers Power Level 1 QSFP modules
- c. For both operational and non-operational states
- d. Air flow is measured  $\sim$ 1" from the heat sink between the heat sink and the cooling air inlet.

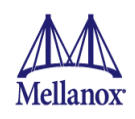

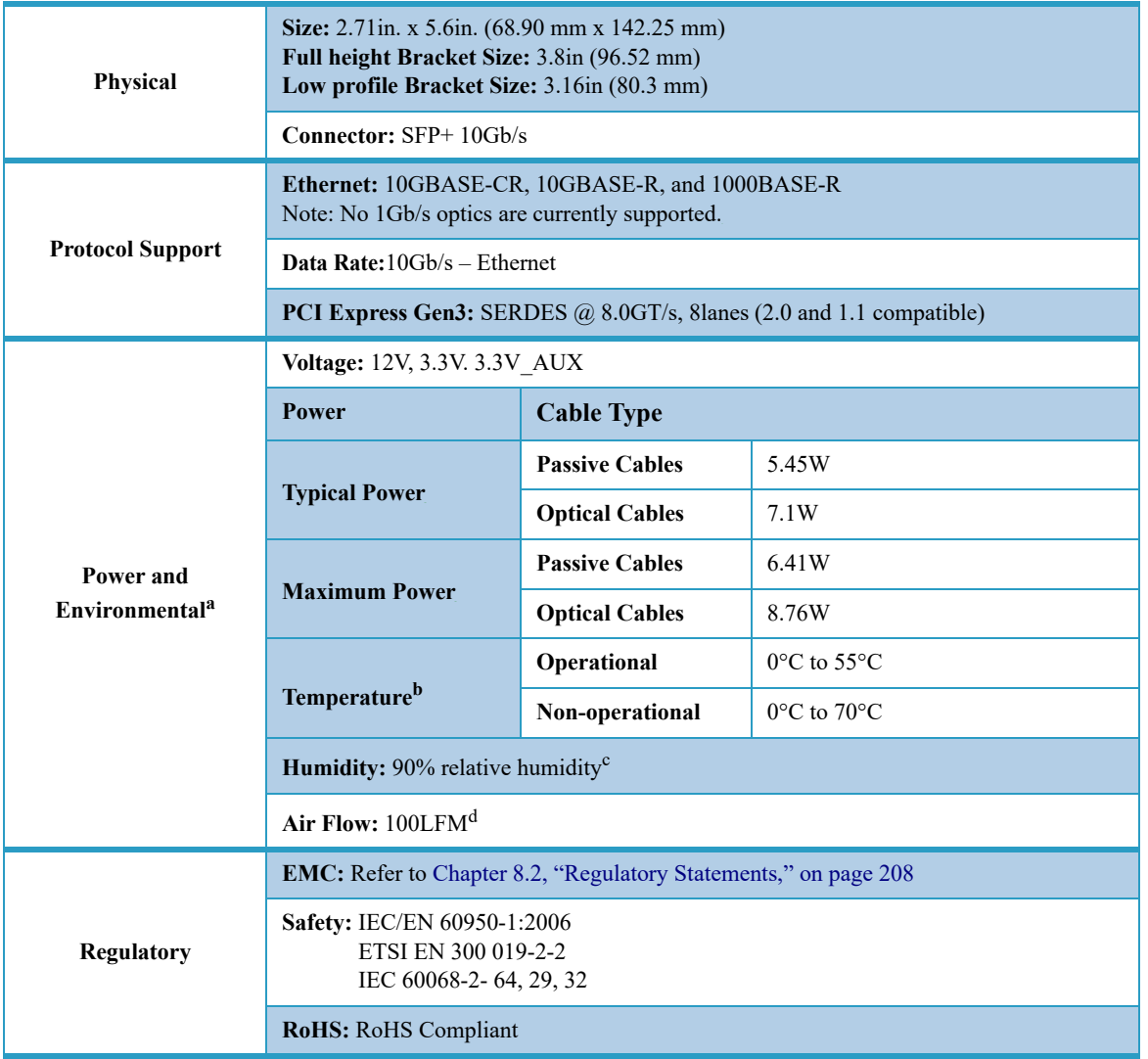

### *Table 36 - Mellanox ConnectX-3 Pro Dual 10GbE SFP+ Network Adapter Specifications*

a. Thermal and power characteristics with optical modules only supported with Mellanox SFP+ optical module, MFM1T02A-SR (Dell Part Number T16JY).

b. Thermal spec covers Power Level 1 SFP+ modules

c. For both operational and non-operational states

d. Air flow is measured  $\sim$ 1" from the heat sink between the heat sink and the cooling air inlet.

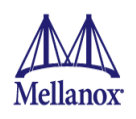

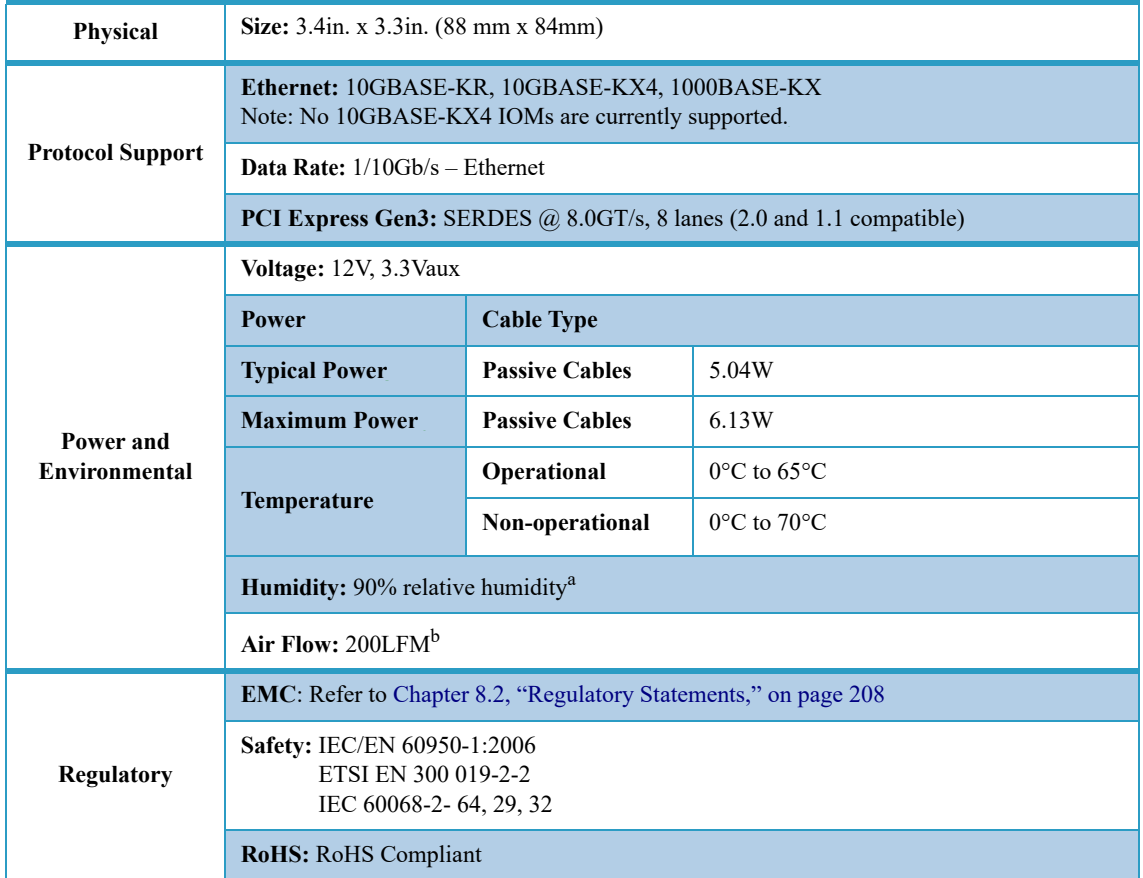

### *Table 37 - Mellanox ConnectX-3 Pro Dual 10GbE KR Blade Mezzanine Card Specifications*

a. For both operational and non-operational states

b. Air flow is measured  $\sim$ 1" from the heat sink between the heat sink and the cooling air inlet.

*Table 38 - Mellanox ConnectX-4 Dual Port 100 GbE QSFP Network Adapter Specifications*

| Physical                   | Size: 2.71 in. x 5.6 in. (68.90mm x 142.24mm)<br>Full height Bracket Size: 4.76 in. (121 mm)<br>Low profile Bracket Size: 1.036 in. (79.3 mm) |                       |                                     |  |  |
|----------------------------|----------------------------------------------------------------------------------------------------|-----------------------|-------------------------------------|--|--|
|                            | <b>Connector: Dual QSFP28 (Copper Cables)</b>                                                                                                 |                       |                                     |  |  |
| <b>Protocol Support</b>    | Ethernet:100GBASE-CR4, 50GBASE-R2, 50GBASE-R4, 40GBASE-CR4, 25GBASE-CR,<br>10GBASE-CR                                                         |                       |                                     |  |  |
|                            | <b>Data Rate:</b> $1/10/25/40/100$ Gb/s - Ethernet                                                                                            |                       |                                     |  |  |
|                            | <b>PCI Express Gen3</b> : SERDES $@$ 8.0GT/s, 16 lanes (2.0 and 1.1 compatible)                                                               |                       |                                     |  |  |
| Power and<br>Environmental | Voltage: 12V, 3.3VAUX                                                                                                    |                       |                                     |  |  |
|                            | Power                                                                                                    | <b>Cable Type</b>     |                                     |  |  |
|                            | <b>Typical Power</b> <sup>a</sup>                                                                                                    | <b>Passive Cables</b> | 16.3W                               |  |  |
|                            |                                                                                                    | <b>Optical Cables</b> | 21.9W                               |  |  |
|                            | <b>Maximum Power</b>                                                                                                    | <b>Passive Cables</b> | 19.0W                               |  |  |
|                            |                                                                                                    | <b>Optical Cables</b> | 24.5W                               |  |  |
|                            | Temperature                                                                                                    | Operational           | $0^{\circ}$ C to 55 $^{\circ}$ C    |  |  |
|                            |                                                                                                    | Non-operational       | -40 $^{\circ}$ C to 70 $^{\circ}$ C |  |  |
|                            | Humidity: 90% relative humidity b                                                                                                    |                       |                                     |  |  |
|                            | Air Flow: 300LFM <sup>c</sup>                                                                                                    |                       |                                     |  |  |
| <b>Regulatory</b>          | Safety: CB / cTUVus / CE                                                                                                    |                       |                                     |  |  |
|                            | <b>EMC</b> : Refer to Chapter 8.2, "Regulatory Statements," on page 208                                                                       |                       |                                     |  |  |
|                            | <b>RoHS: RoHS Compliant</b>                                                                                                    |                       |                                     |  |  |

a. Typical power for ATIS traffic load

b. For both operational and non-operational states

c. For Passive Cables only. Air flow is measured ~1" from the heat sink to the port.

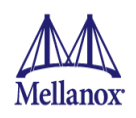

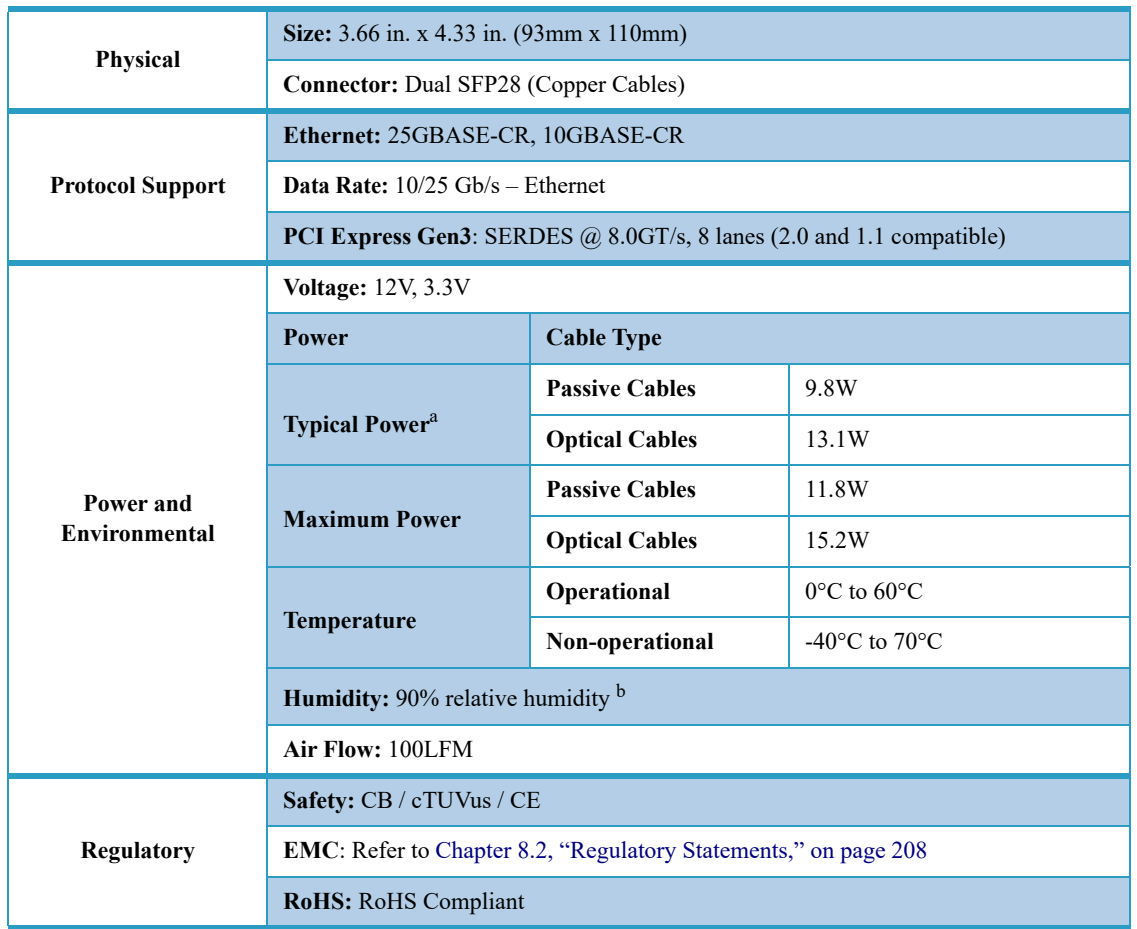

### *Table 39 - Mellanox ConnectX-4 Lx Dual Port SFP28 25GbE for Dell Rack NDC*

a. Typical power for ATIS traffic load

b. For both operational and non-operational states

| Physical                   | Size: 2.71 in. x 5.6 in. (68.90mm x 142.24mm)<br>Full height Bracket Size: 4.5 in. (116 mm)<br>Low profile Bracket Size: 3.16 in. (80.3 mm) |                       |                                             |  |  |
|----------------------------|----------------------------------------------------------------------------------------------------|-----------------------|---------------------------------------------|--|--|
|                            | <b>Connector: Dual SFP28 (Copper Cables)</b>                                                                                                |                       |                                             |  |  |
| <b>Protocol Support</b>    | Ethernet: 25GBASE-CR, 10GBASE-CR                                                                                                    |                       |                                             |  |  |
|                            | Data Rate: $10/25$ Gb/s - Ethernet                                                                                                    |                       |                                             |  |  |
|                            | <b>PCI Express Gen3</b> : SERDES $@$ 8.0GT/s, 8 lanes (2.0 and 1.1 compatible)                                                              |                       |                                             |  |  |
| Power and<br>Environmental | Voltage: 12V, 3.3V                                                                                                    |                       |                                             |  |  |
|                            | Power                                                                                                    | <b>Cable Type</b>     |                                             |  |  |
|                            | <b>Typical Power<sup>a</sup></b>                                                                                                    | <b>Passive Cables</b> | 9.6W                                        |  |  |
|                            |                                                                                                    | <b>Optical Cables</b> | 12.9W                                       |  |  |
|                            | <b>Maximum Power</b>                                                                                                    | <b>Passive Cables</b> | 11.6W                                       |  |  |
|                            |                                                                                                    | <b>Optical Cables</b> | 15.0W                                       |  |  |
|                            | <b>Temperature</b>                                                                                                    | Operational           | $0^{\circ}$ C to 55 $^{\circ}$ C            |  |  |
|                            |                                                                                                    | Non-operational       | -40 $\rm{^{\circ}C}$ to 70 $\rm{^{\circ}C}$ |  |  |
|                            | Humidity: 90% relative humidity b                                                                                                    |                       |                                             |  |  |
|                            | Air Flow: 100LFM                                                                                                    |                       |                                             |  |  |
| <b>Regulatory</b>          | Safety: CB / cTUVus / CE                                                                                                    |                       |                                             |  |  |
|                            | <b>EMC</b> : Refer to Chapter 8.2, "Regulatory Statements," on page 208                                                                     |                       |                                             |  |  |
|                            | <b>RoHS: RoHS Compliant</b>                                                                                                    |                       |                                             |  |  |

*Table 40 - Mellanox ConnectX-4 Lx Dual 25GbE SFP28 Network Adapter Specifications*

a. Typical power for ATIS traffic load

b. For both operational and non-operational states

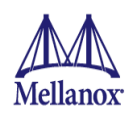

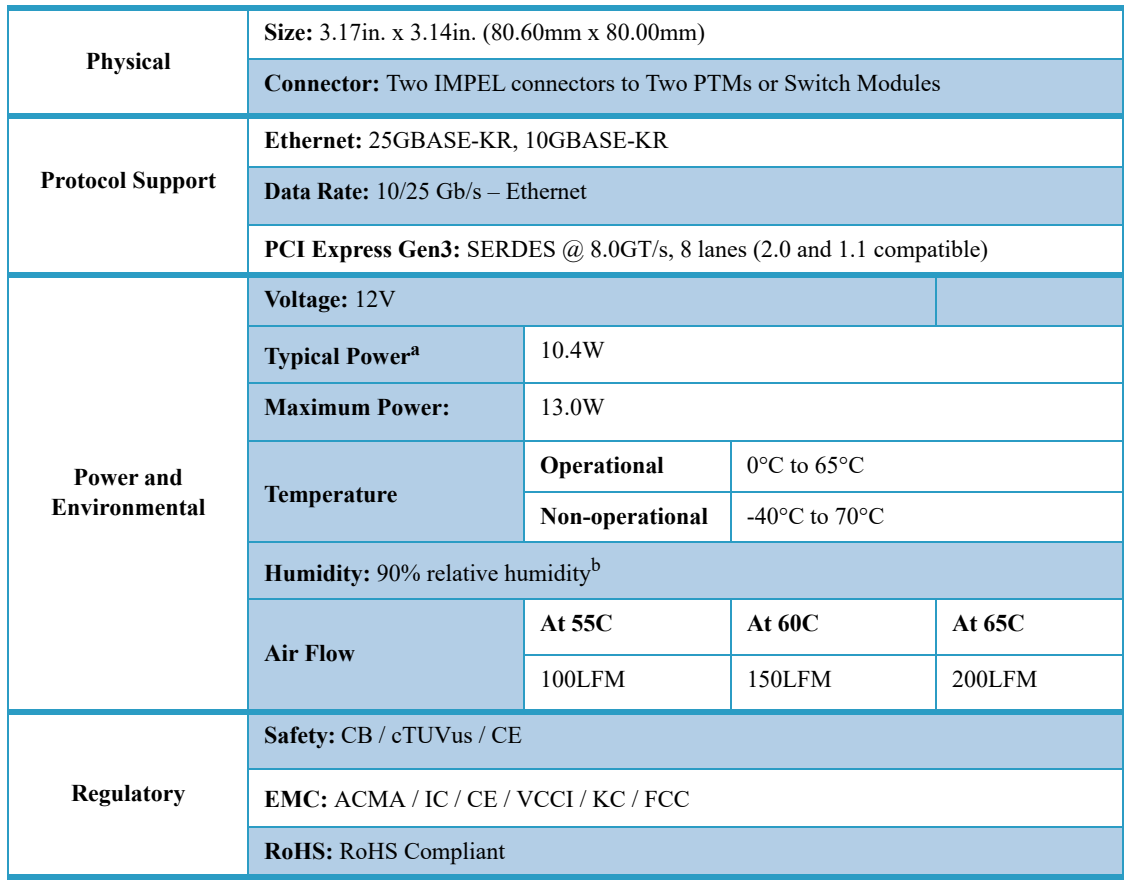

### *Table 41 - Mellanox ConnectX-4 Lx Dual Port 25GbE KR Mezzanine Card Specifications*

a. Typical power for ATIS traffic load.

b. For both operational and non-operational states.

| Physical                   | Size: 2.71 in. x 5.6 in. (68.90mm x 142.24mm)<br>Full height Bracket Size: 4.76 in. (121 mm)<br>Low profile Bracket Size: 1.036 in. (79.3 mm) |                          |                                     |                            |  |  |
|----------------------------|----------------------------------------------------------------------------------------------------|--------------------------|-------------------------------------|----------------------------|--|--|
|                            | <b>Connector: Dual SFP28 (Copper Cables)</b>                                                                                                  |                          |                                     |                            |  |  |
| <b>Protocol Support</b>    | Ethernet: 25GBASE-CR, 10GBASE-CR                                                                                                    |                          |                                     |                            |  |  |
|                            | <b>Data Rate:</b> $1/10/25/40/100$ Gb/s – Ethernet                                                                                            |                          |                                     |                            |  |  |
|                            | <b>PCI Express Gen3</b> : SERDES $@$ 8.0GT/s, 16 lanes (2.0 and 1.1 compatible)                                                               |                          |                                     |                            |  |  |
| Power and<br>Environmental | Voltage: 12V                                                                                                    |                          |                                     |                            |  |  |
|                            | <b>Power</b>                                                                                                    | <b>Cable Type</b>        |                                     | Airflow (LFM) <sup>a</sup> |  |  |
|                            | <b>Typical Power</b> <sup>b</sup>                                                                                                    | <b>Passive Cables</b>    | 12.7W                               | 200 LFM                    |  |  |
|                            | <b>Maximum Power</b>                                                                                                    | <b>Passive Cables</b>    | 15.1W                               | <b>TBD</b>                 |  |  |
|                            |                                                                                                    | <b>1.5W Active Cable</b> | 18.5W                               | 300 LFM                    |  |  |
|                            | <b>Temperature</b>                                                                                                    | Operational              | $0^{\circ}$ C to 55 $^{\circ}$ C    |                            |  |  |
|                            |                                                                                                    | Non-operational          | -40 $^{\circ}$ C to 70 $^{\circ}$ C |                            |  |  |
|                            | <b>Humidity:</b> 90% relative humidity $\degree$                                                                                              |                          |                                     |                            |  |  |
| Regulatory                 | Safety: CB / cTUVus / CE                                                                                                    |                          |                                     |                            |  |  |
|                            | <b>EMC</b> : Refer to Chapter 8.2, "Regulatory Statements," on page 208                                                                       |                          |                                     |                            |  |  |
|                            | <b>RoHS: RoHS Compliant</b>                                                                                                    |                          |                                     |                            |  |  |

*Table 42 - Mellanox ConnectX-5 Dual Port 25GbE SFP28 Network Adapter Specifications*

a. For Passive Cables only. Air flow is measured ~1" from the heat sink to the port.

b. Typical power for ATIS traffic load

c. For both operational and non-operational states

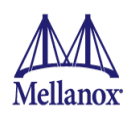

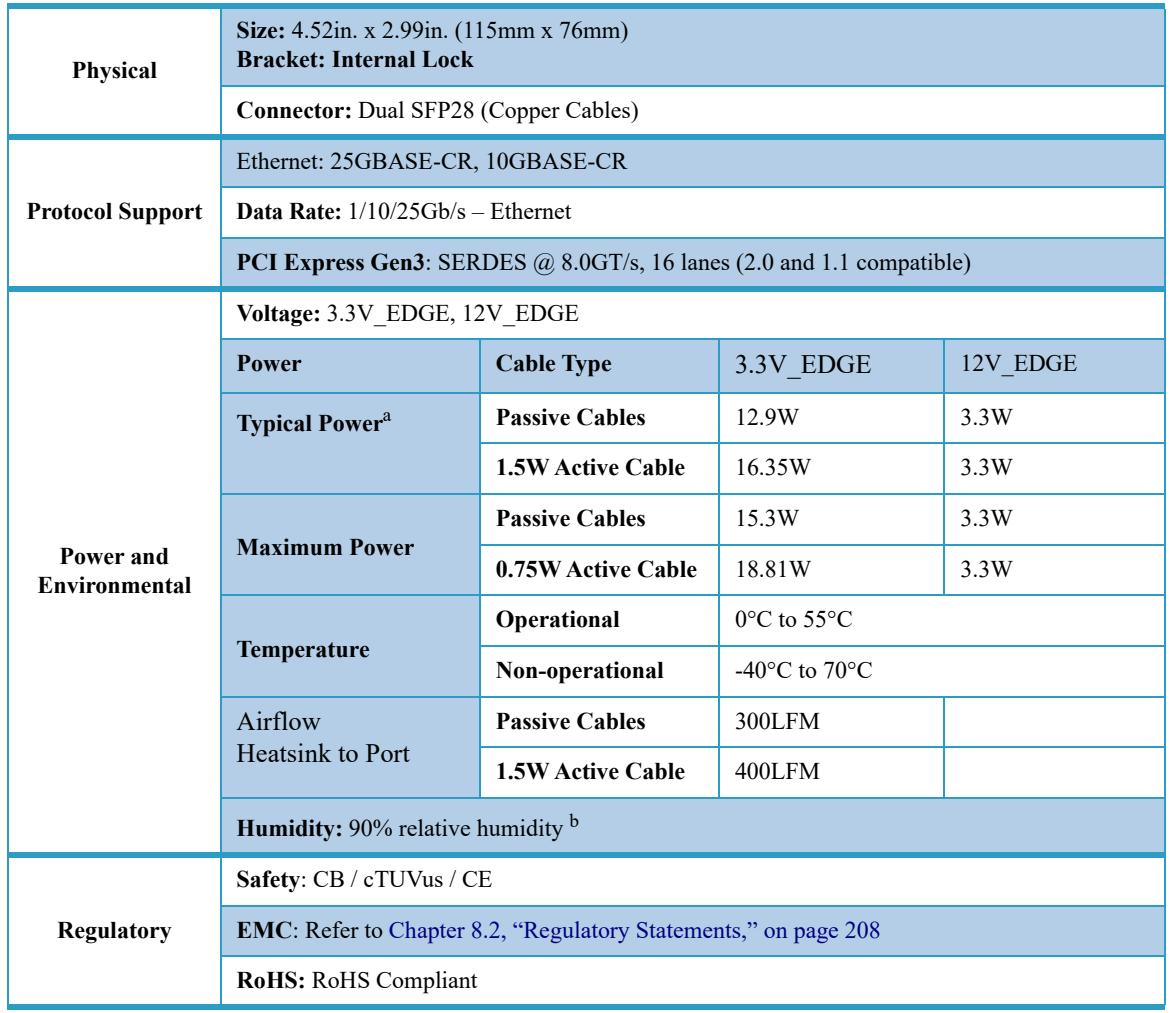

### *Table 43 - Mellanox ConnectX-5 Dual Port 25GbE SFP28 Network Adapter for OCP 3.0 Specifications*

a. Typical power for ATIS traffic load

b. For both operational and non-operational states

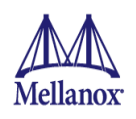

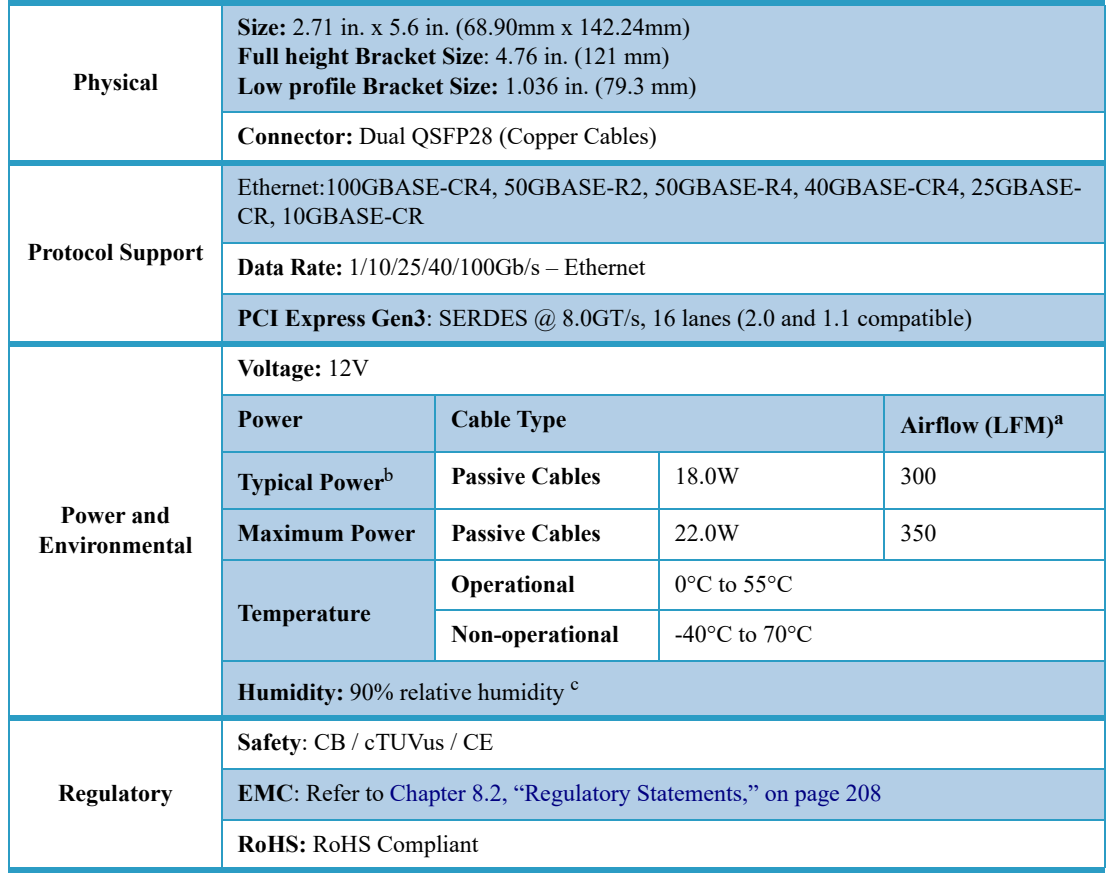

### *Table 44 - Mellanox ConnectX-5 Ex Dual Port 100GbE QSFP Network Adapter Specifications*

a. For Passive Cables only. Air flow is measured  $\sim$ 1" from the heat sink to the port.

b. Typical power for ATIS traffic load

c. For both operational and non-operational states

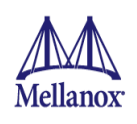

# **8.1 Regulatory**

### *Table 45 - Ethernet Network Adapter Certifications*

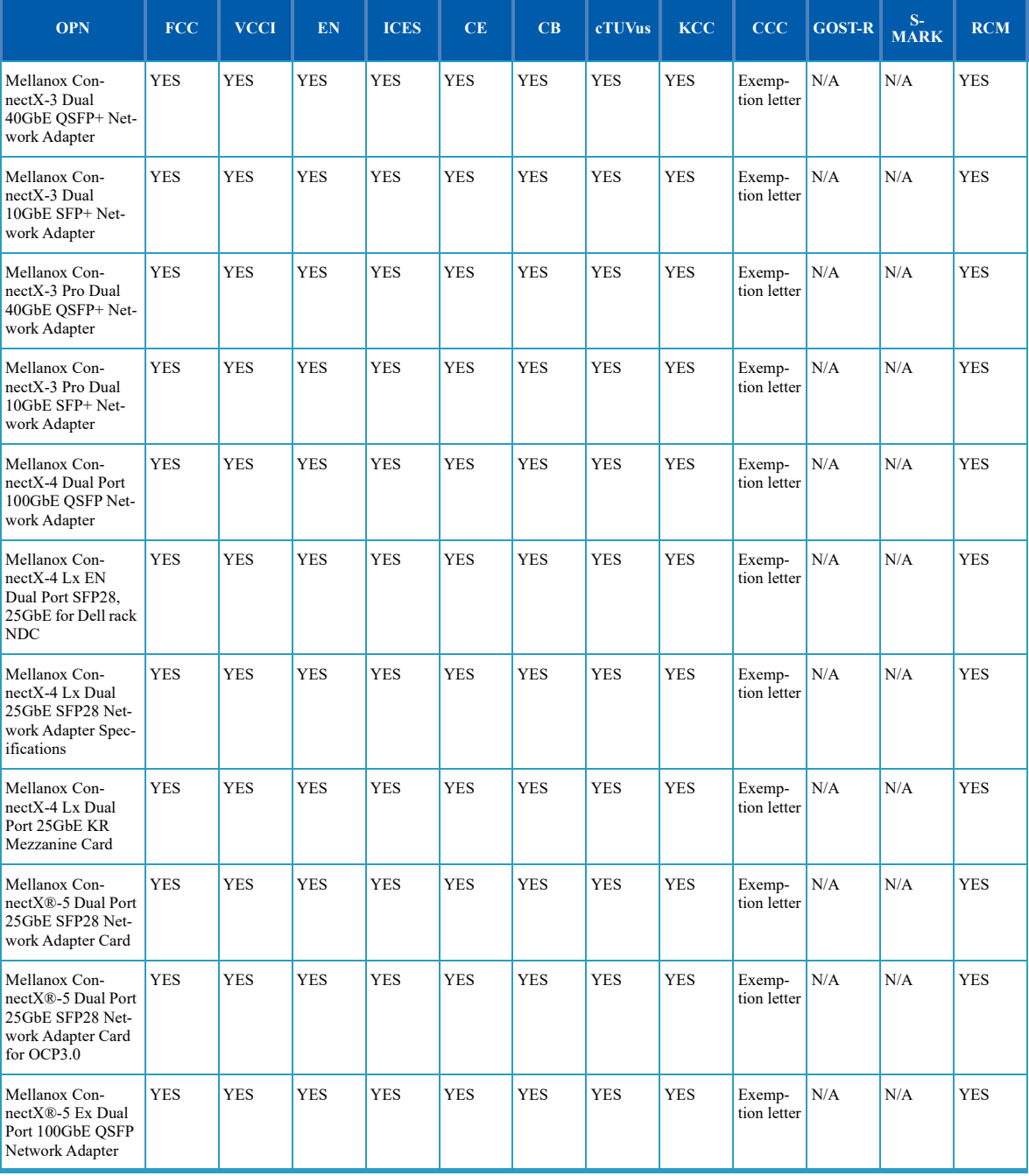

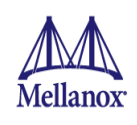

# <span id="page-207-0"></span>**8.2 Regulatory Statements**

### **8.2.1 FCC Statements (USA)**

#### **Class A Statements:**

### **§ 15.19(a)(4)**

This device complies with Part 15 of the FCC Rules.

Operation is subject to the following two conditions:

- 1. This device may not cause harmful interference, and
- 2. This device must accept any interference received, including interference that may cause undesired operation.

### **§ 15.21**

Statement

### **Warning!**

Changes or modifications to this equipment not expressly approved by the party responsible for compliance (Mellanox Technologies) could void the user's authority to operate the equipment.

### **§15.105(a)**

Statement

NOTE: This equipment has been tested and found to comply with the limits for a Class A digital device, pursuant to Part 15 of the FCC Rules. These limits are designed to provide reasonable protection against harmful interference when the equipment is operated in a commercial environment. This equipment generates, uses, and can radiate radio frequency energy and, if not installed and used in accordance with the instruction manual, may cause harmful interference to radio communications. Operation of this equipment in a residential area is likely to cause harmful interference in which case the user will be required to correct the interference at his own expense.

### **8.2.2 EN Statements (Europe)**

### **EN55022 Class A Statement:**

#### **Warning**

This is a class A product. In a domestic environment this product may cause radio interference in which case the user may be required to take adequate measures.

EN55022 Class B Statement:

No statement is required for Class B products.

### **8.2.3 ICES Statements (Canada)**

### **Class A Statement:**

CAN ICES-3 (A)/NMB-3(A)

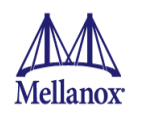

Class B Statement:

"This Class B digital apparatus complies with Canadian ICES-003. Cet appareil numérique de la classe B est conforme à la norme NMB-003 du Canada."

### **8.2.4 VCCI Statements (Japan)**

**Class A Statement:**

この装置は、クラスA情報技術装置です。この装置を家庭環境で使用す ると電波妨害を引き起こすことがあります。この場合には使用者が適切な 対策を講ずるよう要求されることがあります。  $VCCI-A$ 

(Translation - "This is a Class A product. In a domestic environment, this product may cause radio interference, in which case the user may be required to take corrective actions..")

### **8.2.5 KCC Certification (Korea)**

### **Class A Statement:**

A급 기기 (업무용 방송통신기자재

이 기기는 업무용(A급) 전자파적합기기로서 판 매자 또는 사용자는 이 점을 주의하시기 바라 며, 가정외의 지역에서 사용하는 것을 목적으 로 합니다.

(Translation: "This equipment has been tested to comply with the limits for a Class A digital device. This equipment should be operated in a commercial environment. Please exchange if you purchased this equipment for noncommercial purposes")

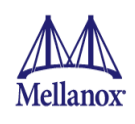

# **Appendix A: Configuration for Mellanox Adapters through System Setup**

This section covers the main configuration options in Dell EMC PowerEdge System Setup which can be accessed through BIOS or through Lifecycle Controller.

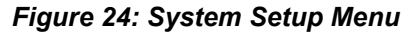

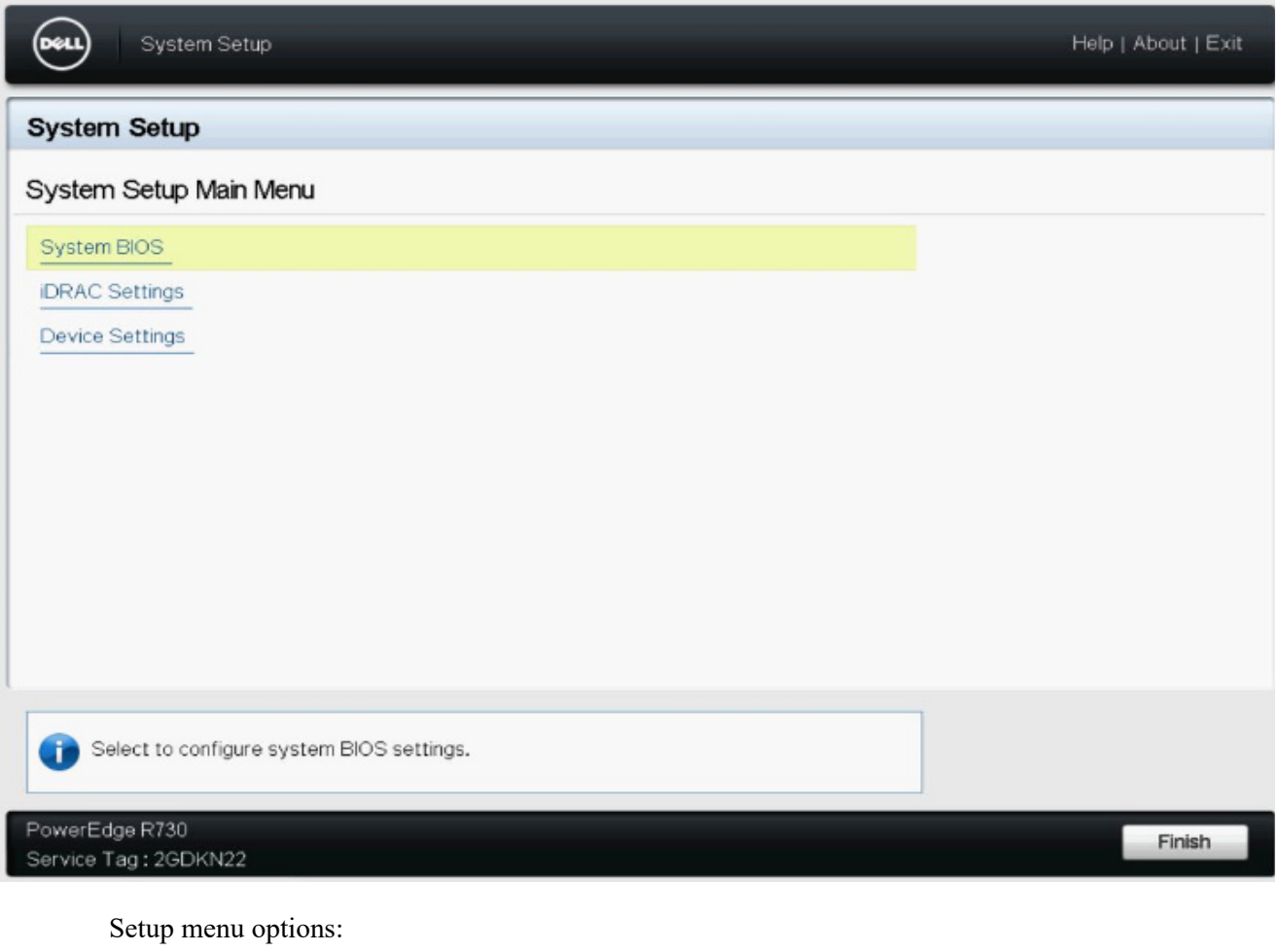

- 1. System BIOS
- 2. iDRAC Settings
- 3. Device Settings

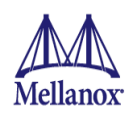

To configure the Mellanox Adapter, choose 'Device settings' and the relevant Mellanox adapter:

*Figure 25: Main Configuration Page Options*

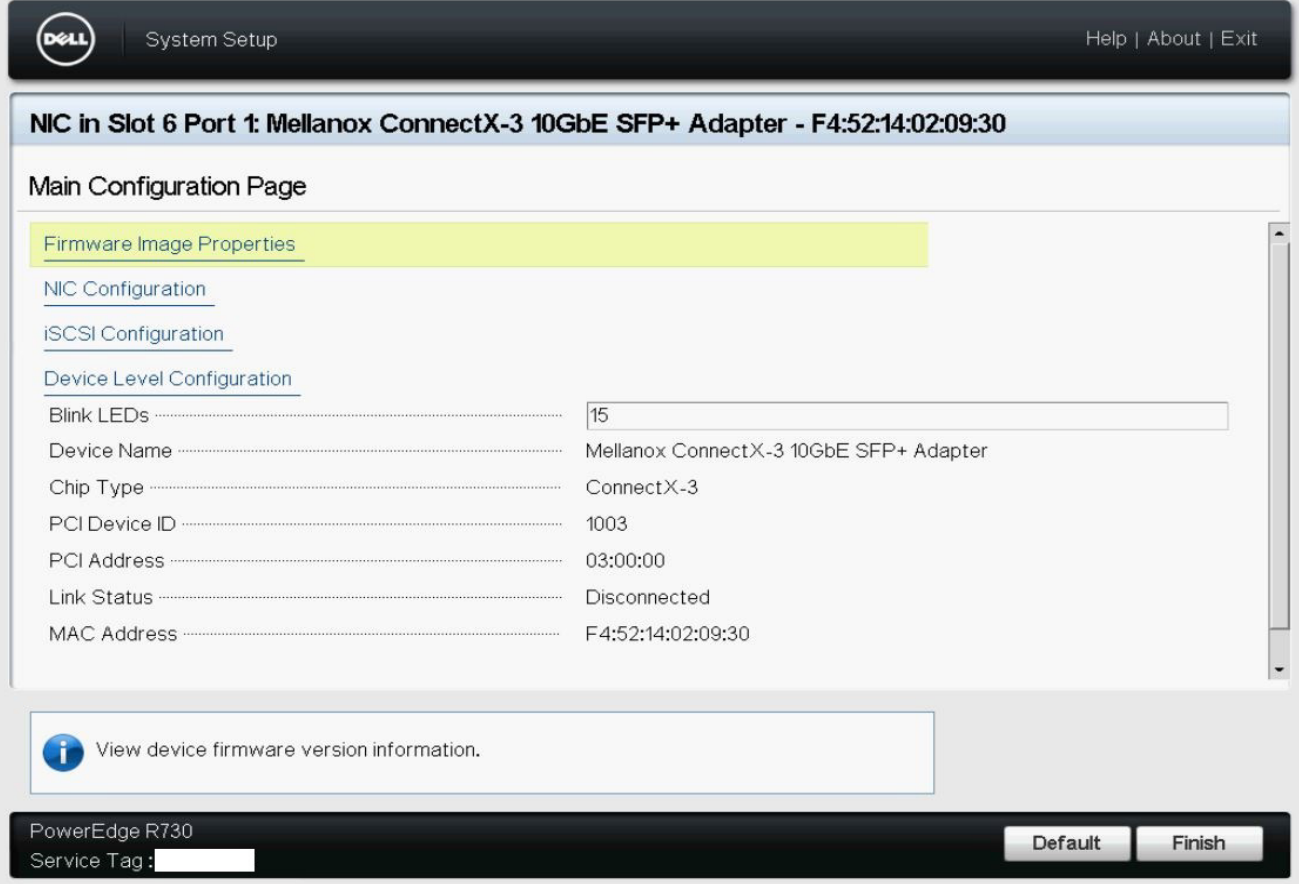

- 1. Shows general info regarding the adapter.
- 2. Allows configuration of SR-IOV on the adapter see Appendix [A.5, "SR-IOV Configura](#page-219-0)[tion," on page](#page-219-0) 220.
- 3. Allows setting the Blink LEDs to allow physical identification of the card

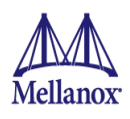

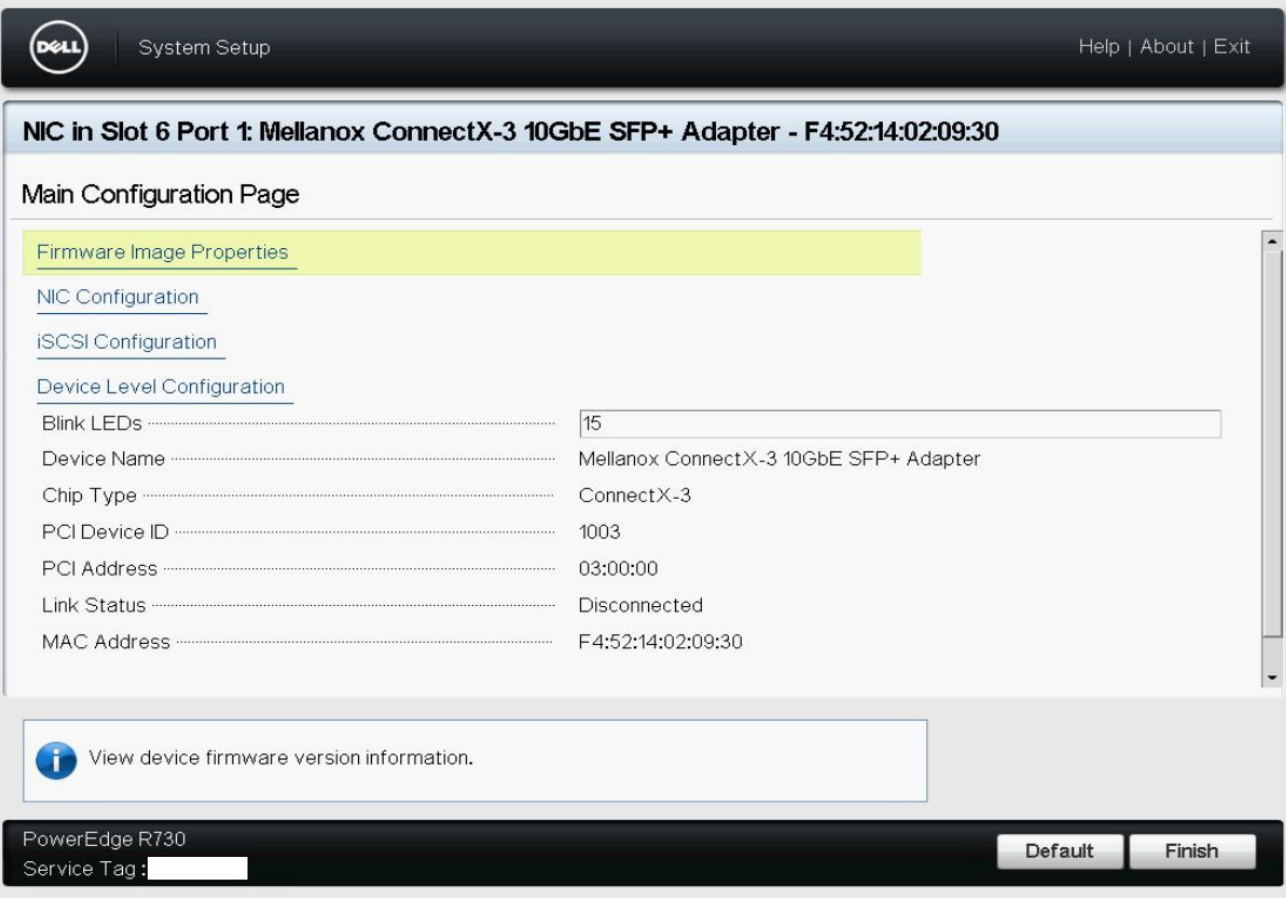

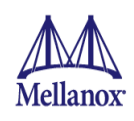

# **A.1 Main Configuration Page - Firmware Image Properties**

The below provides Firmware the uEFI versions numbers.<sup>1</sup>

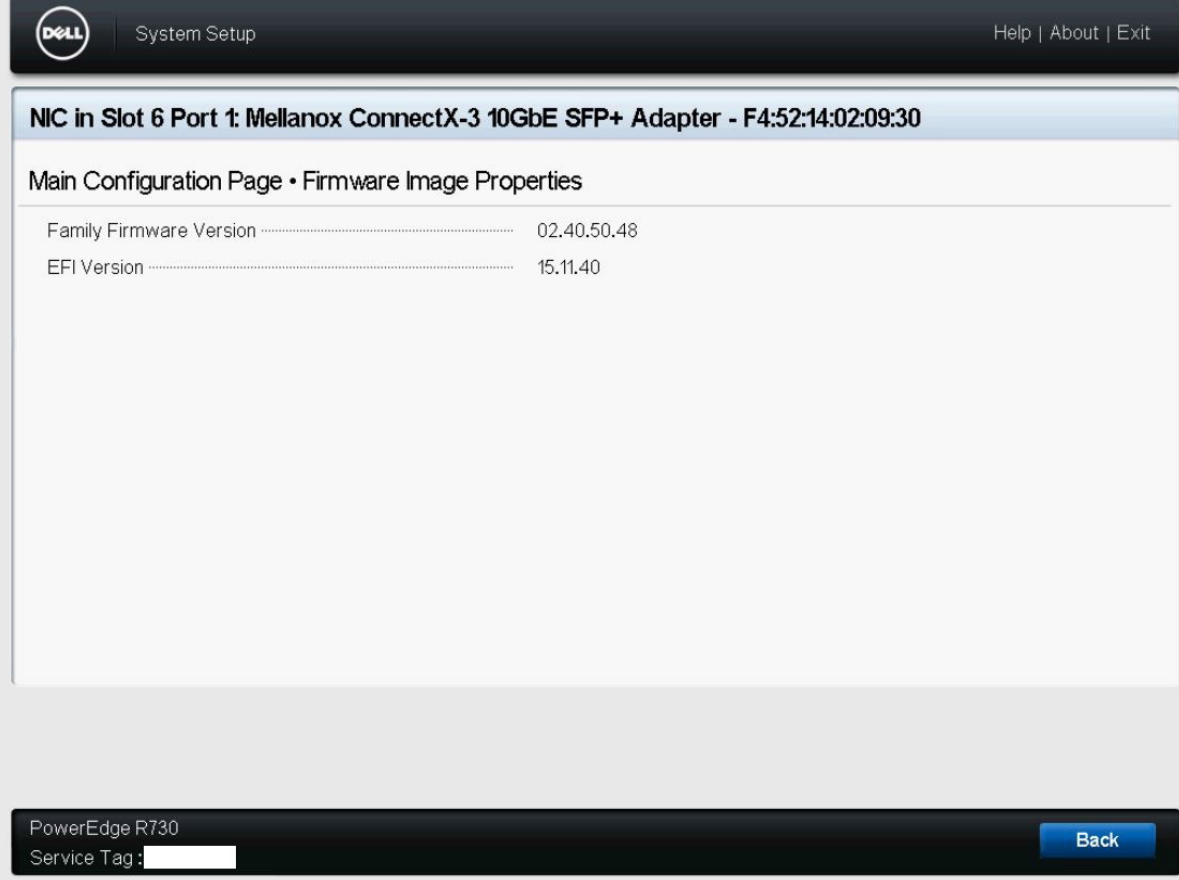

<sup>1.</sup> These version numbers are just an example.

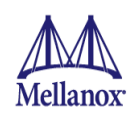

# **A.2 Main Configuration Page - NIC Configuration**

- 1. Allows configuration of Legacy Banner Message Timeout
- 2. Allows configuration of Legacy Boot Protocol: None, PXE, iSCSI, PXE without fail-over, iSCSI without fail-over
- 3. Allows configuration of Wake on LAN
- 4. Allows configuration of Virtual LAN Mode and Virtual LAN ID
- 5. Allows configuration of Boot Retry Count.

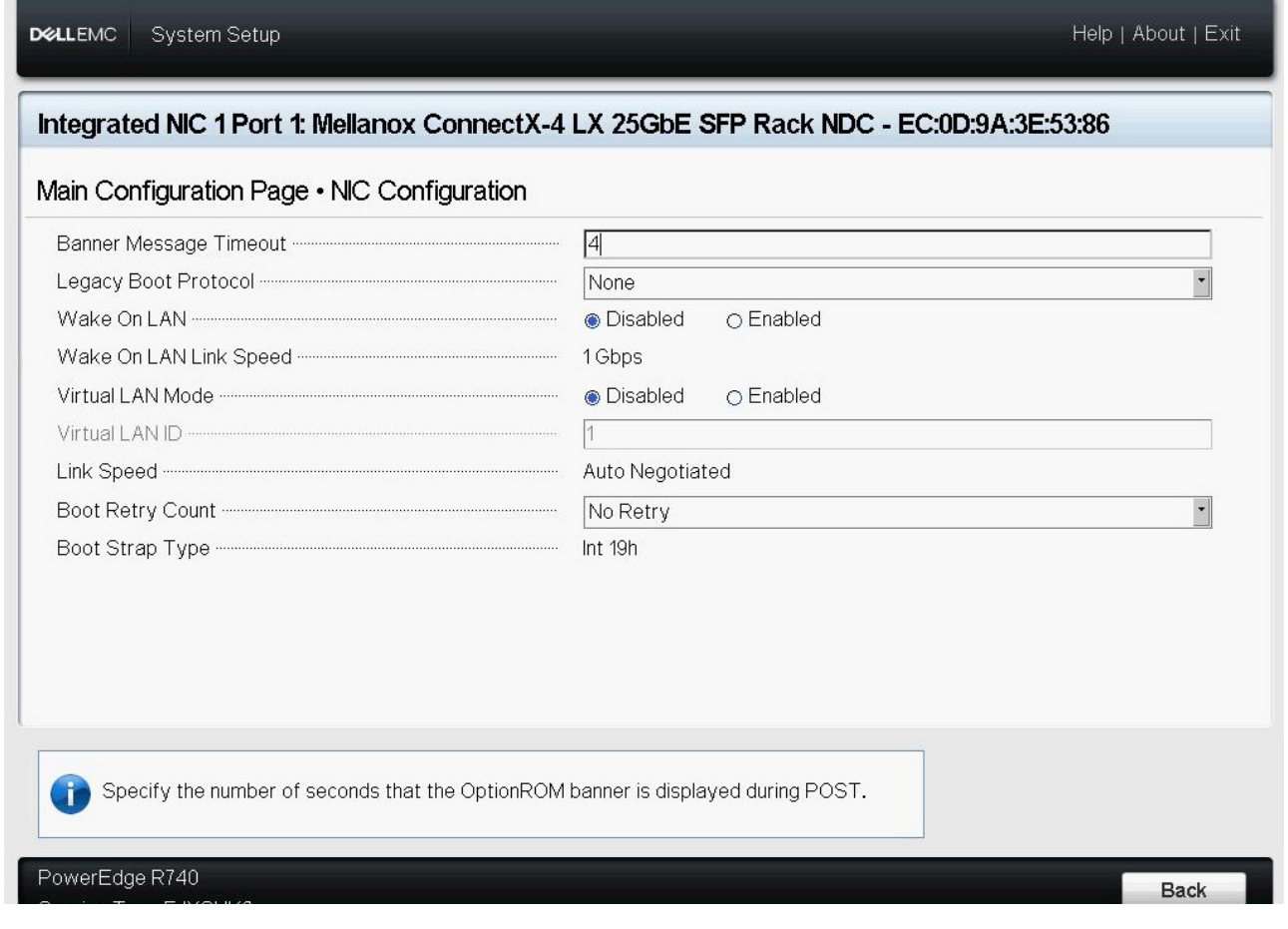

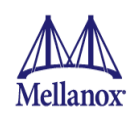

# **A.3 Main Configuration Page - iSCSI Configuration**

This section allows to override the default configurations of iSCSI and replaces DHCP configuration of iSCSI.

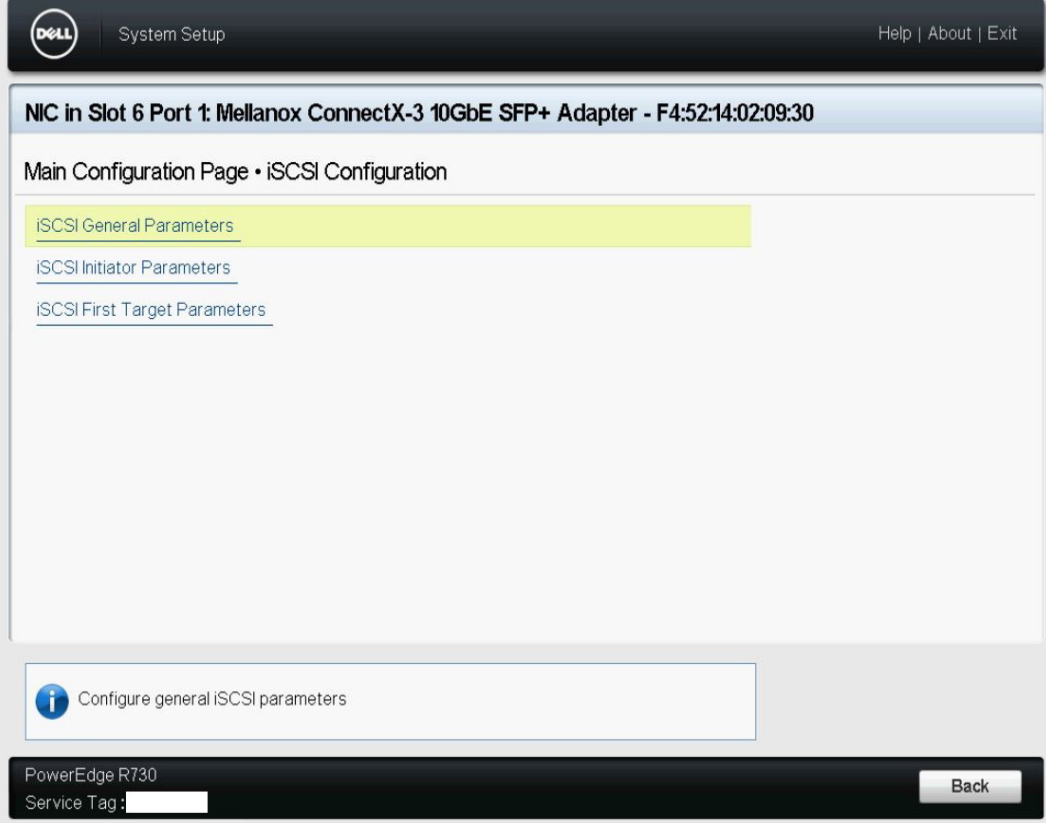

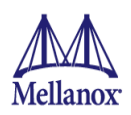

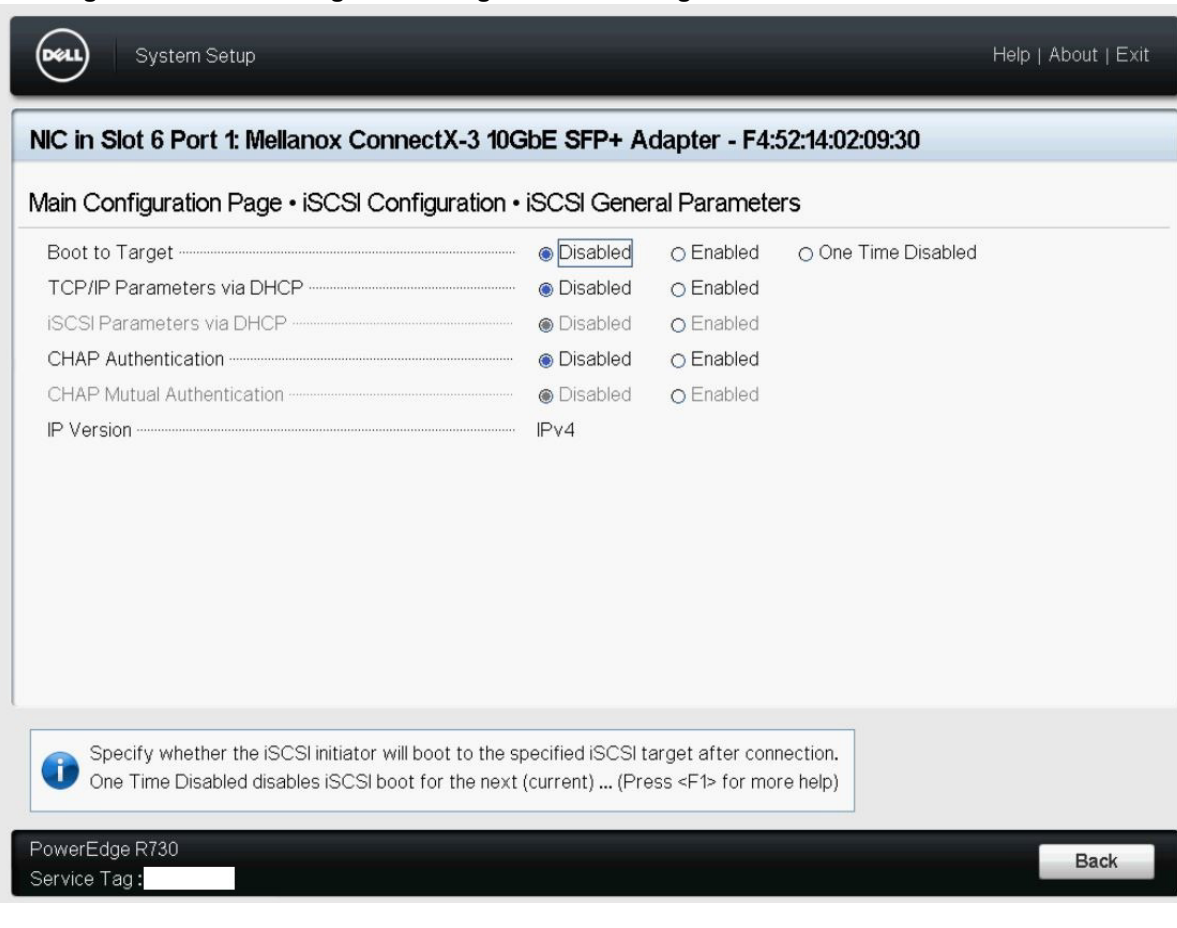
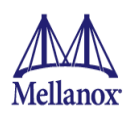

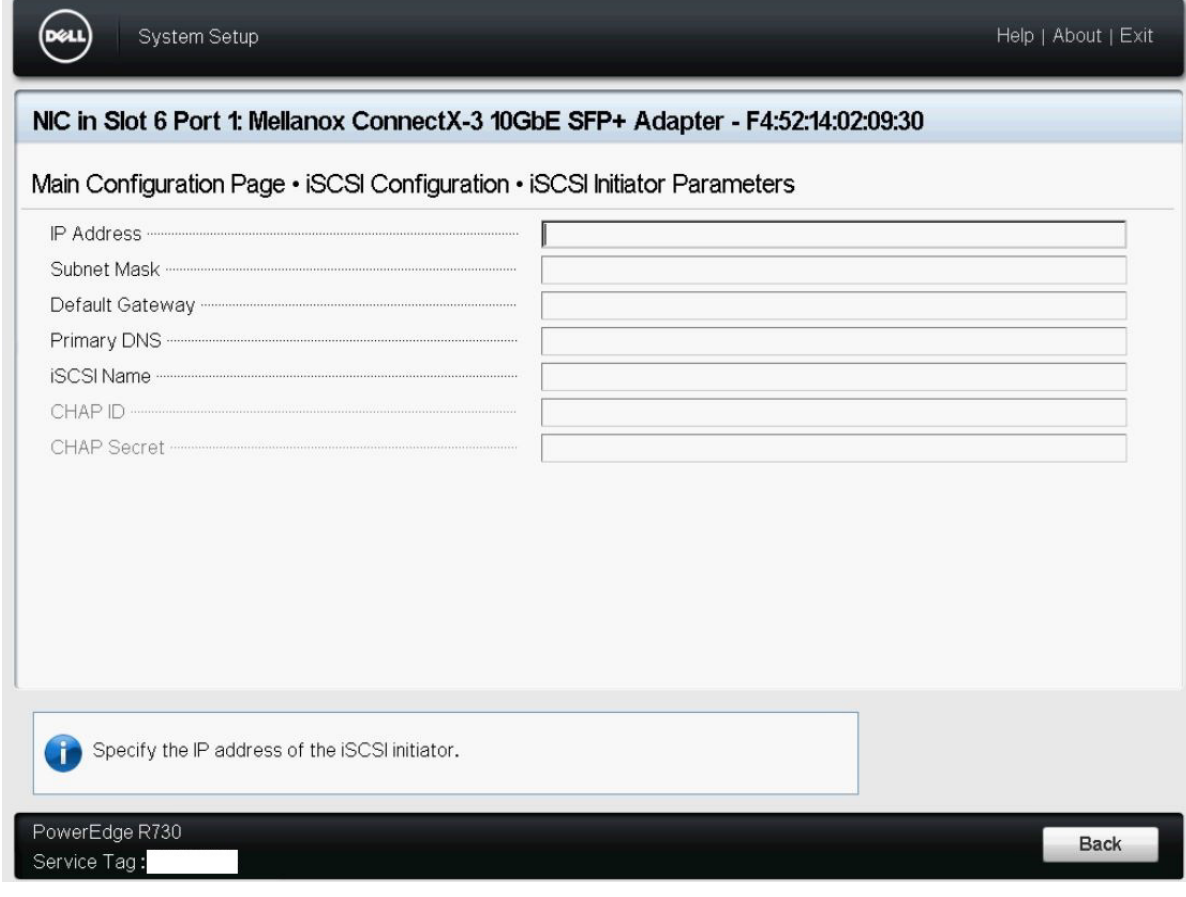

*Figure 27: Main Configuration Page - iSCSI Configuration - iSCSI Initiator Parameters*

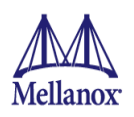

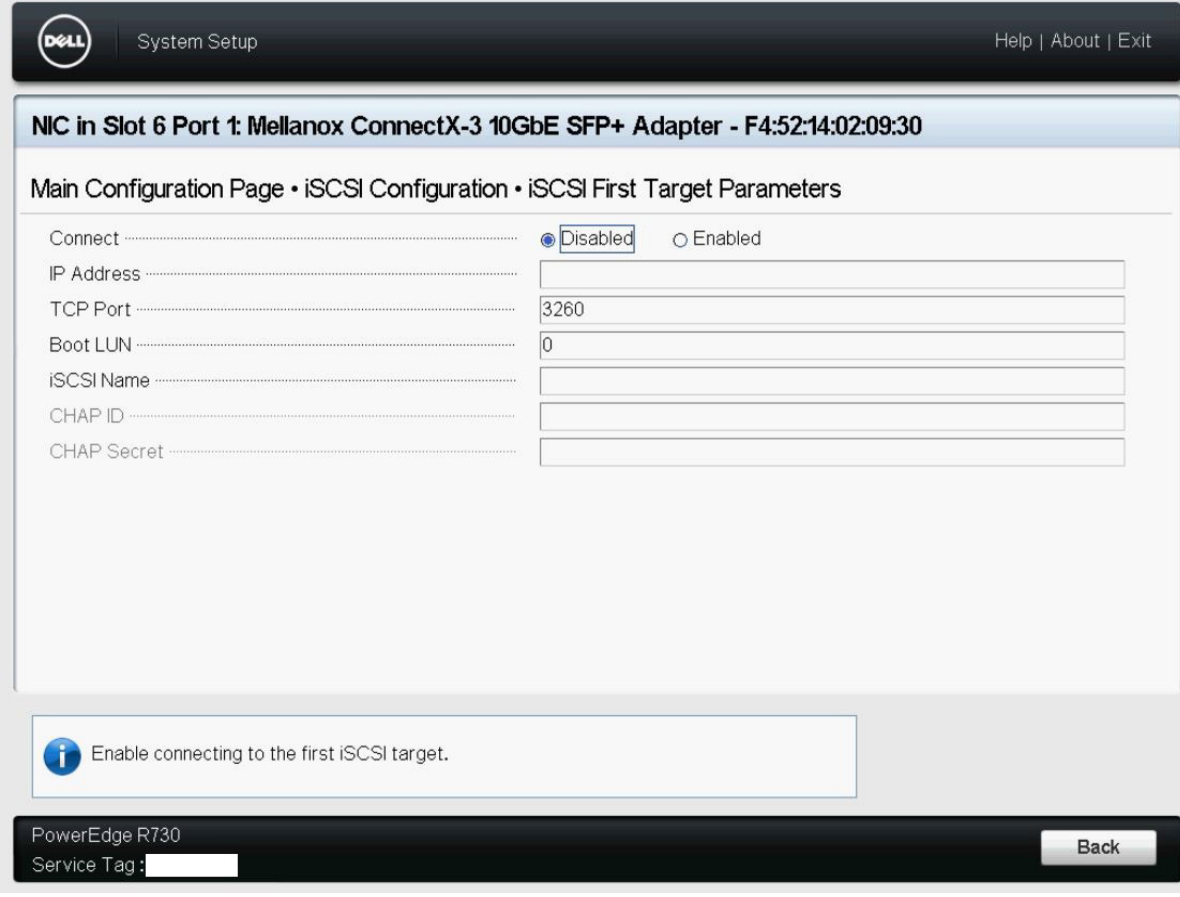

## *Figure 28: Main Configuration Page - iSCSI Configuration - iSCSI Target Parameters*

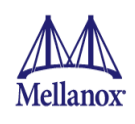

## **A.4 Main Configuration Page - Device Level Configuration**

Allows setting Global Flow control settings for the adapter's port. Flow Control is deprecated. The only thing on the Device Level Configuration page is the SR-IOV configuration.

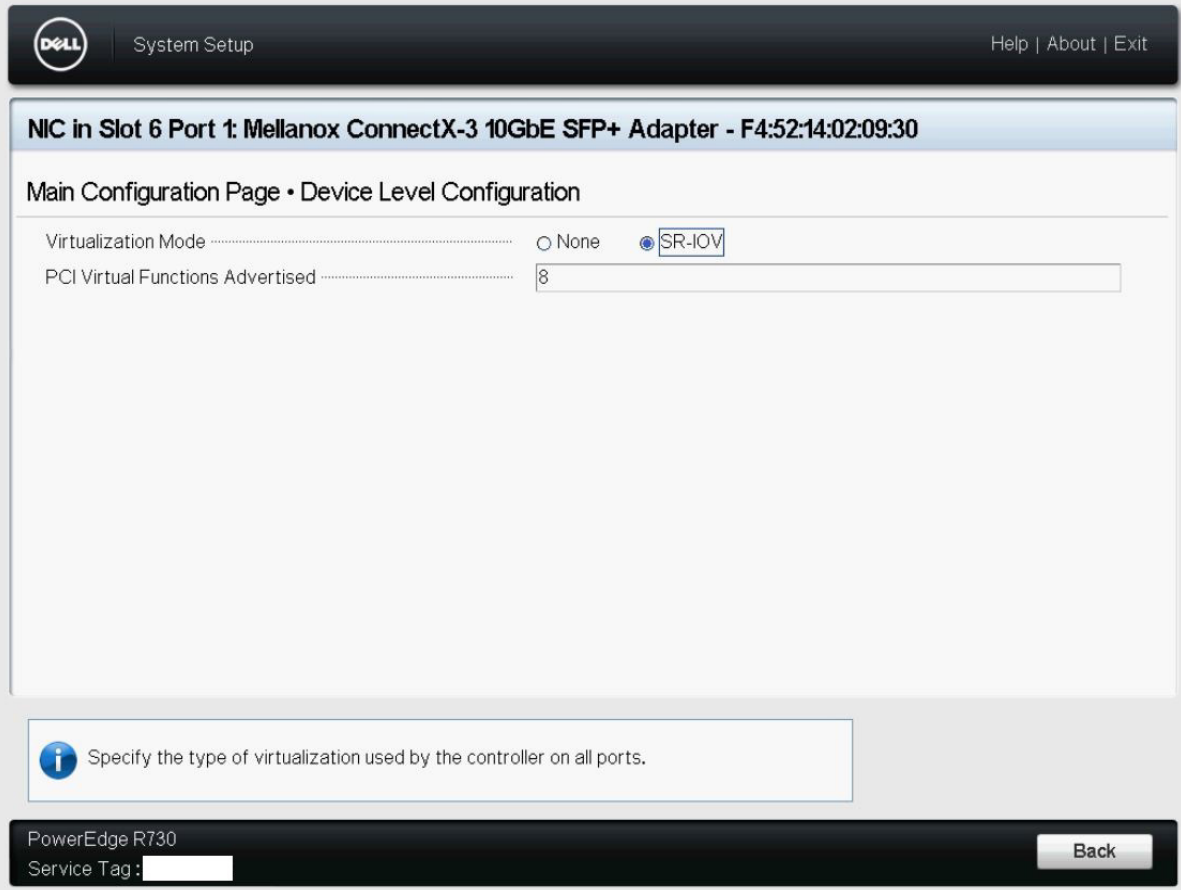

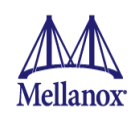

## **A.5 SR-IOV Configuration**

Enabling SRIOV requires configuration both for the system and the specific Mellanox adapter. To enable SR-IOV - follow steps 1-4.

To disable SR-IOV - set the configuration in steps 1-3 to disabled.

**Step 1.** Enable **"**Virtualization Technology" in System BIOS => Processor setting:

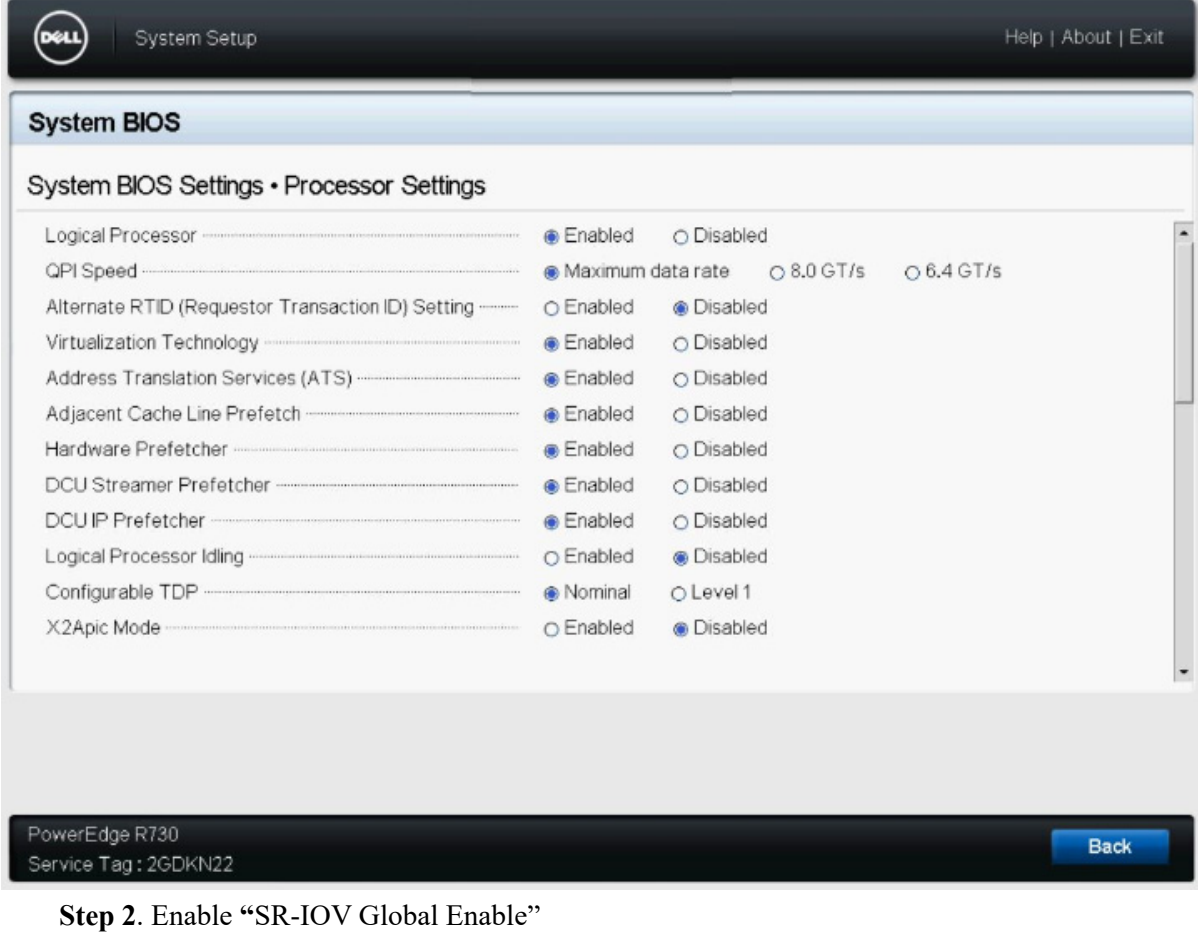

Go to: System BIOS => integrated Devices section

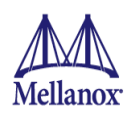

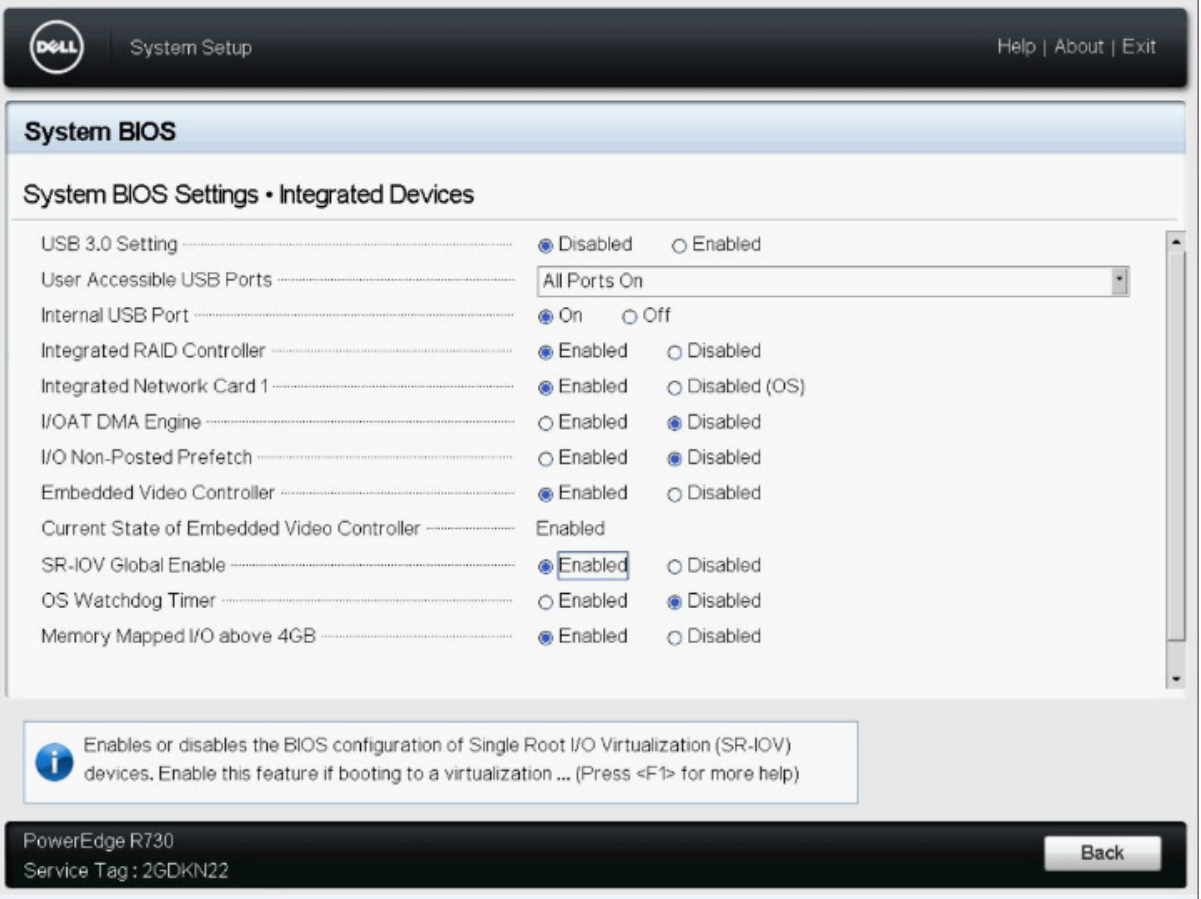

**Step 3**. Enable SR-IOV on the relevant adapter and set the number of required virtual functions: Go to: Device settings => Select the relevant Mellanox adapter.

By default, Mellanox adapter is set to SR-IOV disabled.

Note the maximum number of virtual functions supported by the adapter PCIe.

Refer to the relevant driver user manual for support for SR-IOV and number of supported functions.

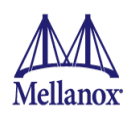

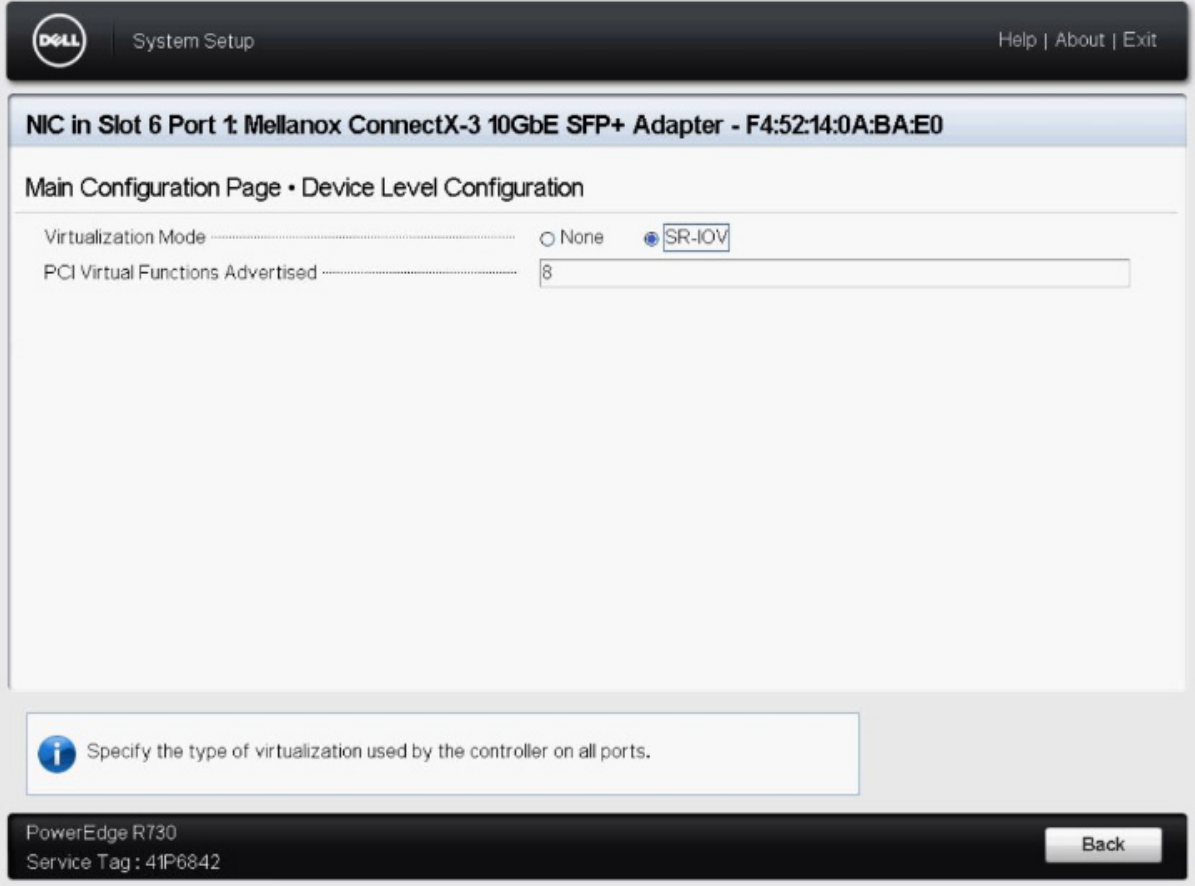

**Step 4**. Reboot the server for the SR-IOV configuration to take effect.

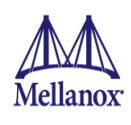

## **A.6 Wake on LAN Configuration**

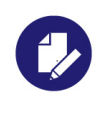

Applies to the following adapter cards:

• Mellanox ConnectX-3 10 GbE Mezzanine card

- Mellanox ConnectX-3 Pro 10 GbE Mezzanine card
- Mellanox ConnectX-4 Lx 25 GbE Rack NDC

Enabling Wake on LAN requires configuration for the specific Mellanox card.

- **Step 1.** On boot, press F2 to enter "System Setup"
- **Step 2.** Select "Device Settings"
- **Step 3.** Select the Wake on LAN capable Mellanox Adapter
- **Step 4.** Select "NIC Configuration"
- **Step 5.** Enable Wake on LAN setting

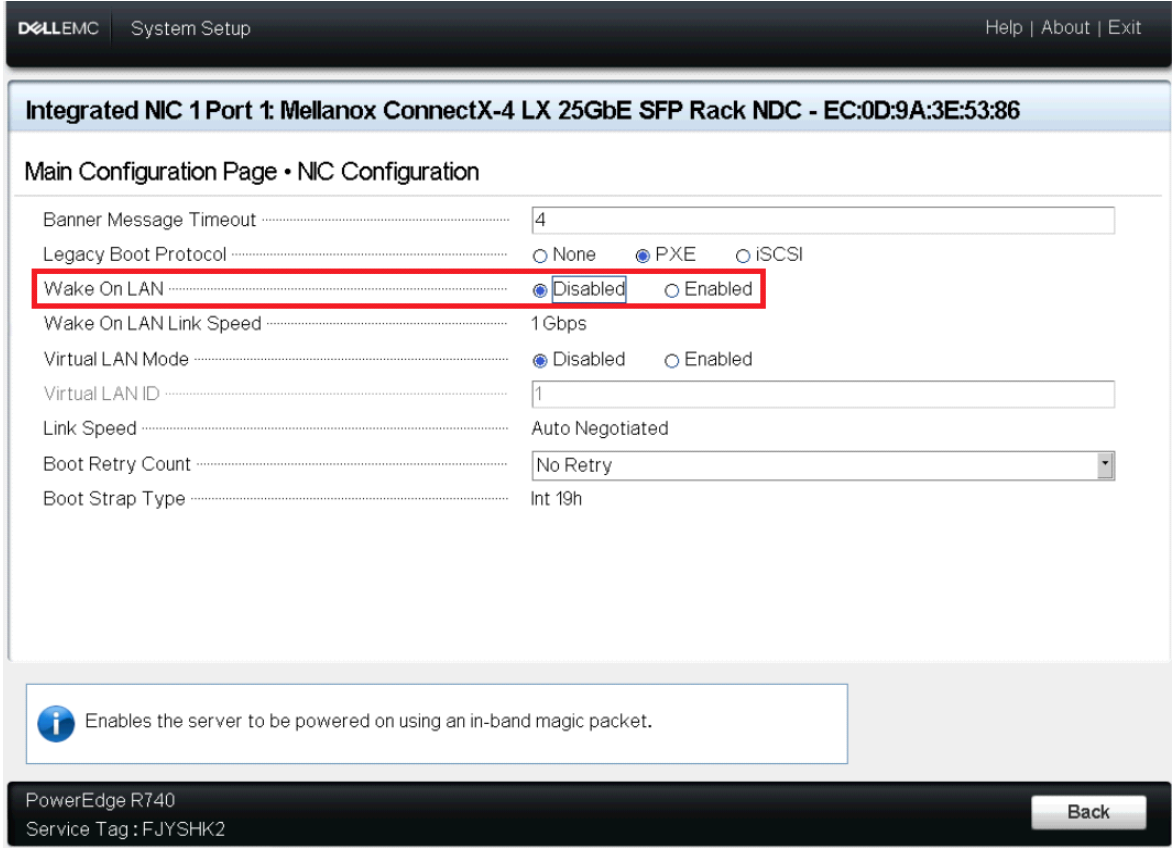

 **Step 6.** Exit and save.